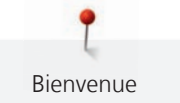

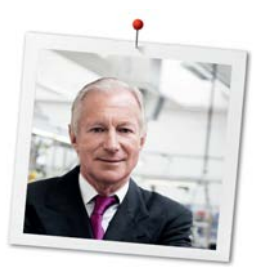

# **Chère cliente BERNINA, cher client BERNINA,**

Toutes nos félicitations ! Vous venez d'acquérir une BERNINA, un produit de valeur destiné à vous accompagner durant des années. Depuis plus de 100 ans, l'objectif premier de notre entreprise familiale est sans conteste la satisfaction de notre clientèle. J'attache moi-même une énorme importance à la précision suisse dans sa finalité, aux développements techniques ciblés, aux technologies de couture avant-gardistes et aux prestations de services holistiques.

La série 5 de BERNINA comprend plusieurs modèles très évolués, qui ont été développés selon des critères les plus exigeants en termes de technicité, de praticité mais aussi de design produit. Car nous commercialisons nos produits à des personnes créatives, comme vous, qui apprécient non seulement une qualité élevée, mais aussi l'esthétique et la fonctionnalité du design.

Prenez plaisir à coudre, broder et quilter avec votre nouvelle BERNINA 540 et informez-vous sur les nombreux accessoires sur www.bernina.com. Venez également nous rendre visite sur notre site qui vous propose des directives de couture inspirantes à télécharger gratuitement.

Nos commerciaux BERNINA spécialement formés vous informeront volontiers sur les autres offres de prestations et de services proposées.

Je vous souhaite des merveilleux instants créatifs avec votre nouvelle BERNINA.

H.P. Juniol.

H.P. Ueltschi Propriétaire BERNINA International AG CH-8266 Steckborn

# **Mentions légales**

### **Illustrations**

www.sculpt.ch

# **Textes et layout**

BERNINA International AG

## **Photos**

Patrice Heilmann, Winterthur

### **Référence**

2017/10 fr 1028855.0.02

1. édition

# **Copyright**

2017 BERNINA International AG

**Tous droits réservés ;** Pour des raisons techniques ou à des fins d'amélioration du produit, des modifications quant à l'équipement de la machine peuvent être entreprises à tout moment sans préavis. Les accessoires livrés avec la machine peuvent différer selon les pays.

# Table des matières

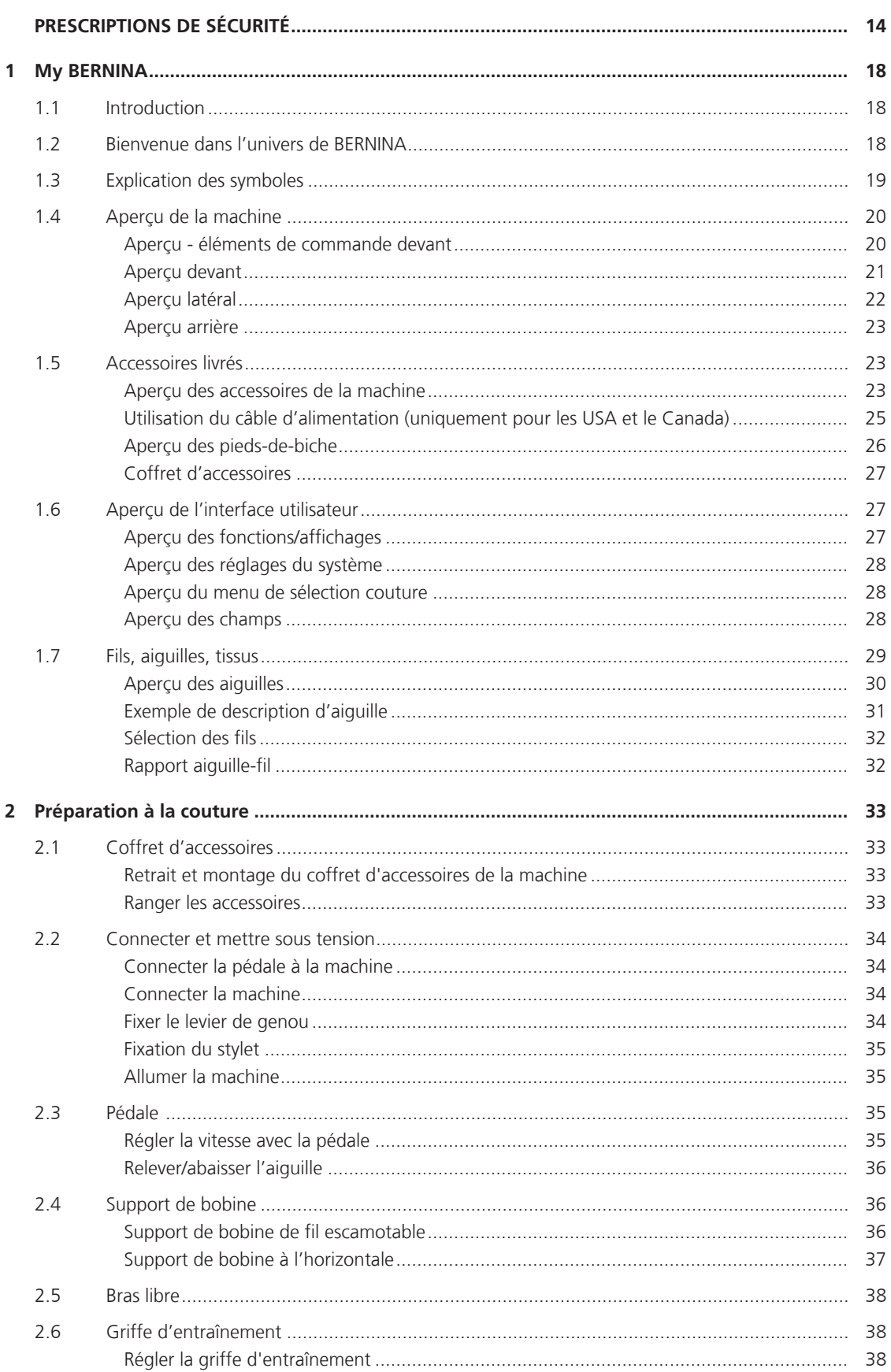

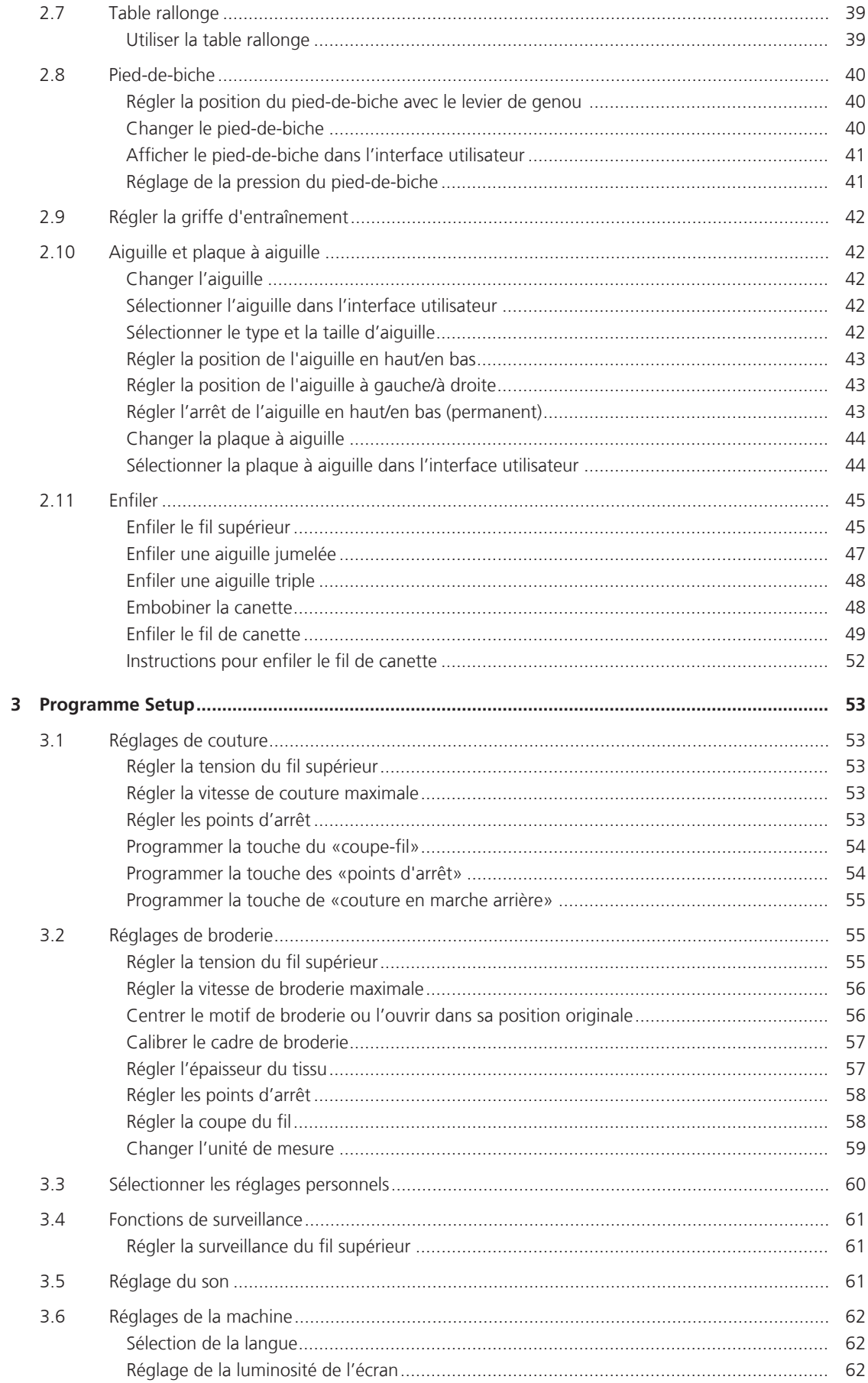

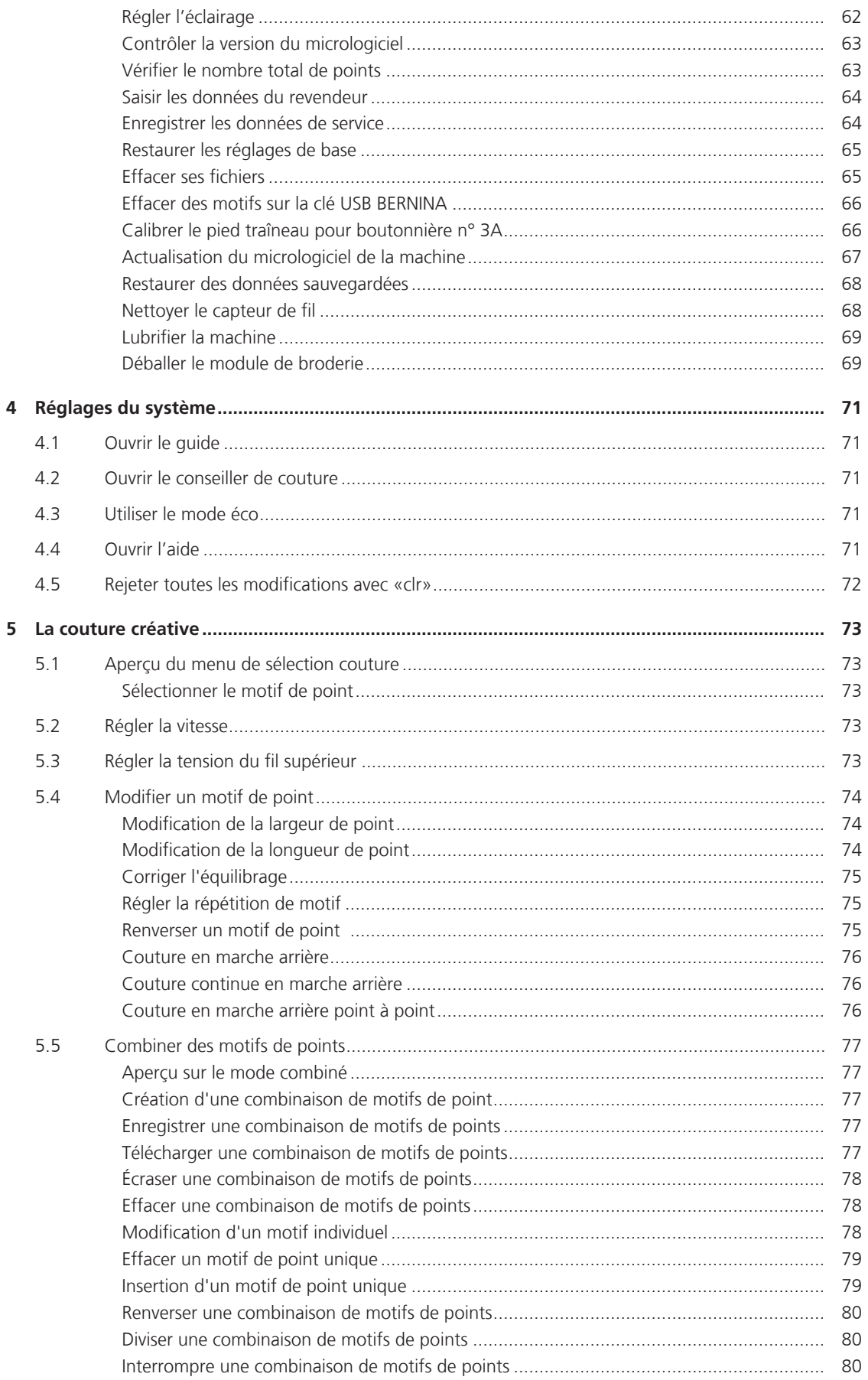

8

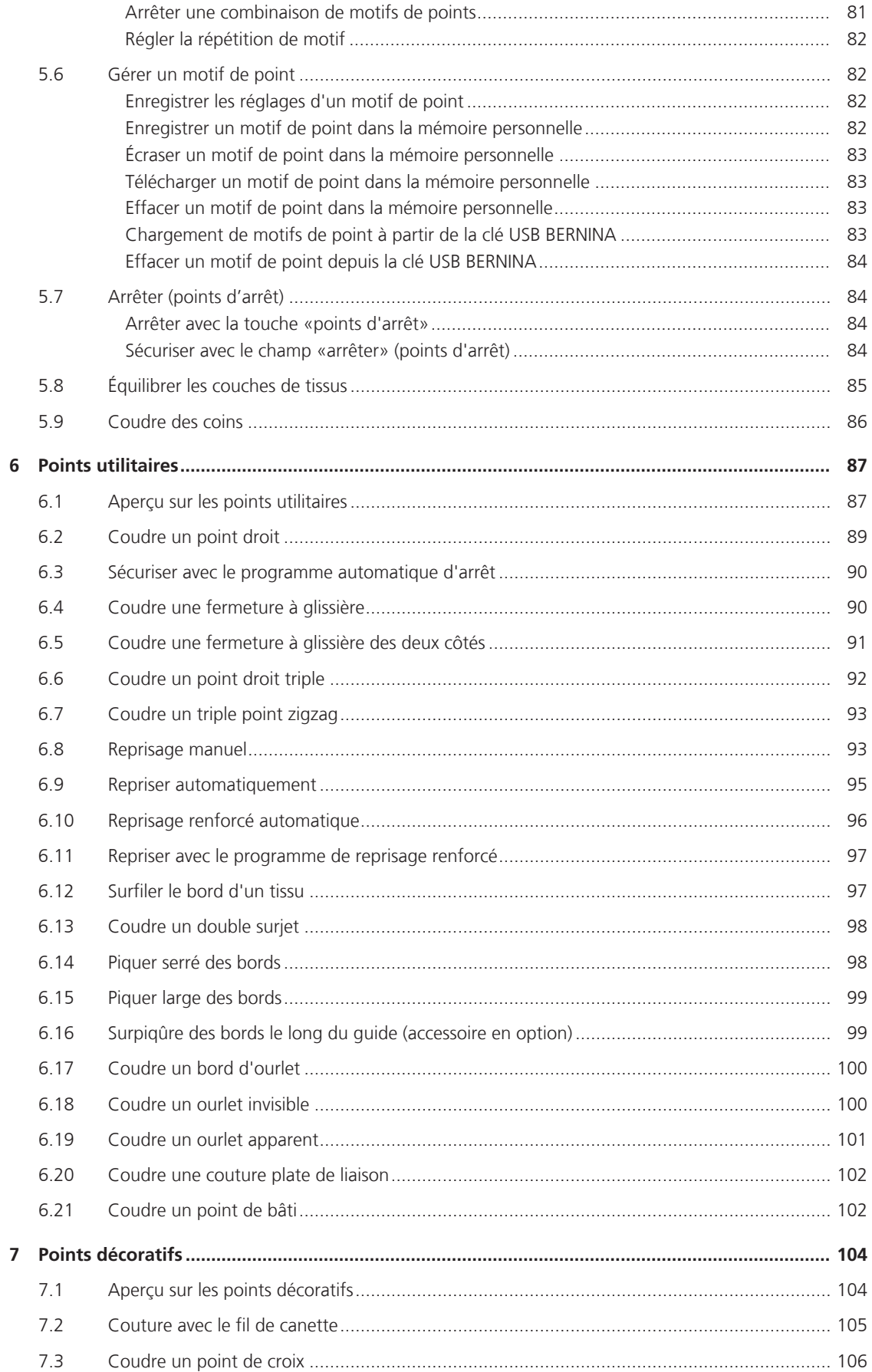

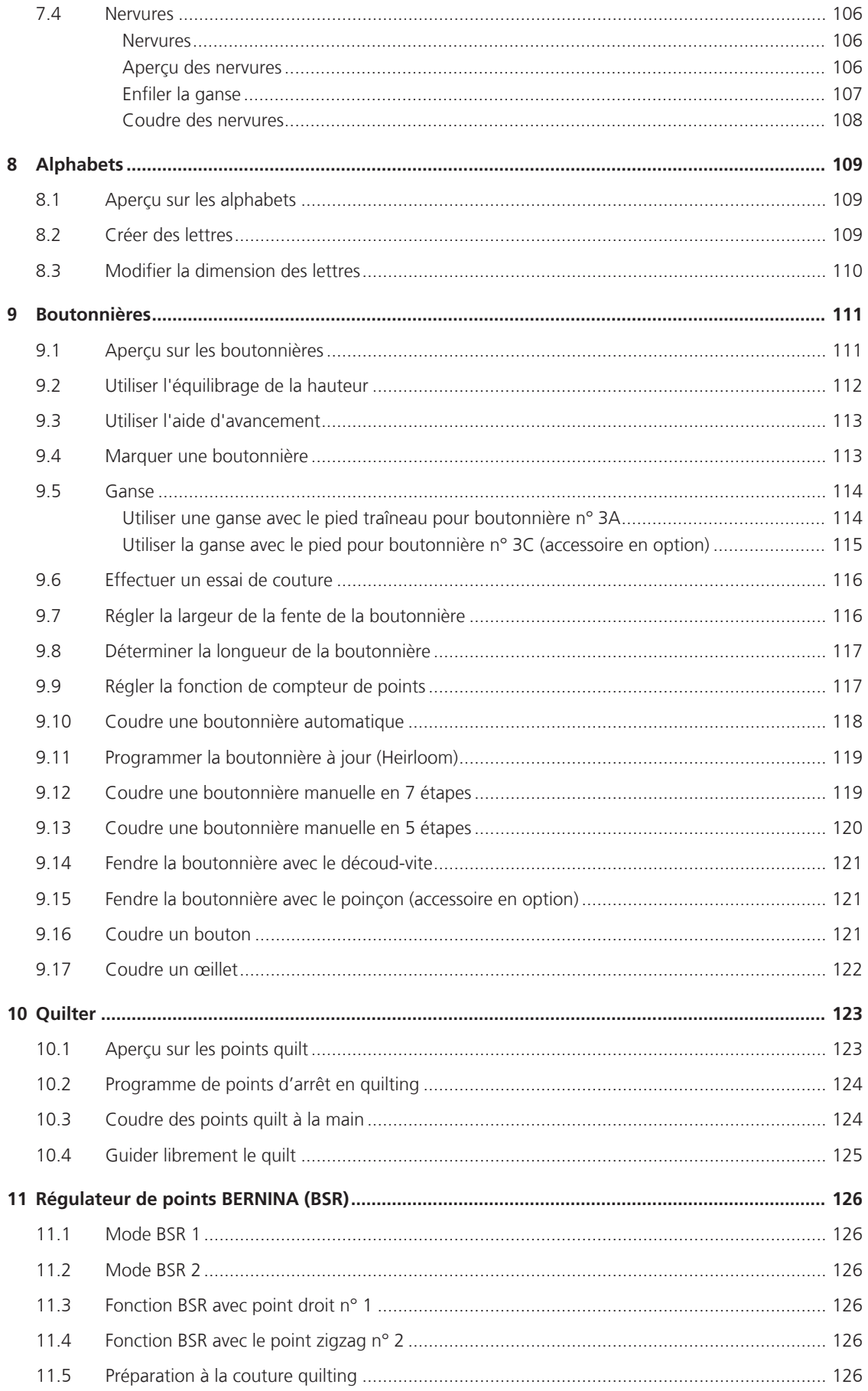

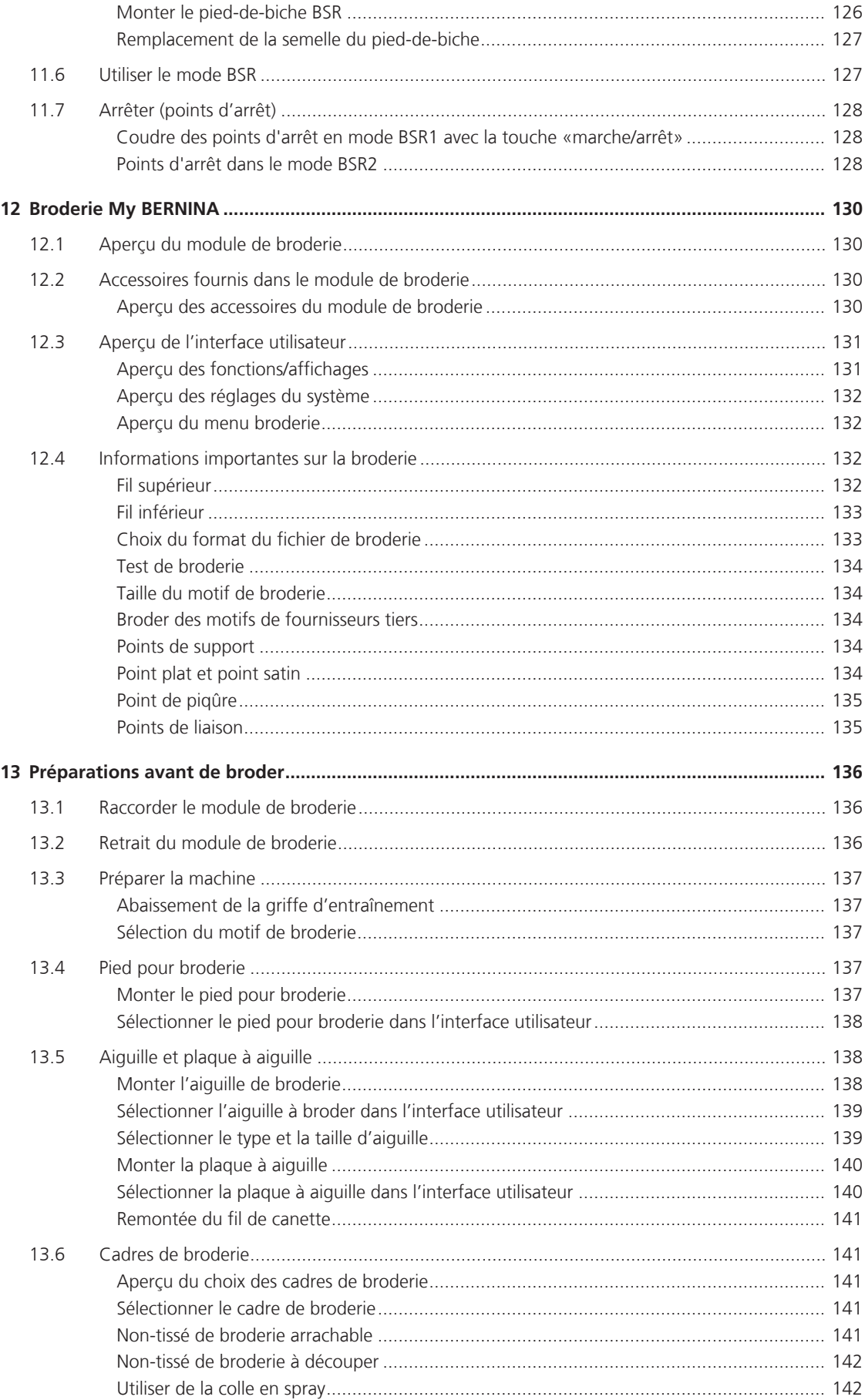

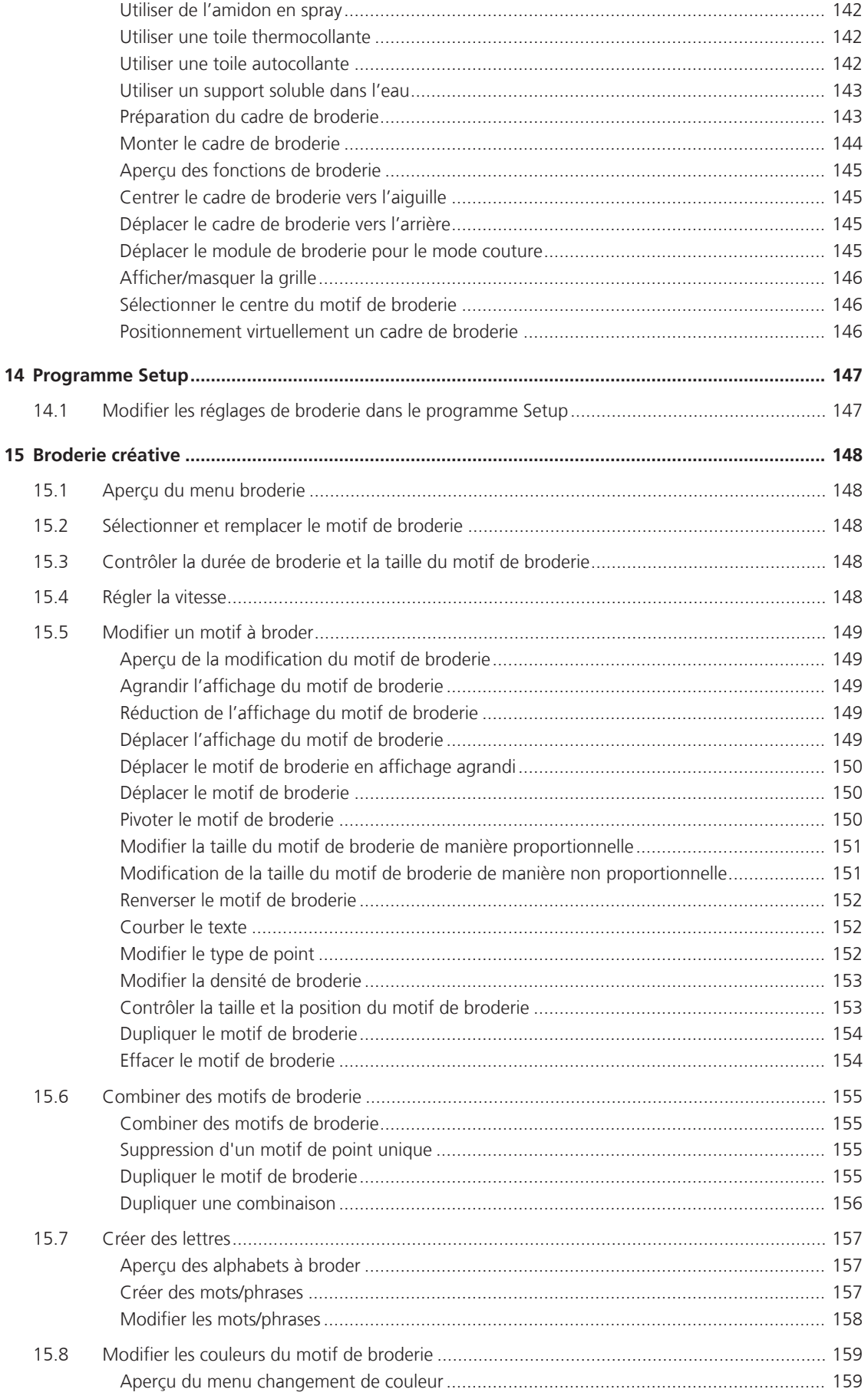

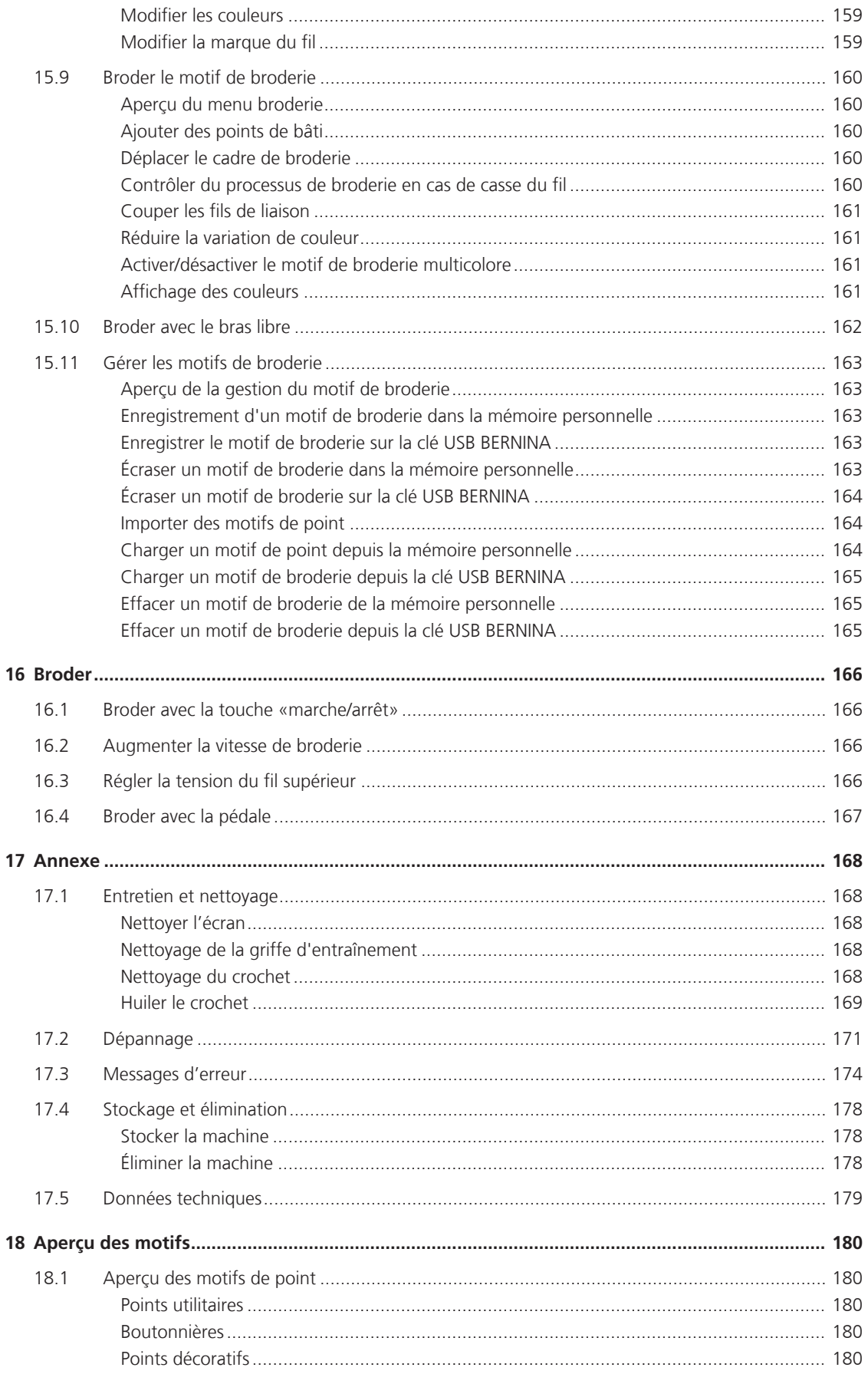

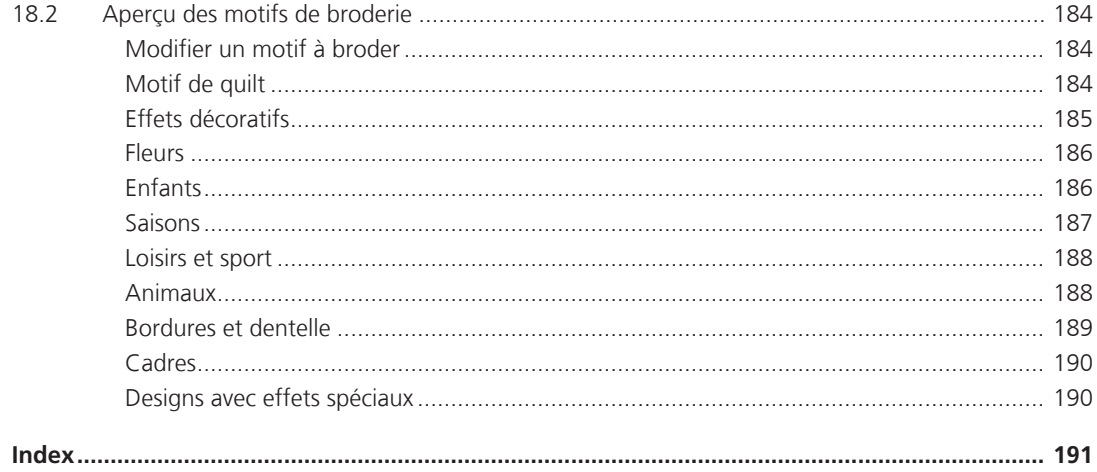

# **PRESCRIPTIONS DE SÉCURITÉ**

Veuillez lire attentivement ces prescriptions de sécurité avant d'utiliser la machine, lisez attentivement toutes les directives de ces directives d'emploi.

# **DANGER !**

Protection contre les chocs électriques:

- Ne pas laisser la machine sans surveillance tant qu'elle est raccordée au réseau.
- Après usage et avant un nettoyage, débranchez toujours la machine.

Protection contre le rayonnement LED:

• Ne jamais regarder directement dans la lumière LED avec un instrument optique (par exemple, une loupe). Produit de la classe 1M pour la LED.

Pour la protection contre les blessures :

• Attention pièces en mouvement. Pour écarter tout risque de blessures, mettre la machine hors tension avant d'effectuer des manipulations. Avant de remettre la machine en marche, fermer les capots.

# **PRUDENCE**

Pour la protection contre les brûlures, le feu, les chocs électriques ou les blessures de personnes:

- Utiliser exclusivement le cordon secteur fourni pour faire fonctionner la machine. Le cordon secteur prévu pour les États-Unis et le Canada (connecteur NEMA 1-15) doit uniquement être utilisé pour une tension secteur maximale de 150 V mise à la terre.
- Cette machine ne doit être utilisée que pour les fonctions auxquelles elle est destinée et qui sont décrites dans ces directives d'emploi.
- Ne jamais utiliser la machine à l'extérieur.
- Cette machine n'est pas un jouet et ne doit pas être utilisée comme tel. Redoubler de vigilance lorsque la machine est utilisée par des enfants ou à proximité d'enfants.
- Cette machine peut être utilisée par des enfants à partir de 8 ans ou des personnes aux capacités physiques, sensorielles ou mentales limitées ou ne possédant pas les connaissances ou l'expérience nécessaire à l'utilisation de la machine, uniquement sous surveillance et après avoir été formés à l'utilisation en toute sécurité de la machine et à condition qu'ils aient compris les dangers qui en résultent.
- Les enfants ne doivent pas jouer avec la machine.
- Les travaux de nettoyage et de maintenance ne doivent jamais être effectués par des enfants sans surveillance.
- Ne pas utiliser cette machine si le cordon et le connecteur est endommagé, si la machine présente des dysfonctionnements, qu'elle est tombée ou a été endommagée ou qu'elle a été immergée. Dans de tels cas, apporter la machine au magasin BERNINA spécialisé le plus proche à des fins de contrôle ou de réparations.
- N'employez que les accessoires originaux recommandés par le fabricant.
- Ne pas utiliser cette machine si les ouïes d'aération sont bloquées. Les ouïes d'aération doivent être exemptes de peluches/fibres, poussières et résidus de tissu.
- Ne pas introduire d'objets dans les ouvertures de la machine.
- Ne pas utiliser la machine à proximité de produits à gaz propulseur (bombes aérosols) ou de l'oxygène.
- Toujours tenir les doigts éloignés de toutes pièces en mouvement. Une attention particulière est exigée à proximité de l'aiguille.
- Pendant la couture, ne jamais tirer ou pousser le tissu. L'aiguille pourrait se casser.
- Pour toutes activités impliquant l'aiguille par ex. avant d'enfiler ou de changer l'aiguille, d'enfiler le fil du boucleur ou de changer le pied-de-biche – mettre l'interrupteur principal sur «0».
- Ne jamais utiliser une aiguille tordue.
- Toujours utiliser une plaque d'aiguille BERNINA d'origine. Une utilisation erronée de la plaque à aiguille risque de casser l'aiguille.
- Pour éteindre la machine, mettre l'interrupteur principal sur «0» et débrancher le cordon secteur. Pour débrancher, toujours tirer sur la fiche et non sur le câble.
- Débrancher le cordon secteur avant d'enlever ou d'ouvrir les couvercles, d'huiler la machine ou d'entreprendre tout autre opération de nettoyage ou d'entretien évoquée dans le présent mode d'emploi.
- Cette machine est équipée d'une double isolation. Utiliser exclusivement des pièces de rechange d'origine. Il convient de prendre en compte la remarque relative à l'entretien des produits à double isolation.

# **Maintenance des produits doublement isolés**

Un produit doublement isolé est équipé de deux unités d'isolation au lieu d'une mise à terre. Aucun agent de mise à terre n'est intégré dans un produit doublement isolé et ne devrait donc pas être utilisé. La maintenance d'un produit doublement isolé exige la plus grande prudence et des connaissances approfondies du système et ne devrait donc qu'être effectuée par un technicien qualifié. N'utilisez que des pièces détachées originales pour le service et les réparations. Un produit à double isolation est désigné de la manière suivante : «double isolation» ou «doublement isolé».

 $\Box$  Ce symbole peut également caractériser un tel produit.

# **CONSERVEZ SOIGNEUSEMENT CES DIRECTIVES D'EMPLOI !**

# **Utilisation conforme**

Votre machine BERNINA est destinée à un usage privé. Elle est construite pour coudre des tissus et d'autres matériaux indiqués dans ces directives d'emploi. Tout autre usage n'entre pas dans le cadre des dispositions d'emploi. BERNINA n'assume aucune responsabilité pour les suites dues au non respect de ces dispositions.

# **1 My BERNINA**

#### **1.1 Introduction**

Prenez plaisir à coudre, broder et quilter avec votre nouvelle BERNINA 540. Avec cette machine, vous pouvez sans problème coudre des tissus fins en soie ou satin tout comme des tissus plus lourds en lin, laine polaire/ molleton et jeans. De nombreux points utilitaires, points décoratifs, points de boutonnière et points de broderie sont à votre disposition.

En plus du présent mode d'emploi, la machine contient les programmes d'aide suivants qui fournissent à tout moment des détails et aides ponctuelles pour vous conseiller dans l'utilisation de votre BERNINA 540.

Le **tutoriel** fournit des informations et des explications sur les différents domaines de la couture et de la broderie ainsi que sur les différents points.

Le **conseiller en couture** informe sur l'aide à la décision relative aux projets de couture. Après avoir entré le tissu choisi et le projet de couture souhaité, des recommandations sur l'aiguille et le pied-de-biche adaptés s'affichent.

Le **programme d'aide** contient des informations sur les différents motifs de point, fonctions et applications disponibles sur l'interface utilisateur.

#### **Informations additionnelles**

En plus du mode d'emploi, d'autres documents d'informations sont fournis avec votre machine BERNINA 540.

La version actuelle de votre mode d'emploi ainsi que de nombreuses autres informations relatives à la machine ainsi qu'aux accessoires sont disponibles sur notre site Internet : [http://www.bernina.com](http://www.bernina.ch)

#### **1.2 Bienvenue dans l'univers de BERNINA**

Made to create, tel est le slogan de BERNINA. Nous vous aidons à donner vie à vos idées, et pas seulement avec nos machines. Les outils ci-dessous vous permettront de découvrir des suggestions et des instructions variées pour vos futurs projets et d'échanger avec d'autres passionnés de couture et de broderie. Nous vous souhaitons beaucoup de plaisir lors de la réalisation de vos travaux.

#### **Chaîne YouTube BERNINA**

Nous vous proposons sur YouTube une multitude de vidéos explicatives et de conseils liés aux principales fonctions de nos machines. Des explications détaillées relatives à de nombreux modèles de pieds vous permettront également de mener à bien tous vos projets.

http://www.youtube.com/BerninaInternational

Disponible en anglais et en allemand.

#### **inspiration – le magazine de couture**

Vous recherchez des idées, des patrons et des notices pour réaliser des projets passionnants? Dans ce cas, le magazine «inspiration» de BERNINA est fait pour vous. Quatre fois par an, «inspiration» vous propose des idées de couture et de broderie très intéressantes autour des tendances de la mode au gré des saisons, d'accessoires en vogue ou encore de décorations originales pour votre intérieur.

#### http://www.bernina.com/inspiration

Le magazine est proposé en anglais, en allemand, en néerlandais et en français. Non disponible dans tous les pays.

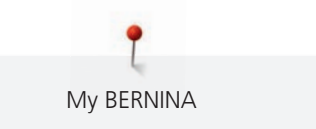

#### **Blog BERNINA**

Le nouveau blog de BERNINA vous propose chaque semaine des notices détaillées, des patrons gratuits, des modèles de broderie et de nombreuses idées inédites. Nos expert(e)s vous donnent de précieux conseils et vous expliquent pas à pas comment parvenir au résultat souhaité. Vous pouvez charger vos propres projets et échanger avec d'autres passionnés de couture et de broderie au sein de la communauté.

http://www.bernina.com/blog

Disponible en anglais, en allemand et en néerlandais.

#### **Réseaux sociaux BERNINA**

Suivez-nous sur les réseaux sociaux et découvrez nos événements, des projets passionnants ainsi que des conseils et astuces liés à la couture et à la broderie. Nous vous tenons constamment informés et sommes heureux de vous faire partager les temps forts de l'univers BERNINA.

http://www.bernina.com/social-media

## **1.3 Explication des symboles**

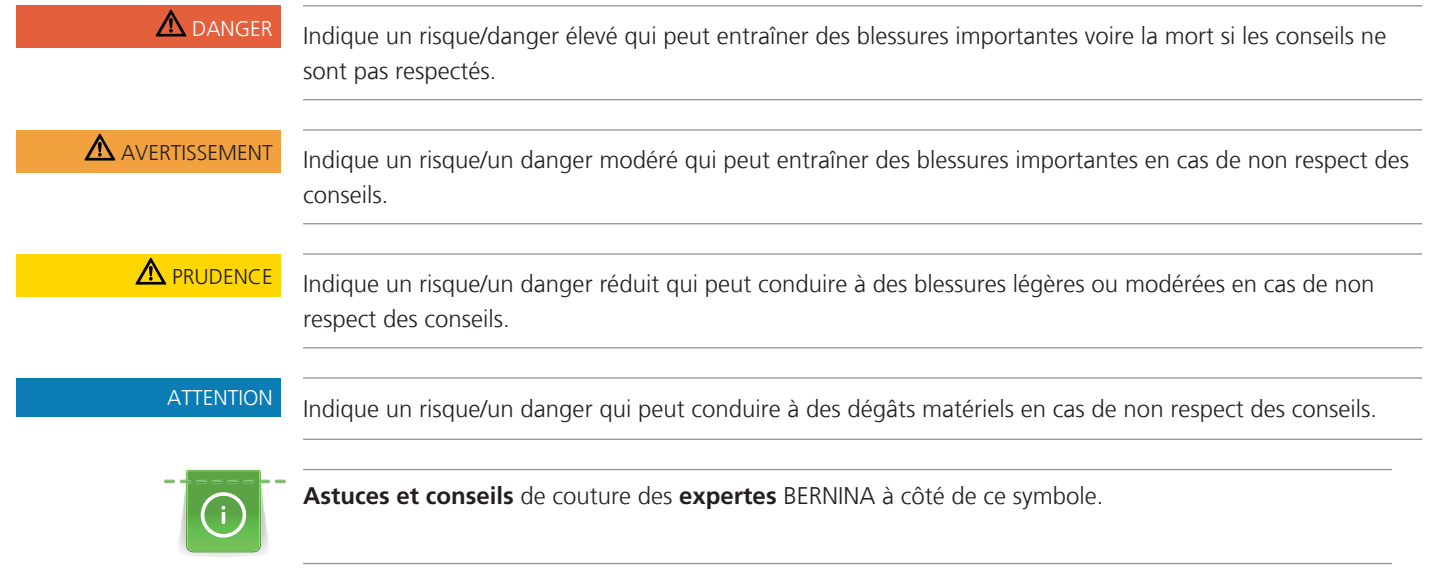

Ces directives d'emploi contiennent des illustrations explicatives. Les machines et les accessoires illustrés ne correspondent pas obligatoirement dans le détail aux produits livrés avec votre machine.

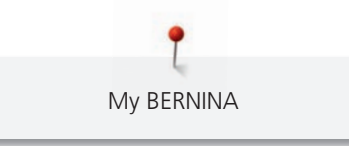

# **1.4 Aperçu de la machine**

# **7 8 6 5 9 10 4 3 2** h BERNIN **1 BERNINA**  $\oplus$  $\bullet$  $\frac{1}{\|x\|} \cdot \frac{1}{\|x\|} \cdot \frac{1}{\|x\|} \cdot \frac{1}{\|x\|} \cdot \frac{1}{\|x\|} \cdot \frac{1}{\|x\|} \cdot \frac{1}{\|x\|} \cdot \frac{1}{\|x\|} \cdot \frac{1}{\|x\|} \cdot \frac{1}{\|x\|} \cdot \frac{1}{\|x\|} \cdot \frac{1}{\|x\|} \cdot \frac{1}{\|x\|} \cdot \frac{1}{\|x\|} \cdot \frac{1}{\|x\|} \cdot \frac{1}{\|x\|} \cdot \frac{1}{\|x\|} \$  $198920$ 1 Couture en marche arrière 6 Arrêt de l'aiguille en haut/en bas 2 Coupe-fil 7 Pression du pied-de-biche

# **Aperçu - éléments de commande devant**

- 
- 3 Points d'arrêt 8 Bouton multifonction en haut
- 4 Marche/Arrêt 9 Bouton multifonction en bas
- 5 Fin de motif 10 Aiguille gauche/droite

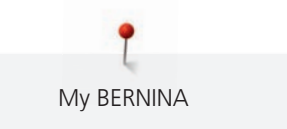

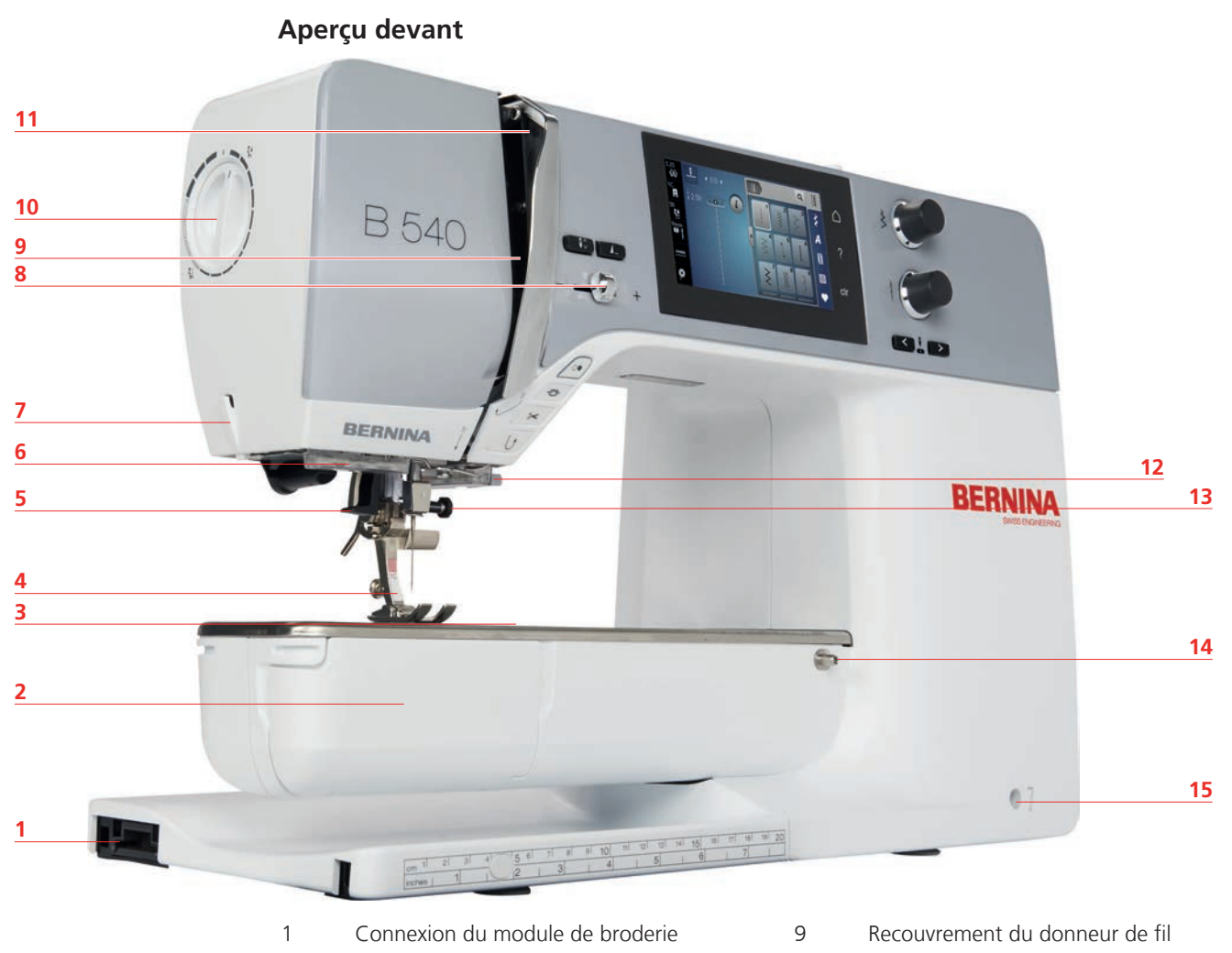

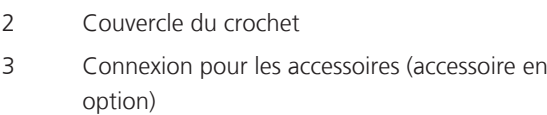

Pied-de-biche 12 Coupe-fil

- 
- 
- 
- Régulateur de vitesse
- 10 Pression du pied-de-biche
- Donneur de fil
	-
- 5 Enfile-aiguille 13 Vis de fixation
- Éclairage 14 Connexion pour la table rallonge
- Coupe-fil 15 Connexion pour le levier à genouillère

# **Aperçu latéral**

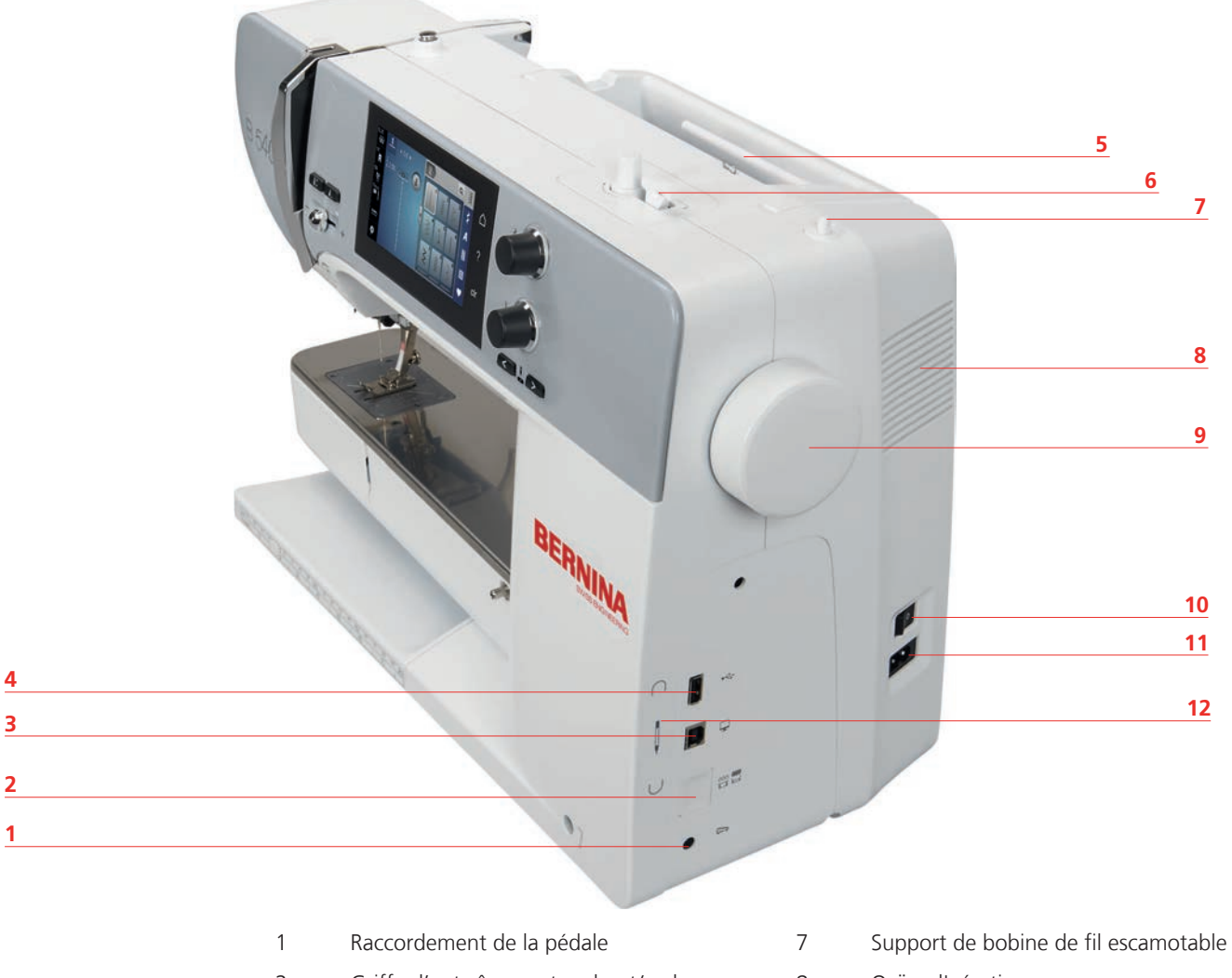

- 2 Griffe d'entraînement en haut/en bas 8 Ouïes d'aération
- 3 Connexion PC 9 Volant
- 
- 
- 
- 
- 
- 
- 4 Connexion USB 10 Interrupteur principal
- Support de bobine 11 Connexion pour le câble
- Unité de bobinage 12 Support aimanté pour le stylet

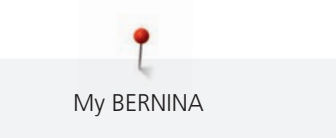

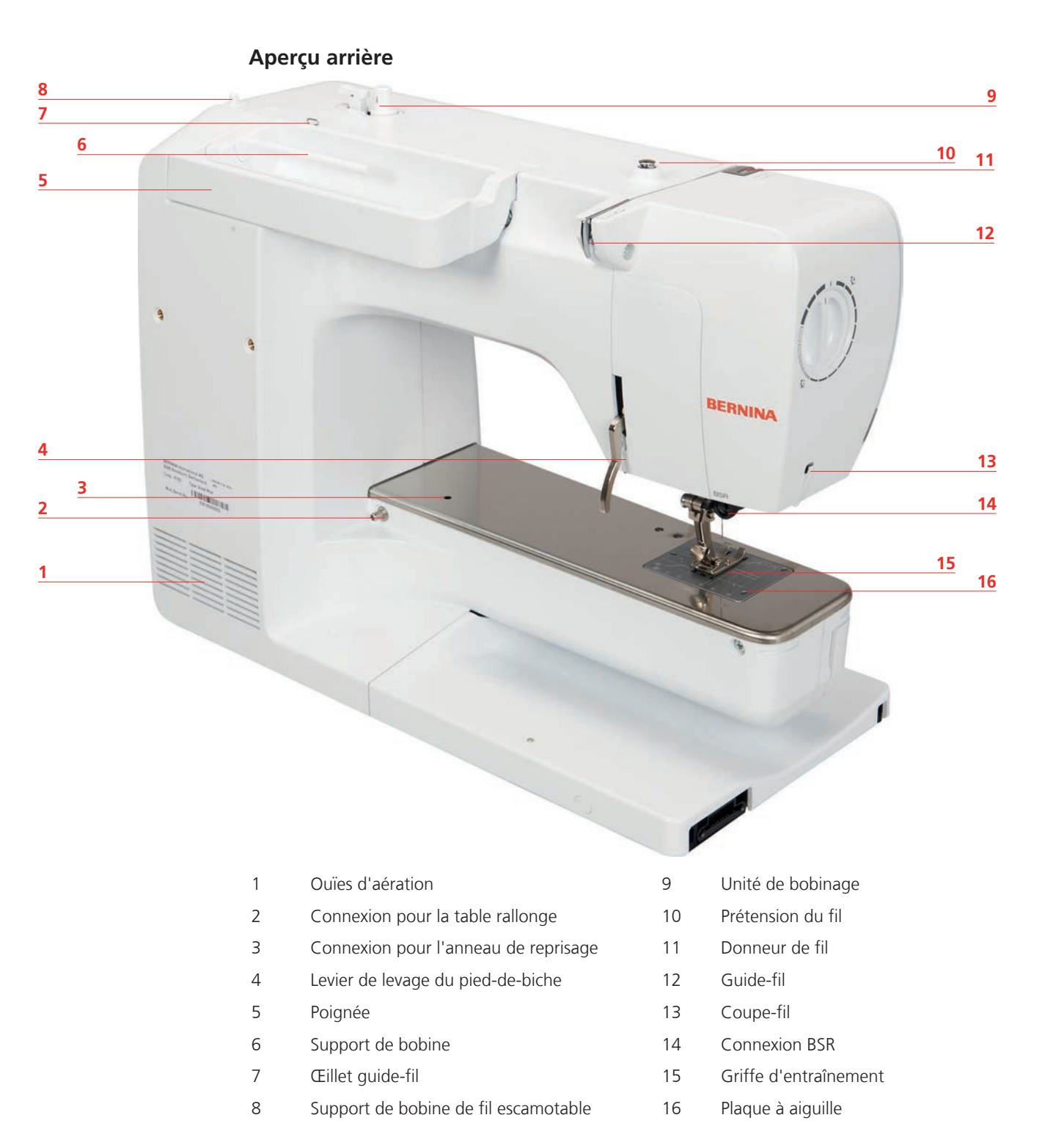

## **1.5 Accessoires livrés**

### **Aperçu des accessoires de la machine**

**Tous droits réservés :** Pour des raisons techniques ou à des fins d'amélioration du produit, des modifications quant à l'équipement de la machine peuvent être entreprises à tout moment sans préavis. Les accessoires livrés avec la machine peuvent différer selon les pays.

Pour en savoir plus sur les accessoires : www.bernina.com.

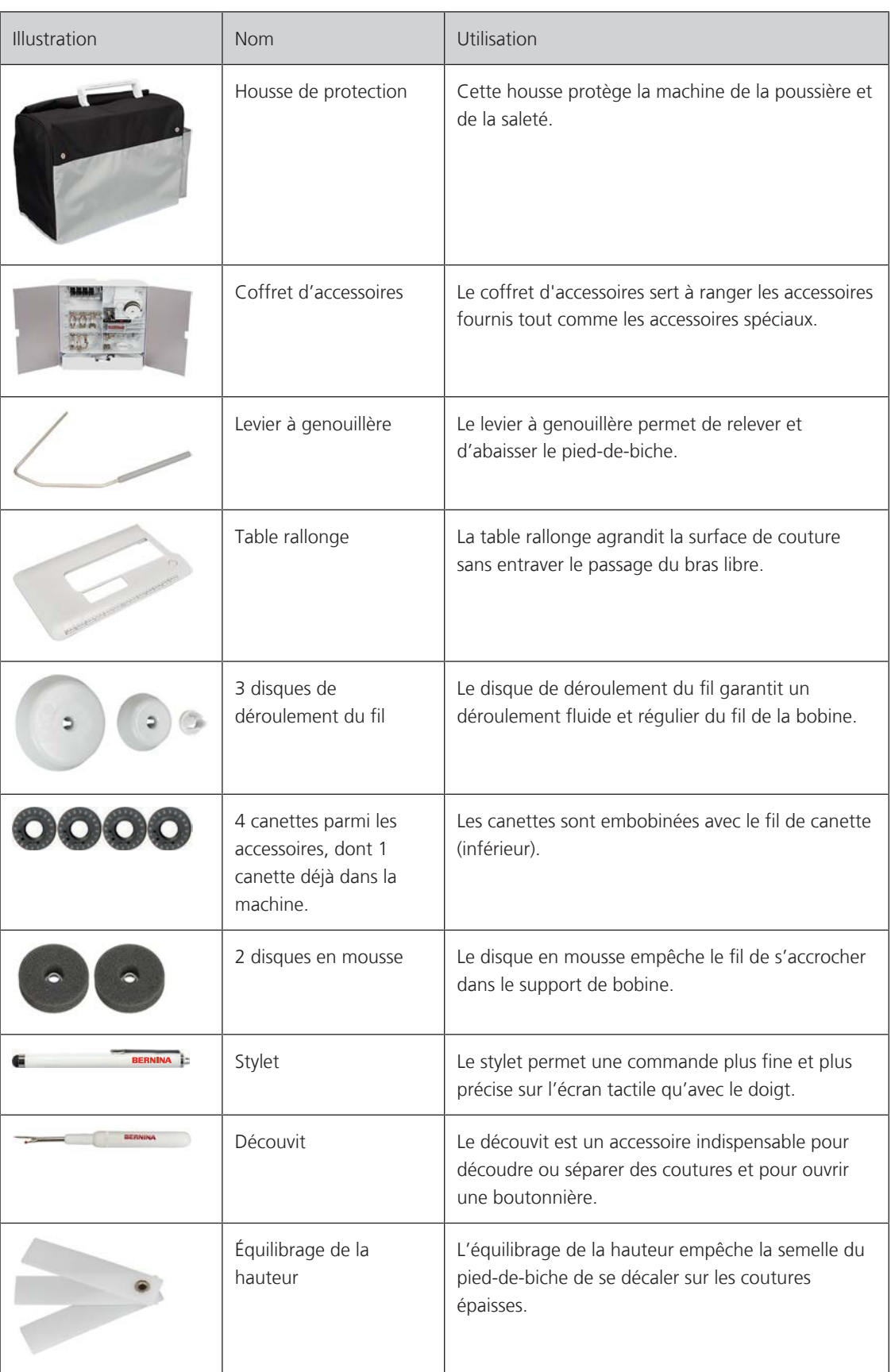

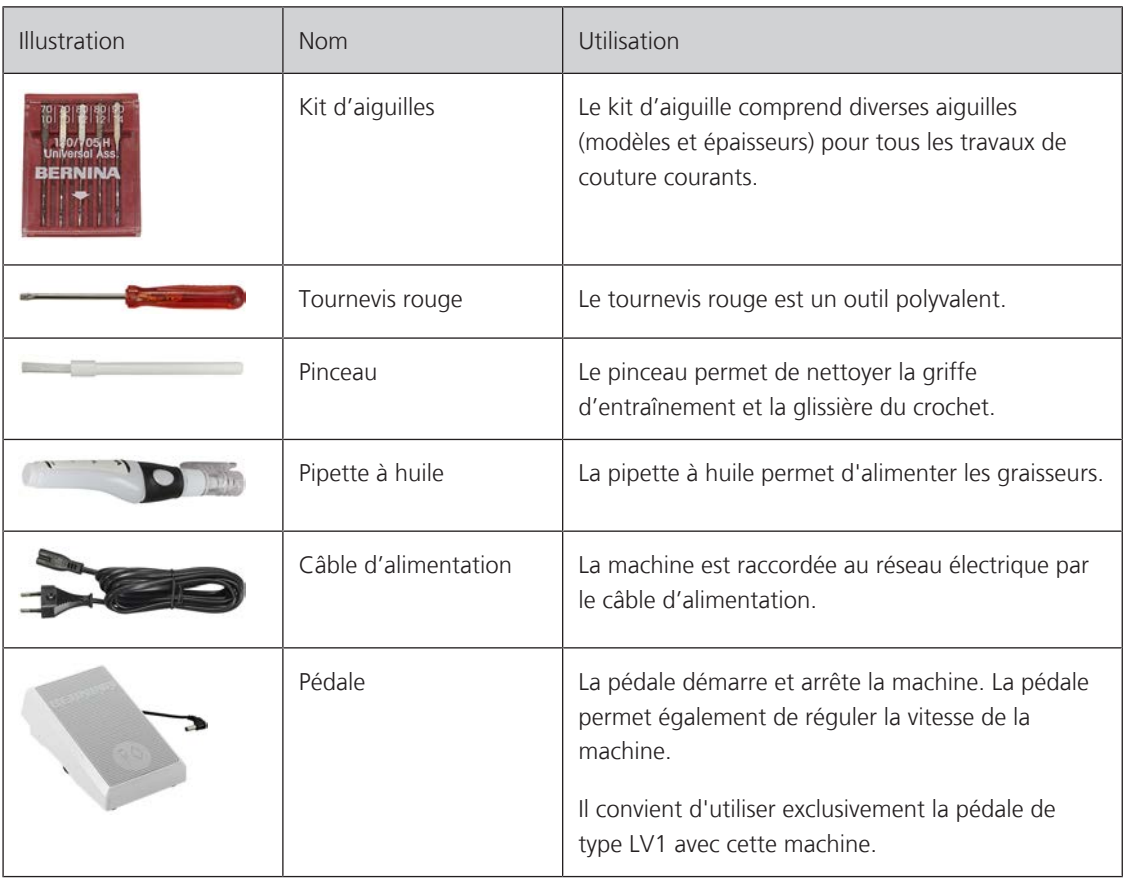

## **Utilisation du câble d'alimentation (uniquement pour les USA et le Canada)**

La machine possède un connecteur polarisé (un contact est plus grand que l'autre). Pour minimiser le risque de choc électrique, la fiche ne peut être connectée que d'une seule manière dans la prise murale. Si la fiche ne rentre pas dans la prise, il suffit de retourner la fiche. Si elle ne rentre toujours pas, contactez un électricien pour faire installer une prise murale correspondante. La fiche ne doit absolument pas être modifiée.

# **Aperçu des pieds-de-biche**

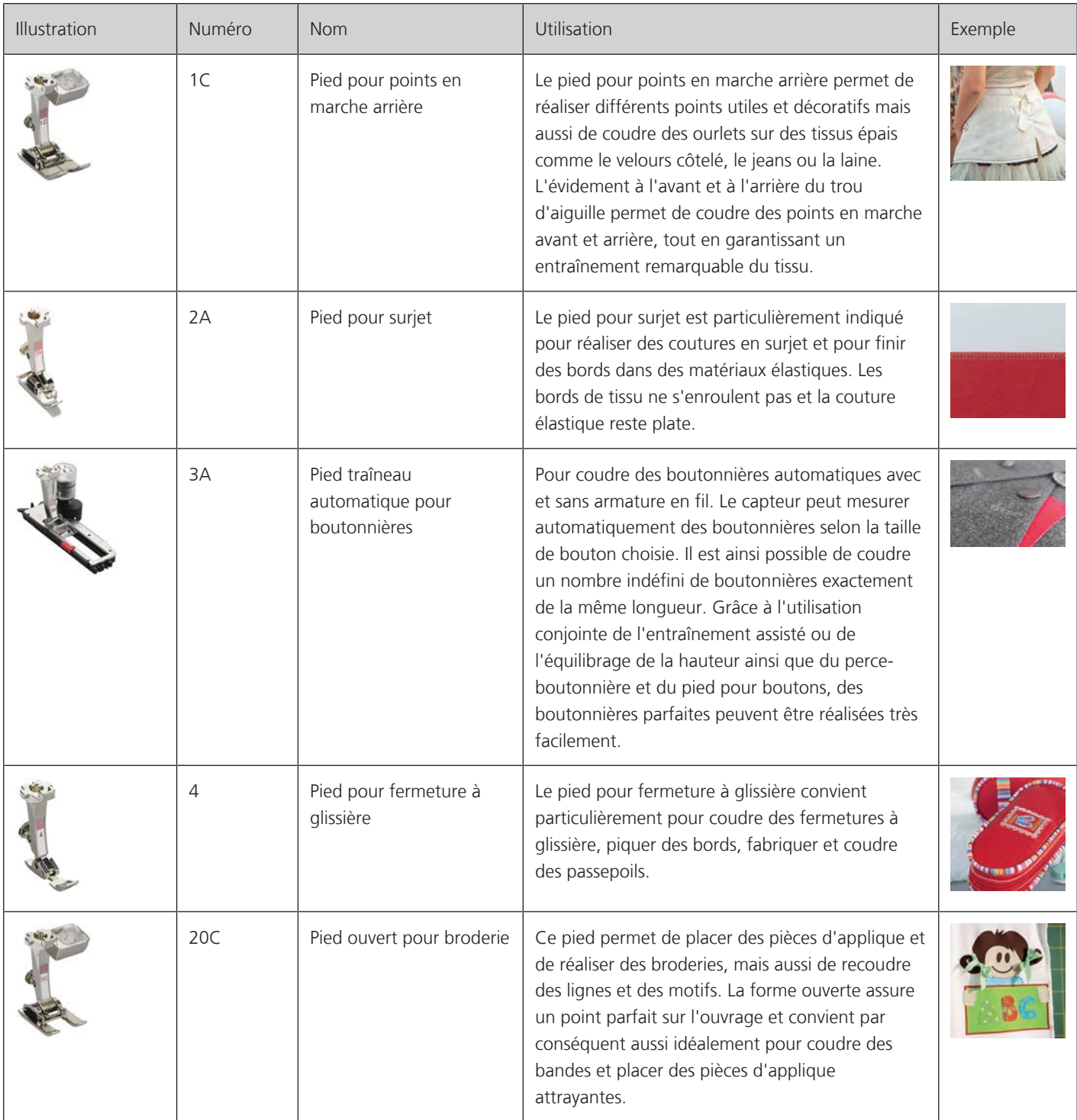

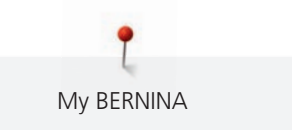

#### **Coffret d'accessoires**

**Tous droits réservés ;** Pour des raisons techniques ou à des fins d'amélioration du produit, des modifications quant à l'équipement de la machine peuvent être entreprises à tout moment sans préavis. Les accessoires livrés avec la machine peuvent différer selon les pays.

Les accessoires illustrés (type et nombre) sont donnés à titre d'exemple et ne correspondent pas nécessairement aux accessoires fournis.

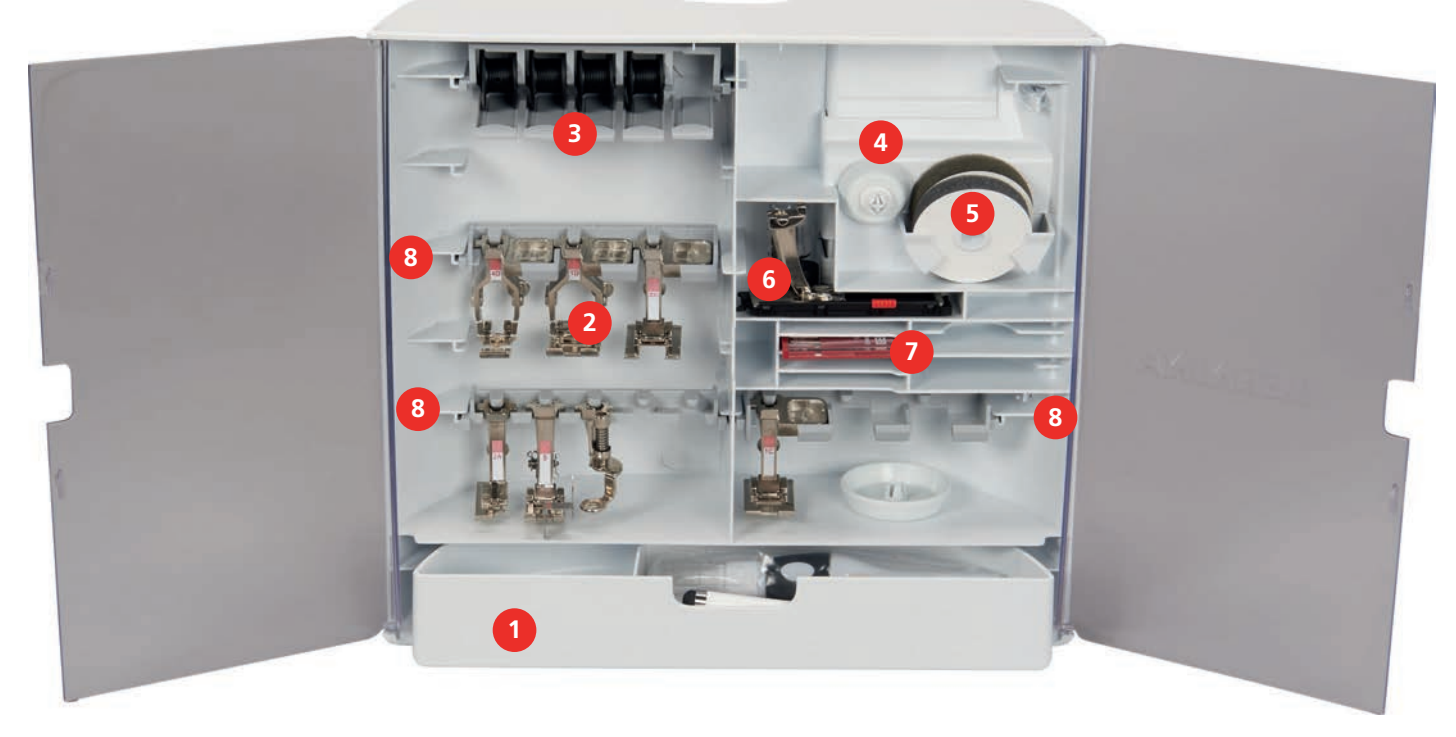

- 1 Tiroir de rangement 15 Disque en mousse
- 
- 3 Porte-bobine 7 Kit d'aiguilles

**5**

**Aperçu des fonctions/affichages**

- 
- 2 Pieds-de-biche 6 Pied traîneau pour boutonnière
	-

 $\lambda$ 

?

4 Disques de déroulement du fil 8 Fixation de pied-de-biche pour pieds de 5,5 mm et 9,0 mm

# **1.6 Aperçu de l'interface utilisateur**

#### **1** Q iş  $001$ **2** ξ  $\iota$ **3** A **4** N

clr  $\ddot{}$ **6** 1 Tension du fil supérieur 14 Sélection de plaque à aiguille/d'aiguille 2 Affichage du pied-de-biche 5 Griffe d'entraînement en haut/en bas 3 Pression du pied-de-biche 6 Instructions pour enfiler le fil de canette

▩

#### 000000000000000000000000000000000 <u>www.www.www.www.www.www.</u> <u>AAAAAAAAAAAAAAAAAAAAAAA</u>

# **Aperçu des réglages du système**

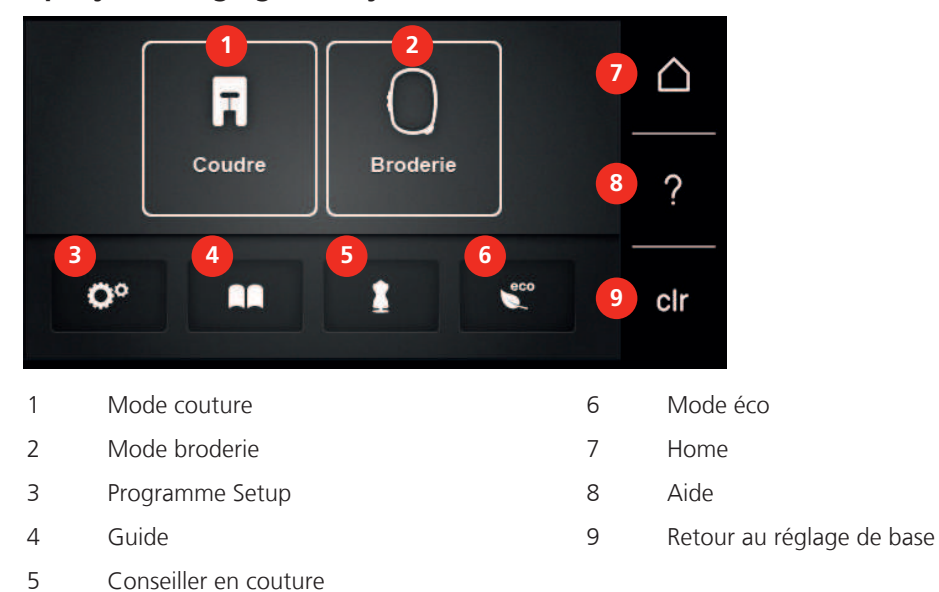

# **Aperçu du menu de sélection couture**

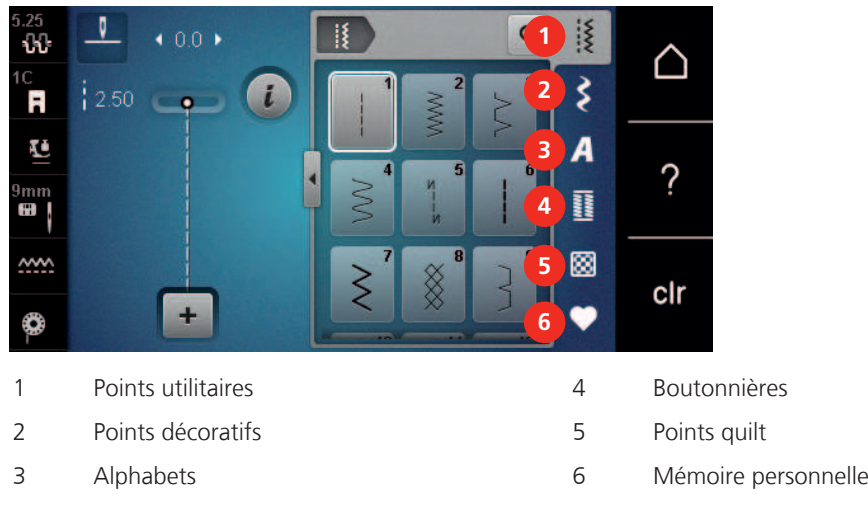

# **Aperçu des champs**

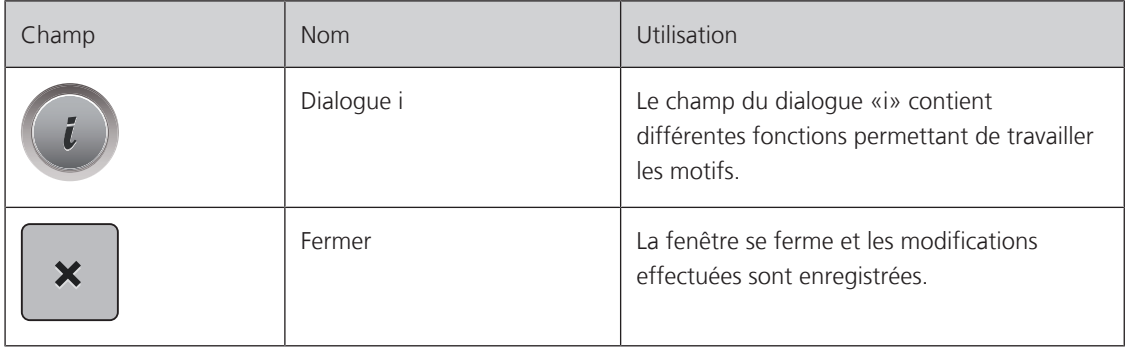

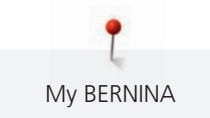

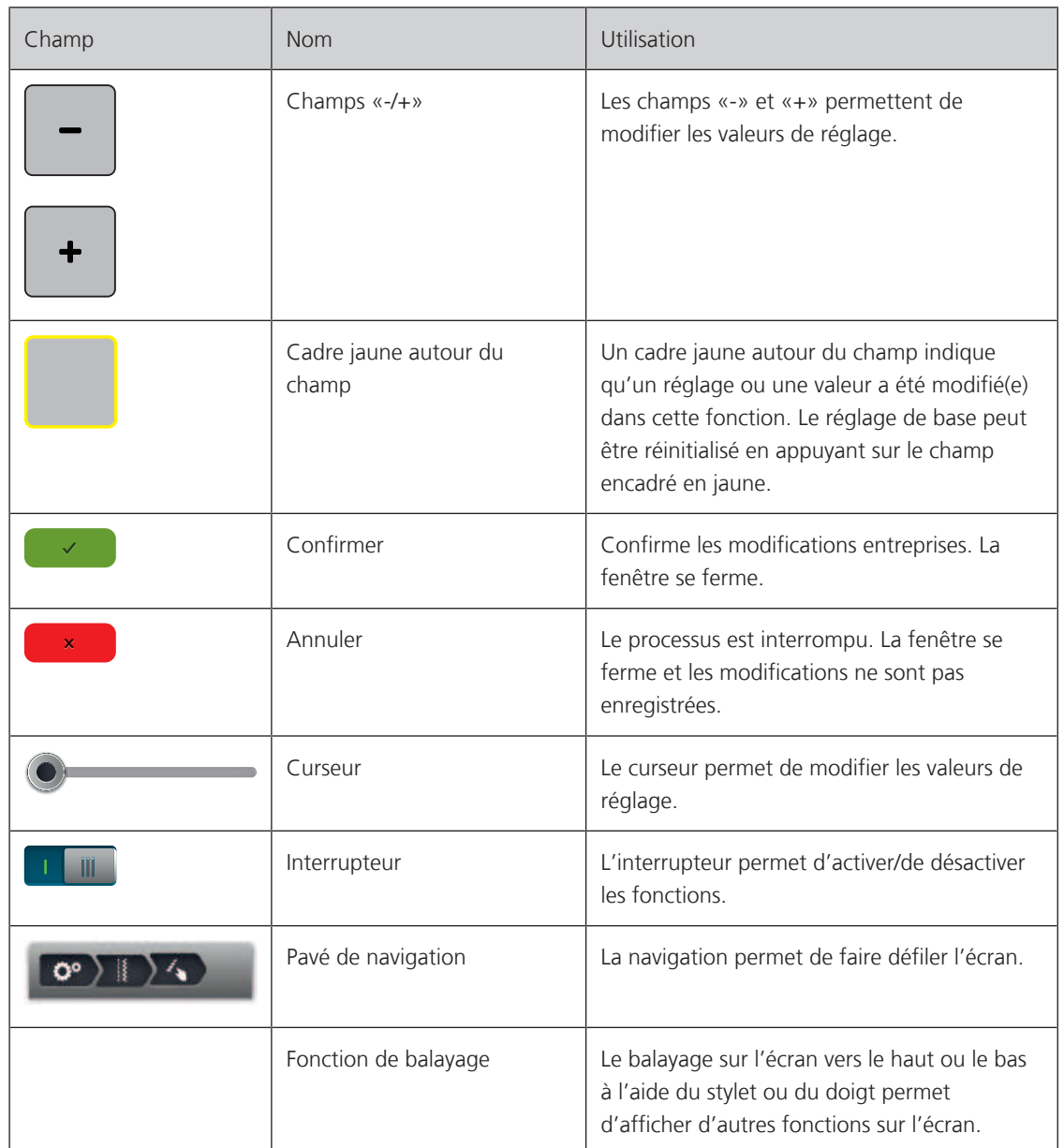

# **1.7 Fils, aiguilles, tissus**

L'aiguille s'use avec le temps. C'est pourquoi elle doit être changée régulièrement. Seule une pointe en parfait état garantit des points réguliers et irréprochables. En règle générale : Plus le tissu est fin, plus l'aiguille doit être fine. Les aiguilles présentées sont des accessoires courants ou optionnels.

- Épaisseurs d'aiguille 70, 75 : pour tissus légers.
- Épaisseurs d'aiguille 80, 90 : pour tissus moyennement épais.
- Épaisseurs d'aiguille 100, 110 et 120 : pour tissus épais.

# **Aperçu des aiguilles**

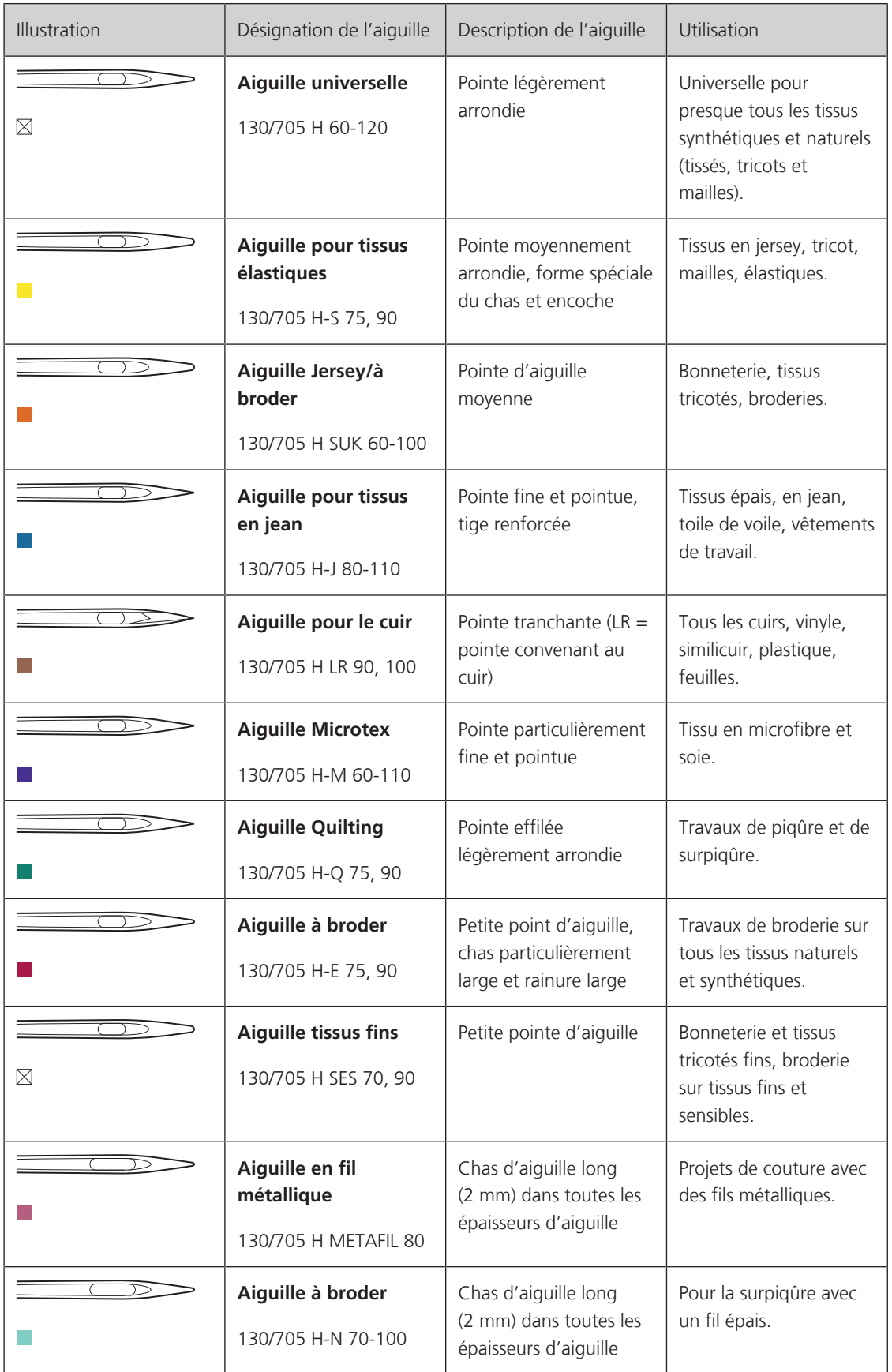

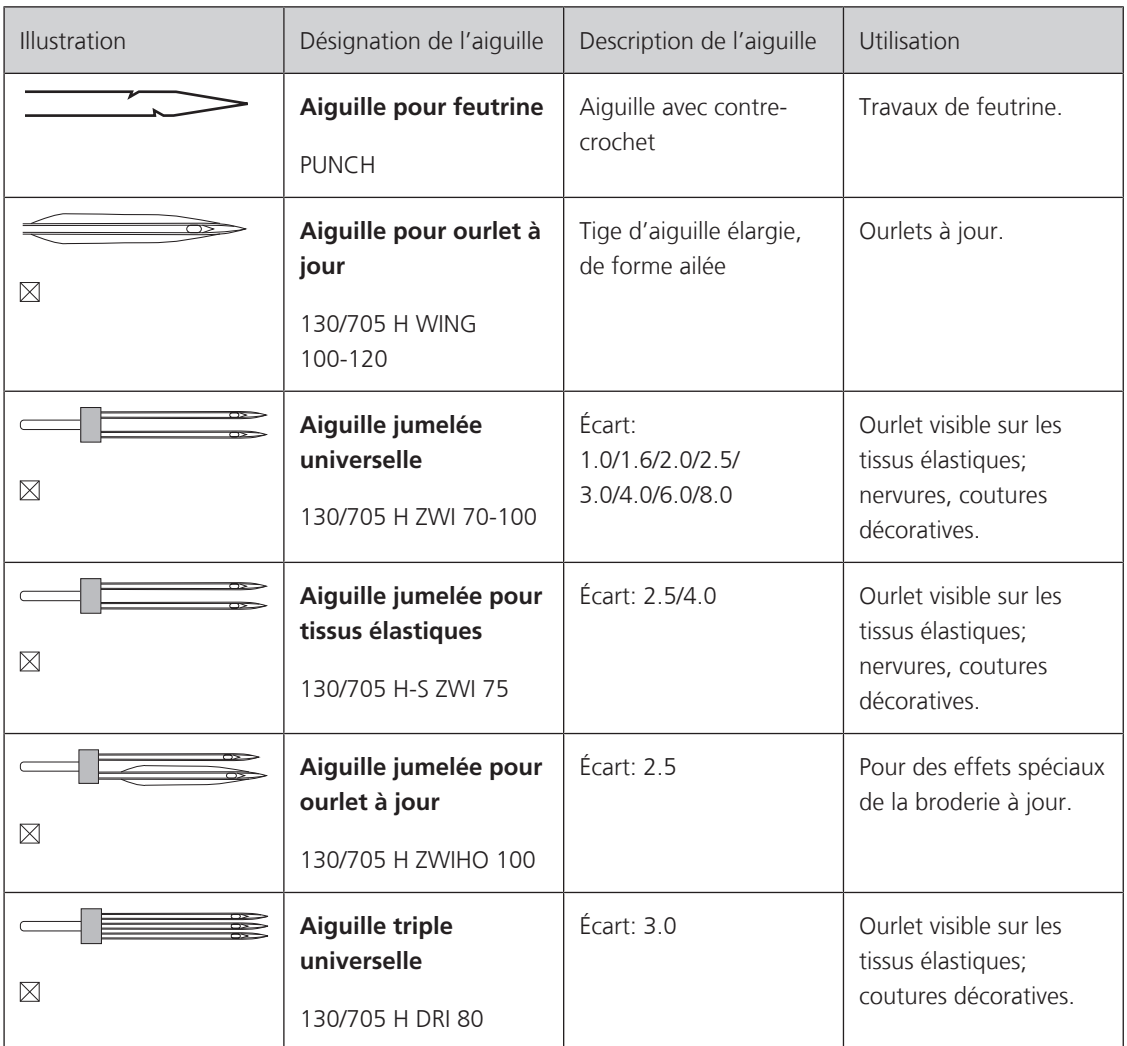

# **Exemple de description d'aiguille**

Le système 130/705 qui s'adresse aux machines à coudre ménagères est expliqué ci-après par le biais d'un graphique avec pour exemple une aiguille pour le jersey/stretch.

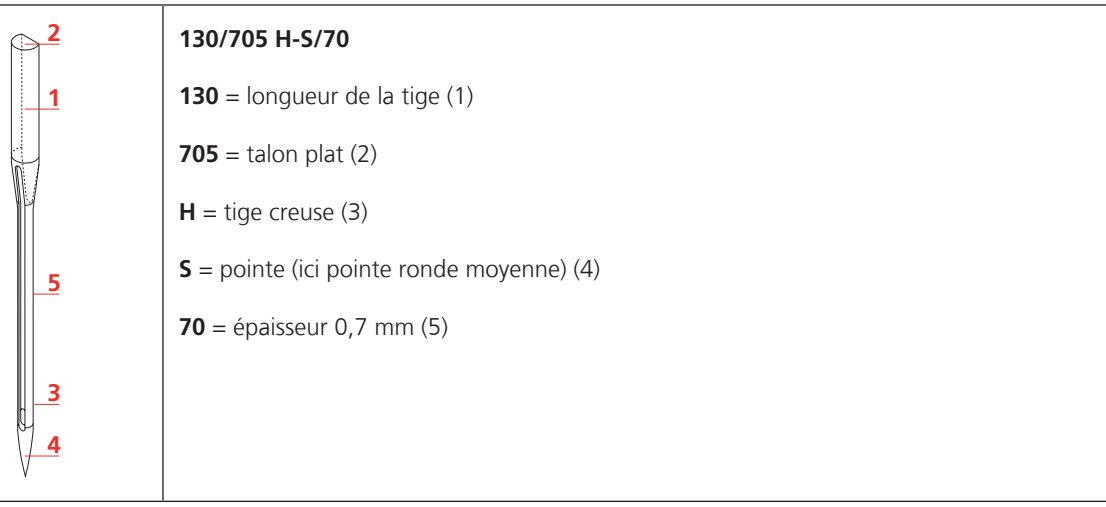

#### **Sélection des fils**

Des résultats de couture satisfaisants dépendent de la qualité du fil, de l'aiguille et du tissu.

Nous vous recommandons de choisir des fils de qualité pour obtenir des résultats de couture satisfaisants.

- Le coton est une fibre naturelle et ce fil sera utilisé particulièrement pour la couture des tissus en coton.
- Le fil de coton mercerisé se caractérise par sa brillance discrète et reste stable au lavage.
- Les fils en polyester sont particulièrement solides et ne se décolorent pas.
- Les fils en polyester sont plus élastiques que ceux en coton et sont particulièrement appréciés pour les coutures élastiques.
- Les fils de rayonne/viscose possèdent les caractéristiques d'une fibre naturelle, mais sont plus brillants.
- Les fils de rayonne/viscose sont particulièrement appréciés pour la couture de points décoratifs aux jolis reflets satinés.

### **Rapport aiguille-fil**

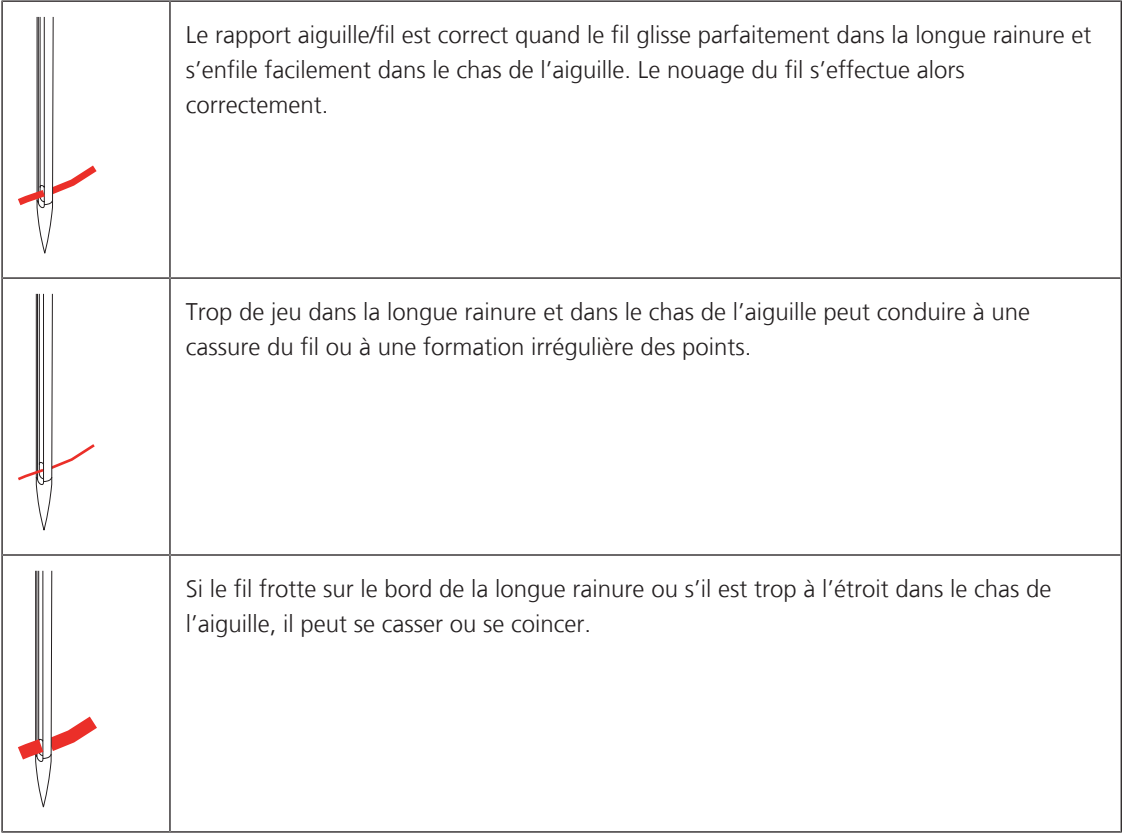

# **2 Préparation à la couture**

## **2.1 Coffret d'accessoires**

#### **Retrait et montage du coffret d'accessoires de la machine**

Le coffret d'accessoires se fixe sur la machine au moyen de quatre aimants. Le tiroir de rangement doit être intégré au coffret d'accessoires pour le montage.

- > Relever la poignée de transport et la maintenir.
- > Basculer le coffret d'accessoires légèrement vers l'avant puis le retirer.

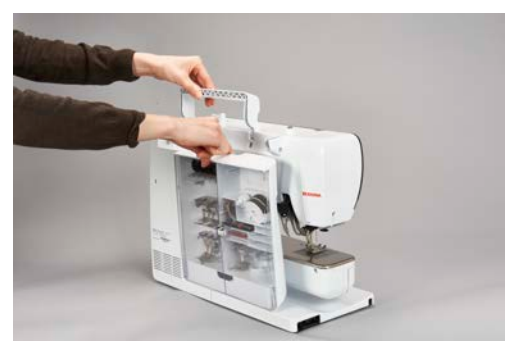

- Fermer les portes du coffret d'accessoires.
- Fixer le coffret d'accessoires sur la machine, en veillant à ce qu'il soit dos à la machine.

#### **Ranger les accessoires**

# ATTENTION Erreur dans le rangement de la canette

La surface argentée du capteur de la canette peut être rayée.

- > Lors du montage du coffret d'accessoires, s'assurer que la surface argentée du capteur se trouve sur le côté droit.
- > Utiliser les supports (1) pour bobines, pieds et aiguilles.
- > Ranger les petites pièces, p. ex. la pipette à huile etc., dans le tiroir de rangement (2).
- > Placer la canette dans le compartiment (3) du coffret d'accessoires la surface argentée du capteur tournée vers l'extérieur.
- > Appuyer la touche à ressort vers le bas pour libérer la canette.
- > Installer les disques de déroulement petit et moyen sur la broche (4).
- > Ranger le disque en mousse dans le compartiment (5).
- > Le pied traîneau pour boutonnière n° 3A se range dans le compartiment (6).
- > Ranger l'assortiment d'aiguilles livrées dans le compartiment (7).
- Ranger les pieds-de-biche dans les supports (1) (5,5 mm ou 9,0 mm).

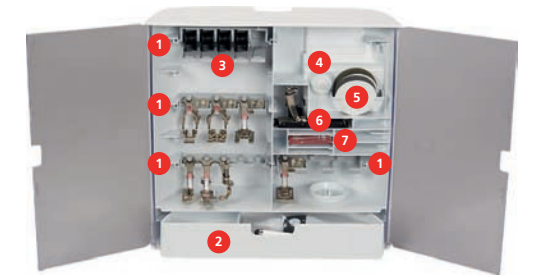

# **2.2 Connecter et mettre sous tension**

#### **Connecter la pédale à la machine**

> Dérouler le câble de la pédale à la longueur souhaitée.

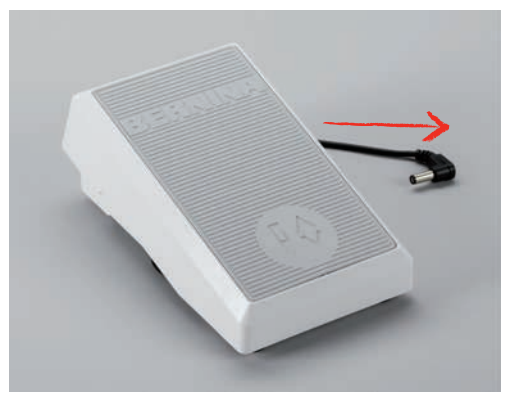

> Enficher le câble de la pédale dans le raccordement de la pédale.

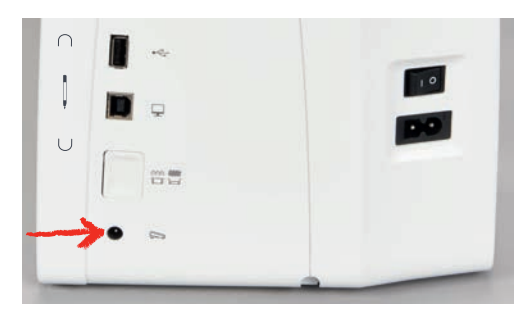

#### **Connecter la machine**

> Brancher le câble d'alimentation dans la connexion pour le câble.

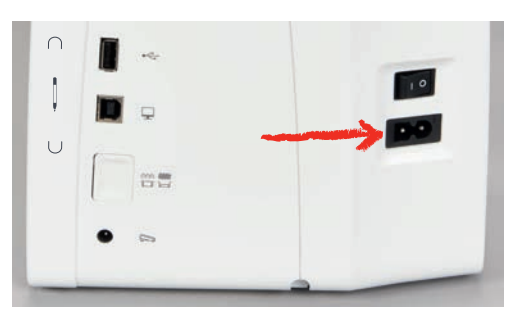

> Enficher la fiche du câble d'alimentation dans la prise de courant.

## **Fixer le levier de genou**

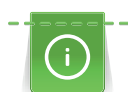

La position latérale du levier de genou peut être adaptée si nécessaire par le concessionnaire BERNINA.

> Glisser le levier de genou dans la connexion pour le levier de genou sur le devant de la machine.

> Régler la hauteur du siège de telle manière à pouvoir commander le levier de genou avec le genou.

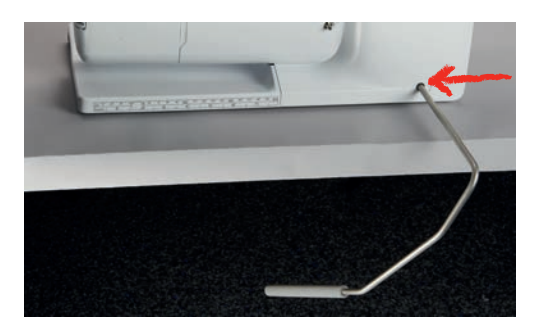

#### **Fixation du stylet**

> Fixer le stylet dans le support aimanté.

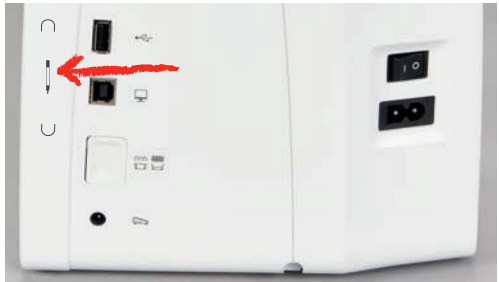

## **Allumer la machine**

> Pour mettre en marche, placer l'interrupteur principal sur «I».

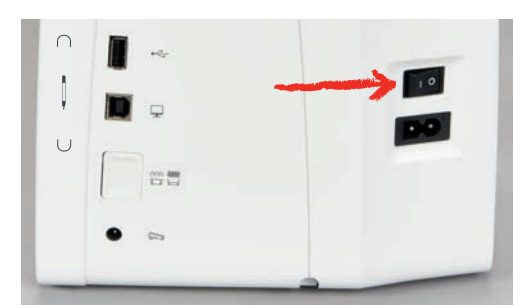

### **2.3 Pédale**

#### **Régler la vitesse avec la pédale**

La vitesse peut être réglée en continu à l'aide de la pédale.

- > Appuyer lentement sur la pédale pour faire démarrer la machine.
- > Augmenter la pression sur la pédale pour coudre plus vite.

> Relâcher la pédale pour arrêter la machine.

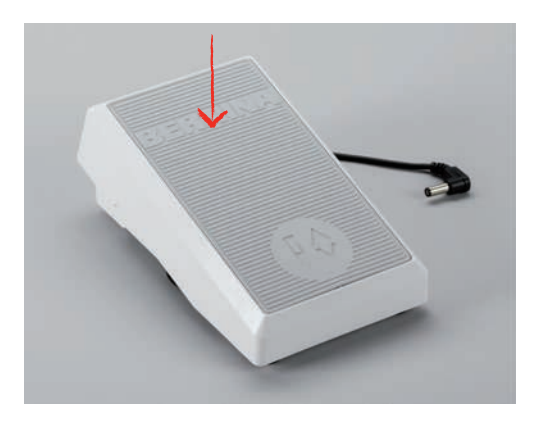

### **Relever/abaisser l'aiguille**

> Appuyer sur la pédale avec le talon pour relever/abaisser l'aiguille.

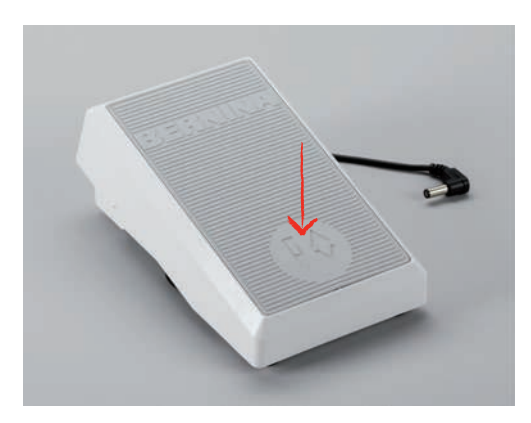

# **2.4 Support de bobine**

## **Support de bobine de fil escamotable**

Levage du support de bobine de fil

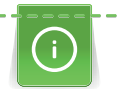

Dans le cas de fils métalliques ou autres fils spéciaux, il est recommandé d'utiliser le support de bobine escamotable.

Le support de bobine escamotable est requis pour coudre avec différents fils mais peut aussi servir pour rembobiner des canettes en cours de couture.

- > Appuyer avec le doigt sur le support de bobine escamotable puis relâcher.
	- Le support de bobine escamotable remonte automatiquement.

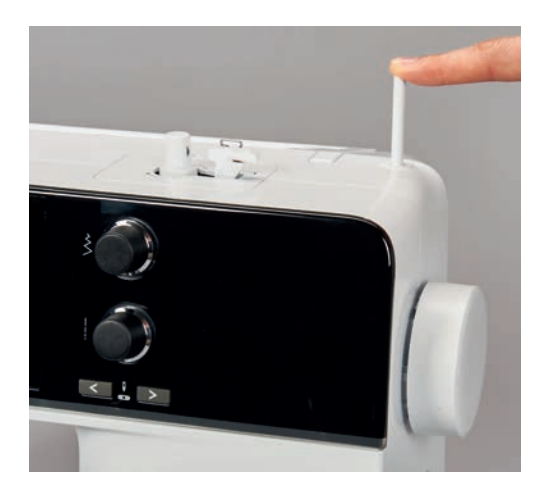

Utiliser le disque en mousse et la bobine

Le disque en mousse empêche le fil de s'accrocher dans le support de bobine escamotable.

- > Fixer le disque en mousse sur le support de bobine escamotable.
- > Placer une bobine sur le support de bobine.

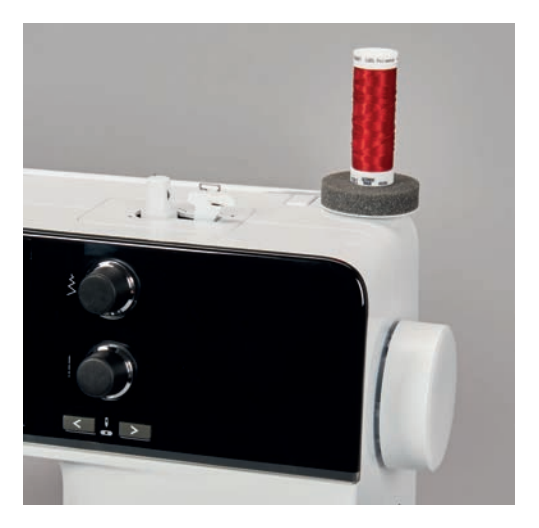

#### **Support de bobine à l'horizontale**

Disque en mousse, bobine et disque de déroulement du fil

Le disque de déroulement du fil garantit un déroulement fluide et régulier du fil de la bobine. Le disque de déroulement est uniquement utilisé lorsque le support de bobine est positionné à l'horizontale.

- > Fixer le disque en mousse sur le support de bobine.
- > Placer une bobine sur le support de bobine.

 $\overline{\phantom{a}}$ 

déroulement du fil et la bobine.

#### Utiliser le filet de bobine

Le filet de bobine tient le fil sur la bobine de fil et empêche que le fil ne s'emmêle, ne se noue et ne se casse.

> Fixer le disque de déroulement du fil sur la bobine de sorte qu'il n'y ait aucun jeu entre le disque de

> Glisser le filet de bobine par-dessus la bobine.

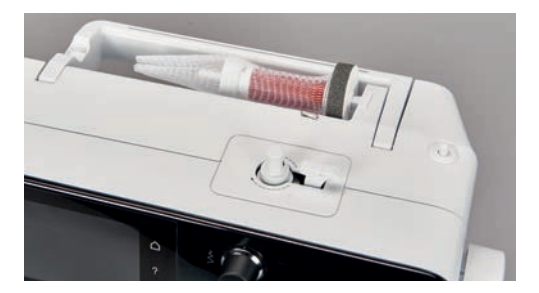

#### **2.5 Bras libre**

La BERNINA 540 est dotée d'un bras libre robuste qui laisse un large espace pour les projets volumineux à droite de l'aiguille.

#### **2.6 Griffe d'entraînement**

#### **Régler la griffe d'entraînement**

ATTENTION Maniement inadéquat du tissu

L'aiguille et la plaque à aiguille sont abîmées.

> Laisser glisser l'ouvrage régulièrement.

La griffe d'entraînement avance d'un pas pour chaque point. La longueur du pas dépend de la longueur choisie pour le point.

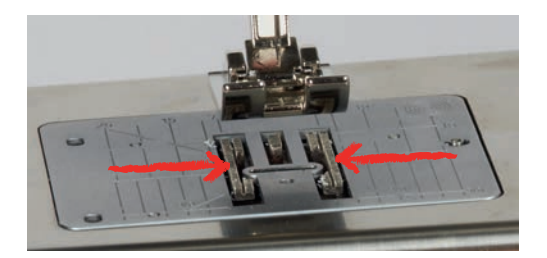

Plus les points sont courts, plus les pas sont réduits. C'est le cas pour les boutonnières et les coutures chenilles. Diriger lentement le tissu sous le pied-de-biche même à forte vitesse.
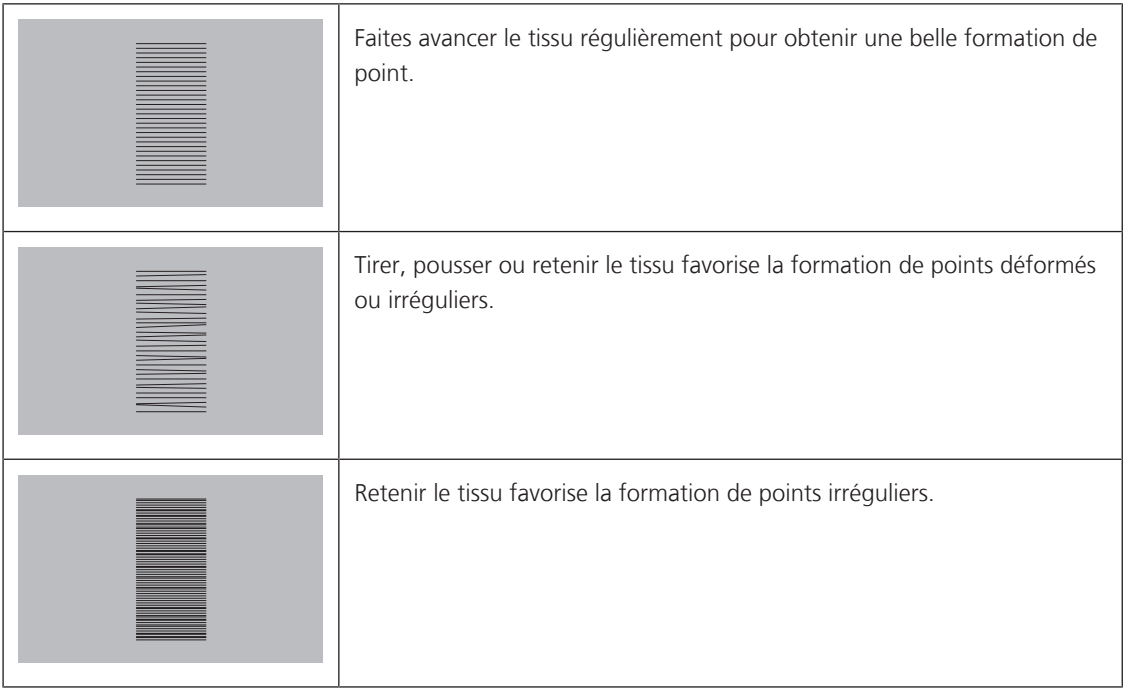

> Appuyer sur la touche «griffe d'entraînement en haut/en bas» pour escamoter la griffe d'entraînement.

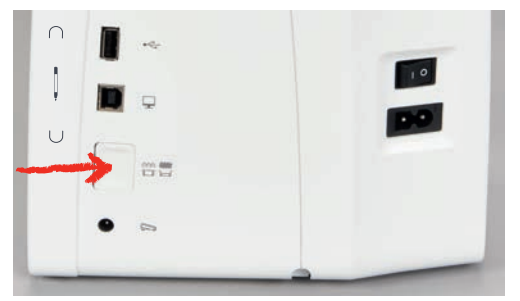

> Appuyer une nouvelle fois sur la touche pour coudre avec la griffe d'entraînement.

# **2.7 Table rallonge**

#### **Utiliser la table rallonge**

Fixée au bras libre, elle permet d'agrandir la surface de couture déjà disponible.

- > Relever l'aiguille.
- > Relever le pied-de-biche.
- > Débrancher la machine et retirer la prise du réseau.
- > Pousser la table rallonge sur la droite par-dessus le bras libre jusqu'à ce qu'elle s'encliquette.

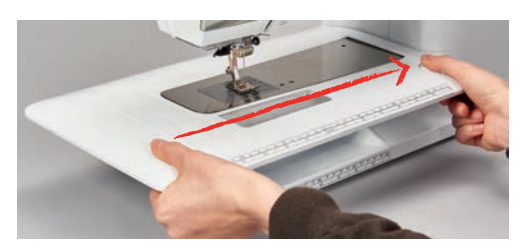

> Pour retirer la table rallonge, enfoncer le bouton sur la table et retirer la table rallonge vers la gauche en la faisant passer par-dessus le bras libre.

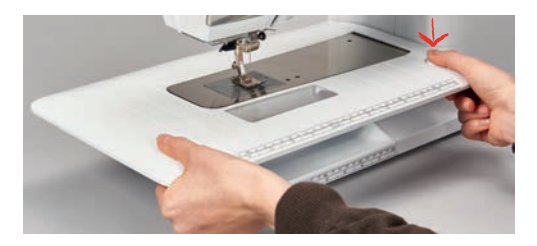

## **2.8 Pied-de-biche**

#### **Régler la position du pied-de-biche avec le levier de genou**

- > Régler la hauteur du siège de telle manière à pouvoir commander le levier de genou avec le genou.
- > Pousser le levier de genou vers la droite avec le genou pour relever le pied-de-biche.

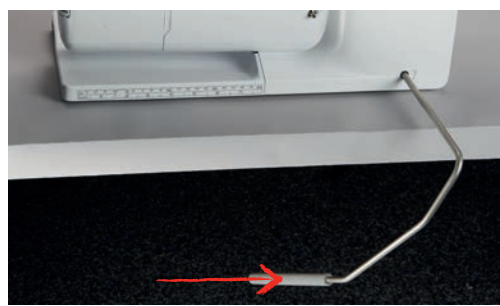

- La griffe s'escamote simultanément et la tension du fil se relâche.
- > Relâcher lentement le levier de genou pour abaisser le pied-de-biche.

## **Changer le pied-de-biche**

- > Relever l'aiguille.
- > Relever le pied-de-biche.
- > Débrancher la machine et retirer la prise du réseau.
- > Relever le levier de fixation (1).
- > Retirer le pied-de-biche (2).

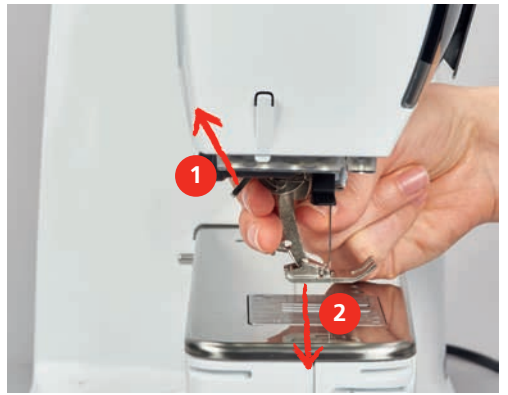

- > Glisser le nouveau pied-de-biche dans le support.
- > Abaisser le levier.

## **Afficher le pied-de-biche dans l'interface utilisateur**

Le pied-de-biche recommandé pour le point sélectionné s'affiche. Des pieds-de-biche optionnels peuvent également être affichés.

- > Allumer la machine.
	- Sélectionner le motif de point.
		- Le pied-de-biche conseillé est affiché avec son numéro dans le champ «affichage du pied-de-biche».
- 
- > Appuyer sur le champ de l'«affichage du pied-de-biche».
- Balayer vers le haut la zone des pieds-de-biche à l'aide du stylet/du doigt pour des pieds-de-biche optionnels.
- > Si un pied-de-biche est enfoncé, la description et l'utilisation de ce pied-de-biche apparaissent.

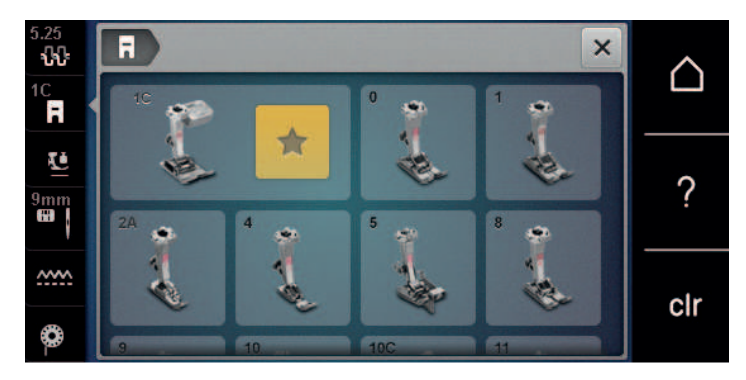

#### **Réglage de la pression du pied-de-biche**

La pression du pied-de-biche normalement réglée peut être utilisée pour tous les travaux de couture. Pour les tissus en jersey ou en tricot ou des ouvrages en mailles légers, réduire la pression du pied-de-biche. Pour les matériaux plus résistants, augmenter la pression du pied-de-biche.

La pression du pied-de-biche sert à régler de manière optimale la pression du pied-de-biche sur le tissu en fonction de l'épaisseur du tissu. Il est conseillé de réduire la pression du pied-de-biche en cas de tissus épais. Ceci présente l'avantage que le pied-de-biche est alors légèrement relevé et le tissu est également plus facile à déplacer. Avec des tissus fins, il est recommandé d'augmenter la pression du pied-de-biche. Ceci a pour avantage de contrôler le déplacement du tissu sous le pied-de-biche.

- > Tourner le bouton tournant vers la droite pour réduire la pression du pied-de-biche.
- > Continuer de tourner le bouton tournant vers la droite pour lever le pied-de-biche.
- > Tourner le bouton tournant vers la gauche pour augmenter la pression du pied-de-biche.

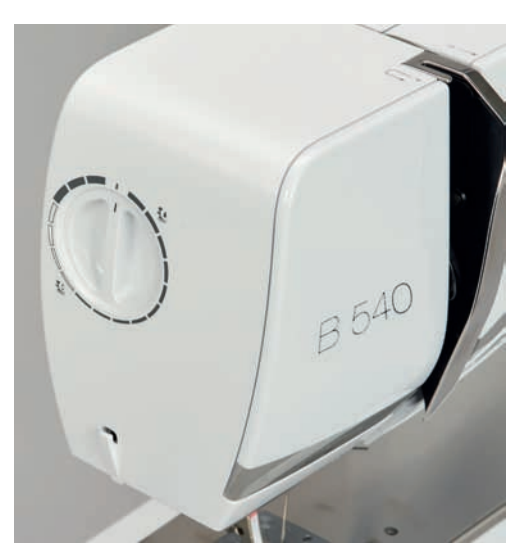

## **2.9 Régler la griffe d'entraînement**

- > Appuyer sur le champ «Lever/Abaisser la griffe d'entraînement».
- > Selon les cas, lever/abaisser la griffe d'entraînement.

## **2.10 Aiguille et plaque à aiguille**

## **Changer l'aiguille**

- > Relever l'aiguille.
- > Débrancher la machine et retirer la prise du réseau.
- > Retirer le pied-de-biche.
- > Desserrer à la main la vis de fixation de l'aiguille.

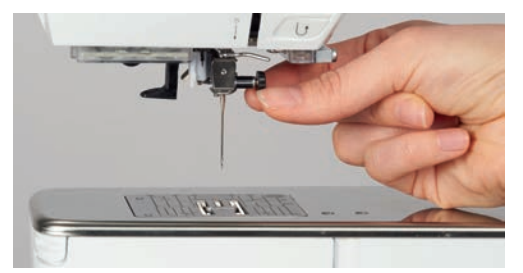

- > Tirer l'aiguille vers le bas.
- > Tenir la nouvelle aiguille côté plat tourné vers l'arrière.
- > Pousser l'aiguille vers le haut jusqu'à la butée.
- > Serrer à la main la vis de fixation.

#### **Sélectionner l'aiguille dans l'interface utilisateur**

Après avoir changé l'aiguille, il est possible de vérifier si celle-ci peut être utilisée avec la plaque à aiguille choisie.

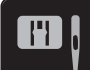

> Appuyer sur le champ «Sélection de la plaque à aiguille/de l'aiguille».

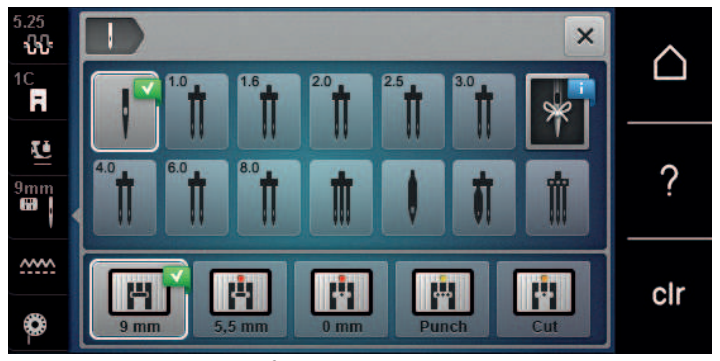

> Sélectionner l'aiguille fixée.

#### **Sélectionner le type et la taille d'aiguille**

Fonction de rappel pratique : Afin de conserver durablement ces informations, le type et la taille d'aiguille peuvent être enregistrés sur la machine. Il est ainsi possible de vérifier en tout temps le type et la taille d'aiguille enregistrés.

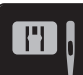

> Appuyer sur le champ «Sélection de la plaque à aiguille/de l'aiguille».

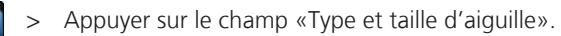

- Sélectionner le type d'aiguille (1) de l'aiguille fixée.
- > Sélectionner la taille d'aiguille (2) de l'aiguille fixée.

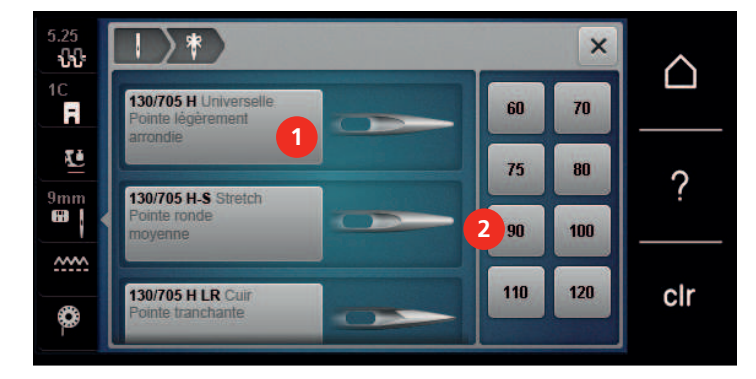

## **Régler la position de l'aiguille en haut/en bas**

- > Appuyer sur la touche «de l'arrêt de l'aiguille en haut/en bas» pour régler l'aiguille en bas.
- > Appuyer une nouvelle fois sur la touche «de l'arrêt de l'aiguille en haut/en bas» pour régler l'aiguille en haut.

## **Régler la position de l'aiguille à gauche/à droite**

11 positions d'aiguille sont à disposition. Ces positions s'affichent sur l'écran avec le numéro de la position de l'aiguille.

- > Appuyer sur la touche de «l'aiguille à gauche» (1) pour régler la position de l'aiguille à gauche.
- > Appuyer sur la touche de «l'aiguille à droite» (2) pour régler la position de l'aiguille à droite.

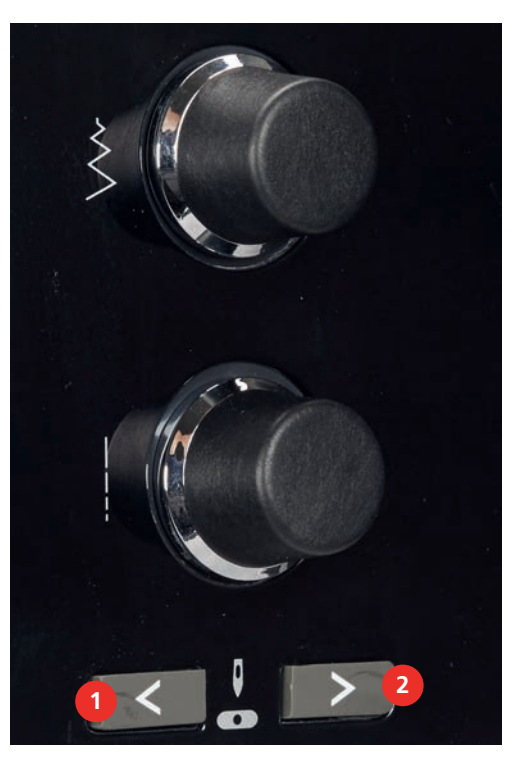

#### **Régler l'arrêt de l'aiguille en haut/en bas (permanent)**

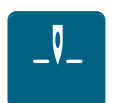

 $\sqrt{\frac{1}{2}}$ 

- > Appuyer sur le champ de l'«arrêt de l'aiguille en haut/en bas (permanent)» pour régler de manière permanente la position de l'aiguille.
	- La machine s'arrête avec l'aiguille piquée dans le tissu dès que l'on relâche la pression sur la pédale ou que l'on appuie sur la touche «marche/arrêt».

43

- > Appuyer une nouvelle fois sur le champ «Arrêt de l'aiguille en haut/en bas (permanent)».
	- La machine s'arrête avec l'aiguille piquée en haut dès que l'on relâche la pression sur la pédale ou que l'on appuie sur la touche«marche/arrêt».

### **Changer la plaque à aiguille**

Des repères en longueur, en travers et en diagonale sont gravés en millimètres (mm) et en pouces (inch) sur la plaque à aiguille. Ces repères sont utiles et facilitent une couture précise ou les travaux de surpiqûre.

Condition préalable:

- La griffe d'entraînement est escamotée.
- La machine est à l'arrêt et débranchée.
- L'aiguille et le pied-de-biche ont été retirés.
- > Appuyer sur le repère de la plaque à aiguille depuis l'arrière à droite vers le bas jusqu'à ce qu'elle bascule.

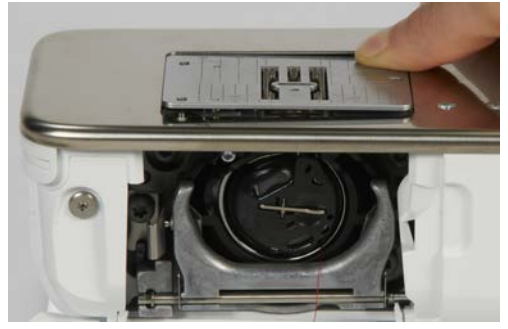

- > Retirer la plaque à aiguille.
- > Placer les ouvertures de la nouvelle plaque à aiguille par-dessus les tiges de guidage correspondantes et appuyer vers le bas jusqu'à ce qu'elle s'encliquette.

#### **Sélectionner la plaque à aiguille dans l'interface utilisateur**

Après avoir changé la plaque à aiguille, il est possible de vérifier si celle-ci peut être utilisée avec l'aiguille choisie.

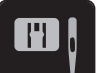

- > Appuyer sur le champ «Sélection de la plaque à aiguille/de l'aiguille».
- $\overline{\mathbf{x}}$ ŵ Λ Ŕ Ľ ? w т m IT m 円 cir 8
- > Sélectionner la plaque à aiguille précédente.

- Si la plaque à aiguille sélectionnée convient avec l'aiguille choisie, on peut commencer la couture.
- Si la plaque à aiguille sélectionnée ne convient pas avec l'aiguille choisie, un message d'erreur s'affiche et le démarrage de la machine est automatiquement empêché.

## **2.11 Enfiler**

#### **Enfiler le fil supérieur**

Condition préalable:

- Aiguille et pied sont relevés.
- La machine est à l'arrêt et débranchée.
- > Fixer le disque en mousse sur le support de bobine.
- > Fixer la bobine sur le support, le fil doit se dérouler dans le sens des aiguilles d'une montre.
- > Fixer le disque adéquat de déroulement du fil.
- > Guider le fil dans le sens de la flèche au travers du guide-fil arrière (1) en tenant le fil des deux mains, le maintenir bien tendu et le glisser dans la tension du fil.
- > Guider le fil dans le sens de la flèche au travers de la tension du fil (2).

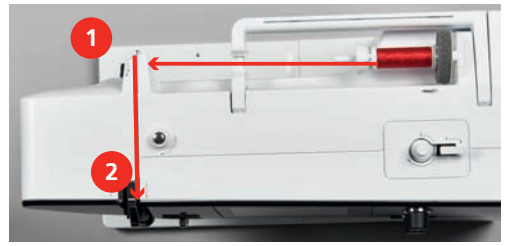

- > Guider le fil vers le bas autour du recouvrement du donneur de fil (3).
- > Guider le fil vers le haut et le glisser dans le donneur de fil (4).

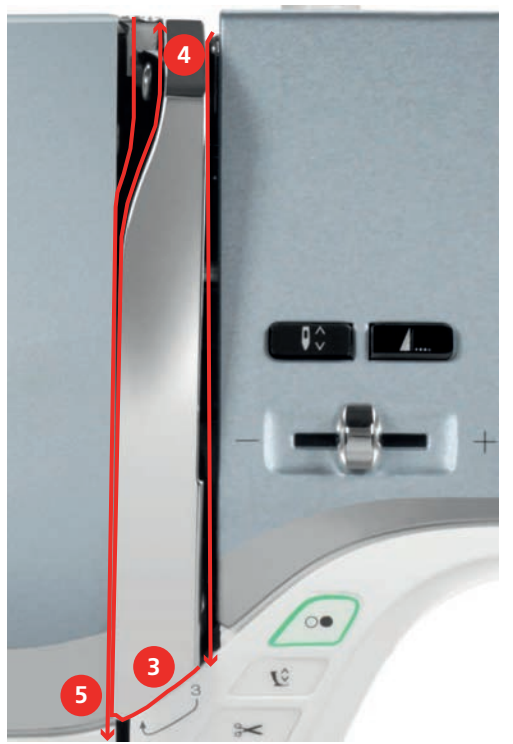

> Guider de nouveau le fil vers le bas (5).

> Guider le fil au travers du guide (6/7) au-dessus du pied.

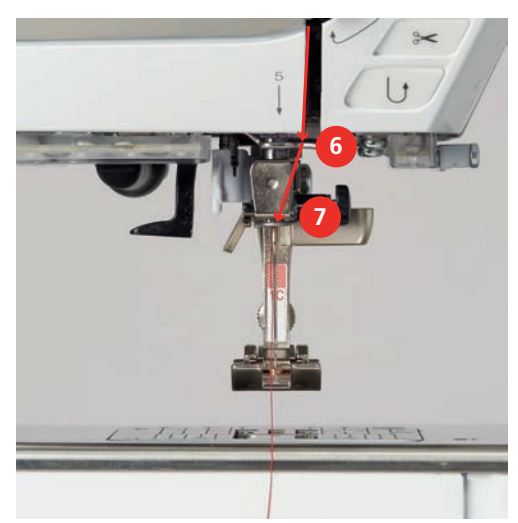

- > Allumer la machine.
- > Abaisser légèrement le levier d'enfilage semi-automatique (8), maintenir la pression et tirer le fil sous le doigt d'enfilage/crochet gris vers la gauche (9).

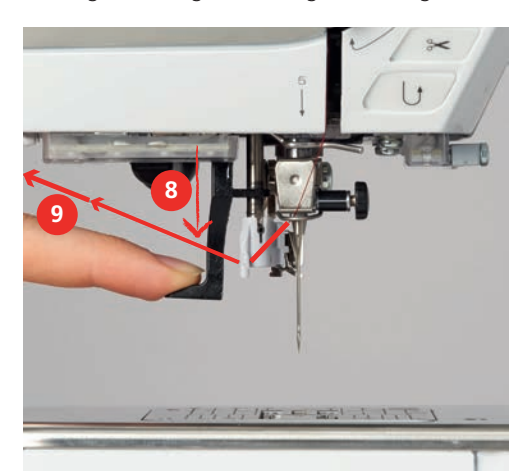

- > Diriger le fil de gauche à droite autour du doigt d'enfilage/crochet gris (11).
- > Abaisser le levier d'enfilage jusqu'à la butée (10) puis faire passer le fil de gauche à droite (11) dans la fente d'enfilage (12) jusqu'à ce qu'il soit suspendu dans le petit crochet en fil métallique.
- > Faire passer le fil par l'arrière par le coupe-fil (13) et le couper.

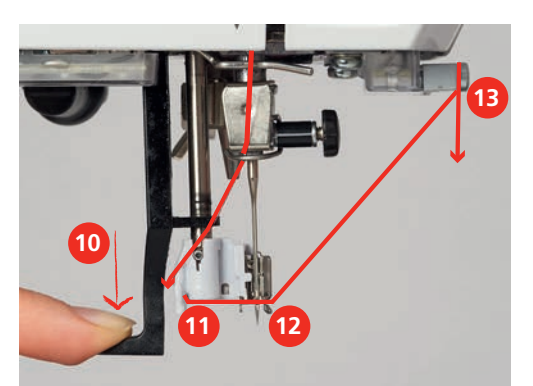

> Relâcher le levier pour enfiler.

> Tirez la boucle (14) vers l'arrière au travers du chas de l'aiguille.

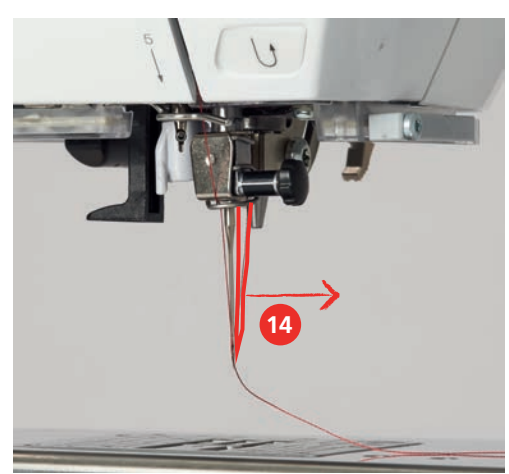

> Faire passer le fil sous le pied monté et par le coupe-fil (15) et le couper.

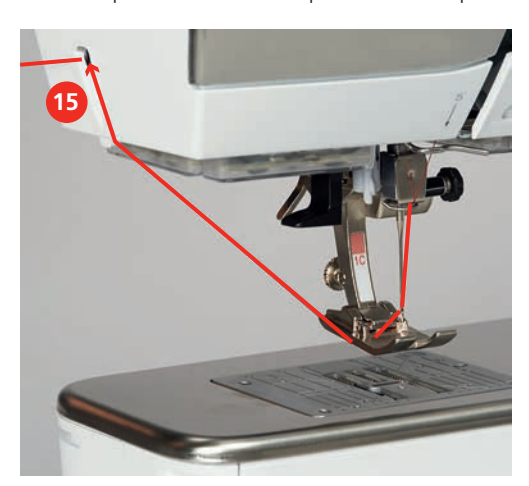

## **Enfiler une aiguille jumelée**

Condition préalable:

- L'aiguille jumelée est fixée.
- > Guider le premier fil dans le sens de la flèche sur le côté droit du disque de tension du fil (1).
- > Guider le deuxième fil dans le sens de la flèche sur le côté gauche du disque de tension du fil (1).

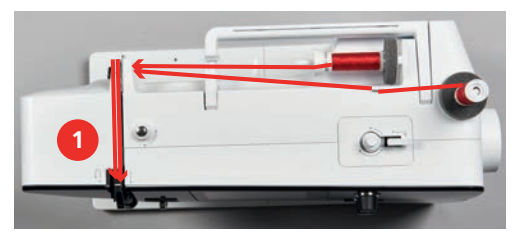

- > Guider le premier et le deuxième fil jusqu'au guide-fil au-dessus de l'aiguille.
- > Enfiler le premier fil à la main dans l'aiguille droite.

> Enfiler le deuxième fil à la main dans l'aiguille gauche.

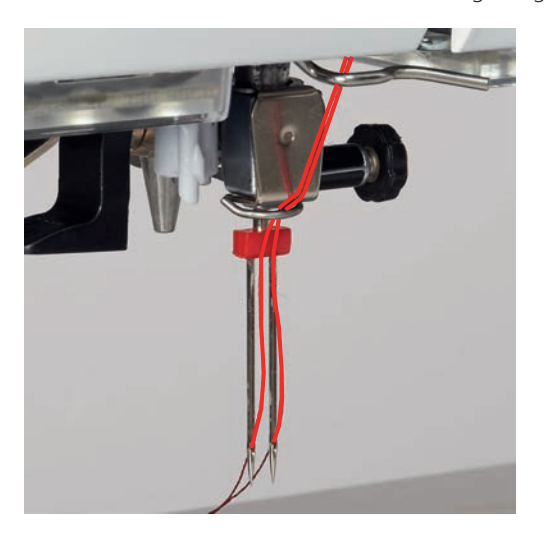

## **Enfiler une aiguille triple**

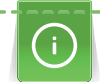

Toujours utiliser un disque en mousse lorsque le support de bobine escamotable est utilisé. Il empêche le fil de s'accrocher dans le support de bobine.

Condition préalable:

- L'aiguille triple est montée.
- > Fixer le disque en mousse, la bobine et le disque de déroulement du fil adéquat sur le support de bobine.
- > Fixer la canette remplie sur le support de bobine escamotable.
- > Fixer le disque adéquat de déroulement du fil.
- > Fixer la bobine.
- > Enfiler 3 fils jusqu'au guide-fil supérieur.

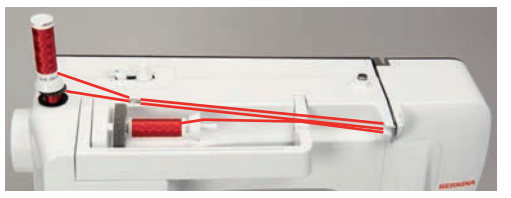

- > Guider 2 fils à gauche du disque de tension du fil jusqu'au guide-fil au-dessus de l'aiguille.
- > Guider 1 fil à droite du disque de tension du fil jusqu'au guide-fil au-dessus de l'aiguille.
- > Enfiler le premier fil à la main dans l'aiguille gauche.
- > Enfiler le deuxième fil à la main dans l'aiguille du milieu.
- > Enfiler le troisième fil à la main dans l'aiguille droite (voir page 47).

## **Embobiner la canette**

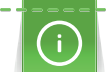

Le fil de canette peut aussi être embobiné en cours de broderie, s'il sert à embobiner sur le support de bobine escamotable.

Condition préalable:

Le disque en mousse, la bobine et le disque de déroulement du fil sont fixés.

> Placer la canette vide sur l'unité de bobinage de sorte que les surfaces argentées du capteur soient orientées vers le bas.

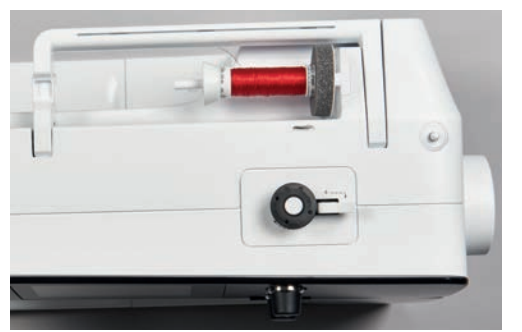

- > Guider le fil vers la gauche dans le guide-fil (1) arrière.
- > Guider le fil dans le sens horaire autour de la prétension du fil (2).
- > Enrouler 2 à 3 fois le fil dans le sens horaire autour de la canette vide (3).
- > Faire passer le fil par le coupe-fil sur le levier d'embrayage (4) et le couper.

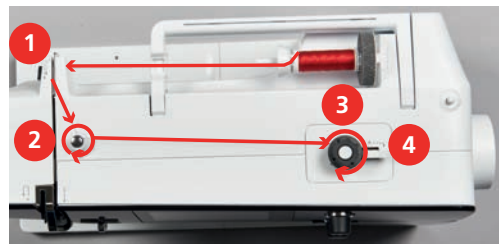

Appuyer le levier d'embrayage (5) contre la canette.

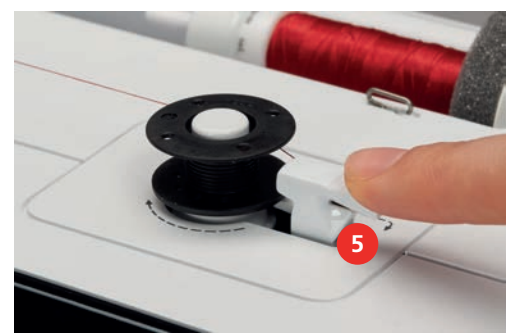

- La machine embobine et l'écran de bobinage s'ouvre.
- > Déplacer le curseur à l'écran avec le stylet ou le doigt pour régler la vitesse de bobinage.
- > Pour stopper l'embobinage, le levier d'embrayage doit être abaissé vers la droite.
- > Repousser une nouvelle fois le levier d'embrayage contre la canette pour poursuivre l'embobinage. – La machine arrête automatiquement l'embobinage dès que la canette est remplie.
- > Retirer la canette et couper le fil avec le coupe-fil sur le levier d'embrayage.

#### **Enfiler le fil de canette**

Condition préalable:

- L'aiguille est relevée.
- La machine est à l'arrêt et le couvercle du crochet est ouvert.

> Appuyer sur le loquet de déclenchement sur le boîtier de canette (1).

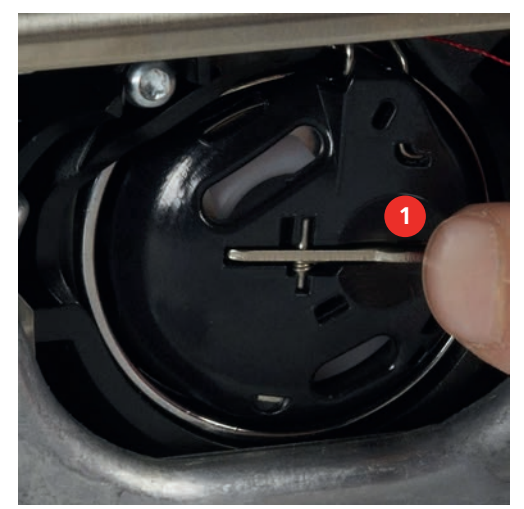

- > Retirer le boîtier de canette.
- > Retirer la canette du boîtier de canette.
- > Insérer la nouvelle canette de sorte que la surface argentée du capteur doit être orientée vers l'arrière, vers le boîtier de canette.

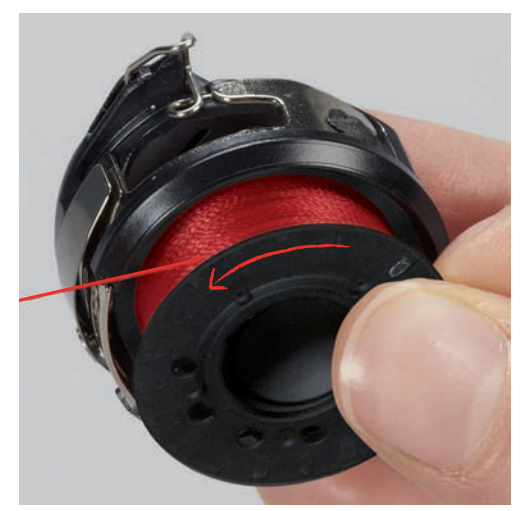

> Glisser le fil dans la fente (2) depuis la gauche.

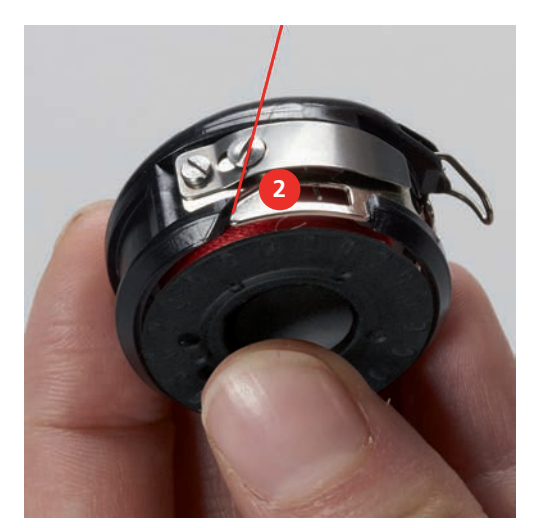

> Guider le fil à droite sous le ressort (3), sous les deux guide-fil (4), puis vers le haut.

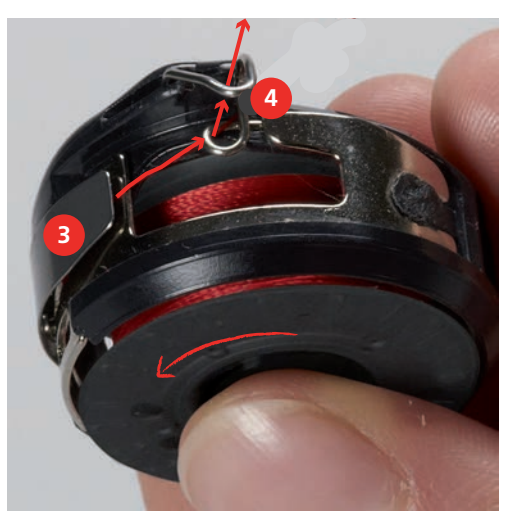

> Pour la mise en place dans la machine, tenir le boîtier de canette de sorte que le guide-fil (5) soit orienté vers le haut.

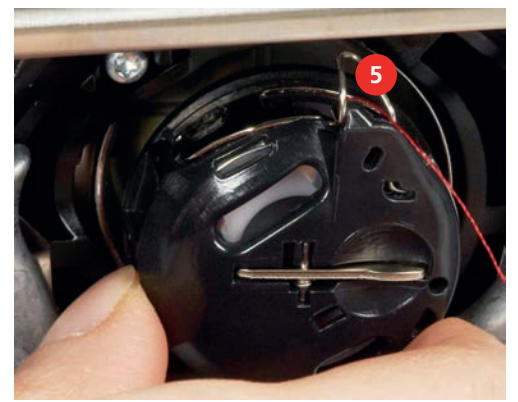

- > Placer le boîtier de canette.
- > Appuyer sur le milieu du boîtier de canette jusqu'à ce qu'il s'encliquette.
- > Tirer le fil à travers le coupe-fil (6) et couper.

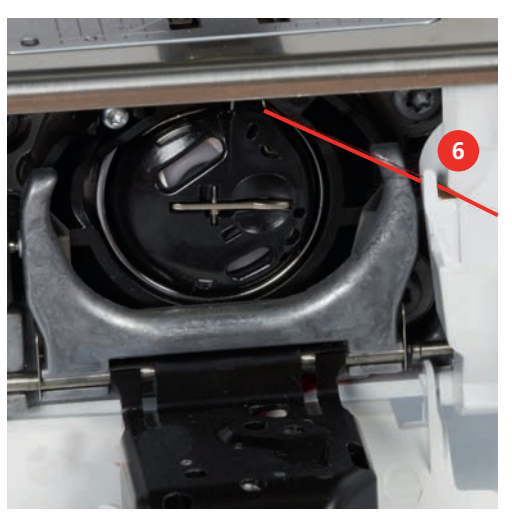

> Fermer le couvercle du crochet.

## **Instructions pour enfiler le fil de canette**

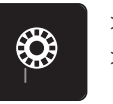

> Appuyer sur le champ «Affichage de la quantité de fil de canette».

> Enfiler le fil de canette conformément à l'animation.

# **3 Programme Setup**

## **3.1 Réglages de couture**

## **Régler la tension du fil supérieur**

Les réglages de la tension du fil supérieur dans le programme Setup ont des conséquences sur tous les motifs de point. Il est également possible de modifier la tension du fil supérieur pour chaque motif de point sélectionné. Le réglage du programme Setup est conservé même après l'arrêt de la machine.

> Appuyer sur le champ «Home».

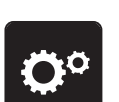

> Appuyer sur le champ «Programme Setup».

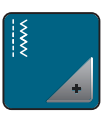

> Appuyer sur le champ «Réglages de couture».

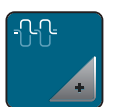

- > Appuyer sur le champ «Modifier la tension du fil supérieur».
- > Déplacer le curseur avec le stylet/le doigt ou appuyer sur les champs «+» ou «-» pour diminuer ou augmenter la tension du fil supérieur.

## **Régler la vitesse de couture maximale**

Cette fonction permet de réduire la vitesse de progression maximale.

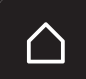

> Appuyer sur le champ «Home».

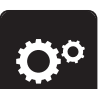

> Appuyer sur le champ «Programme Setup».

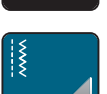

> Appuyer sur le champ «Réglages de couture».

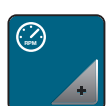

- > Appuyer sur le champ «Modifier la vitesse de couture maximale».
- > Déplacer le curseur avec le stylet/le doigt ou appuyer sur les champs «+» ou «-» pour diminuer ou augmenter la vitesse de couture maximale.

## **Régler les points d'arrêt**

Si cette fonction est activée, 4 points d'arrêt sont automatiquement cousus au début du motif après la coupe du fil.

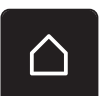

> Appuyer sur le champ «Home».

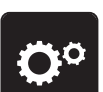

> Appuyer sur le champ «Programme Setup».

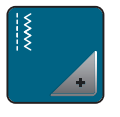

> Appuyer sur le champ «Réglages de couture».

Appuyer sur l'interrupteur avec le stylet/le doigt pour désactiver les points d'arrêt. > Appuyer une nouvelle fois sur l'interrupteur pour réactiver les points d'arrêt.

## **Programmer la touche du «coupe-fil»**

Il est possible de régler les points d'arrêt automatiques avant la coupe du fil.

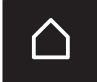

> Appuyer sur le champ «Home».

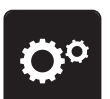

> Appuyer sur le champ «Programme Setup».

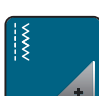

> Appuyer sur le champ «Réglages de couture».

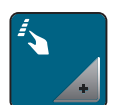

> Appuyer sur le champ «Programmer les touches et les champs».

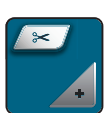

> Appuyer sur le champ «Programmer la touche du coupe-fil».

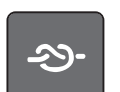

> Appuyer sur le champ «Arrêter (points d'arrêt)» pour coudre 4 points d'arrêt au même endroit.

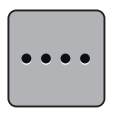

> Appuyer sur le champ «Modifier le nombre de points d'arrêt» pour régler des points d'arrêt d'affilée. > Appuyer sur les champs «-» ou «+» pour régler le nombre des points d'arrêt.

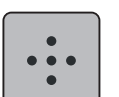

55

- > Appuyer sur le champ «Points d'arrêt au même endroit» pour régler 4 points d'arrêt sur place.
- > Appuyer sur le champ «Arrêter (points d'arrêt)» pour désactiver les points d'arrêt automatiques. > Appuyer une nouvelle fois sur le champ «Arrêter (points d'arrêt)» pour activer les points d'arrêt automatiques.

## **Programmer la touche des «points d'arrêt»**

Le nombre et le type des points d'arrêt peuvent être programmés.

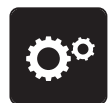

> Appuyer sur le champ «Programme Setup».

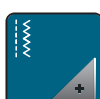

> Appuyer sur le champ «Réglages de couture».

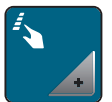

> Appuyer sur le champ «Programmer les touches et les champs».

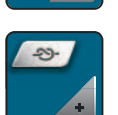

> Appuyer sur le champ «Programmer des points d'arrêt».

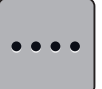

- > Appuyer sur le champ «Modifier le nombre de points d'arrêt» pour régler des points d'arrêt d'affilée.
- > Appuyer sur les champs «-» ou «+» pour régler le nombre des points d'arrêt.
- > Appuyer sur le champ encadré de jaune pour ignorer les modifications et restaurer les paramètres par défaut.
- > Appuyer sur le champ «Points d'arrêt au même endroit» pour régler 4 points d'arrêt sur place.

## **Programmer la touche de «couture en marche arrière»**

Il est possible de choisir entre «Couture en marche arrière» et «Couture en marche arrière point à point».

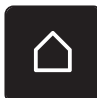

> Appuyer sur le champ «Home».

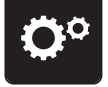

> Appuyer sur le champ «Programme Setup».

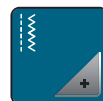

> Appuyer sur le champ «Réglages de couture».

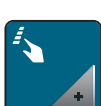

> Appuyer sur le champ «Programmer les touches et les champs».

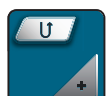

> Appuyer sur le champ «Programmer la touche de couture en marche arrière».

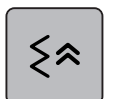

> Appuyer sur le champ «Couture en marche arrière point à point» pour régler la couture en marche arrière point à point.

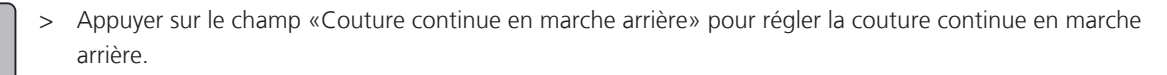

# **3.2 Réglages de broderie**

## **Régler la tension du fil supérieur**

Les réglages de la tension du fil supérieur dans le programme Setup ont des conséquences sur tous les motifs de point. Le réglage du programme Setup est conservé après la mise à l'arrêt.

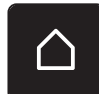

> Appuyer sur le champ «Home».

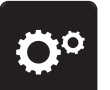

> Appuyer sur le champ «Programme Setup».

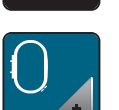

> Appuyer sur le champ «Réglages de broderie».

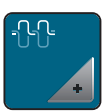

- > Appuyer sur le champ «Modifier la tension du fil supérieur».
- > Déplacer le curseur avec le stylet/le doigt ou appuyer sur les champs «+» ou «-» pour diminuer ou augmenter la tension du fil supérieur.
- > Appuyer sur le champ encadré de jaune pour ignorer les modifications et restaurer les paramètres par défaut.

## **Régler la vitesse de broderie maximale**

Cette fonction permet de réduire la vitesse maximale.

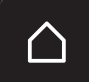

> Appuyer sur le champ «Home».

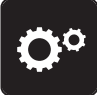

> Appuyer sur le champ «Programme Setup».

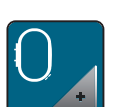

> Appuyer sur le champ «Réglages de broderie».

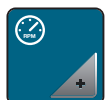

- > Appuyer sur le champ «Modifier la vitesse de couture maximale».
- > Déplacer le curseur avec le stylet/le doigt ou appuyer sur les champs «+» ou «-» pour diminuer ou augmenter la vitesse de couture maximale.
- > Appuyer sur le champ encadré de jaune pour ignorer les modifications et restaurer les paramètres par défaut.

## **Centrer le motif de broderie ou l'ouvrir dans sa position originale**

Lors de leur ouverture sur la machine, les motifs de broderie sont toujours centrés dans le cadre de broderie. Si l'on souhaite que le motif de broderie s'ouvre dans sa position originale (déterminée par le logiciel de broderie BERNINA), la fonction «Centrer le motif de broderie» doit être activée.

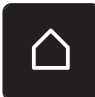

> Appuyer sur le champ «Home».

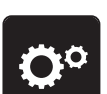

> Appuyer sur le champ «Programme Setup».

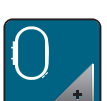

> Appuyer sur le champ «Réglages de broderie».

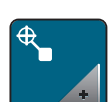

> Appuyer sur le champ «Centrer le motif de broderie».

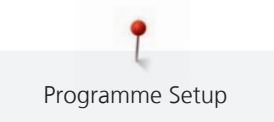

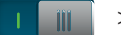

> Appuyer sur l'interrupteur situé sur la droite.

- Un motif de broderie déplacé et enregistré dans cette position s'ouvre lors de la sélection dans la position enregistrée.
- > Appuyer à nouveau sur l'interrupteur situé sur la droite.
	- Le motif de broderie est centré dans le cadre de broderie.

#### **Calibrer le cadre de broderie**

L'ajustage du cadre de broderie est l'ajustement de l'aiguille par rapport au milieu du cadre de broderie.

Condition préalable:

• Le module de broderie est raccordé et le cadre de broderie est monté avec le gabarit de broderie correspondant.

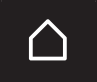

> Appuyer sur le champ «Home».

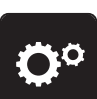

> Appuyer sur le champ «Programme Setup».

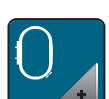

> Appuyer sur le champ «Réglages de broderie».

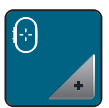

> Appuyer sur le champ «Ajuster le cadre de broderie».

> Placer l'aiguille exactement au milieu de l'écran à l'aide des champs fléchés.

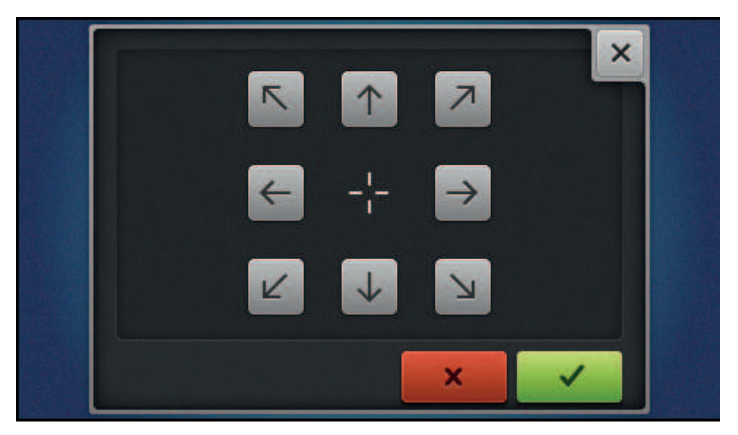

#### **Régler l'épaisseur du tissu**

Si l'épaisseur de tissu, p. ex. d'un tissu éponge, est supérieure à 4 mm (0.15 inch), il est recommandé de choisir 7,5 mm (0.29 inch) ou 10 mm (0.39 inch). Plus épais est le tissu, plus lentement la machine brode. Si la machine est arrêtée, les modifications des réglages de base 4 mm (0.15 inch) sont annulées.

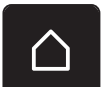

> Appuyer sur le champ «Home».

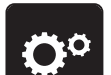

> Appuyer sur le champ «Programme Setup».

> Appuyer sur le champ «Réglages de broderie».

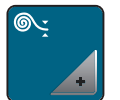

- > Appuyer sur le champ «Sélectionner l'épaisseur du tissu».
- > Sélectionner l'épaisseur du tissu.

## **Régler les points d'arrêt**

Les modèles de broderie sont programmés avec ou sans points d'arrêt. La machine reconnaît si aucun point d'arrêt n'est programmé et en insère quelques-uns.

> Appuyer sur le champ «Home».

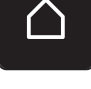

> Appuyer sur le champ «Programme Setup».

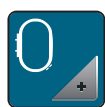

> Appuyer sur le champ «Réglages de broderie».

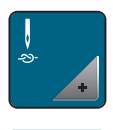

- > Appuyer sur le champ «Désactiver/activer les points d'arrêt».
- > Appuyer sur l'interrupteur situé en haut à droite pour désactiver les points d'arrêt au départ.
	- Si des points d'arrêt sont programmés pour un motif de broderie, ils sont brodés.
- Si aucun point d'arrêt n'est programmé pour un motif de broderie, aucun point n'est brodé.
- > Appuyer une nouvelle fois sur l'interrupteur pour activer les points d'arrêt au départ.
	- Si des points d'arrêt sont programmés pour un motif de broderie, ils sont brodés.
	- Si aucun point d'arrêt n'est programmé pour un motif de broderie, les points d'arrêt sont ajoutés et brodés.
- > Appuyer sur l'interrupteur situé en bas à droite pour désactiver les points d'arrêt à la fin.
	- Si des points d'arrêt sont programmés pour un motif de broderie, ils sont brodés.
	- Si aucun point d'arrêt n'est programmé pour un motif de broderie, aucun point n'est brodé.
- > Appuyer une nouvelle fois sur l'interrupteur pour réactiver les points d'arrêt à la fin.
	- Si des points d'arrêt sont programmés pour un motif de broderie, ils sont brodés.
	- Si aucun point d'arrêt n'est programmé pour un motif de broderie, les points d'arrêt sont ajoutés et brodés.

#### **Régler la coupe du fil**

Les réglages de la coupe du fil peuvent être ajustés en fonction des besoins. Désactiver la coupe du fil après un changement de fil (1) ou ajuster la longueur du point d'assemblage (3). La machine prend en charge la coupe des fils d'assemblage à partir de la longueur réglée. Régler d'abord la longueur à partir de laquelle les points d'assemblage doivent être coupés. Choisir ensuite le motif de broderie.

La longueur du fil d'assemblage peut être réglée de 1 mm à 15 mm, le réglage de base est de 6 mm. Cela signifie que tous les points d'assemblage plus longs que 6 mm sont automatiquement coupés. Si la valeur est réduite à 1 mm, il en résulte plus de coupes de fil, un temps de broderie plus long, et plusieurs extrémités de fil libre apparaissent sur la face inférieure du tissu. Il n'y a par conséquent aucun point d'assemblage ou seulement très courts sur la face supérieure, ce qui donne une très belle image de broderie. Il peut être avantageux de réduire la longueur de la coupe de fil à 1 mm, en particulier pour broder des textes, ce qui généralement génère de très nombreux fils tendeurs courts. Pour d'autres motifs de broderie (notamment si les deux côtés du motif de broderie sont visibles), il peut être judicieux de ne pas trop réduire la longueur de coupe du fil pour qu'il n'y ait pas tellement de fils tendeurs courts sur la face inférieure qui sont au fur et à mesure brodés définitivement et deviennent difficiles à enlever.

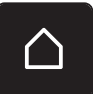

> Appuyer sur le champ «Home».

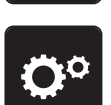

> Appuyer sur le champ «Programme Setup».

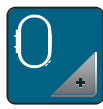

> Appuyer sur le champ «Réglages de broderie».

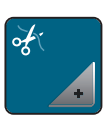

> Appuyer sur le champ «Réglages de la coupe du fil».

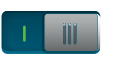

- > Appuyer sur l'interrupteur en haut de l'écran (1) pour désactiver la coupe du fil automatique après un changement de fil.
- > Appuyer une nouvelle fois sur l'interrupteur en haut de l'écran (1) pour réactiver la coupe du fil automatique après un changement de fil.
- > Appuyer sur l'interrupteur dans la zone médiane de l'écran (2), la machine ne s'arrête alors pas pour la coupe du fil manuelle.
- > Réappuyer sur l'interrupteur dans la zone médiane de l'écran (2), la machine s'arrête alors après 7 points et le fil résiduel peut être coupé à la main.
- > Appuyer sur les champs «-» ou «+» (3) pour régler à partir de quelle longueur les points d'assemblage doivent être coupés.

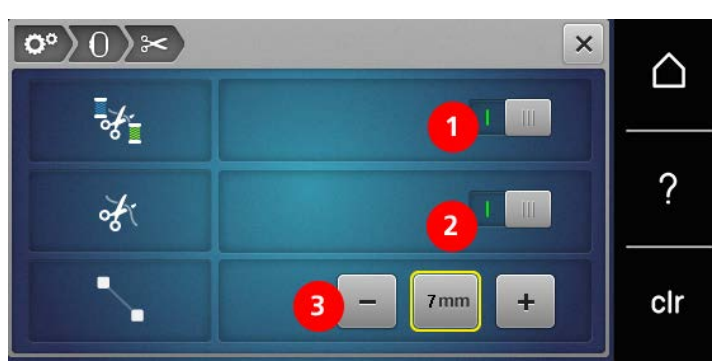

> Appuyer sur le champ encadré de jaune pour ignorer les modifications et restaurer les paramètres par défaut.

### **Changer l'unité de mesure**

L'unité de mesure en mode broderie peut être convertie de mm en pouce. Le réglage standard est le mm.

> Appuyer sur le champ «Home».

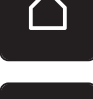

> Appuyer sur le champ «Programme Setup».

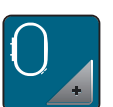

> Appuyer sur le champ «Réglages de broderie».

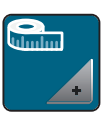

- > Appuyer sur le champ «Changer l'unité de mesure».
- > Appuyer sur le champ «pouce» (1) pour faire passer le mode broderie en pouce.
- > Appuyer sur le champ «mm» (2) pour faire passer le mode broderie en mm.

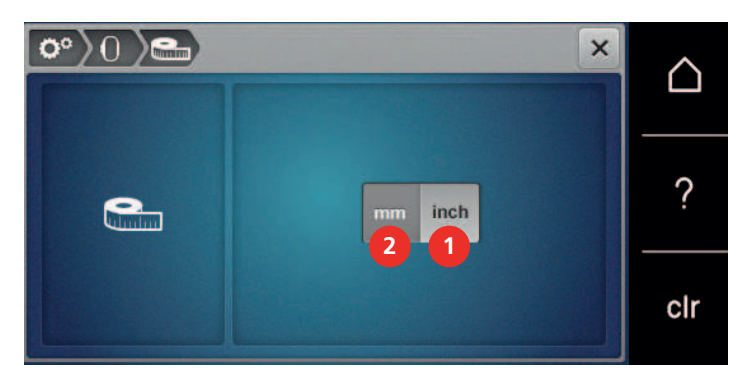

## **3.3 Sélectionner les réglages personnels**

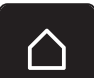

> Appuyer sur le champ «Home».

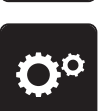

> Appuyer sur le champ «Programme Setup».

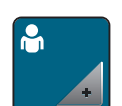

- > Appuyer sur le champ «Réglages personnalisés».
- > Sélectionner la couleur de l'écran et du fond d'écran souhaitée.
- > Appuyer sur le champ du texte en haut des réglages des couleurs.

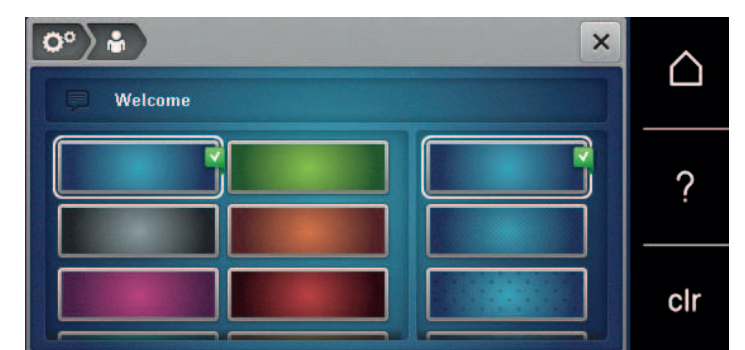

- > Entrer le texte de salutation.
- > Appuyer sur le champ «ABC» (réglage standard) pour utiliser les majuscules.
- > Appuyer sur le champ «abc» pour activer les minuscules.

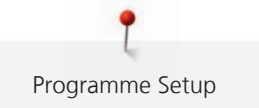

- > Appuyer sur le champ «123» pour utiliser les chiffres et les signes mathématiques.
- > Appuyer sur le champ «@&!» pour utiliser les caractères spéciaux.
- > Appuyer sur le champ de texte au-dessus du clavier pour effacer tout le texte entré.

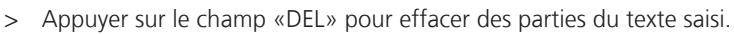

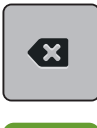

> Appuyer sur le champ «Confirmer».

## **3.4 Fonctions de surveillance**

## **Régler la surveillance du fil supérieur**

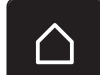

> Appuyer sur le champ «Home».

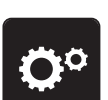

> Appuyer sur le champ «Programme Setup».

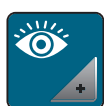

- > Appuyer sur le champ «Réglages de la surveillance».
- > Appuyer sur l'interrupteur à droite de l'écran pour désactiver la surveillance du fil supérieur. > Appuyer une nouvelle fois sur l'interrupteur pour réactiver la surveillance du fil supérieur.

## **3.5 Réglage du son**

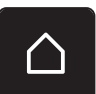

> Appuyer sur le champ «Home».

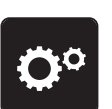

> Appuyer sur le champ «Programme Setup».

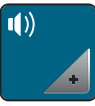

- > Appuyer sur le champ «Régler les sons».
- > Appuyer sur l'interrupteur (1) pour désactiver tous les sons.
- > Appuyer une nouvelle fois sur l'interrupteur (1) pour réactiver tous les sons.
- > Appuyer dans la zone (2) sur les champs «1 à 4» pour activer le son choisi lors de la sélection du point type.

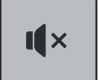

- > Appuyer dans la zone (2) sur le champ «Haut-parleurs» pour désactiver le son lors de la sélection d'un motif de point.
- > Appuyer dans la zone (3) sur les champs «1 à 4» pour activer le son choisi lors de la sélection de fonctions.
- > Appuyer dans la zone (3) sur le champ «Haut-parleurs» pour désactiver le son lors de la sélection d'une fonction.

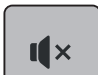

 $\mathbf{I}$   $\mathbf{x}$ 

> Appuyer dans la zone (4) sur le champ «Haut-parleurs» pour désactiver le son lors de l'utilisation des modes BSR.

> Appuyer une nouvelle fois dans la zone (4) sur le champ «Haut-parleurs» pour activer le son lors de l'utilisation des modes BSR.

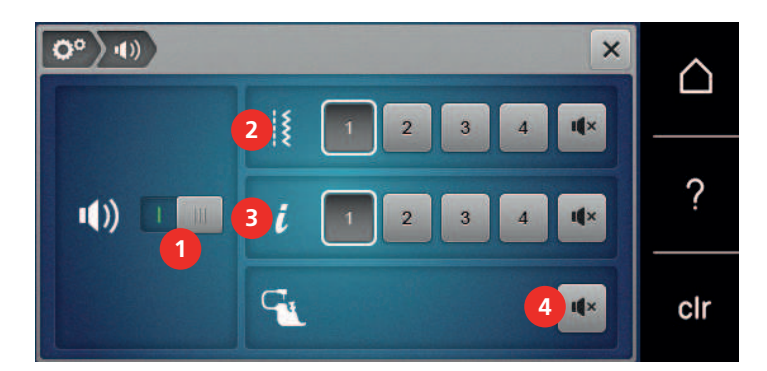

## **3.6 Réglages de la machine**

#### **Sélection de la langue**

Selon les souhaits du client, l'interface utilisateur peut être réglée sur la langue choisie, car BERNINA met à disposition de ses clients un large éventail de langues internationales. De nouvelles langues peuvent être mises à disposition pour l'interface utilisateur via une mise à jour du micrologiciel.

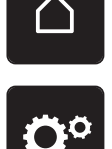

> Appuyer sur le champ «Programme Setup».

> Appuyer sur le champ «Home».

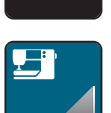

> Appuyer sur le champ «Réglages de la machine».

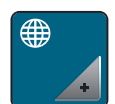

- > Appuyer sur le champ «Sélection de la langue».
- > Sélectionner la langue.

## **Réglage de la luminosité de l'écran**

La luminosité de l'écran peut être réglée selon ses propres besoins.

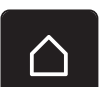

> Appuyer sur le champ «Home».

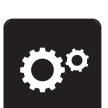

> Appuyer sur le champ «Programme Setup».

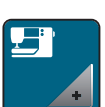

> Appuyer sur le champ «Réglages de la machine».

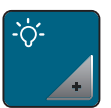

- > Appuyer sur le champ «Régler la luminosité».
- > Pour modifier la luminosité de l'écran, déplacer le curseur dans la zone supérieure de l'écran avec le stylet ou le doigt ou appuyer sur les champs «+» ou «-».

## **Régler l'éclairage**

La luminosité de l'éclairage peut être réglée selon ses propres besoins.

> Appuyer sur le champ «Home».

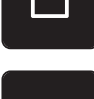

> Appuyer sur le champ «Programme Setup».

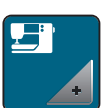

> Appuyer sur le champ «Réglages de la machine».

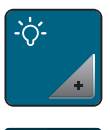

TIL.

- > Appuyer sur le champ «Régler la luminosité».
- > Pour régler la luminosité de l'éclairage, déplacer le curseur avec le stylet ou le doigt dans la zone inférieure de l'écran ou appuyer sur les champs «+» ou «-».
- > Appuyer sur l'interrupteur pour désactiver l'éclairage.
- > Appuyer une nouvelle fois sur l'interrupteur pour allumer l'éclairage.

## **Contrôler la version du micrologiciel**

Les versions du micrologiciel et du matériel de la machine et du module de broderie raccordé s'affichent.

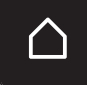

> Appuyer sur le champ «Home».

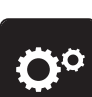

> Appuyer sur le champ «Programme Setup».

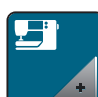

> Appuyer sur le champ «Réglages de la machine».

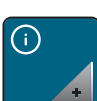

> Appuyer sur le champ «Informations».

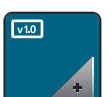

> Appuyer sur le champ «Informations sur le micrologiciel et le matériel».

## **Vérifier le nombre total de points**

Le nombre total de points de la machine ainsi que le nombre de points depuis le dernier entretien effectué par le revendeur BERNINA s'affichent.

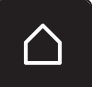

> Appuyer sur le champ «Home».

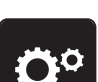

> Appuyer sur le champ «Programme Setup».

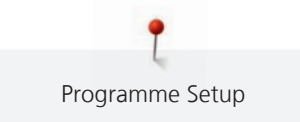

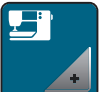

> Appuyer sur le champ «Réglages de la machine».

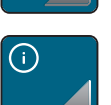

> Appuyer sur le champ «Informations».

 $\sqrt{10}$ 

> Appuyer sur le champ «Informations sur le micrologiciel et le matériel».

## **Saisir les données du revendeur**

Les coordonnées de votre revendeur BERNINA peuvent être saisies.

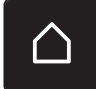

> Appuyer sur le champ «Home».

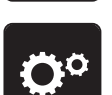

> Appuyer sur le champ «Programme Setup».

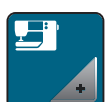

> Appuyer sur le champ «Réglages de la machine».

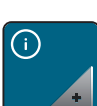

> Appuyer sur le champ «Informations».

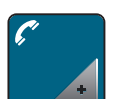

> Appuyer sur le champ «Données du revendeur» pour entrer les données du revendeur.

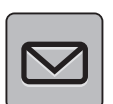

> Appuyer sur le champ «Nom du magasin» pour saisir le nom du revendeur BERNINA.

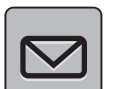

> Appuyer sur le champ «Adresse» pour saisir l'adresse du revendeur BERNINA.

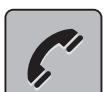

> Appuyer sur le champ «Téléphone» pour saisir le numéro de téléphone du revendeur BERNINA.

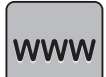

> Appuyer sur le champ «Internet» pour entrer l'adresse Internet ou l'e-mail du revendeur BERNINA.

## **Enregistrer les données de service**

Les données de service sur l'état actuel de la machine peuvent être enregistrées sur la clé USB BERNINA (accessoire en option) et transmises au revendeur BERNINA.

> Enficher sur le port USB une clé USB BERNINA (accessoire en option) qui possède suffisamment de mémoire libre.

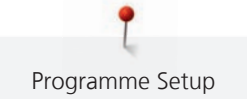

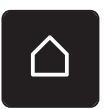

> Appuyer sur le champ «Home».

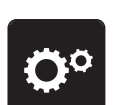

> Appuyer sur le champ «Programme Setup».

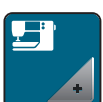

> Appuyer sur le champ «Réglages de la machine».

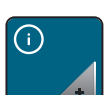

> Appuyer sur le champ «Informations».

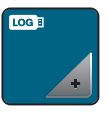

> Appuyer sur le champ «Données de service».

> Appuyer sur le champ «LOG». – Un entourage blanc entoure maintenant le champ «LOG».

> L'entourage blanc doit disparaître avant de retirer la clé USB BERNINA (accessoire en option).

#### **Restaurer les réglages de base**

**ATTENTION :** Cette fonction supprime tous les réglages personnalisés.

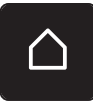

> Appuyer sur le champ «Home».

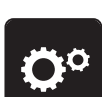

> Appuyer sur le champ «Programme Setup».

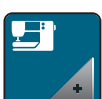

> Appuyer sur le champ «Réglages de la machine».

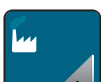

> Appuyer sur le champ «Réglages de base».

- > Appuyer sur le champ «Réglages de base de la couture».
	- > Appuyer sur le champ «Confirmer» pour restaurer les réglages de base des réglages de couture.
	- > Appuyer sur le champ «Réglages de base de la broderie».
	- Appuyer sur le champ «Confirmer» pour restaurer les réglages de base des réglages de broderie.
	- > Appuyer sur le champ «Tous les réglages de base».
	- > Appuyer sur le champ «Confirmer» pour restaurer tous les réglages de base.

## **Effacer ses fichiers**

Il est possible d'effacer les motifs qui ne sont plus nécessaires et de faire de la place pour de nouveaux motifs.

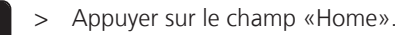

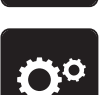

> Appuyer sur le champ «Programme Setup».

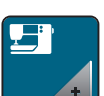

> Appuyer sur le champ «Réglages de la machine».

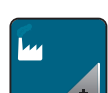

> Appuyer sur le champ «Réglages de base».

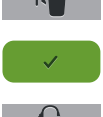

- > Appuyer sur le champ «Effacement des données de la mémoire personnelle».
- > Appuyer sur le champ «Confirmer» pour effacer toutes les données de la mémoire personnelle.
- > Appuyer sur le champ «Effacer les motifs de broderie personnels».
- > Appuyer sur le champ «Confirmer» pour effacer tous les motifs de broderie de la mémoire personnelle.

#### **Effacer des motifs sur la clé USB BERNINA**

Si vous souhaitez effacer certains motifs enregistrés sur votre clé USB BERNINA (accessoire en option), il suffit de les connecter à la machine et d'effacer les données.

> Enficher la clé USB BERNINA (accessoire en option) dans le port USB de la machine.

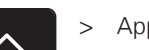

> Appuyer sur le champ «Home».

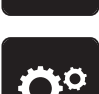

> Appuyer sur le champ «Programme Setup».

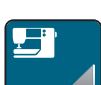

> Appuyer sur le champ «Réglages de la machine».

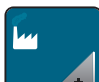

> Appuyer sur le champ «Réglages de base».

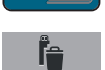

- > Appuyer sur le champ «Effacer des données sur la clé USB».
- > Appuyer sur le champ «Confirmer» pour effacer toutes les données sur la clé USB BERNINA (accessoire en option).

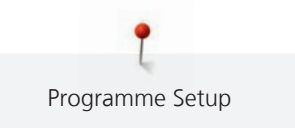

## **Calibrer le pied traîneau pour boutonnière n° 3A**

Le pied traîneau pour boutonnière n° 3A et la machine sont assortis et doivent être utilisés ensemble.

Condition préalable:

- Le pied traîneau pour boutonnière n° 3A est fixé.
- Le fil n'est pas enfilé sur l'aiguille.

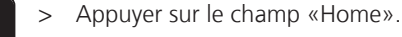

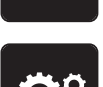

> Appuyer sur le champ «Programme Setup».

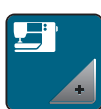

> Appuyer sur le champ «Réglages de la machine».

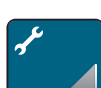

> Appuyer sur le champ «Maintenance/Mise à jour».

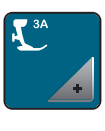

- > Appuyer sur le champ «Calibrer le pied traîneau pour boutonnière n° 3A».
- $\circ$
- > Appuyer sur la touche «Marche/arrêt» pour démarrer le calibrage.

## **Actualisation du micrologiciel de la machine**

# ATTENTION Si la clé USB BERNINA (accessoire en option) est retirée trop tôt

- Le micrologiciel n'est pas actualisé et la machine ne peut pas être utilisée.
- > Ne retirer la clé USB BERNINA (accessoire en option) qu'après l'actualisation complète.

Le micrologiciel actuel de la machine et la notice détaillée étape par étape du processus d'actualisation peuvent être téléchargés à partir du site www.bernina.com. Les données personnelles et réglages sont généralement automatiquement repris lors d'une mise à jour du micrologiciel. Pour des raisons de sécurité, il est cependant recommandé de sauvegarder les données et les réglages sur la clé USB BERNINA (accessoire en option) avant de procéder à une mise à jour du micrologiciel. Si des données et des réglages se sont perdus au cours de la mise à jour du micrologiciel, ceci permet ultérieurement de les retrouver et de les retransférer sur la machine.

> Insérer dans le port USB la clé USB BERNINA (accessoire en option) formatée en FAT32 et comportant la nouvelle version du microgiciel.

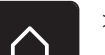

> Appuyer sur le champ «Home».

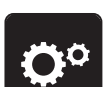

> Appuyer sur le champ «Programme Setup».

> Appuyer sur le champ «Réglages de la machine».

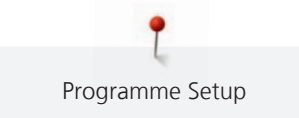

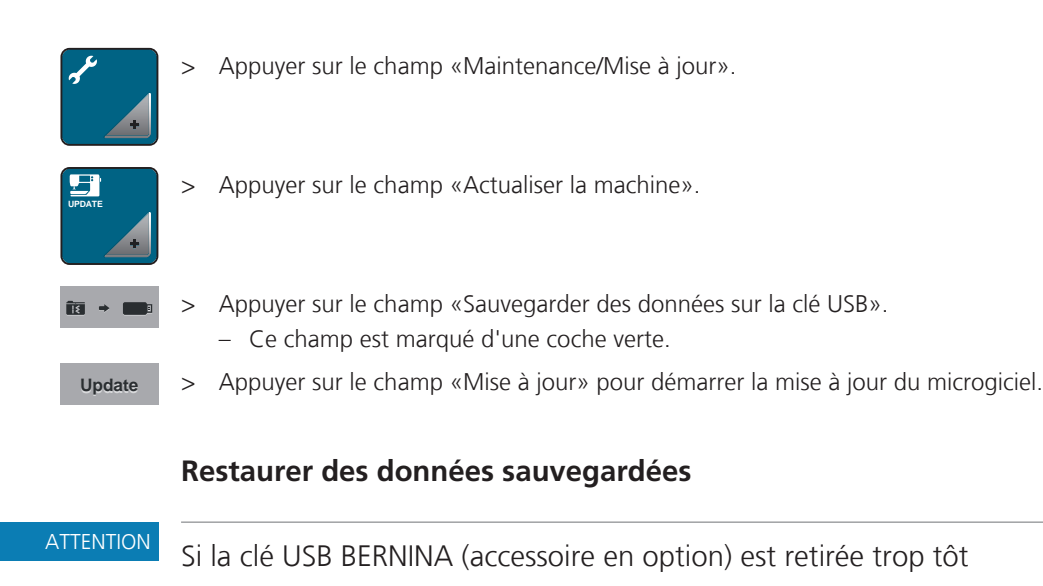

Les données sauvegardées ne sont pas transférées et la machine ne peut pas être utilisée.

> Ne retirer la clé USB BERNINA (accessoire en option) qu'après la transmission complète des données sauvegardées.

Si des données et des réglages se sont perdus au cours de la mise à jour du logiciel, ceux-ci peuvent être retrouvés et retransférés sur la machine.

> Enficher sur le port USB de la machine la clé USB BERNINA (accessoire en option) contenant les données et les réglages sauvegardés.

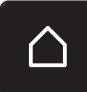

> Appuyer sur le champ «Home».

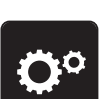

> Appuyer sur le champ «Programme Setup».

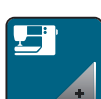

> Appuyer sur le champ «Réglages de la machine».

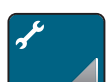

> Appuyer sur le champ «Maintenance/Mise à jour».

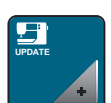

- > Appuyer sur le champ «Actualiser la machine».
- > Appuyer sur le champ «Transférer les données sauvegardées vers la machine». – Ce champ est marqué d'une coche verte.

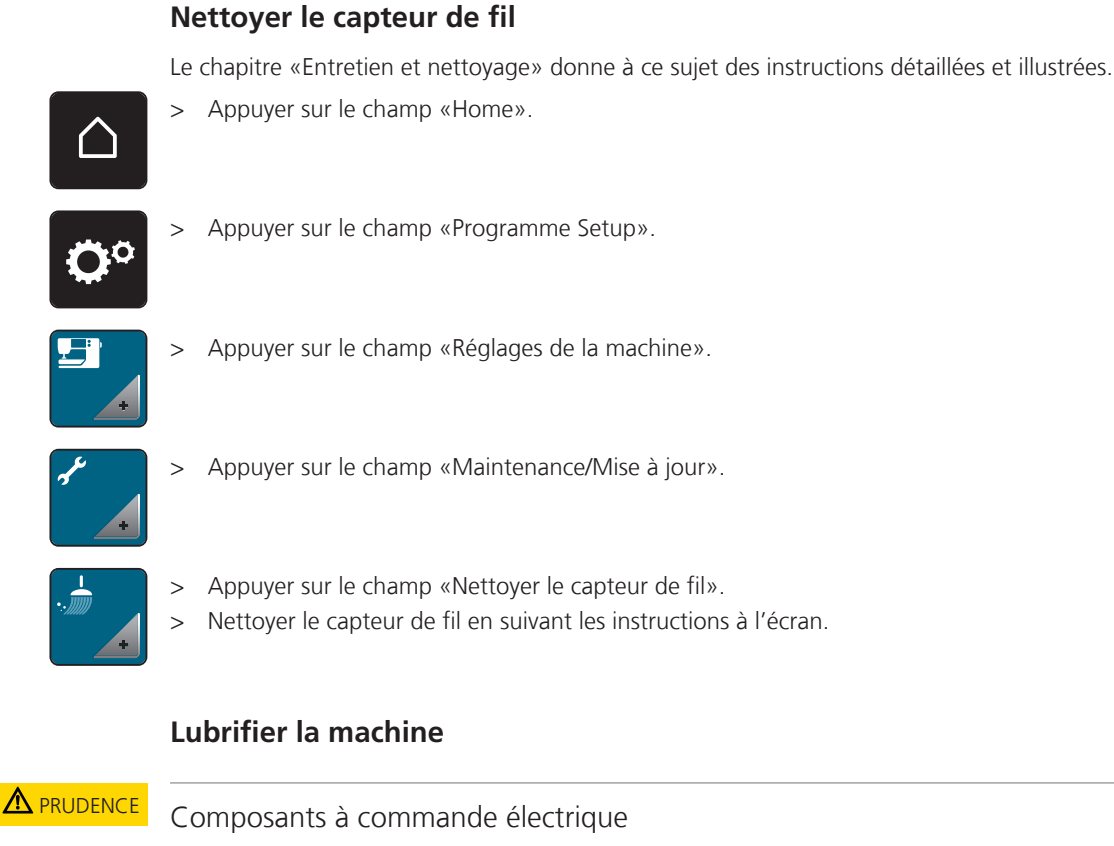

Risque de blessure au niveau de l'aiguille et du crochet.

> Débrancher la machine et retirer la prise du réseau.

# ATTENTION Huiler le crochet

Une quantité d'huile trop importante risque de salir le tissu et le fil. > Coudre/broder d'abord un tissu échantillon.

Lubrifier la machine en suivant les animations du programme Setup. Le chapitre «Entretien et nettoyage» donne à ce sujet des instructions détaillées et illustrées. Ne lubrifier la machine qu'avec de l'huile BERNINA.

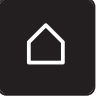

> Appuyer sur le champ «Home».

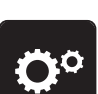

> Appuyer sur le champ «Programme Setup».

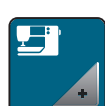

> Appuyer sur le champ «Réglages de la machine».

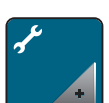

> Appuyer sur le champ «Maintenance/Mise à jour».

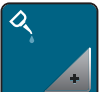

- > Appuyer sur le champ «Lubrifier la machine».
- > Lubrifier la machine en suivant les instructions à l'écran.

#### **Déballer le module de broderie**

Afin de pouvoir ranger le module de broderie dans son emballage d'origine sans déplacer le bras de broderie à la main, le bras de broderie doit tout d'abord être amené dans sa position de rangement.

Condition préalable:

- Le module de broderie est connecté à la machine.
- > Appuyer sur le champ «Home».

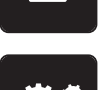

 $\cap$ 

> Appuyer sur le champ «Programme Setup».

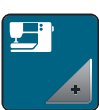

> Appuyer sur le champ «Réglages de la machine».

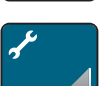

> Appuyer sur le champ «Maintenance/Mise à jour».

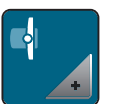

- > Appuyer sur le champ «Position de rangement du module de broderie».
- > Suivre les instructions à l'écran.

# **4 Réglages du système**

## **4.1 Ouvrir le guide**

Le tutoriel fournit des informations et des explications sur les différents domaines de la couture et de la broderie ainsi que sur les différents points.

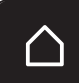

> Appuyer sur le champ «Home».

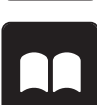

> Appuyer sur le champ «Tutoriel».

> Choisir le thème souhaité pour obtenir des informations.

## **4.2 Ouvrir le conseiller de couture**

Le conseiller en couture informe sur l'aide à la décision relative aux projets de couture. Après avoir entré le tissu choisi et le projet de couture souhaité, des recommandations sur l'aiguille et le pied-de-biche adaptés s'affichent.

Condition préalable:

• Mode couture est actif.

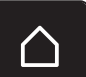

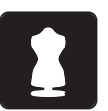

- > Appuyer sur le champ «Conseiller en couture».
- > Choisir le tissu qui va être cousu.

> Appuyer sur le champ «Home».

Choisir le projet de couture.

# **4.3 Utiliser le mode éco**

En cas d'interruption de travail prolongée, la machine peut être mise en mode économique. Le mode eco sert en même temps de sécurité enfants. Il est alors impossible de sélectionner un motif ou un réglage sur l'écran ou de faire démarrer la machine.

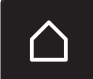

> Appuyer sur le champ «Home».

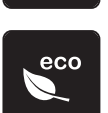

> Appuyer sur le champ «Mode eco».

– L'écran s'éteint. La consommation en courant est réduite et l'éclairage s'éteint.

- > Appuyer sur «eco».
	- La machine est de nouveau prête à l'emploi.

## **4.4 Ouvrir l'aide**

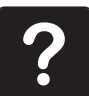

- > Ouvrir la fenêtre d'aide sur l'écran.
- > Appuyer sur le champ «aide» pour démarrer le mode d'aide.
- > Appuyer sur le champ de l'écran pour lequel vous souhaitez obtenir de l'aide.
	- Le champ d'aide correspondant au champ sélectionné sur l'écran s'affiche.

## **4.5 Rejeter toutes les modifications avec «clr»**

Toutes les modifications des motifs peuvent être réinitialisées au réglage de base, à l'exception des motifs enregistrés dans la mémoire personnelle et des fonctions de surveillance.

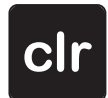

> Appuyer sur le champ «clr».

# **5 La couture créative**

#### **1** ...<br>W  $001$ 18 **2**  $250$  $\overline{L}$ Ħ ÷. **3** Ĩ, ? **4** Ø **5** ٨w clr ÷ **6** ස 1 Points utilitaires 4 Boutonnières 2 Points décoratifs **EXACTE 10** Points quilt 3 Alphabets 6 Mémoire personnelle

## **5.1 Aperçu du menu de sélection couture**

## **Sélectionner le motif de point**

- > Sélectionner le motif de point, l'alphabet ou la boutonnière.
- > Effleurer l'écran vers le haut avec le stylet/le doigt dans le champ Points utiles pour afficher d'autres motifs de point.
- > Appuyer sur le champ «Visualiser tous les motifs de point» (1) pour agrandir l'affichage.
- > Appuyer une nouvelle fois sur le champ «Visualiser tous les motifs de point» (1) pour réduire l'affichage du motif de point.

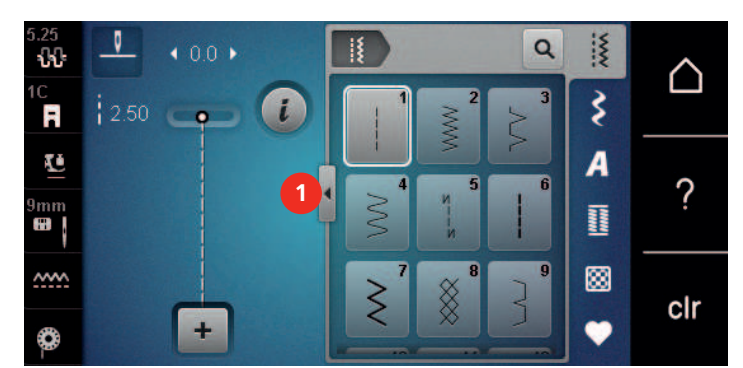

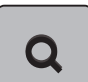

> Appuyer sur le champ «saisie du motif de point par numéro» pour sélectionner le motif de point en entrant le numéro du point.

# **5.2 Régler la vitesse**

La vitesse peut être adaptée en continu à l'aide du régulateur de vitesse.

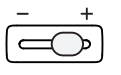

> Repousser le régulateur de vitesse vers la gauche pour réduire la vitesse.

> Repousser le régulateur de vitesse vers la droite pour augmenter la vitesse.

# **5.3 Régler la tension du fil supérieur**

Le réglage de base de la tension du fil supérieur s'effectue automatiquement lors du choix du motif de point ou de broderie.

La tension du fil supérieur est réglée dans les usines BERNINA et testée sur la machine. Les fils utilisés, fil supérieur et de canette, sont des fils Metrosene/Seralon 100/2 (maison Mettler, Suisse).

L'utilisation d'autres fils de couture peut exiger une modification de la tension du fil supérieur. Il est donc nécessaire d'adapter individuellement la tension du fil supérieur au projet de couture ainsi qu'au point choisi.

Plus élevé est la tension du fil supérieur, plus tendu est le fil supérieur et le fil de canette est plus fortement tiré dans le tissu. Si la tension du fil supérieur est réduite, le fil supérieur est moins tendu et le fil de canette est plus faiblement tiré dans le tissu.

Les modifications de la tension du fil supérieur influencent le motif de point sélectionné et tous les motifs de broderie. Pour modifier de façon permanente la tension du fil supérieur pour le mode couture, utiliser (voir page 53) dans le programme Setup.

Condition préalable:

- La tension du fil supérieur est modifiée dans le programme Setup.
- > Appuyer sur le champ «Tension du fil supérieur».

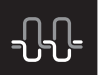

> Déplacer le curseur avec le stylet/le doigt pour augmenter ou réduire la tension du fil supérieur.

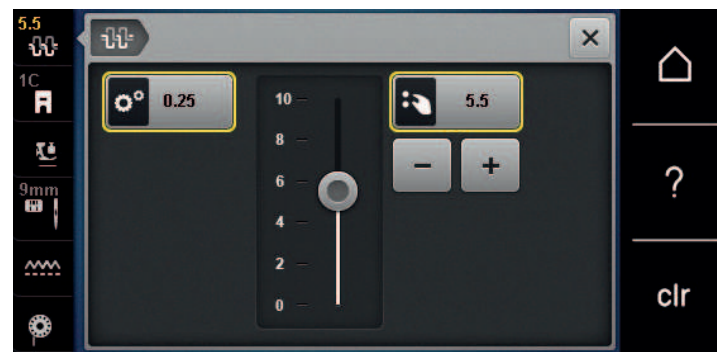

- > Appuyer à droite sur le champ encadré de jaune pour ignorer les modifications et revenir au réglage de base.
- > Appuyer à gauche sur le champ encadré de jaune pour ignorer les modifications faites dans le **Programme Setup** et revenir au réglage de base.

## **5.4 Modifier un motif de point**

#### **Modification de la largeur de point**

- > Tourner le «bouton multifonction en haut» vers la gauche pour réduire la largeur de point.
- > Tourner le «bouton multifonction en haut» vers la droite pour augmenter la largeur de point.
- > Appuyer sur le champ «largeur de point» (1).

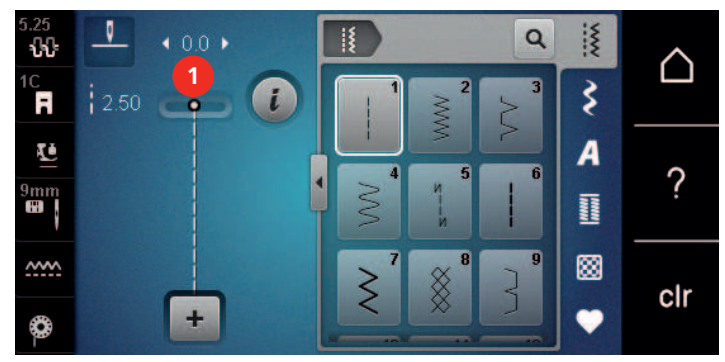

> Appuyer sur le champ encadré de jaune pour ignorer les modifications et restaurer les paramètres par défaut.

#### **Modification de la longueur de point**

- > Tourner le «bouton multifonction en bas» vers la gauche pour réduire la longueur de point.
- > Tourner le «bouton multifonction en bas» vers la droite pour augmenter la longueur de point.
> Appuyer sur le champ «longueur de point» (1).

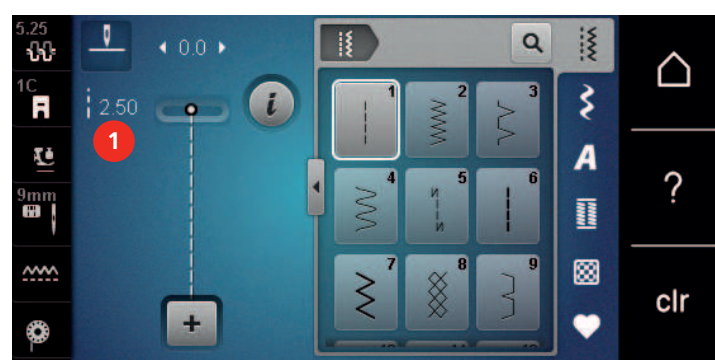

> Appuyer sur le champ encadré de jaune pour ignorer les modifications et restaurer les paramètres par défaut.

#### **Corriger l'équilibrage**

La machine est testée et réglée de manière optimale avant de quitter l'usine BERNINA. Certains tissus, fils et garnitures peuvent influencer la qualité du point programmé dans la machine qui présentera alors un aspect irrégulier. L'équilibrage électronique permet de corriger ces différences et d'adapter ainsi parfaitement le motif de point au tissu employé.

- > Sélectionner le motif de point ou l'alphabet.
- > Appuyer sur le champ Dialogue «i».

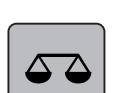

> Appuyer sur le champ «équilibrage».

> Tourner le «bouton multifonction en bas» pour corriger la direction longitudinale du motif de point.

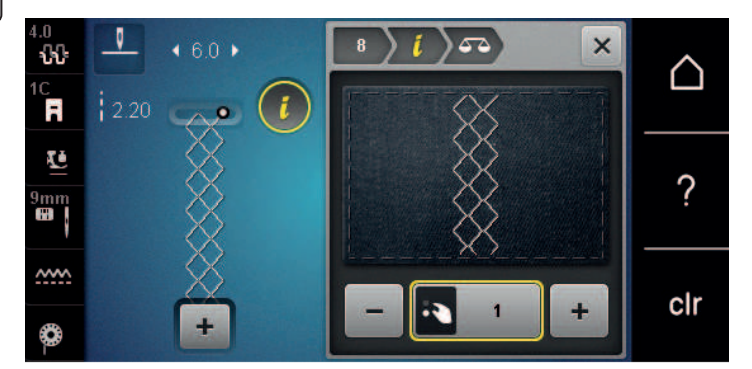

#### **Régler la répétition de motif**

Jusqu'à 9 points types peuvent être répétés.

> Sélectionner le motif de point ou l'alphabet.

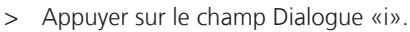

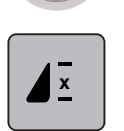

- > Appuyer une fois sur le champ «Répéter le motif» pour répéter le motif de point.
- > Réappuyer sur le champ «Répéter le motif» pour répéter le motif de point jusqu'à 9 fois.
- > Appuyer de manière prolongée sur le champ «Répéter le motif» pour désactiver la répétition du motif.

#### **Renverser un motif de point**

- > Sélectionner le motif de point ou l'alphabet.
- > Appuyer sur le champ Dialogue «i».

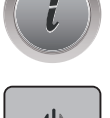

> Appuyer sur le champ «Renversement gauche/droite» pour renverser le motif de point de la gauche vers la droite.

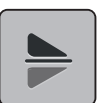

- > Appuyer sur le champ «Renversement en haut/en bas» pour coudre le motif de point dans la direction contraire à la couture.
- > Appuyer sur le champ encadré de jaune pour ignorer les modifications et restaurer les paramètres par défaut.

#### **Couture en marche arrière**

- > Sélectionner le motif de point, l'alphabet ou la boutonnière.
- > Régler l'arrêt de l'aiguille en bas (de façon permanente) pour passer immédiatement en marche arrière lorsque la touche «Couture en marche arrière» est actionnée.
- > Régler la position de l'aiguille en haut (de façon permanente) pour coudre encore un point vers l'avant avant de passer à la couture en marche arrière.
- > Appuyer sur la touche «Couture en marche arrière» et la maintenir enfoncée.

#### **Couture continue en marche arrière**

- > Sélectionner le motif de point ou l'alphabet.
- > Appuyer sur le champ de dialogue «i».

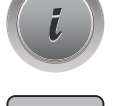

 $\cup$ 

> Appuyer sur le champ de la «couture continue en marche arrière» pour coudre sans interruption en marche arrière.

#### **Couture en marche arrière point à point**

> Sélectionner le motif de point, l'alphabet ou la boutonnière.

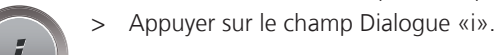

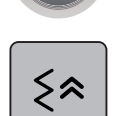

Appuyer sur le champ «Couture en marche arrière point à point» pour coudre les derniers 200 points en marche arrière point à point.

# **5.5 Combiner des motifs de points**

#### **Aperçu sur le mode combiné**

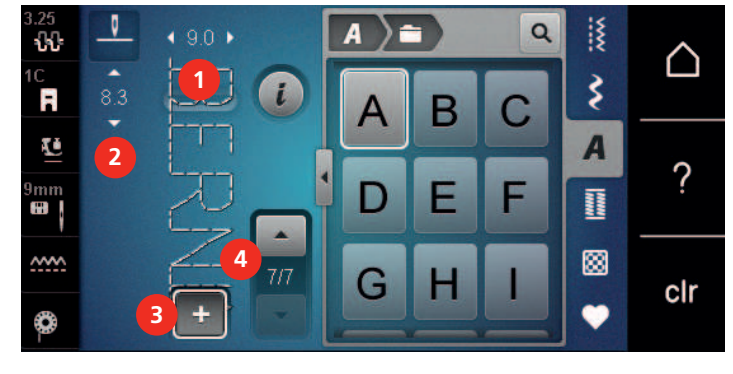

- 1 Largeur de point du motif de point actif 3 Mode unique/mode combiné
- 2 Longueur de point du motif de point actif  $4$  Motif de point isolé au sein d'une
- - combinaison

#### **Création d'une combinaison de motifs de point**

> Appuyer sur le champ «mode unique/mode combiné».

> Sélectionner le motif de point choisi.

Le mode combinaison permet de créer des motifs de point et des lettres d'alphabet à sa guise. Il est par exemple possible de créer l'inscription BERNINA en combinant des lettres d'alphabet quelconques.

ŋ Δ  $\alpha$ і≸  $0<sub>0</sub>$ ₩.  ∆ ₹  $\iota$ Ħ 8.3 B æ  $\overline{\bf A}$ ? B **IN** m  $\overline{\phantom{a}}$ ▩ w  $7/7$ e clr 4 ₿

#### $\ddot{}$

 $\div$ 

> Réappuyer sur le champ «Mode unique/Mode combinaison» pour revenir au mode unique.

#### **Enregistrer une combinaison de motifs de points**

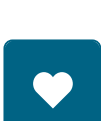

> Créer une combinaison de motifs de points.

> Appuyer sur le champ «mémoire personnelle».

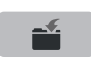

- > Appuyer sur le champ «enregistrer un motif de point».
- > Appuyer sur le champ «confirmer» ou sur le champ entouré de jaune pour enregistrer la combinaison de motifs de points.

#### **Télécharger une combinaison de motifs de points**

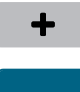

> Appuyer sur le champ «mode unique/mode combiné».

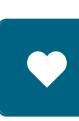

> Appuyer sur le champ «mémoire personnelle».

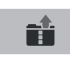

- > Appuyer sur le champ «sélection de la combinaison de motifs de points».
- > Sélectionner la combinaison de motifs de points.

#### **Écraser une combinaison de motifs de points**

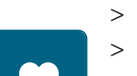

- > Créer une combinaison de motifs de points.
- > Appuyer sur le champ «mémoire personnelle».

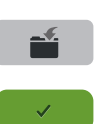

- > Appuyer sur le champ «enregistrer un motif de point».
- > Sélectionner la combinaison de motifs de points qui doit être écrasée.
- > Appuyer sur le champ «confirmer» pour écraser la combinaison de motifs de points.

#### **Effacer une combinaison de motifs de points**

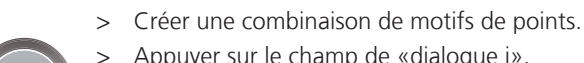

> Appuyer sur le champ de «dialogue i».

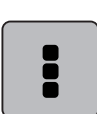

> Appuyer sur le champ «modifier toute une combinaison».

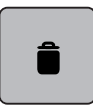

> Appuyer sur le champ «effacer».

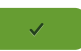

> Appuyer sur le champ «confirmer».

#### **Modification d'un motif individuel**

- > Créer une combinaison de motifs de point.
- > Appuyer avec le stylet/le doigt sur la position (1) souhaitée dans la combinaison de motifs de point pour sélectionner un motif de point unique.

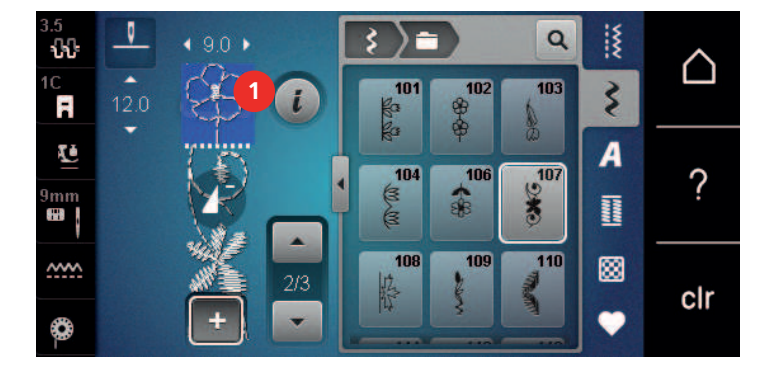

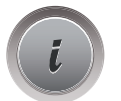

> Appuyer sur le champ Dialogue «i» pour modifier le motif de point unique.

# **Effacer un motif de point unique**

- > Créer une combinaison de motifs de point.
- > Appuyer avec le stylet/le doigt sur la position (1) souhaitée dans la combinaison de motifs de point pour sélectionner un motif de point unique.

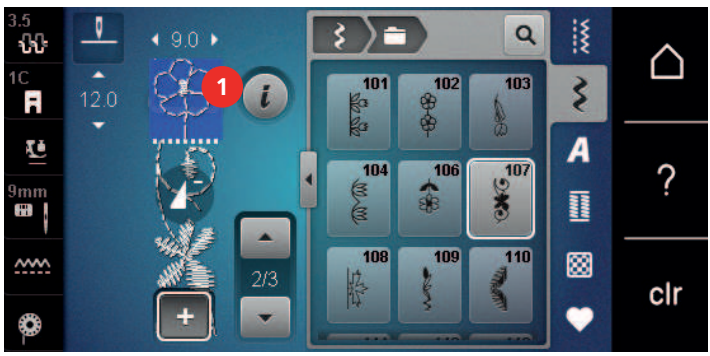

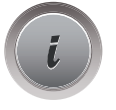

> Appuyer sur le champ Dialogue «i».

ou

- > Appuyer sur le champ «Supprimer» pour supprimer le motif de point unique.
- > Avec le stylet/le doigt, appuyer sur le motif de point souhaité (1) dans la combinaison des motifs de point, maintenir la pression et déplacer le motif de point vers l'extérieur. – Le motif de point est supprimé.

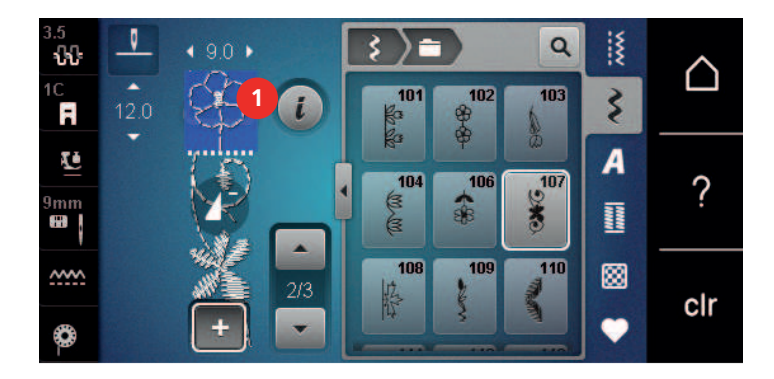

#### **Insertion d'un motif de point unique**

Le nouveau motif de point est toujours inséré **sous** le motif de point choisi.

- > Créer une combinaison de motifs de point.
- > Appuyer avec le stylet/le doigt sur la position (1) souhaitée dans la combinaison de motifs de point pour sélectionner un motif de point unique.

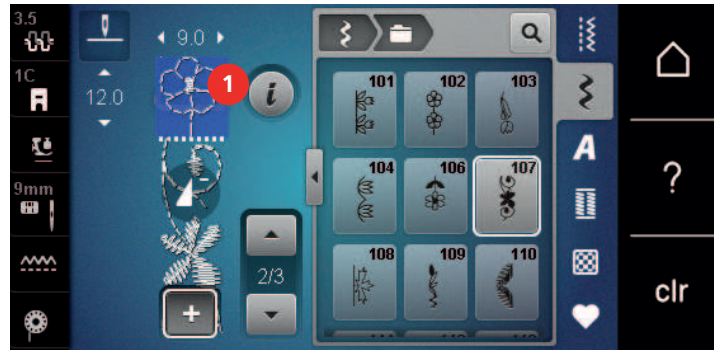

> Sélectionner un nouveau motif de point.

#### **Renverser une combinaison de motifs de points**

- > Créer une combinaison de motifs de points.
- > Appuyer sur le champ de dialogue «i».

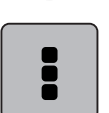

> Appuyer sur le champ «modifier toute une combinaison».

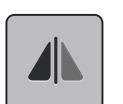

- > Appuyer sur le champ «renversement gauche/droite» pour renverser toute la combinaison de motifs de points de la gauche vers la droite.
- > Appuyer une nouvelle fois sur le champ «renversement gauche/droite» pour réinitialiser les modifications et retourner au réglage de base.

#### **Diviser une combinaison de motifs de points**

Une combinaison de motifs de points peut être sous-divisée. La division s'effectue **sous** le curseur. Seule la partie où le curseur est placé sera cousue. Déplacer le curseur pour continuer la couture de l'autre partie.

- > Créer une combinaison de motifs de points.
- > Sélectionner avec le stylet/le doigt la position souhaitée où la combinaison de motifs de points doit être divisée.
- > Appuyer sur le champ de dialogue «i».

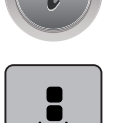

> Appuyer sur le champ «modifier une combinaison au niveau du curseur».

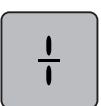

> Appuyer sur le champ «diviser une combinaison».

#### **Interrompre une combinaison de motifs de points**

Une combinaison de motifs de points peut être interrompue à divers endroits. L'interruption s'effectue **sous** le curseur.

- > Créer une combinaison de motifs de points.
- > Sélectionner avec le stylet/le doigt la position souhaitée où la combinaison de motifs de points doit être interrompue.
- > Appuyer sur le champ de dialogue «i».

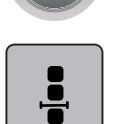

> Appuyer sur le champ «modifier une combinaison au niveau du curseur».

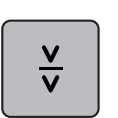

- > Appuyer sur le champ «interrompre une combinaison».
- > Coudre la première partie puis replacer le tissu.

#### **Arrêter une combinaison de motifs de points**

- > Créer une combinaison de motifs de points.
- > Sélectionner avec le stylet/le doigt la position souhaitée où la combinaison de motifs de points doit être arrêtée.
- > Appuyer sur le champ de dialogue «i».

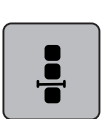

> Appuyer sur le champ «modifier une combinaison au niveau du curseur».

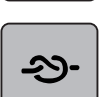

> Appuyer sur le champ «arrêter (points d'arrêt)». – Le début et la fin de chaque motif d'une combinaison peuvent être sécurisés.

# **Régler la répétition de motif**

> Créer une combinaison de motifs de point. > Appuyer sur le champ Dialogue «i».

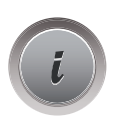

> Appuyer sur le champ «Modifier toute une combinaison».

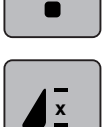

- > Appuyer une fois sur le champ «Répéter le motif» pour répéter la combinaison de motifs de point.
- > Réappuyer sur le champ «Répéter le motif» pour répéter la combinaison de motifs de point une à neuf fois.
- > Appuyer de manière prolongée sur le champ «Répéter le motif» pour désactiver la répétition du motif.

# **5.6 Gérer un motif de point**

# **Enregistrer les réglages d'un motif de point**

- > Sélectionner le motif de point, l'alphabet ou la boutonnière.
- > Appuyer sur le champ de dialogue «i».
- > Modifier un motif de point, un alphabet ou une boutonnière.

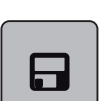

> Appuyer sur le champ «enregistrer les réglages d'un motif de point» pour enregistrer durablement toutes les modifications.

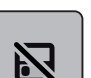

> Appuyer sur le champ «retour au réglage de base» pour annuler toutes les modifications.

#### **Enregistrer un motif de point dans la mémoire personnelle**

Des motifs de points, également modifiés, peuvent être enregistrés dans le dossier de la «mémoire personnelle».

- > Sélectionner le motif de point, l'alphabet ou la boutonnière.
- > Modifier un motif de point.

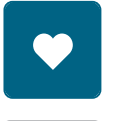

> Appuyer sur le champ «mémoire personnelle».

- - > Appuyer sur le champ «enregistrer un motif de point».
	- > Sélectionner le dossier dans lequel le motif sera enregistré.
	- > Appuyer sur le champ «confirmer».

# **Écraser un motif de point dans la mémoire personnelle**

Condition préalable:

- Le motif de point est enregistré dans la mémoire personnelle.
- > Sélectionner le motif de point, l'alphabet ou la boutonnière.
- > Modifier un motif de point.

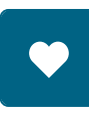

> Appuyer sur le champ «mémoire personnelle».

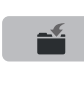

- > Appuyer sur le champ «enregistrer un motif de point».
- > Sélectionner le dossier dans lequel le motif de point enregistré sera écrasé.
- > Sélectionner le motif de point qui doit être écrasé.
- Appuyer sur le champ «confirmer».

# **Télécharger un motif de point dans la mémoire personnelle**

Condition préalable:

• Le motif de point est enregistré dans la mémoire personnelle.

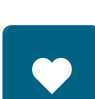

> Appuyer sur le champ «mémoire personnelle».

nt.

- > Appuyer sur le champ «sélectionner un motif de point».
- > Sélectionner le dossier dans lequel se trouve le motif de point.
- > Sélectionner le motif de point.

#### **Effacer un motif de point dans la mémoire personnelle**

Condition préalable:

• Le motif de point est enregistré dans la mémoire personnelle.

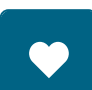

> Appuyer sur le champ «mémoire personnelle».

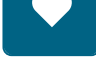

- > Appuyer sur le champ «effacer».
- > Sélectionner le dossier dans lequel se trouve le motif de point.
- > Sélectionner le motif de point.
- > Appuyer sur le champ «confirmer» pour effacer le motif de point.

#### **Chargement de motifs de point à partir de la clé USB BERNINA**

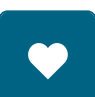

> Appuyer sur le champ «Mémoire personnelle».

莆

> Appuyer sur le champ «Charger un motif de point». > Appuyer sur le champ (1).

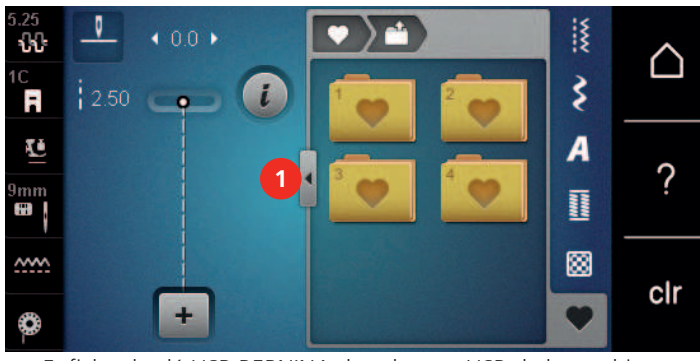

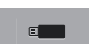

- > Enficher la clé USB BERNINA dans le port USB de la machine.
- > Appuyer sur le champ «Clé USB».
- > Sélectionner le motif de point choisi.

# **Effacer un motif de point depuis la clé USB BERNINA**

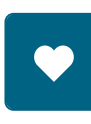

- > Appuyer sur le champ «mémoire personnelle».
- Appuyer sur le champ «effacer».
- > Enficher la clé USB BERNINA dans le port USB de la machine.
- > Sélectionner le motif de point qui doit être effacé.
- Appuyer sur le champ «confirmer».

# **5.7 Arrêter (points d'arrêt)**

#### **Arrêter avec la touche «points d'arrêt»**

Différents points d'arrêt peuvent être programmés par la touche «Point d'arrêt».

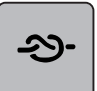

- > Appuyer sur la touche «Point d'arrêt» avant de commencer à coudre.
	- Les motifs de point/la combinaison de motifs de point est cousu/(e) dès le début de la couture selon le nombre de points réglés.
- > Appuyer sur la touche «Points d'arrêt» en cours de couture.
	- La machine s'arrête immédiatement et coud des points d'arrêt selon le nombre de points programmés.

#### **Sécuriser avec le champ «arrêter» (points d'arrêt)**

Le début et la fin de chaque motif d'une combinaison peuvent être sécurisés.

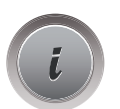

> Appuyer sur le champ de dialogue «i».

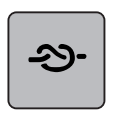

- > Appuyer sur le champ «arrêter (points d'arrêt)» avant le début de la couture.
	- Le début de la couture du motif de point/de la combinaison de motifs de points est arrêté avec 4 points.
- > Appuyer sur le champ «arrêter (points d'arrêt)» pendant la couture.
	- La fin de la couture du motif de point ou du motif de la combinaison active est arrêté avec 4 points.

# **5.8 Équilibrer les couches de tissus**

Si le pied-de-biche est incliné à un endroit très épais, la griffe d'entraînement ne peut pas saisir correctement le tissu et garantir une couture nette.

> Glisser 1 – 3 plaquettes d'équilibrage de la hauteur sous le pied-de-biche par l'arrière, tout près de l'aiguille, pour équilibrer la hauteur.

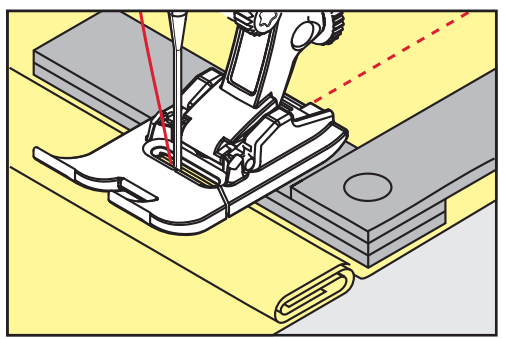

- Le pied-de-biche repose horizontalement sur le projet de couture.
- > Glisser 1 3 plaquettes d'équilibrage de la hauteur sous le pied-de-biche par l'avant, tout près de l'aiguille, pour équilibrer la hauteur.

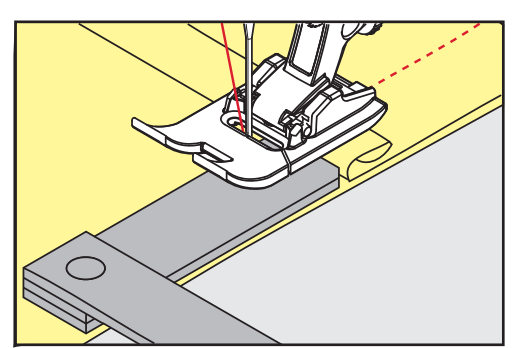

- Le pied-de-biche repose horizontalement sur le projet de couture.
- > Coudre jusqu'à ce que le pied-de-biche ait dépassé cet emplacement épais.
- > Retirer ensuite la ou les plaquettes.

# **5.9 Coudre des coins**

Dans la couture d'angles, l'ouvrage avance mal car seule une petite partie de l'ouvrage repose effectivement sur la griffe d'entraînement. L'équilibrage de la hauteur permet au tissu d'avancer plus régulièrement.

- > Dès que le bord du tissu est atteint, s'arrêter avec la position de l'aiguille en bas.
- > Relever le pied-de-biche.
- > Tourner le tissu dans la position souhaitée.
- > Glisser 1 3 plaquettes d'équilibrage de la hauteur à la droite du pied-de-biche tout près du projet de couture.
- > Abaisser le pied-de-biche.

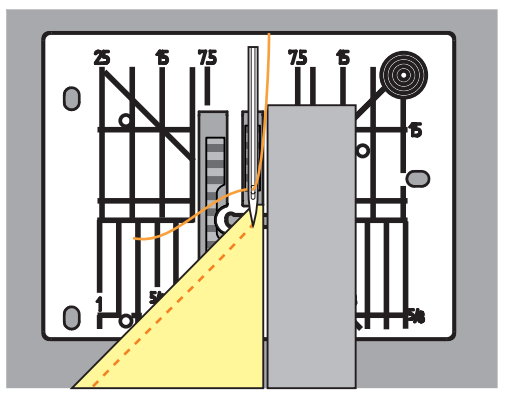

> Poursuivre la couture jusqu'à ce que le projet de couture repose parfaitement sur la griffe d'entraînement.

# **6 Points utilitaires**

# **6.1 Aperçu sur les points utilitaires**

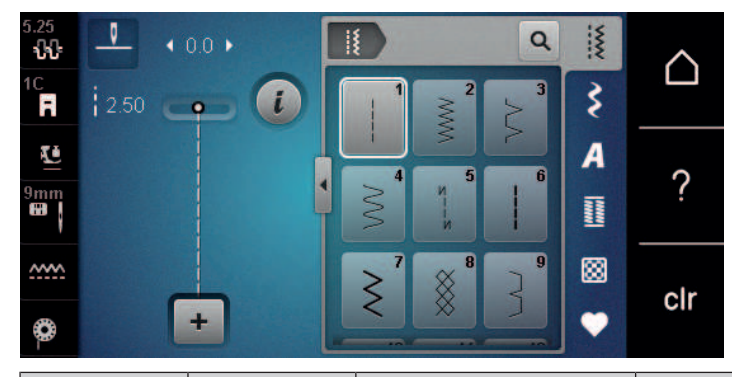

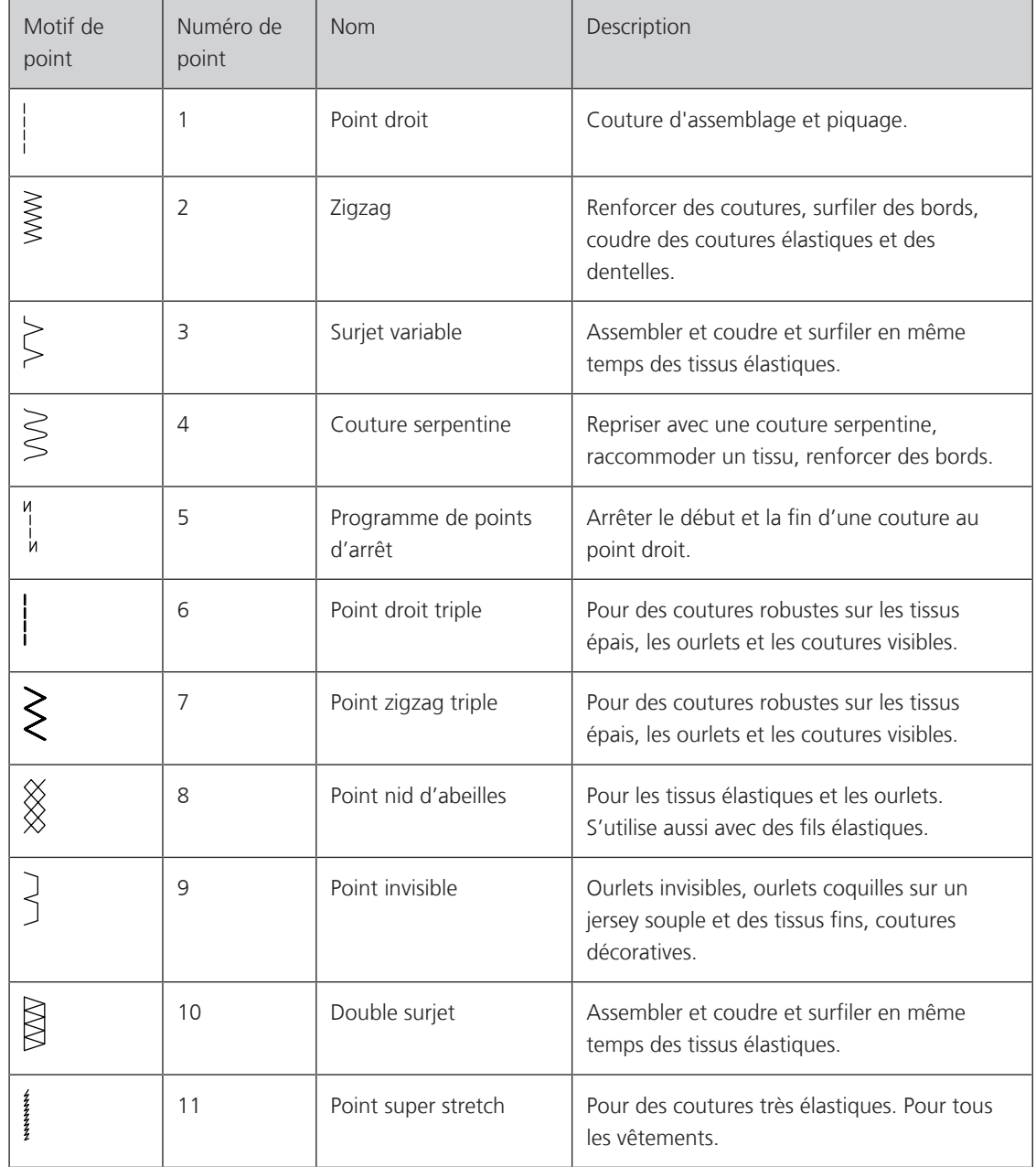

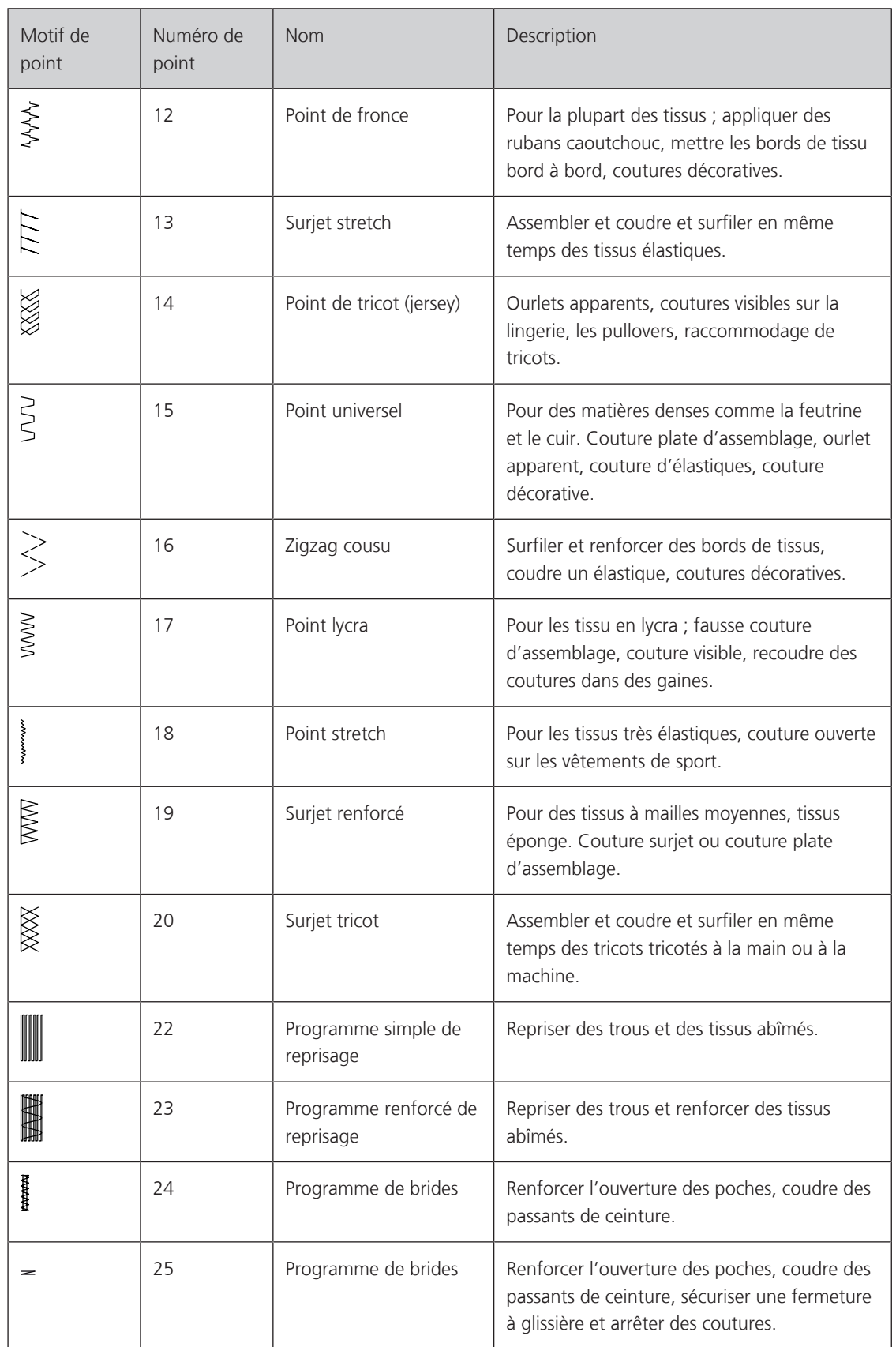

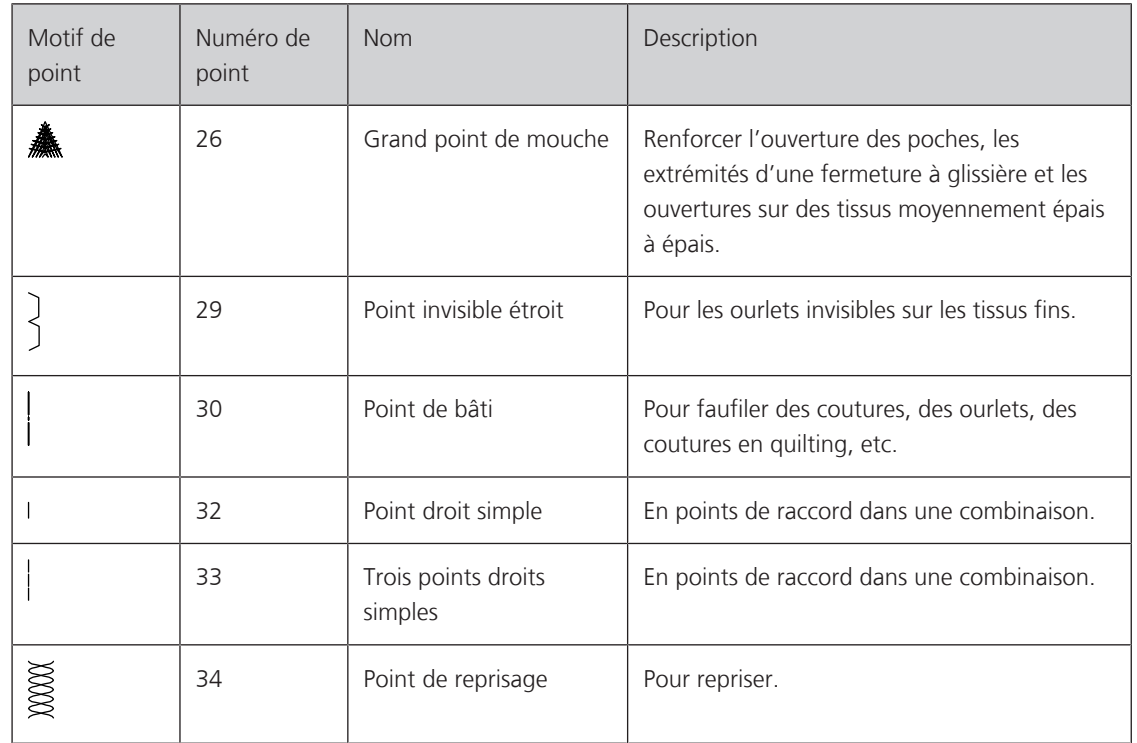

# **6.2 Coudre un point droit**

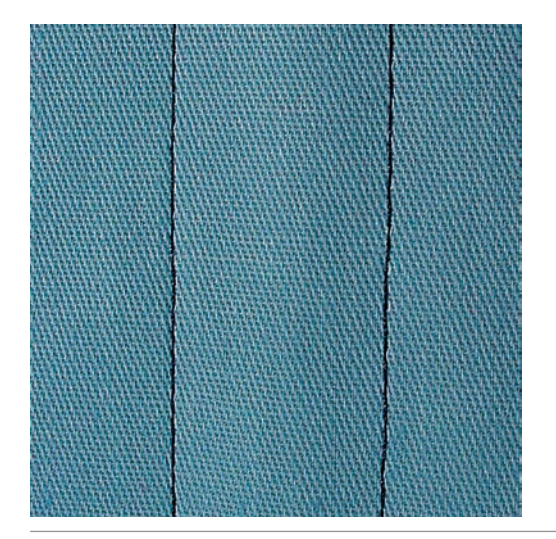

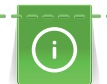

Adapter la longueur du point au projet de couture, par ex., des points longs (environ 3 – 4 mm) pour les tissus en jean, des points courts (environ 2 – 2,5 mm) pour les tissus fins. Adapter la longueur du point à l'épaisseur du fil, par ex., pour la piqûre au point long (environ 3 – 5 mm) avec un cordonnet.

Le point droit est le point le plus couramment utilisé.

Condition préalable:

• Le pied pour points en marche arrière n° 1C est fixé.

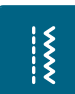

- > Appuyer sur le champ «Points utiles».
	- Le point droit n° 1 est automatiquement sélectionné.

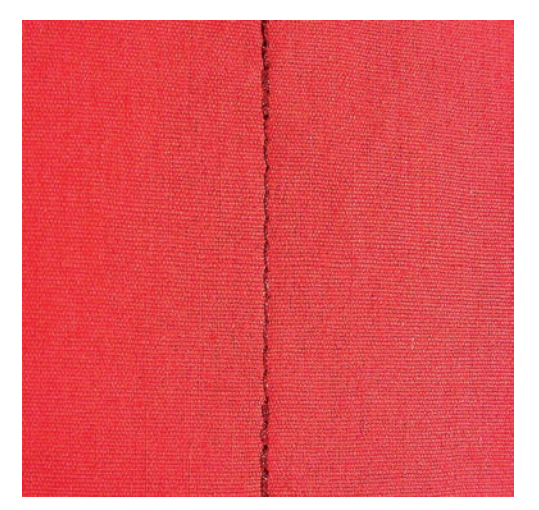

# **6.3 Sécuriser avec le programme automatique d'arrêt**

Les points sont arrêtés avec un nombre de points cousus définis de 5 points en avant et 5 points en arrière.

Condition préalable:

- Le pied pour points en marche arrière n° 1C est fixé.
- > Appuyer sur le champ «points utilitaires».
- > Sélectionner le programme de point d'arrêt n° 5.
- > Appuyer sur la pédale.
	- La machine coud/arrête automatiquement.
- > Coudre une couture de la longueur souhaitée.
- > Appuyer sur la touche de «couture en marche arrière».

**6.4 Coudre une fermeture à glissière**

La machine coud automatiquement les points d'arrêt et s'arrête à la fin du programme de point d'arrêt.

# **HARRA PROPER**

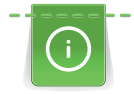

 $\frac{1}{2}$ 

 $\mathbf{U}$ 

L'avancement du tissu pouvant parfois être difficile au début d'une couture, il est recommandé de tenir le fil au début de la couture ou de tirer légèrement l'ouvrage en arrière pour quelques points ou encore de coudre 1 – 2 cm en arrière.

> Monter le pied pour points en marche arrière n° 1C.

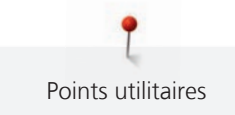

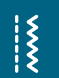

- > Appuyer sur le champ «Points utiles».
	- Le point droit n° 1 est automatiquement sélectionné.
- > Fermer la couture jusqu'au début de la fermeture à glissière.
- > Coudre des points d'arrêt.
- > Fermer toute la longueur de la fermeture à glissière avec des points longs.
- > Surfiler les surplus de la couture.
- > Repasser la couture pour écarter le tissu.
- > Ouvrir la longueur de la fermeture à glissière.
- > Bâtir la fermeture à glissière sous le tissu de sorte que les bords du tissu doivent se toucher au milieu des dents.
- > Ouvrir quelques centimètres de la fermeture à glissière.
- > Monter le pied pour fermeture à glissière n° 4.
- > Déplacer la position de l'aiguille vers la droite.
- > Utiliser le levier à genouillère pour relever le pied-de-biche et placer l'ouvrage.
- > Commencer à coudre en haut à gauche.
- > Guider le pied-de-biche de sorte que l'aiguille pique le long de la rangée de dents de la fermeture à glissière.
- > Arrêter avant le curseur de la fermeture à glissière avec la position de l'aiguille en bas.
- > Relever le pied-de-biche.
- > Fermer à nouveau la fermeture à glissière.
- > Poursuivre la couture et s'arrêter avant le bas de la fente avec la position de l'aiguille en bas.
- > Relever le pied-de-biche et tourner l'ouvrage.
- > Coudre jusqu'à l'autre côté de la fermeture à glissière, arrêter avec la position de l'aiguille en bas.
- > Relever le pied-de-biche et tourner l'ouvrage.
- > Coudre le deuxième côté de bas en haut.

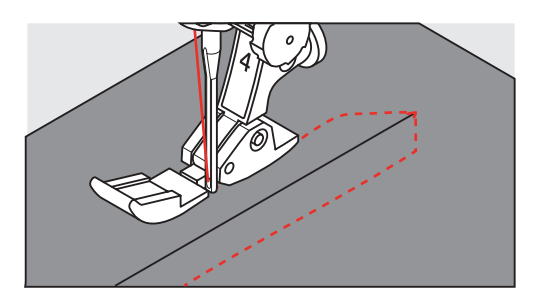

# **6.5 Coudre une fermeture à glissière des deux côtés**

Il est recommandé de coudre la fermeture à glissière des deux côtés de bas en haut. Cette variante convient pour tous les tissus à poils comme le velours.

Si le tissu choisi est tissé dense ou rigide, il est conseillé de choisir une aiguille 90 – 100 qui permet d'obtenir une formation de points plus régulière.

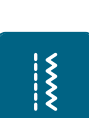

- > Monter le pied pour points en marche arrière n° 1C.
- > Appuyer sur le champ «Points utiles».
- Le point droit n° 1 est automatiquement sélectionné.
- > Fermer la couture jusqu'au début de la fermeture à glissière.
- > Coudre des points d'arrêt.
- > Fermer toute la longueur de la fermeture à glissière avec des points longs.
- > Surfiler les surplus de la couture.
- > Repasser la couture pour écarter le tissu.
- > Ouvrir la longueur de la fermeture à glissière.
- > Bâtir la fermeture à glissière sous le tissu, les bords du tissu doivent se toucher au milieu des dents.
- > Monter le pied pour fermeture à glissière n° 4.
- > Déplacer la position de l'aiguille vers la droite.
- > Utiliser le levier à genouillère pour relever le pied-de-biche et placer l'ouvrage.
- > Commencer la couture au centre de l'extrémité de la fermeture à glissière.
- > Coudre de biais en direction des dents de la fermeture à glissière.
- > Coudre le côté (1) de bas en haut.
- > Arrêter avant le curseur de la fermeture à glissière avec la position de l'aiguille en bas.
- > Relever le pied-de-biche.
- > Ouvrir la fermeture à glissière jusque derrière le pied-de-biche.
- > Abaisser le pied-de-biche et continuer la couture.
- > Coudre le deuxième côté (2) de la même manière, de bas en haut.

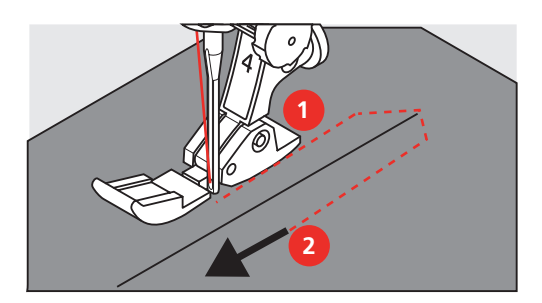

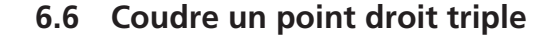

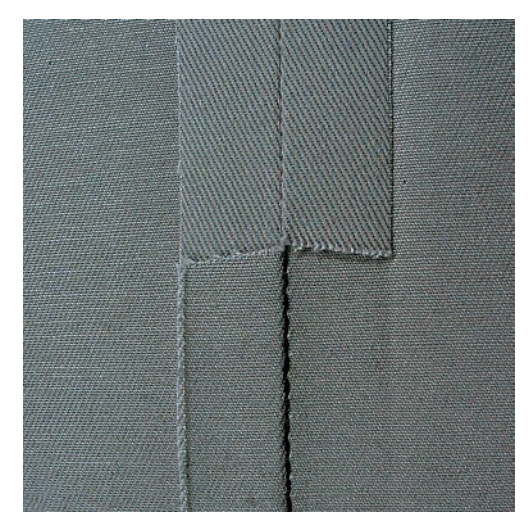

Le point droit triple convient particulièrement pour les coutures à toute épreuve et pour les tissus durs et épais comme le jeans et velours côtelé. Pour les tissus tissés durs ou très serrés, il est recommandé de monter le pied pour jeans n° 8. La couture du tissu jeans ou de la toile à voiles est ainsi facilitée. Pour surpiquer des coutures décoratives, la longueur de point peut en outre être agrandie.

- > Monter le pied pour points en marche arrière n° 1C.
- $\frac{1}{2}$
- > Appuyer sur le champ «Points utiles». > Sélectionner le triple point droit n° 6.

# **6.7 Coudre un triple point zigzag**

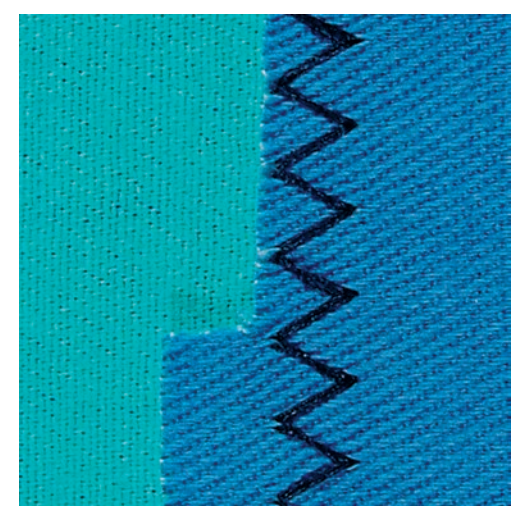

Dans les tissus denses et résistants, en particulier le tissu jean, les toiles pour transat et pour stores. Ourlets sur les pièces qui sont lavées régulièrement. Surfiler d'abord le bord de l'ourlet.

- > Monter le pied pour points en marche arrière n° 1C.
- > Appuyer sur le champ «Points utiles».
- > Sélectionner le point de zigzag triple n° 7.

# **6.8 Reprisage manuel**

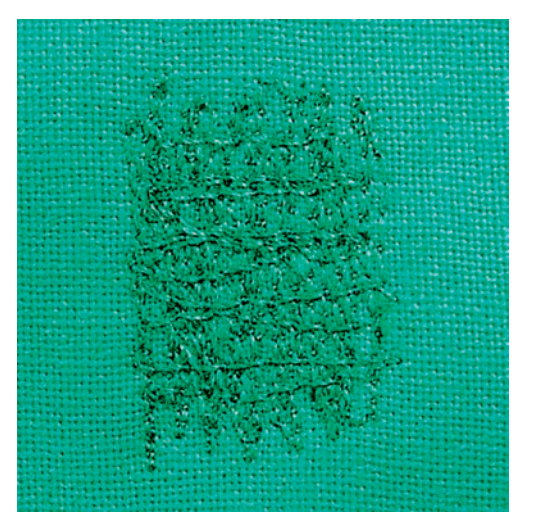

Pour repriser des trous ou des endroits usés dans n'importe quel tissu.

Si le fil est au-dessus et que le point formé est moins esthétique, ralentir la progression de l'ouvrage. Si des petits nœuds se forment sur l'envers du tissu, faire avancer l'ouvrage plus vite. Il faut impérativement assurer une progression régulière de l'ouvrage pour éviter que le fil ne se casse.

> Monter le pied pour reprisage n° 9 (accessoire en option).

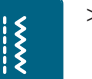

- > Appuyer sur le champ «Points utiles».
	- Le point droit n° 1 est automatiquement sélectionné.
- > Escamoter la griffe d'entraînement.
- > Monter la table rallonge.
- > Tendre l'ouvrage dans l'anneau de broderie (accessoire en option).
	- L'emplacement abîmé est ainsi parfaitement tendu et ne se déplacera pas.
- > Coudre de gauche à droite et guider l'ouvrage régulièrement sans exercer de pression.
- > Changer le sens de progression en arrondissant les angles pour éviter la formation de trous ou la casse de fil.
- > Coudre des bords de longueurs irrégulières afin de mieux répartir le fil sur le tissu.

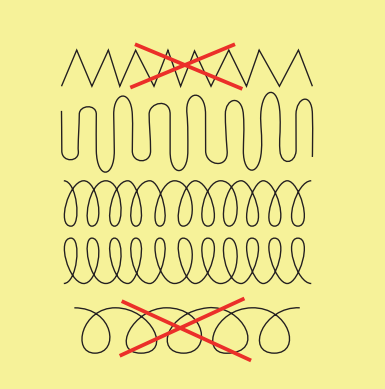

- > Ne pas coudre les premiers fils tendeurs de manière trop dense et les faire dépasser de l'endroit endommagé.
- > Coudre des bords de longueurs irrégulières.

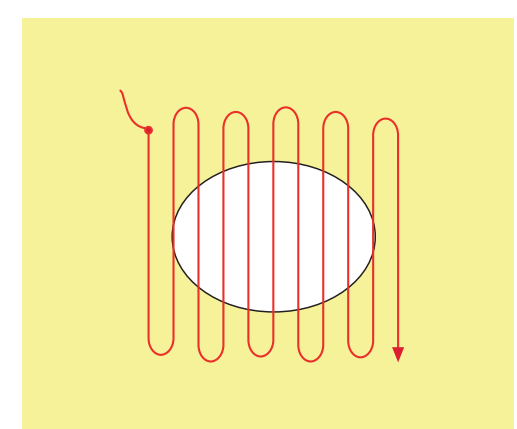

- > Tourner l'ouvrage de 90°.
- > Ne pas coudre les premiers fils tendeurs de manière trop dense.

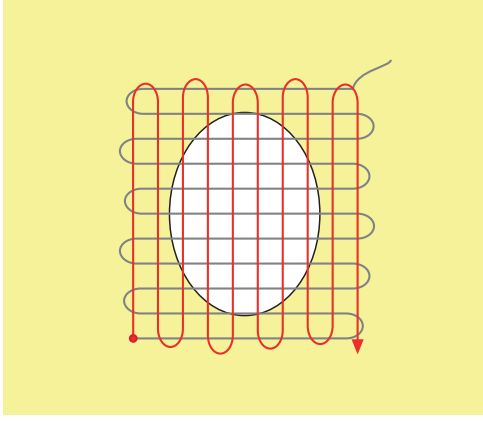

> Tourner l'ouvrage de 180°.

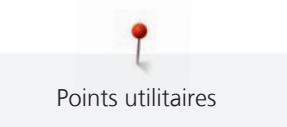

> Coudre à nouveau une rangée plus espacée.

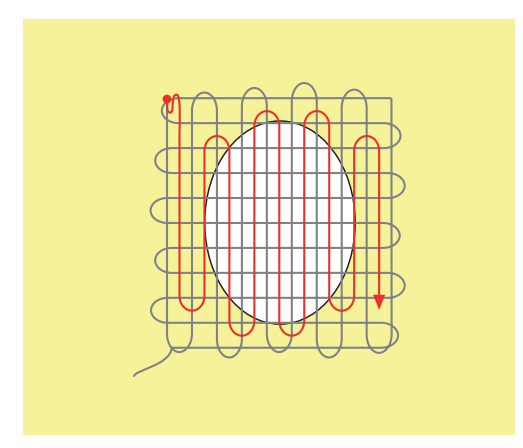

**6.9 Repriser automatiquement**

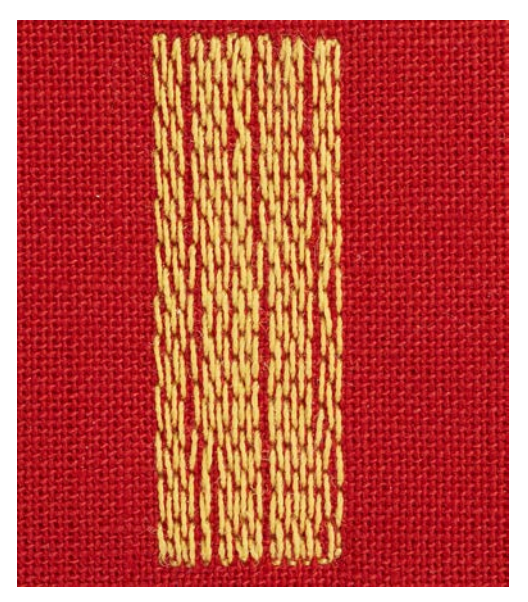

Le programme de reprisage simple n° 22 permet de repriser rapidement des surfaces abîmées ou des déchirures. Il est recommandé de renforcer les surfaces abîmées ou les déchirures avec un tissu fin ou de coller en dessous un non-tissé autocollant. Le programme de reprisage simple n° 22 remplace les fils de trame dans tous les tissus. Si le tissu se déforme en biais, il est conseillé d'utiliser l'équilibrage.

- > Monter le pied traîneau pour boutonnière n° 1C ou le pied traîneau pour boutonnière n° 3A.
- > Appuyer sur le champ «points utilitaires».
- > Sélectionner le programme simple de reprisage n° 22.
- > Tendre les tissus fins dans l'anneau à repriser (accessoire en option).

– L'emplacement abîmé est ainsi parfaitement tendu et ne se déplacera pas.

- > Commencer la couture en haut à gauche.
- > Coudre la première longueur.

> Arrêter la machine.  $\cup$ 

 $\left| \right\rangle$ 

- > Appuyer sur la touche de «couture en marche arrière».
- La longueur est programmée.
- > Terminer le programme de reprisage.
	- La machine s'arrête automatiquement.

# **6.10 Reprisage renforcé automatique**

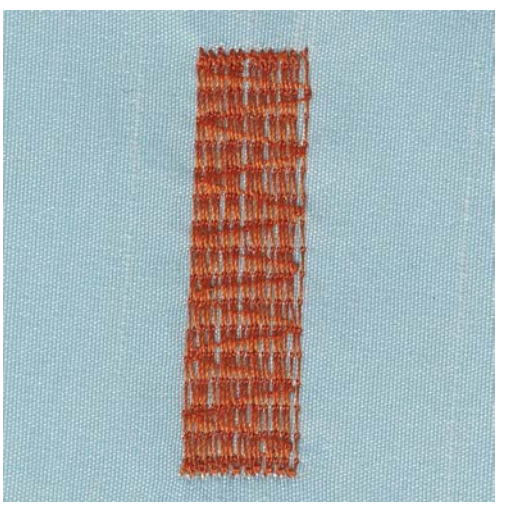

Le programme de reprisage renforcé n° 23 permet de repriser rapidement des surfaces fines abîmées ou des déchirures. Le programme de reprisage renforcé n° 23 remplace les fils de trame dans tous les tissus.

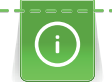

Si le programme de reprisage ne recouvre pas entièrement la surface abîmée, il est recommandé de déplacer l'ouvrage et de coudre une nouvelle fois le programme de reprisage. La longueur étant préprogrammée, ce travail peut être répété à volonté.

L'entrée directe de la longueur permet de programmer une longueur de reprisage jusqu'à 30 mm.

> Monter le pied traîneau pour boutonnière n° 3A.

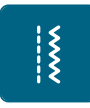

- > Appuyer sur le champ «points utilitaires».
- > Sélectionner le programme de reprisage renforcé n° 23.
- > Tendre les tissus fins dans l'anneau à repriser (accessoire en option).
	- L'emplacement abîmé est ainsi parfaitement tendu et ne se déplacera pas.
- > Commencer la couture en haut à gauche.
- > Coudre la première longueur.
- > Arrêter la machine.

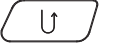

- > Appuyer sur la touche de «couture en marche arrière». – La longueur est programmée.
- > Terminer le programme de reprisage.
	- La machine s'arrête automatiquement.

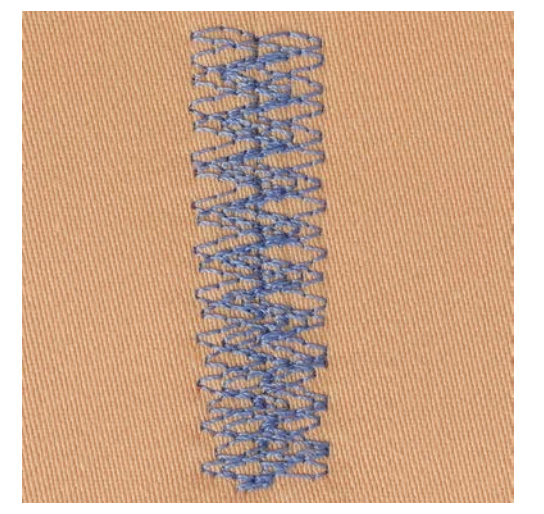

# **6.11 Repriser avec le programme de reprisage renforcé**

Le programme de reprisage n° 34 est particulièrement recommandé pour repriser les emplacements abîmés sur les tissus épais et rigides comme les jeans et les vêtements de travail.

- > Pied pour points en marche arrière n° 1C.
- > Appuyer sur le champ «points utilitaires».
- > Sélectionner le programme de reprisage n° 34.

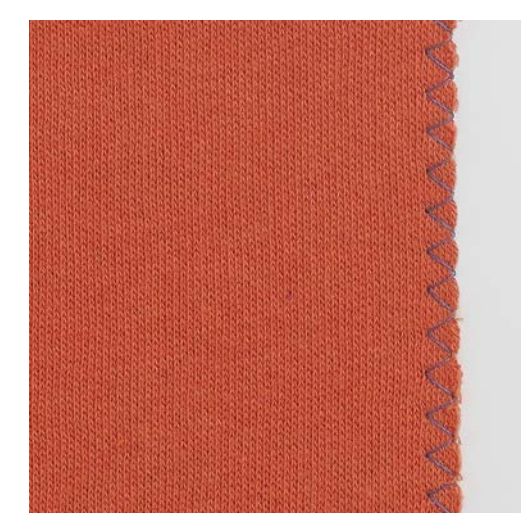

# **6.12 Surfiler le bord d'un tissu**

Le point de zigzag n° 2 convient pour tous les tissus. Il peut aussi être utilisé pour des coutures élastiques et des travaux décoratifs. Utiliser un fil fin de reprisage pour les tissus fins. Il est recommandé de régler un zigzag court dense, longueur 0,5 à 0,7 mm, pour la couture chenille. La couture chenille peut être utilisée pour les appliqués et pour la broderie.

Condition préalable:

- Le bord du tissu repose à plat et ne s'enroule pas.
- > Pied pour points en marche arrière n° 1C.
- > Appuyer sur le champ «Points utiles».

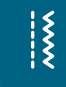

 $\frac{1}{2}$ 

- > Sélectionner le point zigzag n° 2 ou le point satin n° 1315.
- > Choisir une largeur de point pas trop large et une longueur de point pas trop longue.
- > Guider le bord du tissu au centre du pied-de-biche pour que l'aiguille pique d'un côté dans le tissu et de l'autre dans le vide. accessoire en option

#### **6.13 Coudre un double surjet**

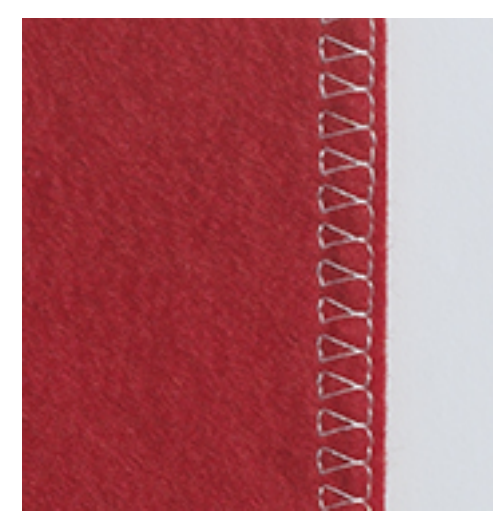

Le surjet double s'adresse aux coutures élastiques sur des tissus fins et souples et les coutures transversales sur les tricots. Avec un tricot, il est conseillé de choisir une aiguille pour jersey qui n'abîmera pas les mailles. On préférera une aiguille stretch pour la couture des tissus élastiques.

- > Monter le pied traîneau pour boutonnière n° 1C ou le pied pour surjet n° 2A.
- > Appuyer sur le champ «points utilitaires».
- > Sélectionner le surjet double n° 10.

#### **6.14 Piquer serré des bords**

> Fixer le pied pour points invisibles n° 5 (accessoire en option), le pied pour points en marche arrière n° 1C ou le pied pour bordure étroite n° 10/10C (accessoire en option).

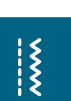

- > Appuyer sur le champ «Points utiles».
- Le point droit n° 1 est automatiquement sélectionné.
- > Placer le bord à gauche sur le guide du pied pour points invisibles.
- > Choisir la position de l'aiguille à gauche à la distance souhaitée du bord.

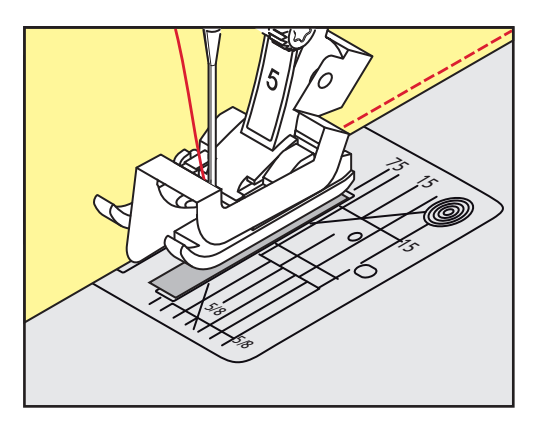

 $\frac{1}{2}$ 

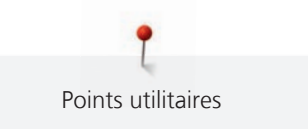

# **6.15 Piquer large des bords**

- > Fixer le pied pour points invisibles n° 5 (accessoire en option), le pied pour points en marche arrière n° 1C ou le pied pour bordure étroite n° 10/10C (accessoire en option).
- > Appuyer sur le champ «Points utiles».
	- Le point droit n° 1 est automatiquement sélectionné.
- > Guider le bord le long du pied-de-biche ou à 1 à 2,5 cm (0,39 à 0,98 pouce) des repères.
- > Choisir la position de l'aiguille à la distance souhaitée du bord.

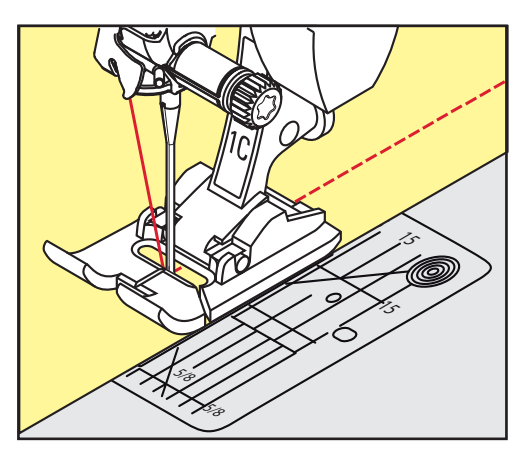

# **6.16 Surpiqûre des bords le long du guide (accessoire en option)**

Pour coudre de larges lignes de surpiqûre parallèles, il est recommandé de suivre une ligne déjà cousue avec le guide (accessoire en option).

> Fixer le pied pour points en marche arrière n° 1C ou le pied pour bordure étroite n° 10/10C (accessoire en option).

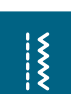

- > Appuyer sur le champ «Points utiles».
	- Le point droit n° 1 est automatiquement sélectionné.
- > Desserrer la vis derrière le pied-de-biche.
- > Glisser le guide au travers du trou du pied-de-biche.
- > Déterminer la largeur souhaitée.
- > Visser.
- > Diriger le bord du tissu le long du guide.

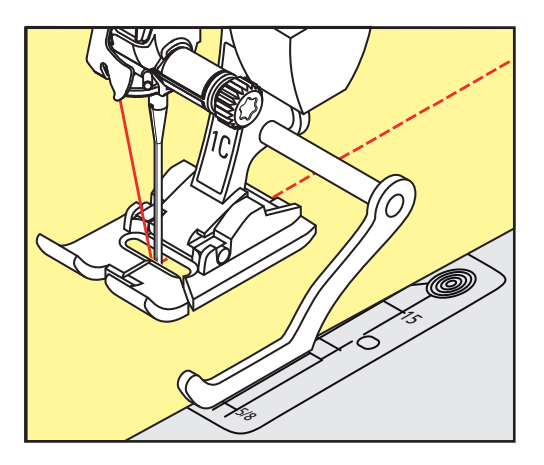

 $\frac{1}{2}$ 

# **6.17 Coudre un bord d'ourlet**

Lorsque le pied pour points invisibles n° 5 (accessoire en option) est utilisé, il est recommandé de régler la position de l'aiguille tout à fait à gauche ou à droite. Dans le cas du pied pour points en marche arrière n° 1C et du pied pour bordure étroite n° 10/10C (accessoire en option), toutes les positions d'aiguille sont possibles.

> Fixer le pied pour points invisibles n° 5 (accessoire en option), le pied pour points en marche arrière n° 1C ou le pied pour bordure étroite n° 10/10C (accessoire en option).

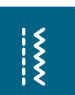

- > Appuyer sur le champ «Points utiles».
- Le point droit n° 1 est automatiquement sélectionné.
- > Placer le bord intérieur supérieur de l'ourlet à droite sur le guide du pied pour points invisibles.
- > Choisir la position de l'aiguille tout à droite pour coudre sur le bord supérieur de l'ourlet.

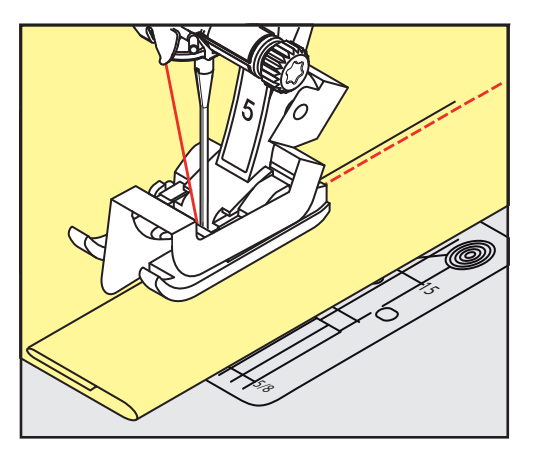

**6.18 Coudre un ourlet invisible**

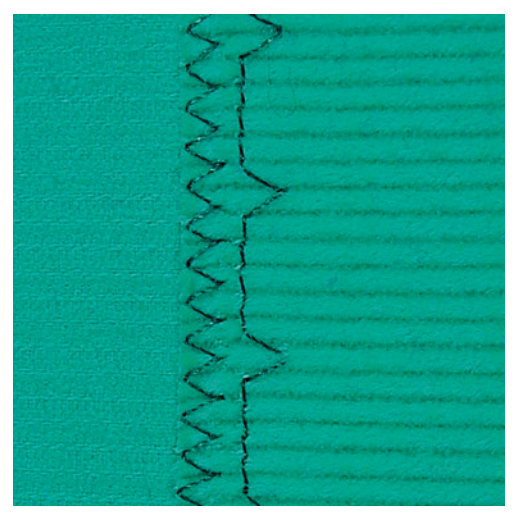

Pour les coutures invisibles des tissus moyennement épais à épais en coton, laine et fibres mélangées.

Condition préalable:

- Les bords de tissu sont surfilés.
- > Monter le pied pour points invisibles n° 5 (accessoire en option).

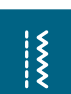

- > Appuyer sur le champ «Points utiles». > Sélectionner le point invisible n° 9.
- > Guider le tissu de sorte que le bord de tissu surfilé soit sur l'endroit.
- > Placer le tissu sous le pied-de-biche et pousser le bord de l'ourlet plié contre la tôle de guidage du piedde-biche.

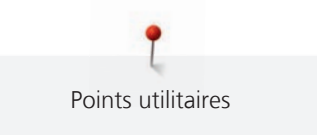

> Guider le pli de manière régulière le long de la tôle de guidage du pied-de-biche afin de piquer à une profondeur régulière.

– S'assurer que l'aiguille touche seulement le pli sans le piquer.

> Après 10 cm env. (3,93 pouces env.), contrôler à nouveau l'ourlet invisible sur les deux faces du tissu et, au besoin, adapter la largeur du point.

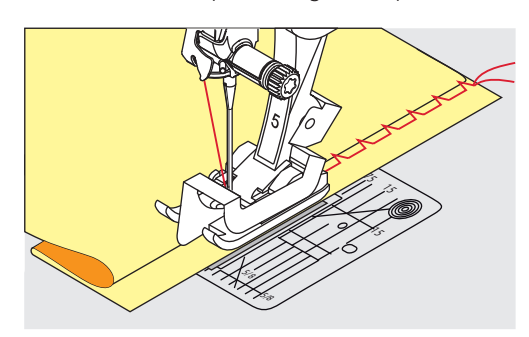

**6.19 Coudre un ourlet apparent**

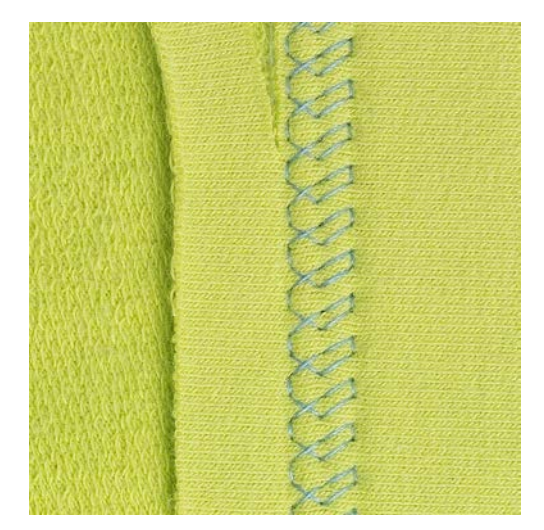

L'ourlet apparent convient en particulier pour les coutures élastiques dans le jersey en coton, laine, synthétique et fibres mélangées.

> Monter le pied pour points en marche arrière n° 1C.

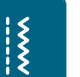

- > Appuyer sur le champ «Points utiles».
- > Choisir le point de tricot (jersey) n° 14.
- > Repasser l'ourlet et faufiler si nécessaire.
- > Réduire au besoin la pression du pied-de-biche.
- > Coudre l'ourlet à la profondeur voulue sur l'endroit.
- > Couper l'excédent de tissu sur l'envers.

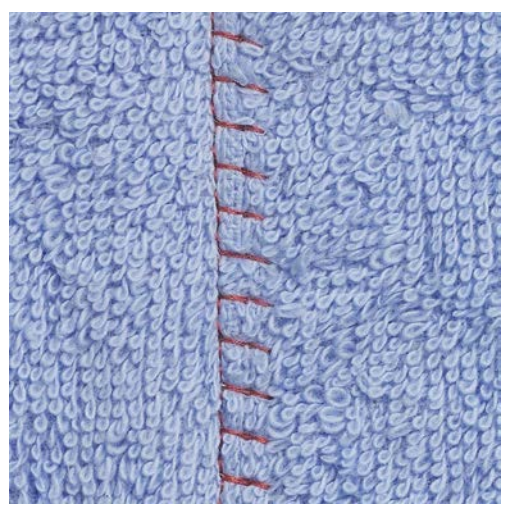

# **6.20 Coudre une couture plate de liaison**

La couture plate de liaison s'utilise surtout sur les tissus bouclés ou épais comme les tissus éponge, la feutrine ou le cuir.

- > Pied pour points en marche arrière n° 1C.
- > Appuyer sur le champ «points utilitaires».
- > Sélectionner le surjet stretch n° 13.
- > Superposer les bords du tissu.
- > Coudre le long du bord du tissu.
- > L'aiguille doit piquer à droite par-dessus le bord du tissu dans le tissu inférieur pour obtenir une couture solide et très plate.

# **6.21 Coudre un point de bâti**

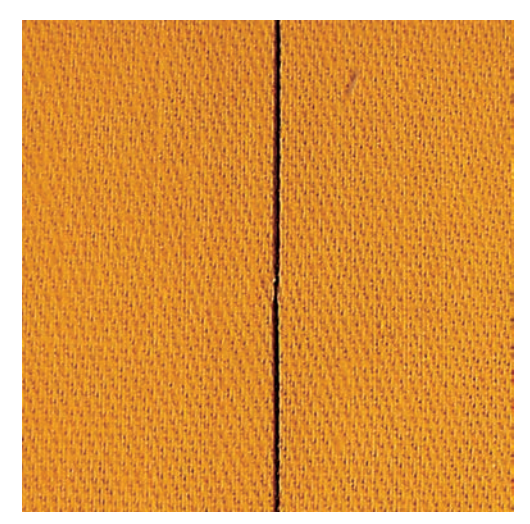

Pour le faufilage, il est recommandé d'utiliser un fil fin de reprisage. Celui-ci est plus facile à enlever. Le point de bâti convient pour des ouvrages pour lesquels une très grande longueur de point est souhaitée.

> Monter le pied pour reprisage n° 9 (accessoire en option).

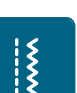

- > Escamoter la griffe d'entraînement.
- > Appuyer sur le champ «Points utiles».
- > Sélectionner le point de bâti n° 30.
- > Piquer ensemble les couches de tissu avec des épingles perpendiculairement au sens du point de bâti pour éviter de déplacer les couches de tissu.

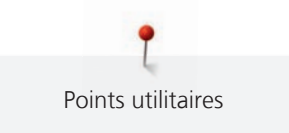

- > Tenir les fils et coudre au début 3 à 4 points d'arrêt.
- > Coudre un point et tirer le tissu vers l'arrière selon la longueur de point choisie.
- > Coudre un point.
- > À la fin, coudre 3 à 4 points d'arrêt.

# **7 Points décoratifs**

# **7.1 Aperçu sur les points décoratifs**

Selon la nature du tissu, des points décoratifs simples ou plus complexes seront mieux mis en valeur.

- Les points décoratifs qui sont programmés avec un point droit simple (par ex., le point décoratif n° 101) sont particulièrement beaux sur des tissus fins.
- Sur des tissus moyennement épais, choisir des points décoratifs simples ou plus complexes qui sont programmés avec un triple point droit ou des points satins peu denses, par ex., le point décoratif n° 107.
- Les points décoratifs, programmés avec points satin, sont du plus bel effet sur les tissus lourds, p. ex. point décoratif n° 401.

Pour obtenir un bel aspect de point, il est conseillé de choisir un fil supérieur et de canette de même couleur ainsi qu'une garniture. Sur les tissus bouclés ou à longues fibres, ajouter sur l'endroit un non-tissé hydrosoluble facile à éliminer après le travail.

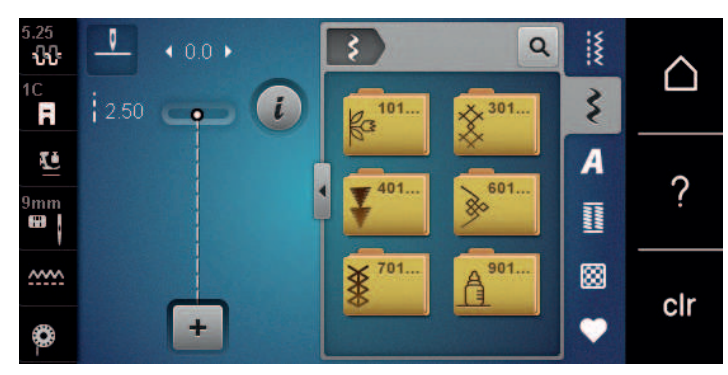

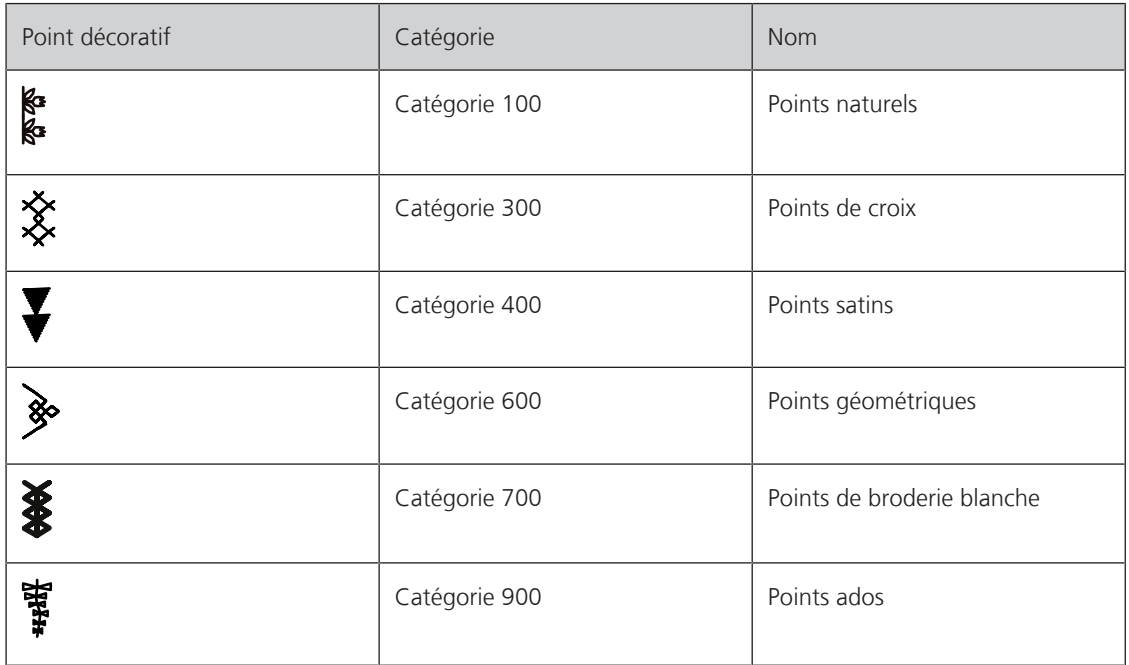

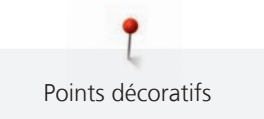

# **7.2 Couture avec le fil de canette**

# ATTENTION Une boîte à canette inadaptée a été utilisée

Endommagement de la boîte à canette.

Utiliser une boîte à canette Bobbinwork (accessoire en option).

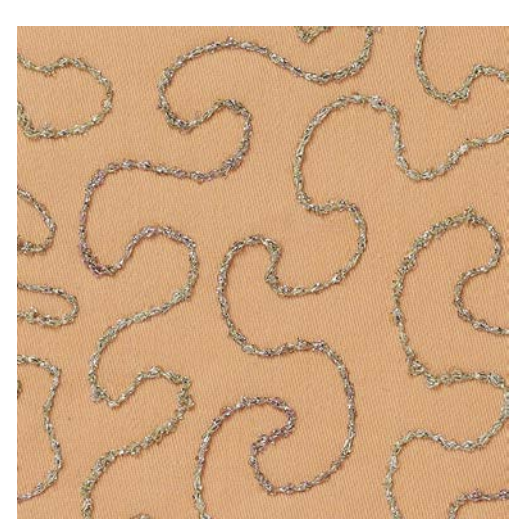

La canette peut être remplie avec différents types de fil. Broder en piqué libre avec structure. Cette méthode est analogue à la couture en piqué libre, mais est réalisée sur l'**envers** du tissu.

La surface à coudre doit être renforcée avec un non-tissé de broderie. Le motif peut être tracé sur l'envers du tissu. Le motif peut aussi être tracé sur l'endroit du tissu. Les lignes peuvent ensuite être recousues avec un point droit en piqué libre avec un fil polyester, coton ou rayonne. Les rangées de points sont visibles sur l'envers du tissu et servent de lignes d'aide pour la couture avec le fil de canette.

La couture avec le fil de canette peut se faire à l'aide de la fonction BSR. Il est recommandé de guider l'ouvrage de manière régulière et à vitesse constante sous l'aiguille en suivant les lignes du motif. Le nontissé de broderie doit être enlevé une fois le travail réalisé.

Faire d'abord un essai de couture et vérifier à quoi ressemble le résultat sur l'envers.

Tous les points décoratifs ne sont pas adaptés à cette technique. Les meilleurs résultats s'obtiennent avec des points décoratifs simples. Éviter les types de points compacts et les points chaînette de boutonnière.

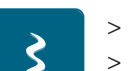

- > Monter le pied pour broderie n° 20C.
- > Appuyer sur le champ «Point décoratif».

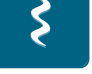

- Choisir le point décoratif adéquat.
- > Tourner le «bouton multifonction en haut» et «bouton multifonction en bas» pour régler la longueur de point et la largeur de point, afin d'obtenir un bel aspect de point même avec un fil épais.

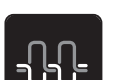

> Appuyer sur le champ «Tension du fil supérieur» et adapter si nécessaire la tension du fil supérieur.

# **7.3 Coudre un point de croix**

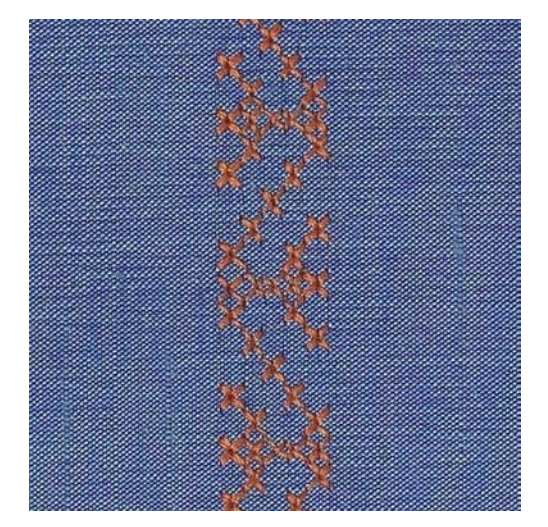

La broderie au point de croix est une technique traditionnelle et une extension des points décoratifs courants. Si les points de croix sont cousus sur un tissu à structure de lin, ils ont l'aspect d'un point brodé main. Si les points de croix sont cousus avec un fil à broder, le motif de point parait plus plein. Les points de croix sont surtout utilisés pour la décoration d'intérieur, les bordures de pièces de vêtement et les ornementations d'une manière générale. Comme chaque rangée de points s'oriente selon la première rangée, il est recommandé de coudre la première rangée en ligne droite.

- > Fixer le pied pour points en marche arrière n° 1C ou le pied ouvert pour broderie n° 20C.
- > Choisir le point de croix de catégorie 300 et combiner si nécessaire.
- > À l'aide du guide linéaire ou de la butée guide-lisières, coudre la première rangée de points en suivant une ligne droite.
- > Coudre la deuxième rangée à la profondeur du pied ou à l'aide du guide linéaire à côté de la première rangée.

# **7.4 Nervures**

#### **Nervures**

Cette technique réduit la surface du tissu. Il faut donc prévoir suffisamment de tissu. Les nervures sont des petits plis étroits cousus sur un tissu ou un vêtement avant sa découpe définitive. Elles permettent d'obtenir des effets décoratifs ou se combinent avec d'autres broderies blanches.

Une ganse donne du relief à la nervure. L'épaisseur de la ganse doit être adaptée et se glisser parfaitement dans la rainure du pied-de-biche. La ganse doit être grand teint et ne pas déteindre.

#### **Aperçu des nervures**

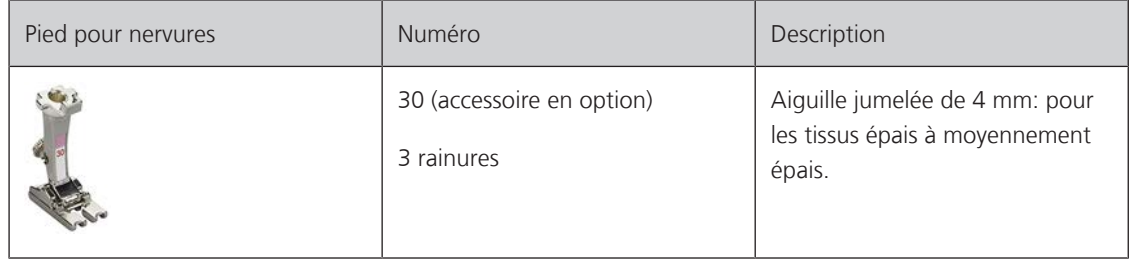

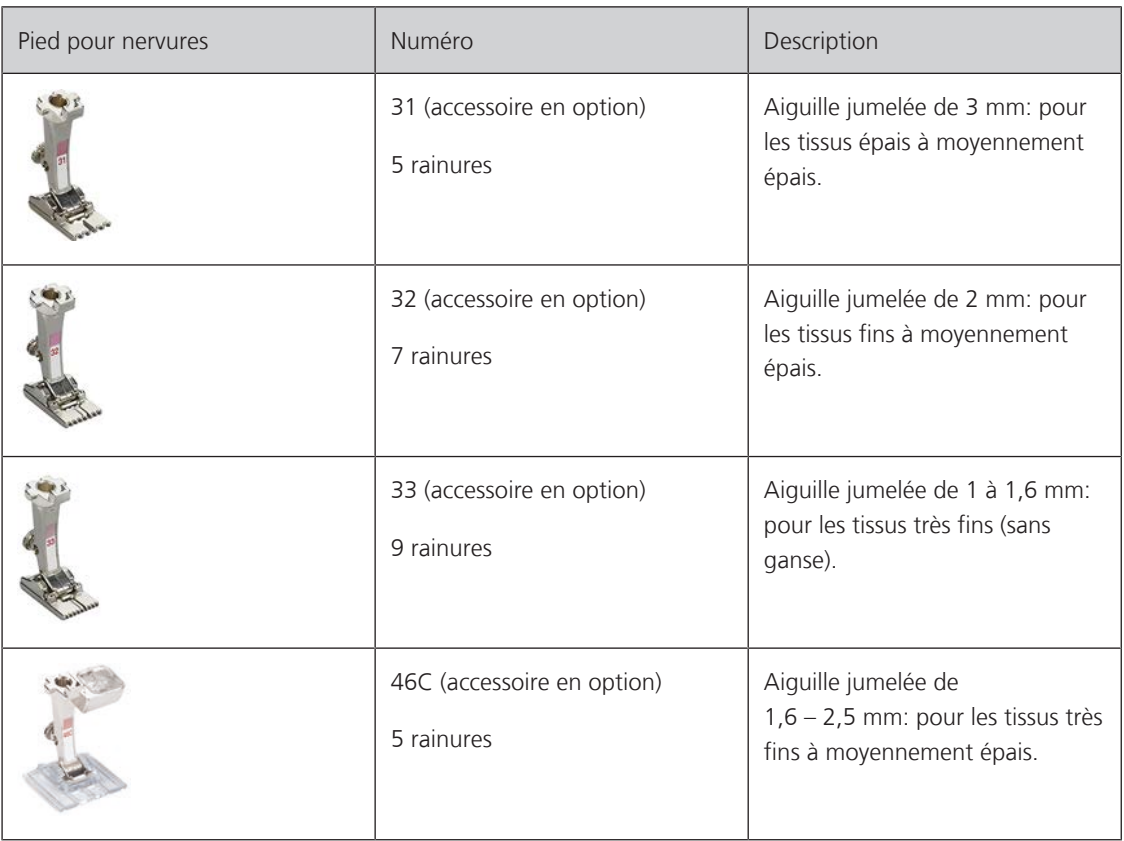

# **Enfiler la ganse**

- > Débrancher la machine et retirer la prise du réseau.
- > Retirer l'aiguille.
- > Retirer le pied-de-biche.
- > Retirer la plaque à aiguille.
- > Ouvrir le couvercle du crochet.
- > Enfiler le fil de ganse à travers le trou du crochet et le tirer par le bas à travers le trou de la plaque à aiguille.
- > Remettre la plaque à aiguille en place.
- > Fermer le couvercle du crochet.
- > Veiller à ce que le fil de ganse passe bien par le dégagement du fil du couvercle à charnières.

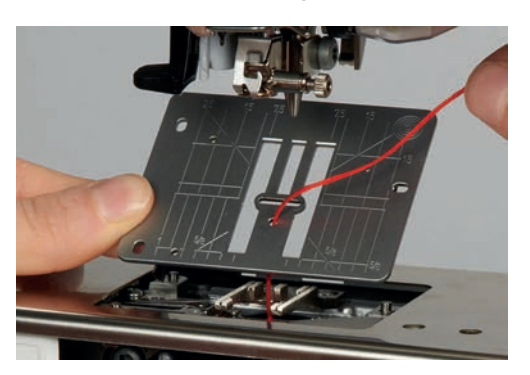

> Installer la bobine de fil de ganse sur le levier à genouillère.

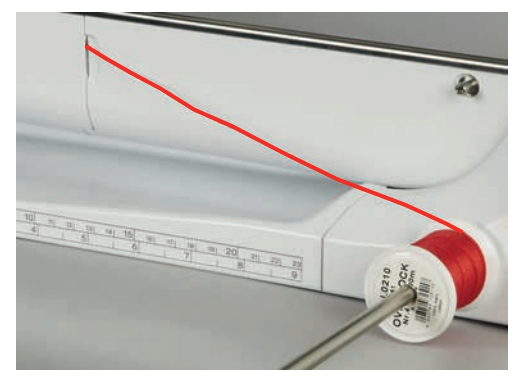

- > S'assurer que le fil de ganse glisse bien.
- > Si le fil passe mal au niveau du couvercle du crochet, laisser le couvercle du crochet ouvert en cours de couture.

#### **Coudre des nervures**

La ganse repose sur l'envers et est automatiquement maintenue/cousue par le fil de canette.

- > Coudre la première nervure.
- > Guider la première nervure selon l'écart souhaité sous une rainure du pied-de-biche.
- > Coudre les autres nervures de la même manière en parallèle.

# **8 Alphabets**

# **8.1 Aperçu sur les alphabets**

Écriture simple, Écriture silhouette et Écriture manuscrite ainsi que les Lettres cyrilliques peuvent aussi être cousues dans différentes tailles. Écriture simple, Écriture silhouette et Écriture manuscrite ainsi que les Lettres cyrilliques peuvent aussi être cousues en minuscules.

Utiliser la même couleur de fil supérieur et de canette pour obtenir un plus joli résultat. Renforcer si nécessaire le tissu sur l'envers avec un non-tissé de broderie. Placer en plus un non-tissé hydrosoluble sur l'endroit des tissus pelucheux ou à longues fibres comme les tissus éponge.

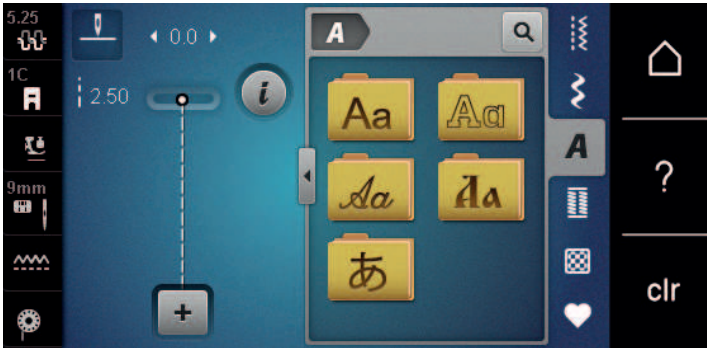

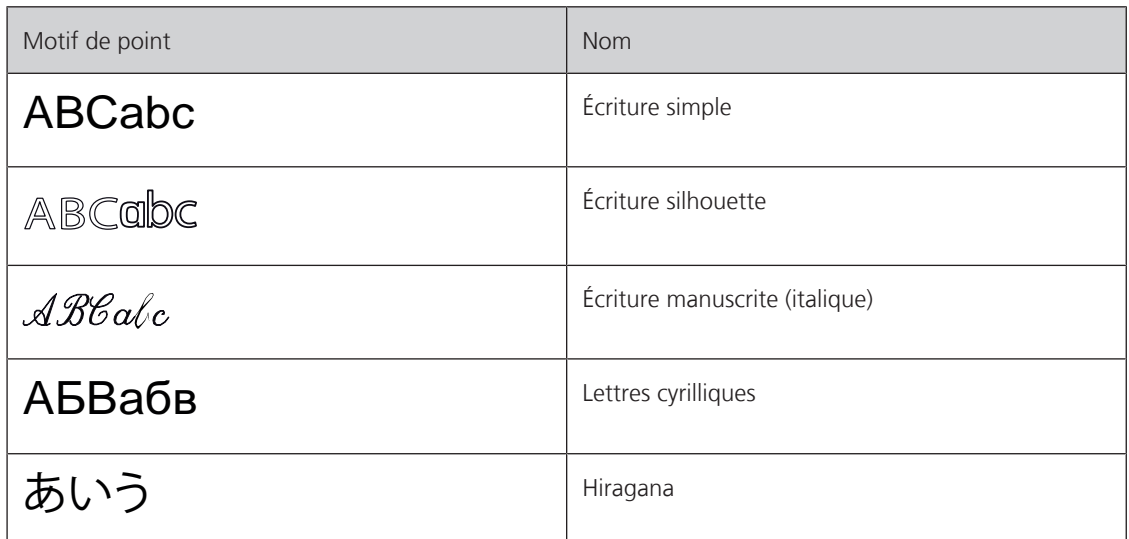

# **8.2 Créer des lettres**

Il est conseillé d'effectuer un essai de couture avec les fils, le tissu et la garniture originaux. Pendant la couture de motifs d'avancement transversal, guider le tissu régulièrement sans le pousser ni le tirer. Il ne doit pas être repoussé ni rester accroché.

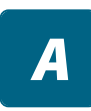

╇

- > Appuyer sur le champ «Alphabets».
- > Sélectionner une police.
- > Appuyer sur le champ «Mode unique/mode combiné» pour créer une combinaison.

> Appuyer sur le champ «Afficher l'alphabet» (1) pour ouvrir le mode d'entrée étendu.

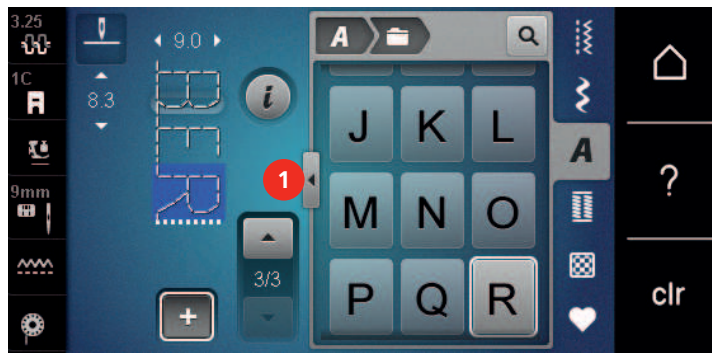

> Sélectionner des lettres.

- > Appuyer sur le champ (2) (réglage standard) pour activer les majuscules.
- > Appuyer sur le champ (3) pour activer les minuscules.
- > Appuyer sur le champ (4) pour activer les chiffres.
- > Appuyer sur le champ (5) pour activer les caractères spéciaux et les signes mathématiques.

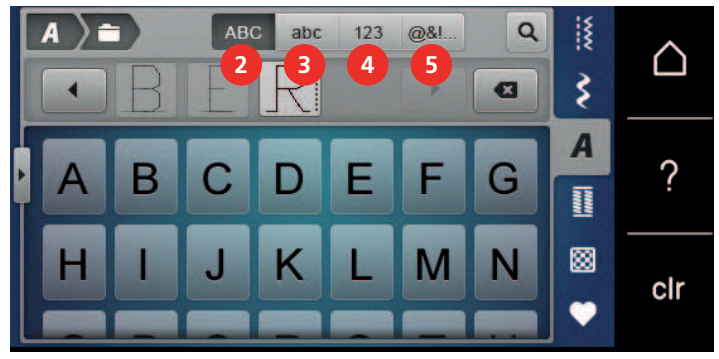

 $\overline{\mathbf{z}}$ 

> Appuyer sur le champ «DEL» pour effacer certaines lettres du texte saisi.

> Appuyer une nouvelle fois sur le champ «Afficher l'alphabet» pour fermer le mode d'entrée étendu.

# **8.3 Modifier la dimension des lettres**

La dimension des lettres de l'écriture justifiée, silhouette, manuscrite (italique) ainsi que cyrilliques peut être aussi réduite.

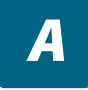

> Appuyer sur le champ des «alphabets».

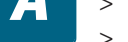

> Sélectionner une police. > Sélectionner des lettres.

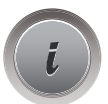

> Appuyer sur le champ de «dialogue i».

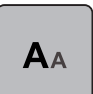

- > Appuyer sur le champ «modifier la taille des lettres» pour réduire la taille des lettres.
- > Appuyer une nouvelle fois sur le champ «modifier la taille des lettres»pour augmenter la taille des lettres à 9 mm.
# **9 Boutonnières**

# **9.1 Aperçu sur les boutonnières**

Pour pouvoir créer la boutonnière qui convient à chaque bouton, chaque usage et aussi chaque vêtement ou ouvrage, la BERNINA 540 dispose d'une vaste collection de boutonnières. Le bouton correspondant peut être cousu à la machine. Les œillets peuvent également être cousus à la machine.

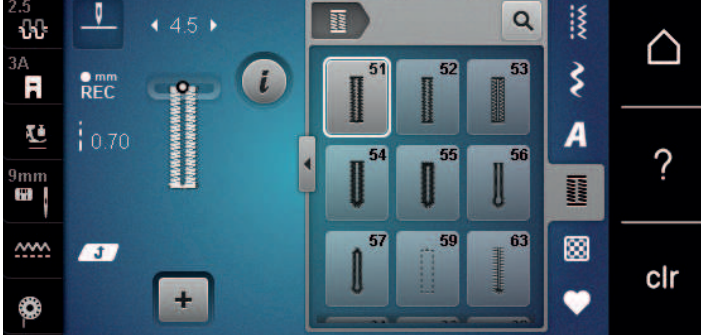

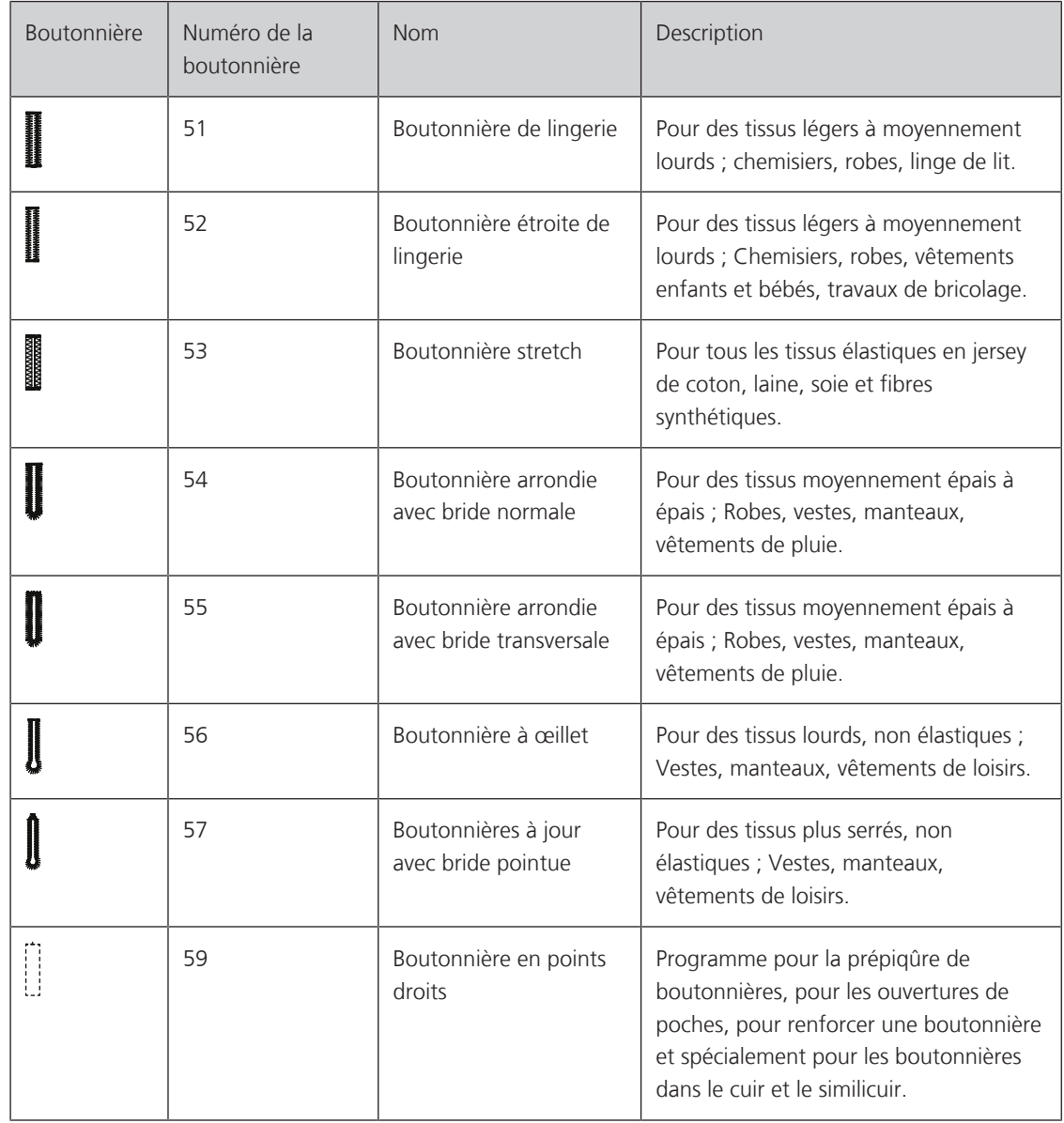

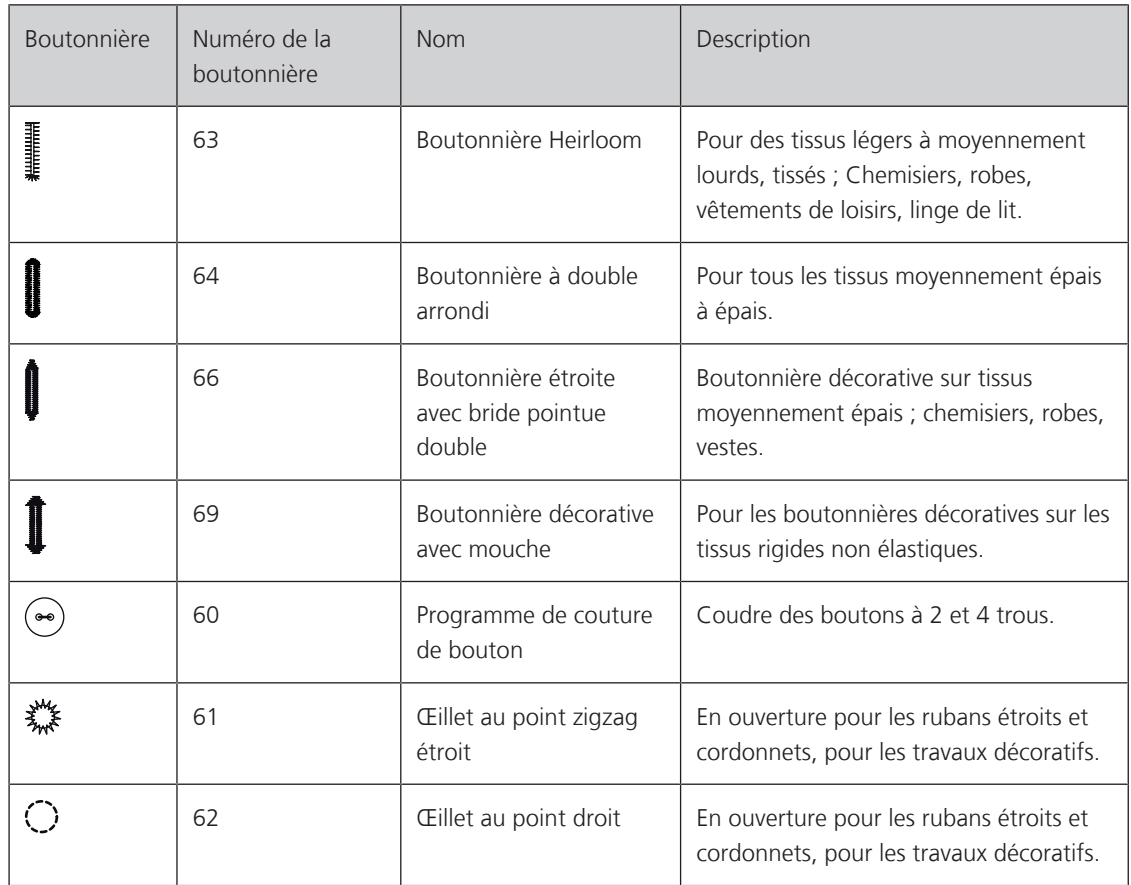

# **9.2 Utiliser l'équilibrage de la hauteur**

Si une boutonnière doit être cousue perpendiculairement à la bordure de l'ouvrage, il est recommandé d'employer une plaquette de compensation (accessoire en option).

> Glisser la plaquette d'équilibrage depuis l'arrière entre l'ouvrage et la semelle traîneau du pied-de-biche jusqu'à obtenir une épaisseur identique.

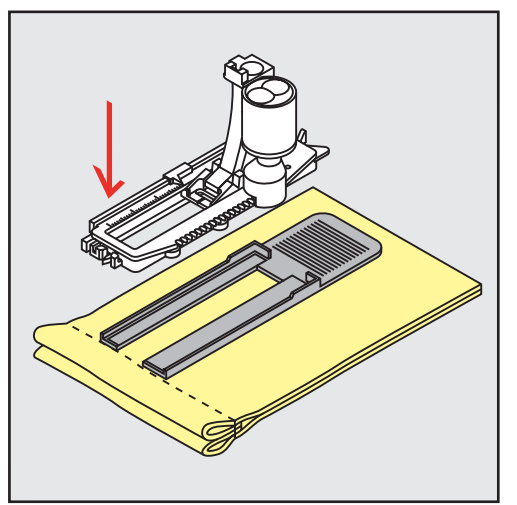

> Abaisser le pied-de-biche.

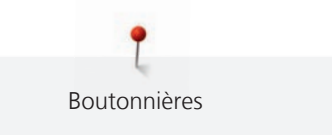

# **9.3 Utiliser l'aide d'avancement**

Il est conseillé d'activer l'aide d'avancement (accessoire en option) pendant la couture des boutonnières sur des tissus difficiles. Elle s'utilise accompagnée du pied traîneau pour boutonnière n° 3A.

> Glisser prudemment la plaquette d'équilibrage depuis le côté.

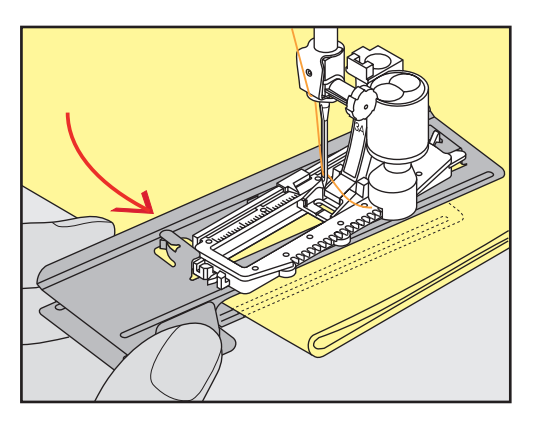

#### **9.4 Marquer une boutonnière**

> Pour la couture des boutonnières manuelles, marquer sur le tissu la position de la boutonnière ainsi que sa longueur avec une craie de couturière ou un stylo hydrosoluble pour textiles.

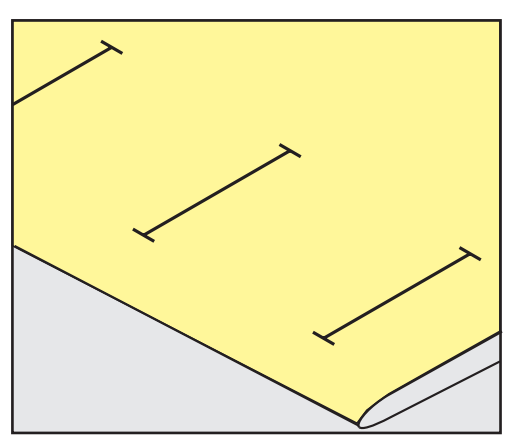

> Pour la couture des boutonnières automatiques, marquer sur le tissu la position de la première boutonnière ainsi que sa longueur avec une craie de couturière ou un stylo hydrosoluble pour textiles. Ne marquer que les points de départ des autres boutonnières.

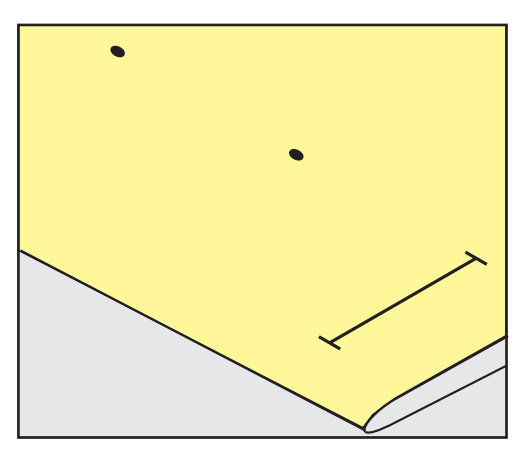

> Pour la couture des boutonnières arrondies et à œillet, marquer sur le tissu la longueur de la chenille de la boutonnière avec une craie de couturière ou un stylo hydrosoluble pour textiles. Ne marquer que les points de départ des autres boutonnières. La longueur de l'œillet devra être ajoutée.

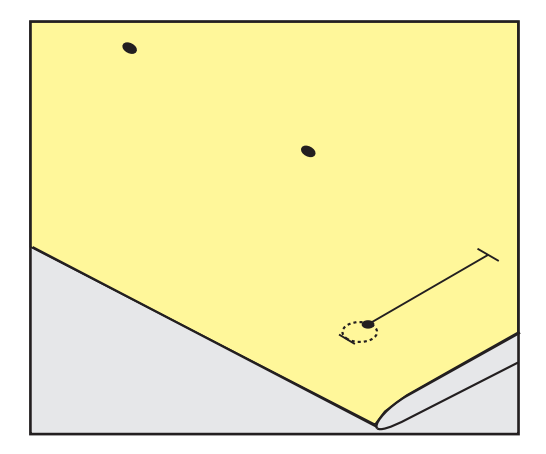

#### **9.5 Ganse**

#### **Utiliser une ganse avec le pied traîneau pour boutonnière n° 3A**

La ganse renforce et embellit la boutonnière et convient en particulier pour la boutonnière n° 51. Un fil perlé n° 8, un fil épais de couture à la main ou un fil fin à crocheter sont idéaux. Ne pas tenir la ganse pendant la couture.

Condition préalable:

- Le pied traîneau pour boutonnière n° 3A est monté et relevé.
- > Piquer l'aiguille au niveau du début de la boutonnière.
- > Guider la ganse à droite sous le pied traîneau pour boutonnière.
- > Poser la ganse derrière le pied traîneau pour boutonnière par-dessus la tige.

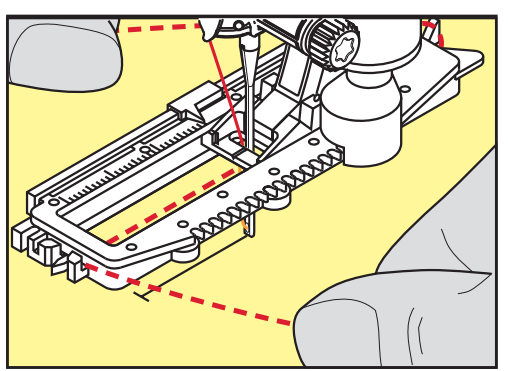

> Tirer la ganse à gauche sous le pied traîneau pour boutonnière, puis vers l'avant.

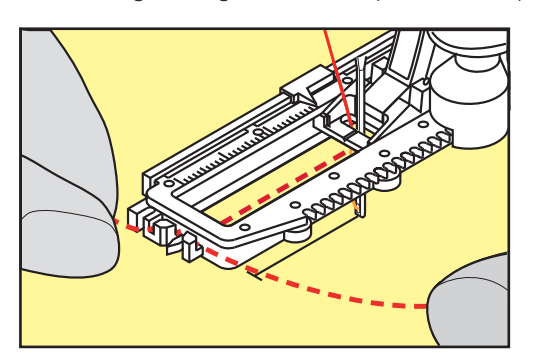

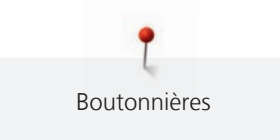

- > Tirer chaque extrémité de la ganse dans la rainure.
- > Abaisser le pied traîneau pour boutonnière.
- > Coudre la boutonnière comme d'habitude.
- > Tirer la boucle de la ganse jusqu'à ce qu'elle disparaisse dans la bride.
- > Ramener les extrémités de la ganse sur l'envers (avec une aiguille de couture à la main) et nouer ou arrêter.

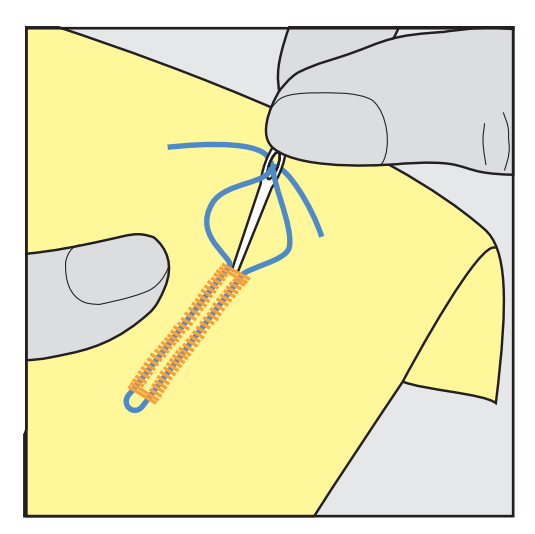

#### **Utiliser la ganse avec le pied pour boutonnière n° 3C (accessoire en option)**

Condition préalable:

- Le pied pour boutonnière n° 3C (accessoire en option) est fixé et relevé.
- > Piquer l'aiguille au niveau du début de la boutonnière.
- > Accrocher la ganse devant sur l'ergot du pied pour boutonnière.

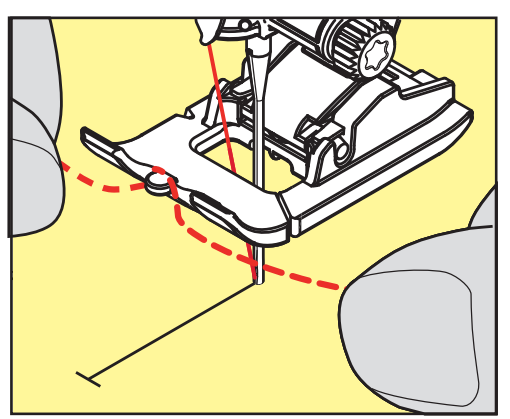

> Tirer les deux extrémités de la ganse sous le pied pour boutonnière vers l'arrière et glisser chaque ganse dans une rainure de la semelle.

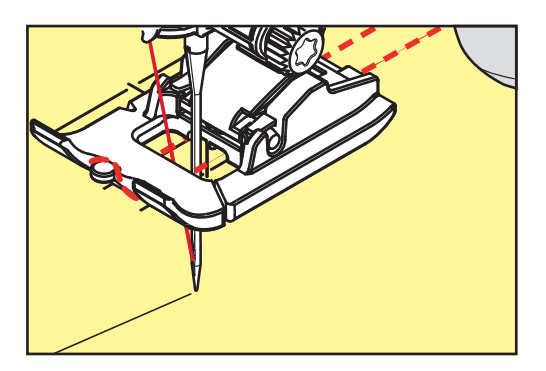

- > Abaisser le pied pour boutonnière.
- > Coudre la boutonnière comme d'habitude.
- > Tirer la boucle de la ganse jusqu'à ce qu'elle disparaisse dans la bride.
- Ramener les extrémités de la ganse sur l'envers (avec une aiguille de couture à la main) et nouer ou arrêter.

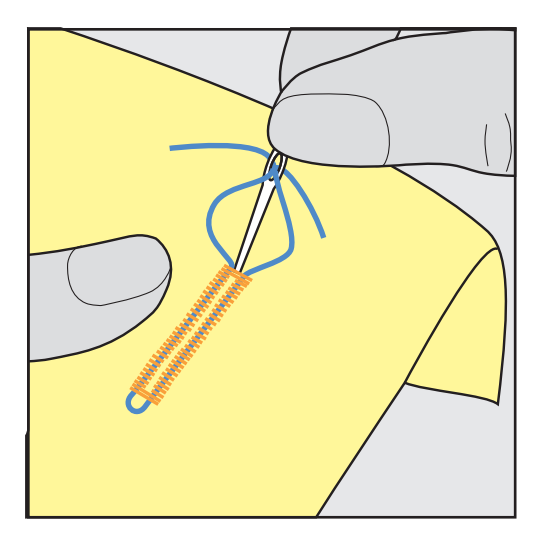

#### **9.6 Effectuer un essai de couture**

Il est toujours conseillé d'effectuer une boutonnière d'essai sur une pièce du tissu original en utilisant la même ganse et la même boutonnière. Le respect de la direction de couture est également primordial. Une couture d'essai permet d'effectuer des réglages jusqu'à l'obtention d'un résultat satisfaisant.

Prépiquer les boutonnières avec la boutonnière à points droits n° 59 est judicieux surtout sur les tissus lisses aérés et pour les boutonnières qui sont très usées. La prépiqûre sert aussi à renforcer les boutonnières sur le cuir, le vinyle ou la feutrine.

Les modifications de l'équilibrage des boutonnières de lingerie manuelles, boutonnières à œillet ou arrondies garantiront deux coutures chenilles parfaitement identiques. Ces modifications effectuées sur les boutonnières à œillet et arrondies influencent les deux chenilles.

Quand la fonction de compteur de point est activée et que des modifications de l'équilibrage sont effectuées, les modifications influencent différemment les chenilles de la boutonnière.

- 
- > Appuyer sur le champ «boutonnières».
- > Sélectionner la boutonnière.
- > Sélectionner et fixer le pied-de-biche souhaité.
- > Glisser le tissu sous le pied-de-biche et abaisser le pied-de-biche.
- Appuyer prudemment sur la pédale pour commencer la couture. Guider légèrement le tissu.
- > Vérifier l'équilibrage pendant la couture et effectuer de nouveaux réglages si nécessaire.
- > Vérifier l'essai de couture et entreprendre d'autres réglages.

#### **9.7 Régler la largeur de la fente de la boutonnière**

La largeur de la fente de la boutonnière peut être adaptée avant la couture entre 0,1 et 2,0 mm.

- > Appuyer sur le champ «boutonnières».
- Sélectionner la boutonnière.

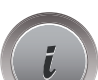

> Appuyer sur le champ de dialogue «i».

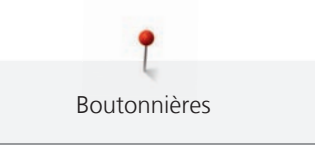

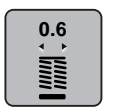

- > Appuyer sur le champ «largeur de la fente de la boutonnière».
- > Tourner le «bouton multifonction en haut» ou le «bouton multifonction en bas» pour régler la largeur souhaitée de la fente de la boutonnière.

# **9.8 Déterminer la longueur de la boutonnière**

Le bouton peut aussi être posé au centre du cercle jaune de l'écran. Agrandir ou réduire le cercle jaune à l'aide des «Boutons multifonction en haut/en bas» pour adapter le diamètre du bouton.

Le diamètre du bouton est automatiquement ajouté avec 2 mm de plus pour la longueur de la boutonnière. Si le diamètre du bouton est, par exemple, de 14 mm, la longueur de la boutonnière sera de 16 mm.

Condition préalable:

- Le pied traîneau pour boutonnière n° 3A est fixé.
- > Appuyer sur le champ «Boutonnières».
- Sélectionner la boutonnière.

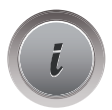

> Appuyer sur le champ Dialogue «i».

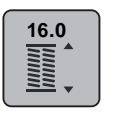

- > Appuyer sur le champ «Régler la longueur de boutonnière».
- > Tourner le «Bouton multifonction en haut» ou «Bouton multifonction en bas» pour adapter la longueur de la boutonnière.

# **9.9 Régler la fonction de compteur de points**

3 Appley the channel speake to leader's linear and the alternatives.<br>
13 A Dotter is doublet to lead the channel speake to the distribution of the channel of the speake of the form of the speake to the form a speake in th La fonction du compteur de points peut s'utiliser avec toutes les boutonnières. La première chenille gauche de la boutonnière est cousue en avant et la deuxième chenille droite en arrière. Si des modifications d'équilibrage sont effectuées, la fonction du compteur de points doit être réenregistrée pour chaque boutonnière.

Condition préalable:

- Le pied pour boutonnière n° 3C (accessoire en option) est fixé.
- > Appuyer sur le champ «boutonnières».

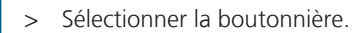

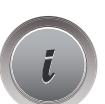

> Appuyer sur le champ de dialogue «i».

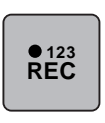

- > Appuyer sur le champ «programmer la longueur avec le compteur de points».
- > Coudre la longueur souhaitée de la boutonnière.

> Arrêter la machine.

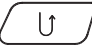

- > Appuyer sur la touche de «couture en marche arrière» pour que la machine couse la bride inférieure et la deuxième chenille.
- > Arrêter la machine à la hauteur du premier point.
- > Appuyer une nouvelle fois sur la touche «couture en marche arrière» pour que la machine couse la bride supérieure et les points d'arrêt.
	- La longueur de la boutonnière est préservée jusqu'à ce qu'on déconnecte la machine et chaque autre boutonnière sera cousue de manière similaire.

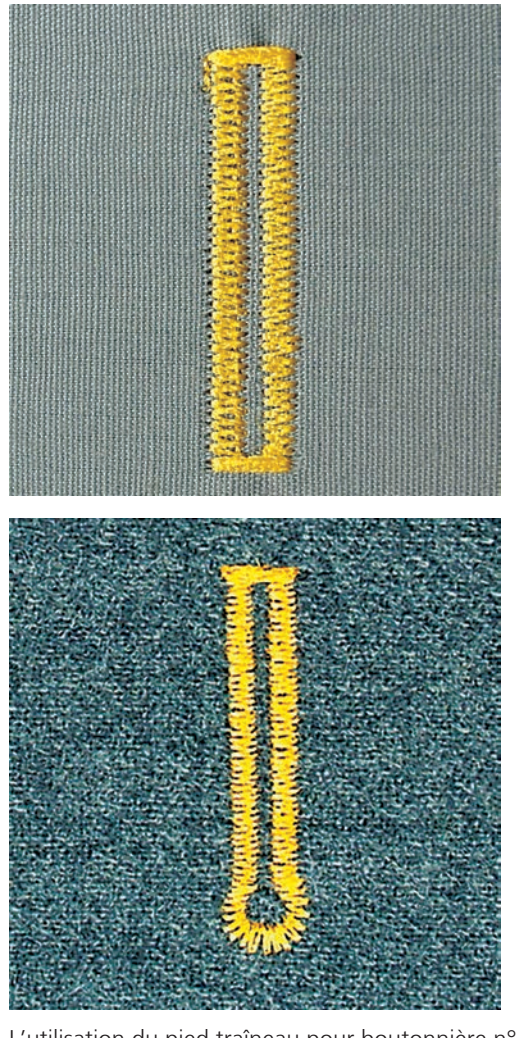

#### **9.10 Coudre une boutonnière automatique**

L'utilisation du pied traîneau pour boutonnière n° 3A permet de mesurer automatiquement la longueur de la boutonnière par le biais de la lentille sur le pied-de-biche. La boutonnière est parfaitement dupliquée et la machine passe automatiquement à la longueur maximale. Le pied traîneau pour boutonnière n° 3A s'utilise pour les boutonnières de 4 – 31 mm selon le type de boutonnière. Le pied traîneau pour boutonnière n° 3A doit reposer bien à plat sur le tissu pour que la longueur soit mesurée avec précision. Les boutonnières programmées seront toujours cousues dans la même longueur.

Condition préalable:

- Le pied traîneau pour boutonnière n° 3A est fixé.
- > Appuyer sur le champ «Boutonnières».
- > Choisir la boutonnière n° 51 à 59, n° 63, 64, 66 ou 69.
- > Coudre la longueur souhaitée de la boutonnière.

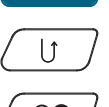

nama<br>Mana

> Appuyer sur la touche «Couture en marche arrière» pour programmer la longueur.

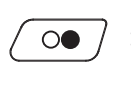

> Appuyer sur la touche «Marche/Arrêt» ou appuyer sur la pédale. – La machine coud et termine automatiquement la boutonnière. Toutes les autres boutonnières seront ensuite automatiquement cousues à la même longueur.

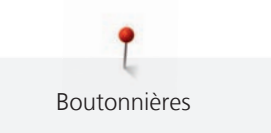

# **9.11 Programmer la boutonnière à jour (Heirloom)**

Condition préalable:

• Le pied traîneau pour boutonnière n° 3A est fixé.

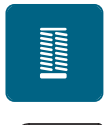

 $\mathbf{U}$ 

- > Appuyer sur le champ «boutonnières».
- > Sélectionner la boutonnière n° 63.
- > Coudre la longueur souhaitée de la boutonnière.
- > Appuyer sur la touche de «couture en marche arrière» pour programmer la longueur.
	- La machine coud et termine automatiquement la boutonnière. Toutes les autres boutonnières seront ensuite automatiquement cousues à la même longueur.

#### **9.12 Coudre une boutonnière manuelle en 7 étapes**

La longueur de la chenille est déterminée manuellement durant la couture. La bride, l'arrondi et les points d'arrêt sont préprogrammés. Les différents crans peuvent être choisis individuellement en faisant défiler à l'aide des champs fléchés ou en appuyant sur la touche «Couture en marche arrière».

Condition préalable:

- Le pied pour boutonnière n° 3C (accessoire en option) est fixé.
- > Appuyer sur le champ «Boutonnières».
- Sélectionner la boutonnière n° 51.

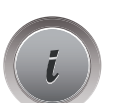

> Appuyer sur le champ Dialogue «i».

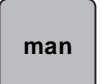

- > Appuyer sur le champ «Déterminer manuellement la longueur».
	- L'étape 1 est activée à l'écran pour le début de la boutonnière.
- > Coudre la longueur souhaitée de la boutonnière.
	- L'étape 2 est activée.

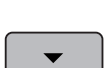

- > Arrêter la machine à la longueur de boutonnière souhaitée ou marquer la longueur.
- > Appuyer sur le champ «Défiler vers le bas» pour faire apparaître l'étape 3. – La machine coud des points droits en arrière.
- > Arrêter la machine à la hauteur du premier point au début de la boutonnière.
- > Appuyer sur le champ «Défiler vers le bas» pour faire apparaître l'étape 4.
	- La machine coud la bride supérieure et s'arrête automatiquement.
- > Appuyer sur le champ «Défiler vers le bas» pour faire apparaître l'étape 5. – La machine coud la deuxième chenille.
- > Arrêter la machine à la hauteur du dernier point de la première chenille.
- > Appuyer sur le champ «Défiler vers le bas» pour faire apparaître l'étape 6.
	- La machine coud la bride inférieure et s'arrête automatiquement.

> Appuyer sur le champ «Défiler vers le bas» pour faire apparaître l'étape 7.

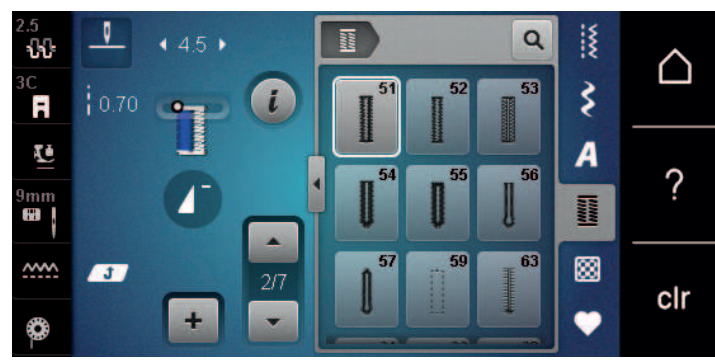

La machine coud les points d'arrêt et s'arrête automatiquement.

#### **9.13 Coudre une boutonnière manuelle en 5 étapes**

La longueur de la chenille est déterminée manuellement durant la couture. La bride, l'arrondi et les points d'arrêt sont préprogrammés. Les différents crans peuvent être choisis individuellement en faisant défiler à l'aide des champs fléchés ou en appuyant sur la touche «Couture en marche arrière».

Condition préalable:

- Le pied pour boutonnière n° 3C (accessoire en option) est fixé.
- > Appuyer sur le champ «Boutonnières».
- > Sélectionner la boutonnière n° 54.

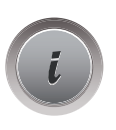

I

> Appuyer sur le champ Dialogue «i».

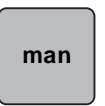

- > Appuyer sur le champ «Déterminer manuellement la longueur».
	- L'étape 1 est activée à l'écran pour le début de la boutonnière.
- > Coudre la longueur souhaitée de la boutonnière. – L'étape 2 est activée.
	- Arrêter la machine à la longueur de chenille souhaitée ou marquer la longueur.
- > Appuyer sur le champ «Défiler vers le bas» pour faire apparaître l'étape 3.
- > La machine coud l'arrondi ou l'œillet et s'arrête automatiquement.
- > Appuyer sur le champ «Défiler vers le bas» pour faire apparaître l'étape 4. – La machine coud la deuxième chenille en marche arrière.
- > Arrêter la machine à la hauteur du premier point au début de la boutonnière.
- > Appuyer sur le champ «Défiler vers le bas» pour faire apparaître l'étape 5.

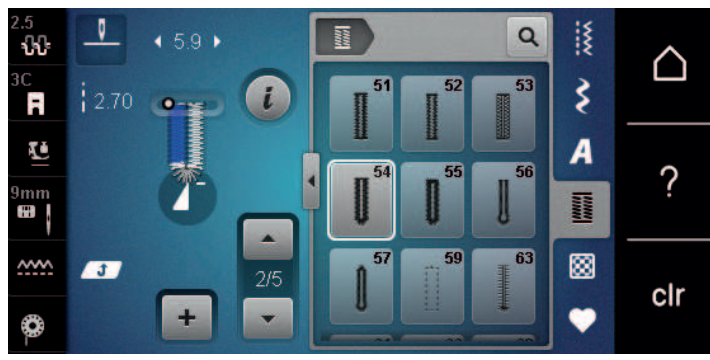

– La machine coud la bride supérieure et sécurise les points.

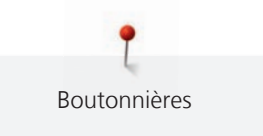

## **9.14 Fendre la boutonnière avec le découd-vite**

- > Piquer une épingle sur chaque bride pour la protéger.
- > Fendre la boutonnière depuis les extrémités en direction du centre.

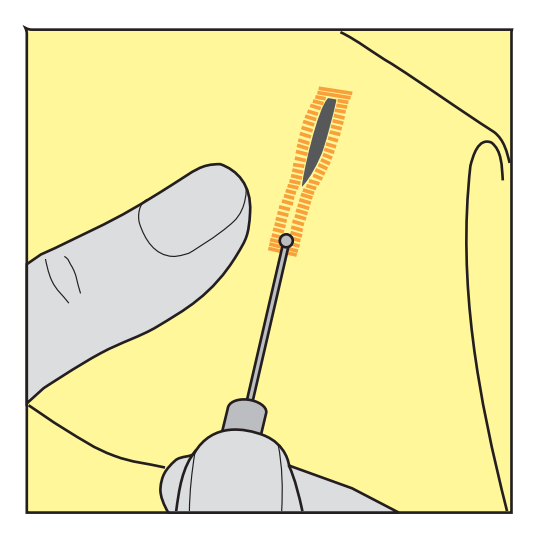

#### **9.15 Fendre la boutonnière avec le poinçon (accessoire en option)**

> Poser la boutonnière sur une surface en bois.

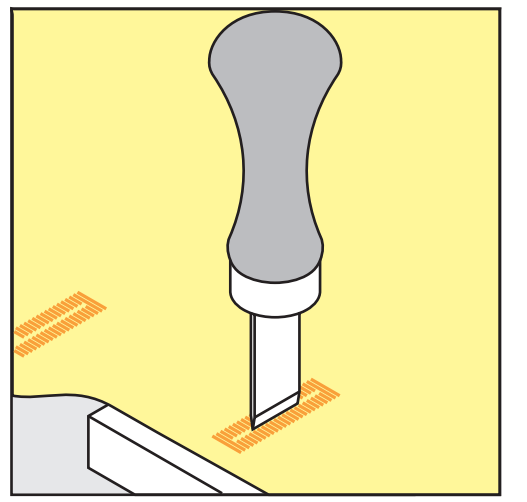

- > Poser le poinçon au centre de la boutonnière.
- > Presser avec la main le poinçon vers le bas.

#### **9.16 Coudre un bouton**

Le programme de couture de bouton permet de coudre des boutons avec 2 ou 4 trous. Le programme de couture de bouton peut être cousu deux fois pour assurer une meilleure stabilité. Commencer à coudre les deux trous du devant d'un bouton à 4 trous.

Les boutons qui servent d'éléments décoratifs seront cousus sans tige. L'écart entre le bouton et le tissu forme la hauteur de la tige. La hauteur de la tige peut être réglée individuellement à l'aide de la vis avec le pied pour la couture de boutons n° 18 (accessoire en option).

Le programme de couture de bouton pique toujours le premier point d'arrêt dans le trou gauche du bouton.

Condition préalable:

• Le pied pour reprisage n° 9 (accessoire en option) ou le pied pour la couture de bouton n° 18 (accessoire en option) est fixé.

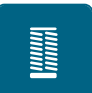

- > Appuyer sur le champ «boutonnières».
- > Escamoter la griffe d'entraînement.
- > Sélectionner programme de couture de bouton n° 60.
- > Adapter le bouton au projet de couture.
- > Tourner le volant pour régler l'écart entre les trous du bouton.
- > Tenir les fils au début de la couture et, si nécessaire, modifier la largeur de point.
	- La machine coud le programme de couture de bouton et s'arrête automatiquement.
- > Tirer les deux fils inférieurs jusqu'à ce que le fil supérieur apparaisse sur l'envers.
- > Nouer les fils à la main.

#### **9.17 Coudre un œillet**

Pour une meilleure stabilité, coudre l'œillet deux fois.

Condition préalable:

• Le pied pour points en marche arrière n° 1C ou le pied pour broderie ouvert n° 20C est fixé.

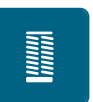

- > Appuyer sur le champ «boutonnières».
- > Sélectionner le point pour œillets n° 61 ou n° 62.
- > Tourner le «bouton multifonction en haut» ou le «bouton multifonction en bas» pour modifier la taille de l'œillet.
- > Coudre le programme pour œillets.
	- La machine s'arrête automatiquement à la fin du programme pour œillets.
- > Découper l'œillet avec une alène, une pince à trouer ou un poinçon.

# **10 Quilter**

# **10.1 Aperçu sur les points quilt**

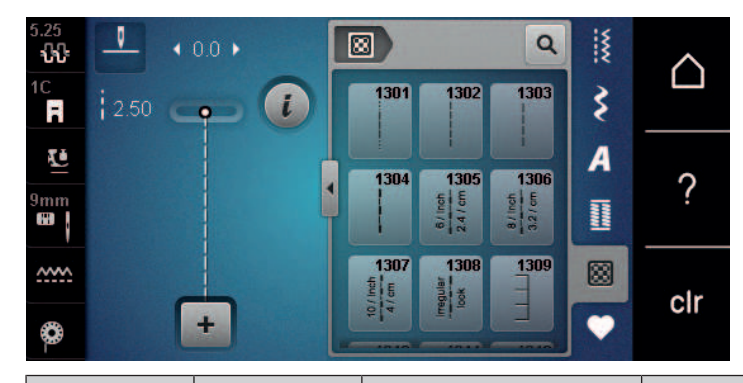

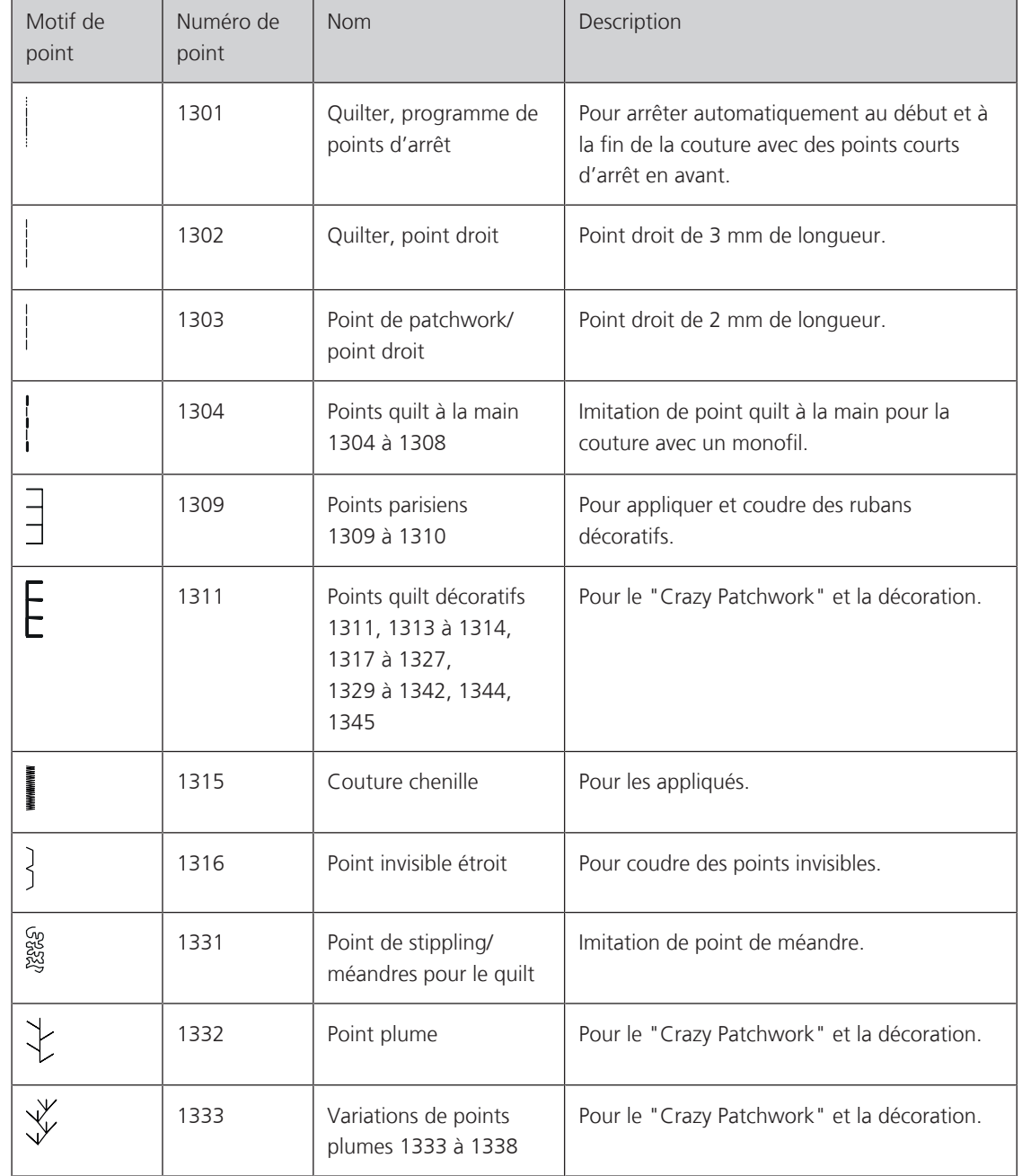

# **10.2 Programme de points d'arrêt en quilting**

Condition préalable:

- Le pied pour points en marche arrière n° 1C est fixé.
- 図
- > Appuyer sur le champ «Points quilt».
- > Sélectionner le motif de point quilt n° 1301.
- > Appuyer sur la pédale.
	- La machine coud automatiquement 6 points vers l'avant au début de la couture.
- > Coudre une couture de la longueur souhaitée.
- > Appuyer sur la touche «Couture en marche arrière».
	- La machine coud automatiquement 6 points en avant et s'arrête automatiquement à la fin du programme de points d'arrêt.

#### **10.3 Coudre des points quilt à la main**

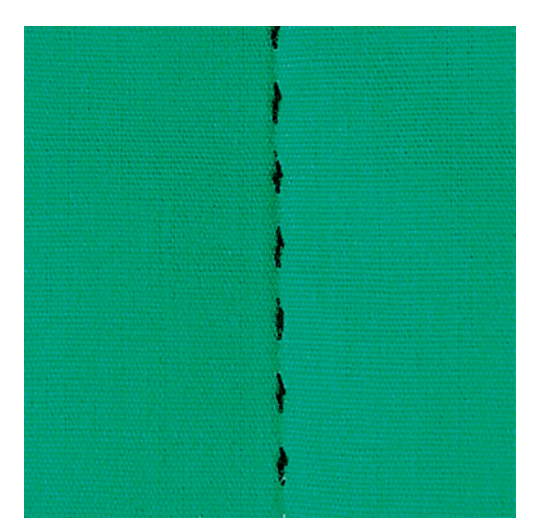

Points quilt à la main pour tous les tissus et projets de couture qui doivent présenter une image comme cousue à la main. Il est recommandé d'utiliser un monofil comme fil supérieur et un fil de broderie dans la canette. Réduire la vitesse pour éviter tout risque de casse du fil Monofil. Si nécessaire, adapter la tension du fil supérieur et l'équilibrage au projet de couture et au point quilt choisi.

Condition préalable:

• Le pied pour points en marche arrière n° 1C est fixé.

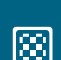

- > Appuyer sur le champ «Points quilt».
- > Choisir un point quilt à la main n° 1304 à 1308.
- > Si nécessaire, adapter la tension du fil supérieur et l'équilibrage au projet de couture et au point quilt choisi.
- > Appuyer sur la pédale ou sur la touche «Marche/Arrêt» pour démarrer la machine.

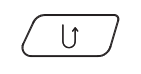

# **10.4 Guider librement le quilt**

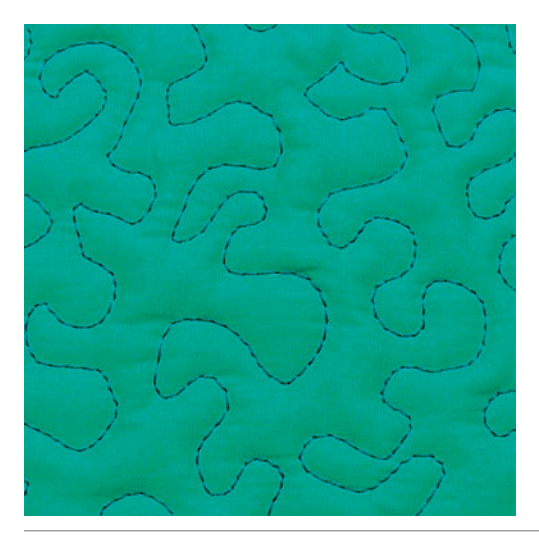

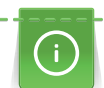

 $\frac{1}{2}$ 

Des gants quilt à picots (accessoire en option) facilitent le guidage de l'ouvrage.

Il est recommandé d'utiliser la table rallonge et le levier de genou. Pour le travail de quilt à mains libres, déplacer l'ouvrage en effectuant des mouvements légers et arrondis dans tous les sens en partant du centre vers l'extérieur. Le quilt à mains libres et le reprisage sont basés sur les mêmes principes de mouvements.

Le quilt méandre consiste à remplir toute une surface avec des points quilt. Les lignes sont arrondies et ne se croisent jamais.

Condition préalable:

- Superposer l'endroit du quilt, la garniture de coton et l'envers du quilt et bâtir ou épingler.
- La griffe d'entraînement est escamotée.
- Le pied pour reprisage n° 9 (accessoire en option) est fixé.

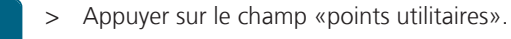

- Le point droit n° 1 est automatiquement sélectionné.
- > Si nécessaire, adapter la tension du fil supérieur et l'équilibrage au projet de couture.
- > Appuyer sur la pédale ou sur la touche «marche/arrêt» pour démarrer la machine.
- > Les deux mains, près du pied-de-biche, maintiennent le tissu en l'encadrant.
- > Si le fil apparaît en surface, guider l'ouvrage plus lentement.
- > Guider le tissu plus rapidement si des nœuds se forment sur l'envers.

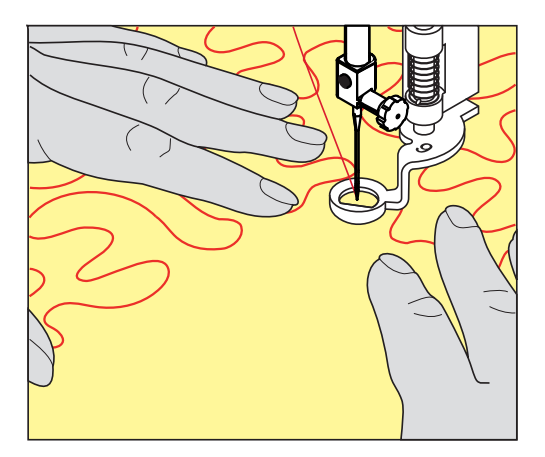

# **11 Régulateur de points BERNINA (BSR)**

Le régulateur de point BERNINA avec technique de couture à mains libres est une technique particulièrement appréciée pour obtenir des points de longueur régulière. Le pied-de-biche BSR permet d'obtenir une image de point régulière.

Dès que le pied-de-biche BSR est fixé et que la griffe d'entraînement est escamotée, l'écran de la machine affiche le mode souhaité. Le pied-de-biche BSR peut être utilisé avec le point droit et le point zigzag.

Le pied-de-biche BSR réagit aux mouvements du tissu sous le pied et règle ainsi la vitesse de la machine jusqu'à la vitesse maximale possible. À noter: Plus le tissu est déplacé rapidement, plus la vitesse de couture de la machine augmente.

Si les mouvements du tissu sont trop rapides, un signal acoustique retentit. Ce signal acoustique peut être directement enclenché ou déclenché sur l'écran «BSR». Le ton de ce signal acoustique peut aussi être activé ou désactivé dans le programme Setup.

## **11.1 Mode BSR 1**

La fonction BSR peut être commandée avec la pédale ou avec la touche marche/arrêt. Démarrer le mode BSR. Une lampe rouge s'allume sur le pied. Dès que le tissu bouge, la machine accélère la couture. Si le tissu n'est plus bougé, l'ouvrage est arrêté sur place dans devoir appuyer sur une touche. Si on travaille avec la pédale ou sur la touche «marche/arrêt», le mode BSR 1 ne s'arrête pas automatiquement.

## **11.2 Mode BSR 2**

La fonction BSR peut être commandée avec la pédale ou avec la touche «marche/arrêt». La machine ne démarre que si on appuie sur la pédale ou sur la touche «marche/arrêt» et que l'on bouge en même temps le tissu. Après environ 7 secondes, le mode BSR 2 se déconnecte automatiquement. La lampe rouge s'éteint (exclusivement avec la touche «marche/arrêt)». Si on travaille avec la pédale, la lampe rouge ne s'éteint pas.

# **11.3 Fonction BSR avec point droit n° 1**

Cette fonction permet de quilter à mains libres avec un point droit et une longueur de point prédéfinie jusqu'à 4 mm. La longueur de point réglée est maintenue pour une vitesse donnée indépendamment du mouvement du tissu.

#### **11.4 Fonction BSR avec le point zigzag n° 2**

Le point zigzag est utilisé par exemple pour la peinture avec fils. La longueur de point prédéfinie ne sera cependant **pas** maintenue avec le point zigzag. La fonction BSR facilite néanmoins le travail.

#### **11.5 Préparation à la couture quilting**

#### **Monter le pied-de-biche BSR**

ATTENTION La lentille du pied-de-biche BSR est encrassée

La machine ne détecte pas le pied-de-biche BSR.

- > Nettoyer régulièrement la lentille avec un chiffon doux légèrement humide.
- Changer le pied-de-biche.

> Enficher le câble du pied-de-biche BSR dans la connexion BSR (1). Le connecteur BSR doit être à la verticale.

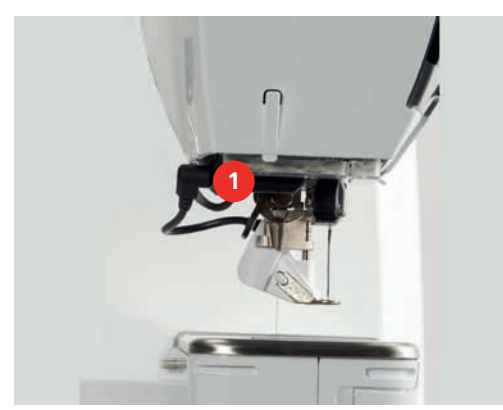

- > Allumer la machine.
	- L'écran BSR s'ouvre et le mode BSR 1 est activé.

#### **Remplacement de la semelle du pied-de-biche**

# ATTENTION La lentille du pied-de-biche BSR est encrassée

La machine ne détecte pas le pied-de-biche BSR.

> Nettoyer régulièrement la lentille avec un chiffon doux légèrement humide.

La longueur de point par défaut est de 2 mm. Pour des figures plus petites et des coutures en pointillé, une longueur de point de 1 à 1,5 mm est recommandée.

- > Relever l'aiguille.
- > Relever le pied-de-biche BSR.
- > Débrancher la machine et retirer la prise du réseau.
- > Retirer le pied-de-biche BSR de la machine.
- > Comprimer les deux bouton-poussoirs sur le pied-de-biche BSR.

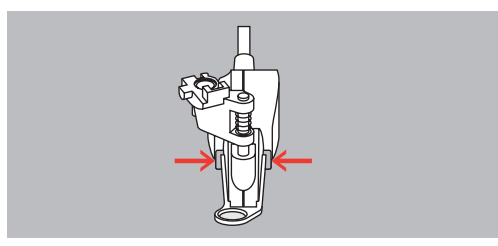

- > Tirer la semelle du pied-de-biche vers le bas hors du guidage.
- > Pousser la semelle du pied-de-biche vers le haut dans le guidage jusqu'à ce qu'elle s'encliquette.
- > Monter le pied-de-biche BSR.

#### **11.6 Utiliser le mode BSR**

La fonction BSR peut être commandée avec la pédale ou avec la touche «Marche/Arrêt».

Démarrer avec la pédale : la pédale doit restée enfoncée pendant le point en quilting. Le machine poursuit en mode BSR1 jusqu'à ce que la pédale soit relâchée, même si le tissu n'est pas déplacé.

Si la couture en quilting est arrêtée en mode BSR2, selon la position de l'aiguille, la machine coud encore un point et s'arrête à la position d'aiguille en haut.

Condition préalable:

- La table rallonge est fixée.
- Le levier à genouillère est monté.
- > Escamoter la griffe d'entraînement.
- > Régler le mode BSR souhaité.
- > Abaisser le pied-de-biche.

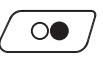

> Appuyer sur la touche «Marche/Arrêt» et la maintenir enfoncée pour démarrer le mode BSR. – Un voyant rouge est allumé sur le pied-de-biche BSR.

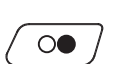

- > Déplacer le tissu pour contrôler la vitesse de la machine en mode BSR.
- > Réappuyer sur la touche «Marche/Arrêt» ou relâcher la pédale pour arrêter le mode BSR.
	- Le mode BSR s'arrête et le voyant rouge sur le pied-de-biche s'éteint.
- > Appuyer sur le champ «BSR» (1) pour désactiver le mode BSR et quilter sans ajustement automatique des longueurs de point.

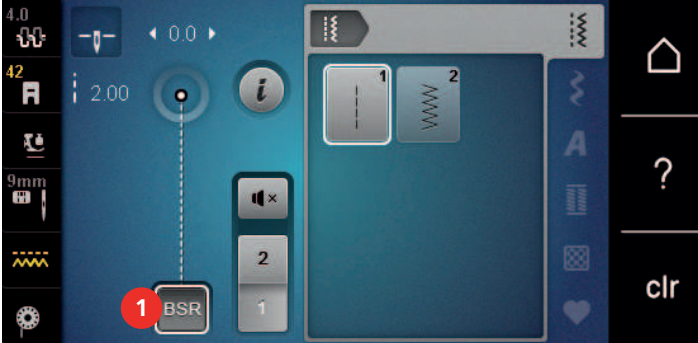

#### **Coudre des points d'arrêt en mode BSR1 avec la touche «marche/arrêt»**

Condition préalable:

- Le pied-de-biche BSR est fixé et connecté à la machine.
- L'écran BSR s'ouvre et le mode BSR1 est activé.
- > Escamoter la griffe d'entraînement.
- > Abaisser le pied-de-biche.

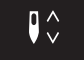

> Appuyer 2 fois sur la touche «aiguille en haut/en bas». – Le fil de canette est remonté.

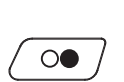

- > Tenir le fil supérieur et de canette.
- > Appuyer sur la touche «marche/arrêt». – Le mode BSR démarre.

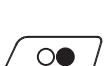

128

> Coudre 5 – 6 points d'arrêt.

- > Appuyer sur la touche «marche/arrêt». – Le mode BSR s'arrête.
- > Couper les fils.

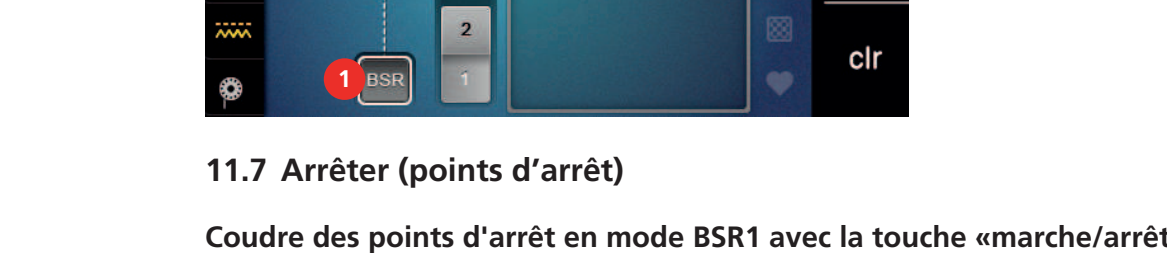

#### **Points d'arrêt dans le mode BSR2**

Condition préalable:

- Le pied-de-biche BSR est fixé et connecté à la machine.
- L'écran BSR s'ouvre et le mode BSR2 est activé.
- > Abaisser le pied-de-biche.

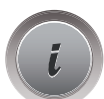

> Appuyer sur le champ de dialogue «i».

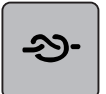

> Appuyer sur le champ «arrêter (points d'arrêt)».

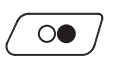

> Appuyer sur la touche «marche/arrêt».

> Appuyer sur la pédale ou sur la touche «marche/arrêt».

Dès que le tissu bouge, quelques petits points courts sont cousus, la longueur de point enregistrée est ensuite active et la fonction de point d'arrêt automatiquement désactivée.

**2**

**1**

# **12 Broderie My BERNINA**

# BERNINA

# **12.1 Aperçu du module de broderie**

- 1 Levier de déblocage/Poignée de transport 4 Rails de guidage pour la machine
- 2 Bras de broderie 6 Connexion à la machine
- 

**5**

**4**

**3**

**4**

- 
- 3 Accouplement pour la fixation du cadre de broderie

# **12.2 Accessoires fournis dans le module de broderie**

## **Aperçu des accessoires du module de broderie**

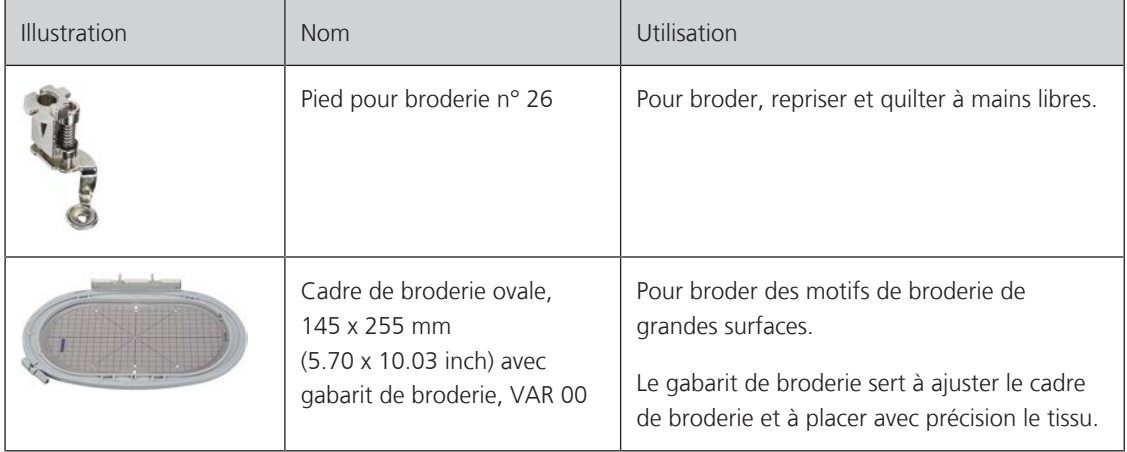

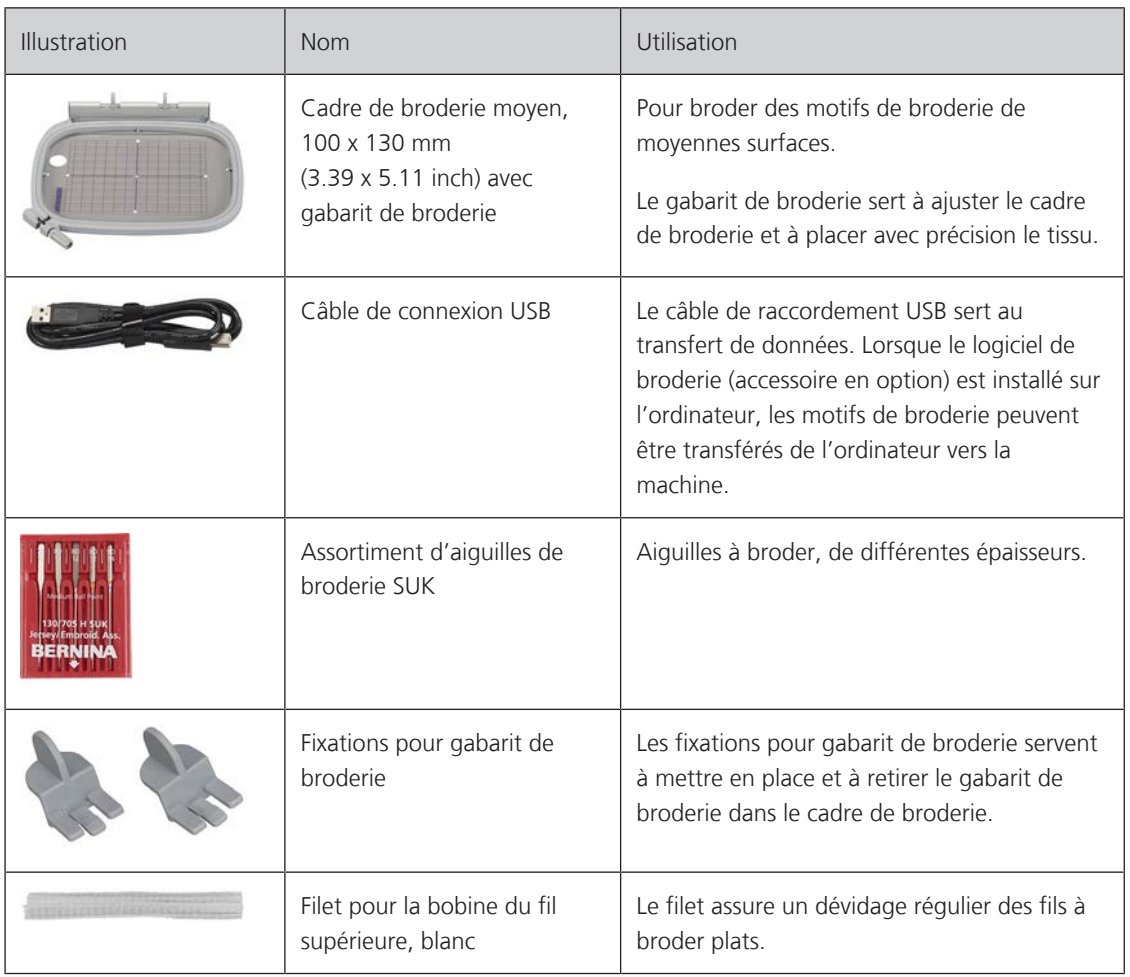

# **12.3 Aperçu de l'interface utilisateur**

# **Aperçu des fonctions/affichages**

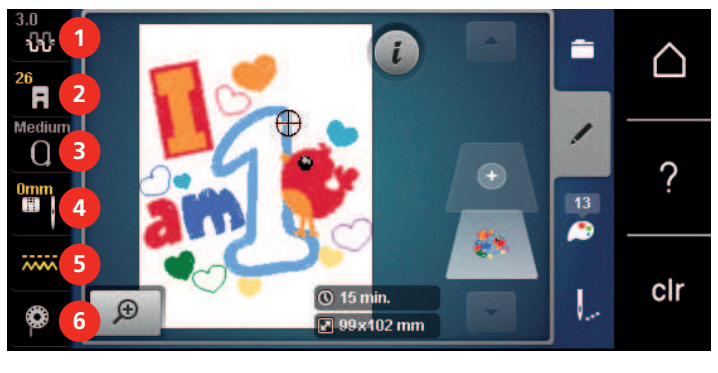

- 
- 2 Affichage/sélection du pied-de-biche 5 Griffe d'entraînement en haut/en bas
- 3 Affichage/Sélection du cadre de broderie 6 Instructions pour enfiler le fil de canette
- 1 Tension du fil supérieur 1990 au sous-de-sélection de plaque à aiguille/d'aiguille
	-
	-

#### **Aperçu des réglages du système**

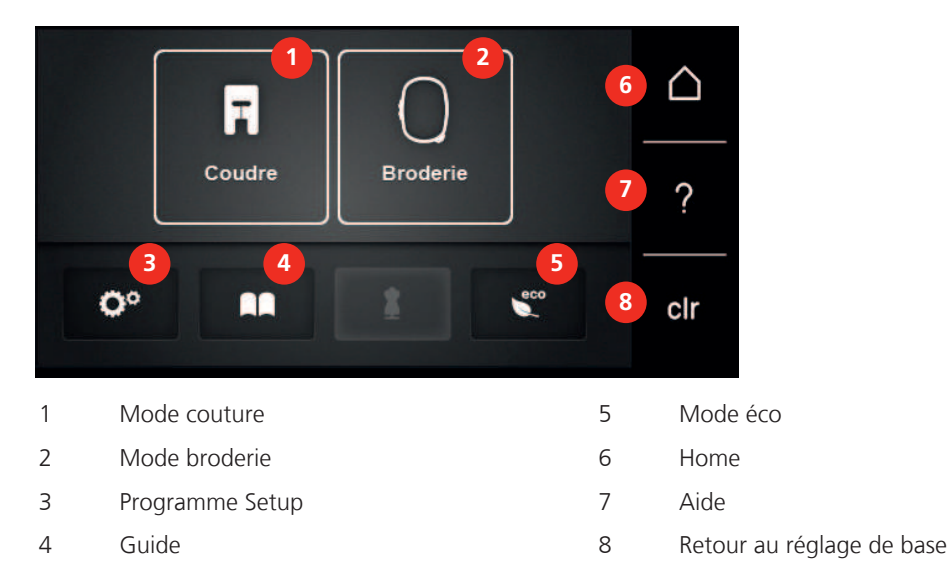

#### **Aperçu du menu broderie**

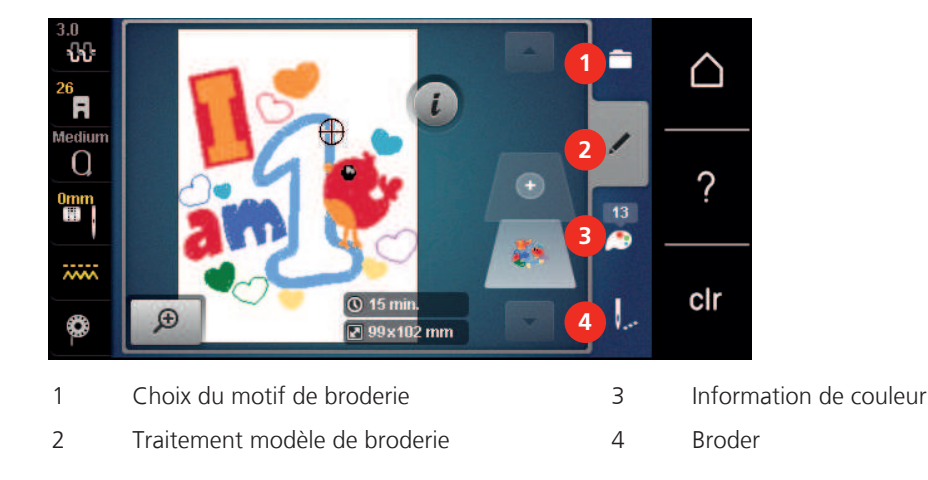

#### **12.4 Informations importantes sur la broderie**

#### **Fil supérieur**

Il est important de choisir un fil de broderie de bonne qualité (de marque) pour que le fil à broder soit régulier et que le fil ne casse pas.

Les broderies donnent un effet particulièrement intéressant lorsque des fils à broder fins et brillants sont utilisés comme fil supérieur. Les fabricants de fil proposent une large palette de fils et de couleurs.

- Le fil en polyester brillant est un fil résistant à l'usure et à la déchirure, grand teint, qui convient pour tous les types de broderies.
- La viscose est une fibre fine artificielle au brillant soyeux qui convient pour les broderies fines qui ne seront pas soumises à une usure trop importantes.
- Le fil métallique est un fil brillant fin à moyennement épais qui convient pour les effets spéciaux en broderie.
- Avec les fils métalliques, le coupe-fil de canette automatique doit être désactivé et les autres coupe-fil ne doivent pas être utilisés. Dans le cas contraire, la lame risquerait de s'user très vite.

• Avec les fils métalliques, la vitesse et la tension du fil supérieur doivent être réduites.

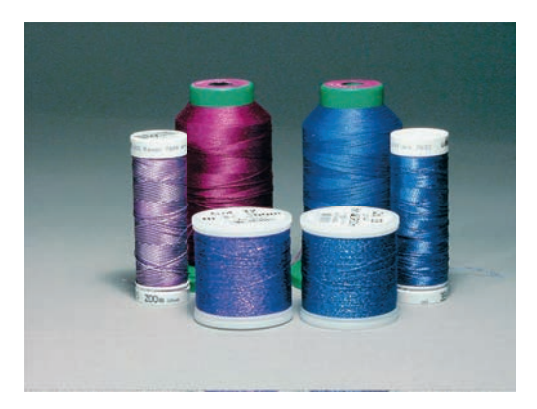

#### **Fil inférieur**

En broderie, le fil inférieur (de canette) est en général noir ou blanc. Si les deux côtés doivent se ressembler, il est recommandé d'utiliser un fil supérieur et un fil inférieur de même couleur.

- Bobbin Fill est un fil polyester particulièrement doux et léger qui convient bien comme fil inférieur. Ce fil inférieur spécial garantit une tension régulière du fil et un entrelacement optimal du fil supérieur et du fil inférieur.
- Les fils à repriser et à broder sont des fils de coton mercerisés fins qui conviennent pour les broderies sur tissus en coton.

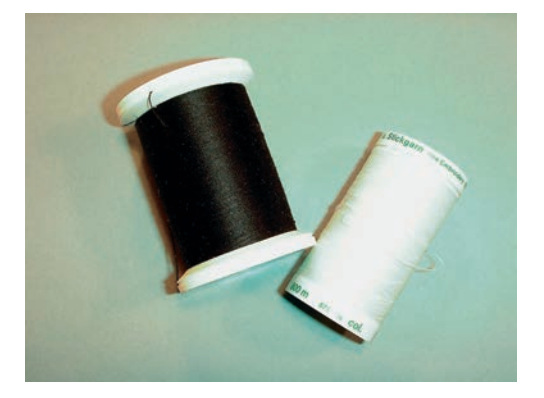

#### **Choix du format du fichier de broderie**

Les motifs de broderie ne pourront être lus par la machine à broder BERNINA que s'ils sont créés avec le logiciel de broderie BERNINA et exportés comme fichier .EXP. En plus du fichier de broderie en tant que tel, un fichier .BMP et un fichier .INF sont également générés. Le fichier .BMP permet une prévisualisation du motif de broderie et le fichier .INF contient les informations relatives aux couleurs de fil. **Remarque:** Si le fichier .INF est manquant, le motif de broderie n'est pas affiché avec les couleurs de fil correctes, mais uniquement dans les couleurs standard. Les couleurs peuvent dans ce cas être saisies manuellement dans le nuancier du motif sur la machine.

Les formats de broderie suivants peuvent, par ailleurs, être lus par la machine: .PES, .PEC, .XXX, .PCS, .JEF et .DST. BERNINA International AG ne donne aucune garantie quant à la lecture et à la broderie correctes de motifs de broderie qui n'ont pas été créés ou convertis avec un logiciel de broderie BERNINA.

Les motifs de broderie simples avec peu de points conviennent pour les broderies sur les tissus légers. Les motifs de broderie denses, p. ex. les motifs à fréquents changements de couleurs et de sens de broderie, conviennent pour les tissus lourds et moyennement lourds.

#### **Test de broderie**

Il est recommandé de toujours effectué un test de broderie sur un reste de tissu original et de le renforcer avec la ganse qui sera utilisée ultérieurement. Pour le test de broderie, il est recommandé d'utiliser les mêmes couleurs, fils et aiguilles que ce qui sera utilisé pour le projet de broderie.

#### **Taille du motif de broderie**

La taille des motifs de broderie peut être agrandie ou réduite sur la machine à broder ou sur l'ordinateur à l'aide du logiciel de broderie BERNINA (accessoire en option). Les agrandissements et réductions ne dépassant pas 20 % donnent les meilleurs résultats.

#### **Broder des motifs de fournisseurs tiers**

BERNINA recommande de charger, sur la machine ou sur une clé USB, des motifs de broderie dans des formats de fichier variés via le programme gratuit «ARTLink». «ARTLink» garantit la lecture et la broderie correctes du motif de broderie. «ARTLink» peut être téléchargé gratuitement sur www.bernina.com

#### **Points de support**

Les points de support forment la base d'un motif de broderie; ils stabilisent et maintiennent la forme du support à broder. Ils garantissent également que les points couvrants du motif pénétreront moins dans les mailles ou dans le voile du tissu.

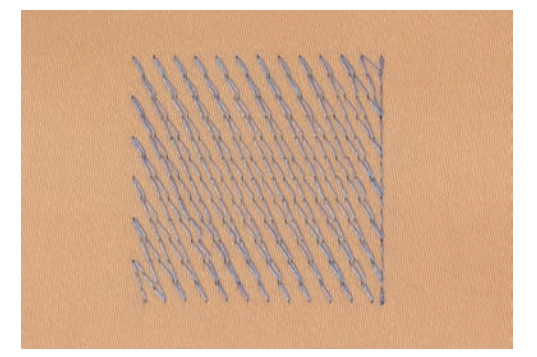

#### **Point plat et point satin**

Le point plat brode en alternance sur un côté puis sur le côté opposé, et les fils recouvrent le dessin par un motif en zig-zag très dense. Les points plats conviennent pour remplir de petites formes étroites. Ils ne conviennent pas pour remplir de grandes surfaces car les points longs sont lâches et ne recouvrent pas correctement le tissu. Avec des points trop longs, il y a un risque que les fils restent accrochés, ce qui endommagerait la borderie.

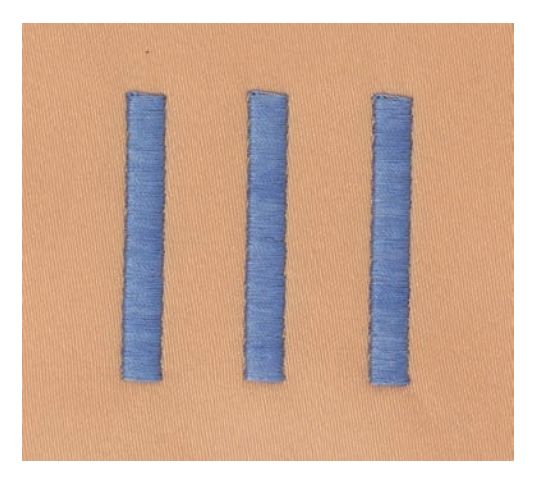

#### **Point de piqûre**

Des points très courts de même longueur sont brodés en rangées décalées et les uns près des autres, ce qui donne une surface pleine dense.

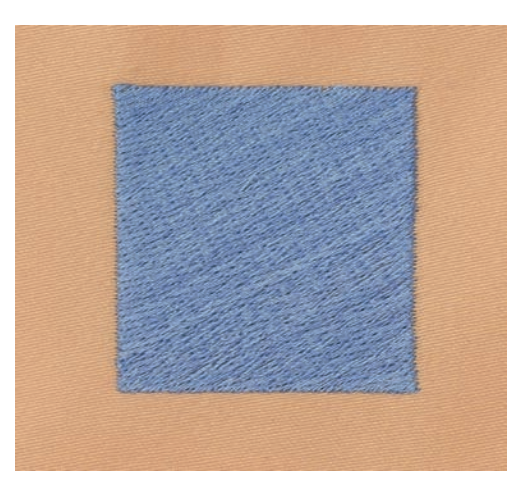

#### **Points de liaison**

Points longs utilisés pour aller d'une partie du motif de broderie à la partie suivante. Des points d'arrêt sont brodés juste avant et après le point de liaison. Les points de liaison sont ensuite coupés et éliminés.

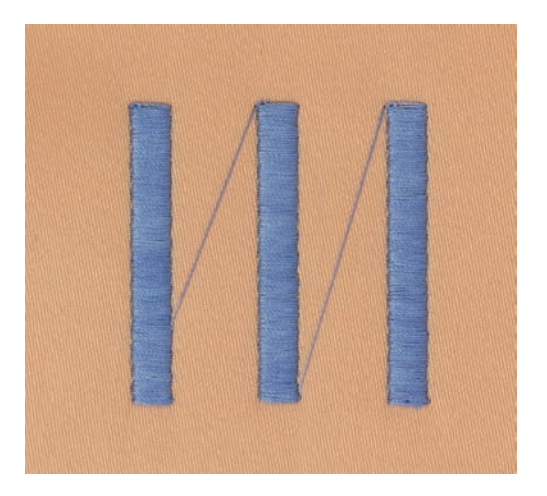

# **13 Préparations avant de broder**

#### **13.1 Raccorder le module de broderie**

# ATTENTION Transport du module de broderie

Endommagement sur la connexion du module de broderie et sur la machine.

> Avant de transporter la machine, retirer le module de broderie.

Condition préalable:

- La table rallonge ne doit pas être montée.
- > Placer le module de broderie et la machine sur une surface stable et plane.
- > S'assurer que le bras de broderie peut se déplacer librement.
- > Introduire prudemment le module de broderie de la gauche vers la droite dans le connecteur du module de broderie de la machine (1) et pousser les rails de guidage (2).

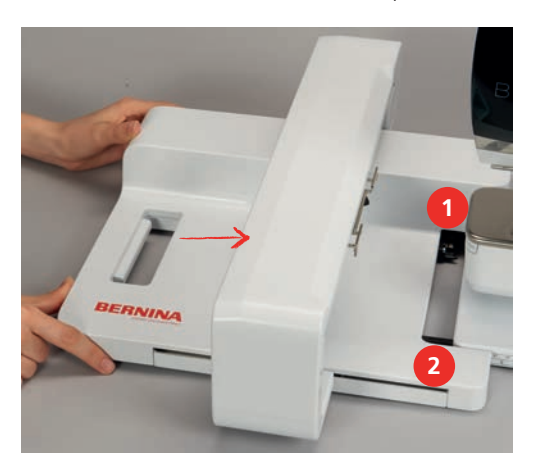

#### **13.2 Retrait du module de broderie**

> Pousser le levier de déblocage (1) sur la poignée de transport du module de broderie, le maintenir enfoncé tout en retirant prudemment le module de broderie vers la gauche.

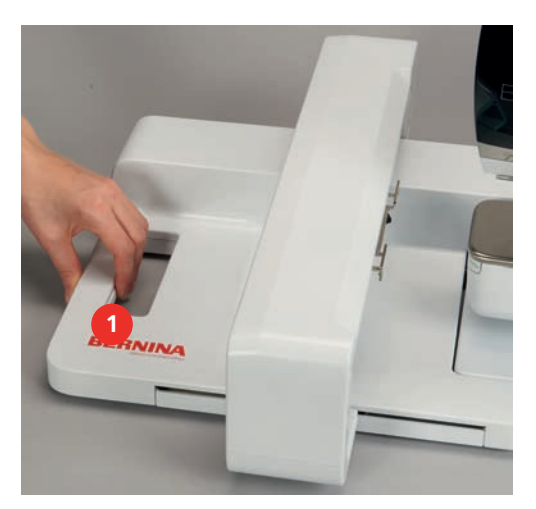

# **13.3 Préparer la machine**

#### **Abaissement de la griffe d'entraînement**

> Appuyer sur la touche «Griffe d'entraînement en haut/en bas» pour escamoter la griffe d'entraînement.

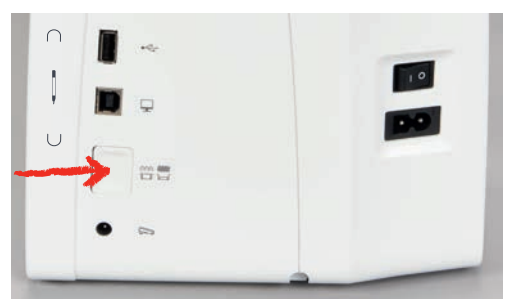

- > Monter la plaque à aiguille CutWork/Point droit (accessoire en option).
- > Monter l'aiguille.
- > Monter le pied pour broderie.

#### **Sélection du motif de broderie**

Tous les motifs de broderie peuvent être utilisés tels que ou être modifiés à l'aide des diverses fonctions que propose la machine à broder. Tous les motifs de broderie sont présentés à la fin de ces directives d'emploi. En outre, les motifs de broderie de la mémoire personnelle ou de la clé USB BERNINA (accessoire en option) peuvent être importés.

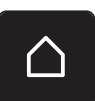

> Appuyer sur le champ «Home».

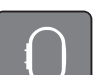

- > Appuyer sur le champ «Mode de broderie».
- > Sélectionner un alphabet, un motif de broderie ou un motif de broderie personnel dans l'un des dossiers.

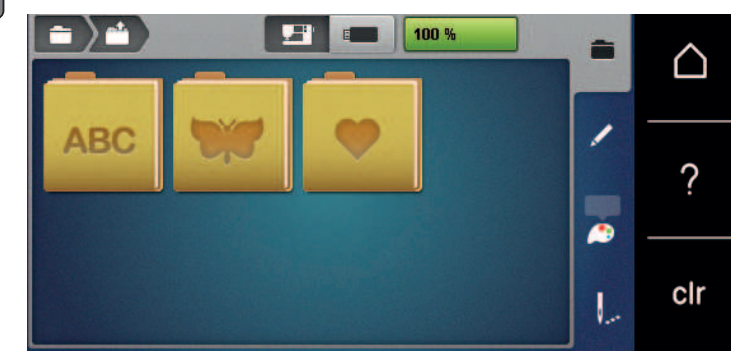

# **13.4 Pied pour broderie**

#### **Monter le pied pour broderie**

- > Relever l'aiguille.
- > Relever le pied-de-biche.
- > Débrancher la machine et retirer la prise du réseau.
- > Relever le levier de fixation (1).

> Retirer le pied-de-biche (2).

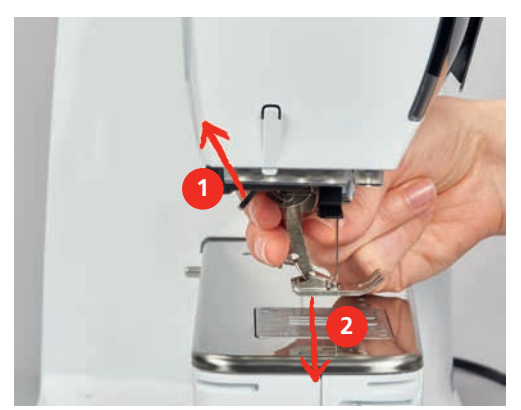

- > Insérer le pied pour broderie dans le support par le bas.
- > Abaisser le levier.

#### **Sélectionner le pied pour broderie dans l'interface utilisateur**

Après avoir monté le pied pour broderie approprié (pied pour broderie n° 26, accessoire fourni), celui-ci peut être sélectionné et enregistré sur la machine. D'autres pieds peuvent également être affichés s'ils sont disponibles pour le motif de broderie sélectionné.

- > Allumer la machine.
- > Choisir le motif de broderie.
- > Appuyer sur le champ «Affichage/sélection du pied-de-biche».
- > Sélectionner fixer le pied de broderie.

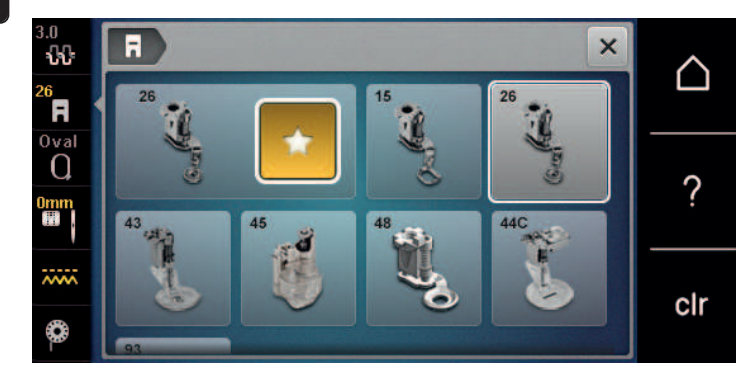

#### **13.5 Aiguille et plaque à aiguille**

#### **Monter l'aiguille de broderie**

Les aiguilles de broderie de type 130/705 H-SUK possèdent un chas plus grand et sont légèrement arrondies. Ceci permet de neutraliser l'usure quand on utilise des fils à broder en rayonne et en coton. En fonction du fil de broderie, il est recommandé d'utiliser une aiguille n° 70-SUK à 90-SUK.

- > Relever l'aiguille.
- > Débrancher la machine et retirer la prise du réseau.
- > Retirer le pied fixé.

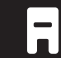

> Desserrer à la main la vis de fixation de l'aiguille.

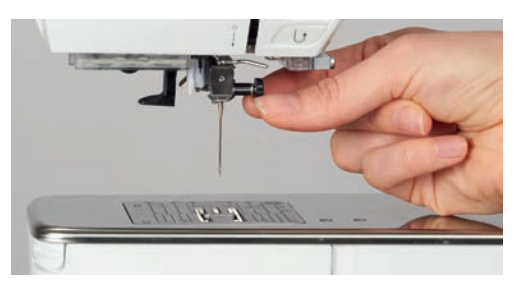

- > Tirer l'aiguille vers le bas.
- > Tenir la nouvelle aiguille côté plat tourné vers l'arrière.
- > Pousser l'aiguille vers le haut jusqu'à la butée.
- > Serrer à la main la vis de fixation.

#### **Sélectionner l'aiguille à broder dans l'interface utilisateur**

Après avoir changé l'aiguille, il est possible de vérifier si celle-ci peut être utilisée avec la plaque à aiguille choisie.

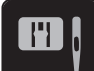

> Appuyer sur le champ «Sélection de la plaque à aiguille/de l'aiguille».

> Sélectionner l'aiguille fixée.

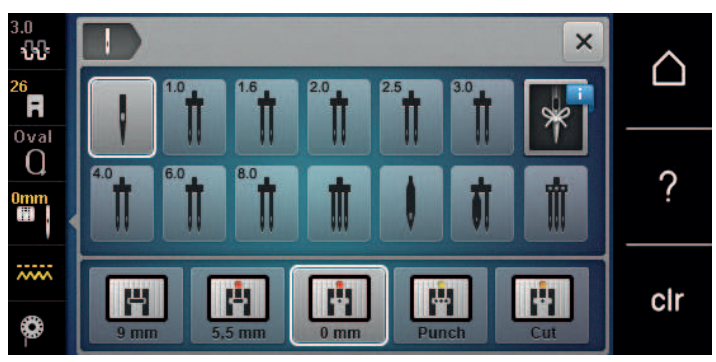

- Si l'aiguille sélectionnée convient avec la plaque à aiguille choisie, on peut commencer la broderie.
- Si l'aiguille ne convient pas pour la plaque à aiguille choisie, le démarrage de la machine est automatiquement empêché.

#### **Sélectionner le type et la taille d'aiguille**

Fonction de rappel pratique : Afin de conserver durablement ces informations, le type et la taille d'aiguille peuvent être enregistrés sur la machine. Il est ainsi possible de vérifier en tout temps le type et la taille d'aiguille enregistrés.

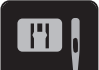

> Appuyer sur le champ «Sélection de la plaque à aiguille/de l'aiguille».

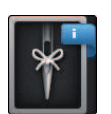

- > Appuyer sur le champ «Type et taille d'aiguille».
- > Sélectionner le type d'aiguille (1) de l'aiguille fixée.

> Sélectionner la taille d'aiguille (2) de l'aiguille fixée.

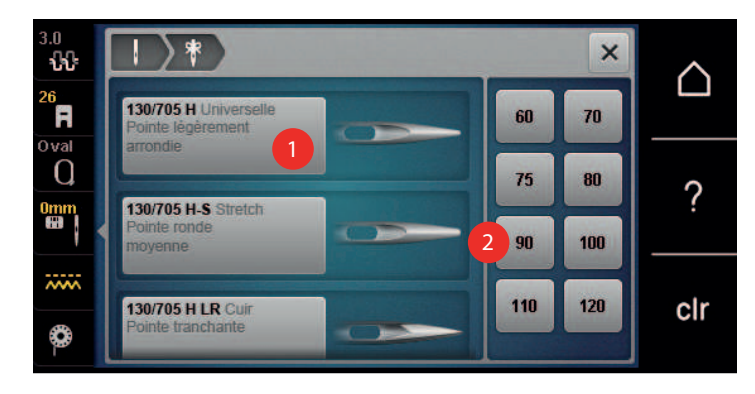

#### **Monter la plaque à aiguille**

La plaque à aiguille pour point droit/CutWork (accessoire en option) possède un petit trou dans le secteur de l'aiguille. Ceci permet d'optimiser l'enfilage (nouage des fils supérieur et de canette). On obtient ainsi une plus jolie formation de points.

> Appuyer sur la touche «Griffe d'entraînement en haut/en bas» pour escamoter la griffe d'entraînement.

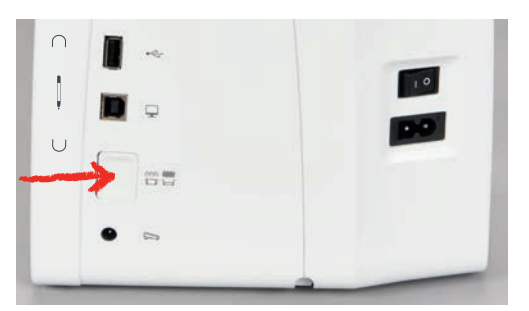

- > Débrancher la machine et retirer la prise du réseau.
- > Retirer l'aiguille.
- > Retirer le pied-de-biche.
- > Appuyer sur le repère de la plaque à aiguille depuis l'arrière à droite vers le bas jusqu'à ce qu'elle bascule.

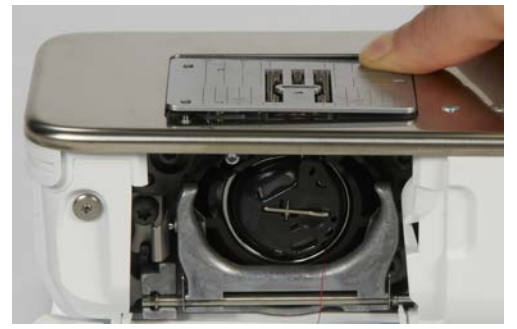

- > Retirer la plaque à aiguille.
- > Placer les ouvertures de la plaque à aiguille CutWork/Gerad (accessoire en option) sur les ergots de guidage correspondants et appuyer vers le bas jusqu'à ce qu'elle s'encliquette.

#### **Sélectionner la plaque à aiguille dans l'interface utilisateur**

Après avoir changé la plaque à aiguille, il est possible de vérifier si celle-ci peut être utilisée avec l'aiguille choisie.

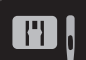

> Appuyer sur le champ «Sélection de la plaque à aiguille/de l'aiguille».

> Choisir la plaque à aiguille CutWork/Gerad (accessoire en option).

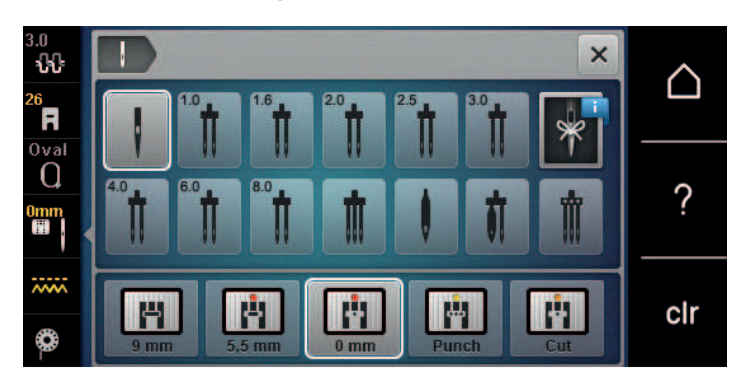

#### **Remontée du fil de canette**

La machine doit être prête à broder pour qu'elle fasse remonter le fil de canette. Au besoin, le fil de canette peut être remonté en une étape pour un nouage manuel. Si aucun point d'arrêt n'est souhaité, il est recommandé de désactiver les points d'arrêt dans Setup.

- $\sqrt{\frac{1}{2}}$
- > Tenir le fil supérieur.
- > Appuyer sur la touche «Aiguille en haut/en bas».
	- Le fil de canette est automatiquement remonté.

#### **13.6 Cadres de broderie**

#### $\Omega$  $\overline{\mathbf{x}}$ ₩  ∆ Ħ Q ? **1** Œ clr

#### **Aperçu du choix des cadres de broderie**

1 Choix des cadres de broderie

#### **Sélectionner le cadre de broderie**

Plus le cadre de broderie choisi pour le motif de broderie est petit, plus le résultat est de qualité.

Le motif de broderie a une taille préréglée, qui s'affiche.

Condition préalable:

• Le motif de broderie est choisi.

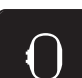

- > Appuyer sur le champ «sélection du cadre de broderie».
	- La machine choisit automatiquement le cadre de broderie optimal pour la dimension du cadre de broderie. Si le cadre de broderie préréglé n'est pas disponible, il est possible de choisir un autre cadre de broderie. Si un cadre qui ne correspond pas au cadre sélectionné est utilisé, le cadre monté est considéré comme actif et la zone du motif de broderie est adaptée en conséquence.
- > Sélectionner le cadre de broderie souhaité.

#### **Non-tissé de broderie arrachable**

Un non-tissé de broderie confère plus de stabilité au projet de broderie. Un non-tissé déchirable convient pour tous les tissus tissés et pour ceux qui ne sont pas extensibles. Il est possible d'utiliser 1 à 2 couches. Les non-tissés sont disponibles en différentes épaisseurs. Sur les grandes surfaces brodées, le non-tissu reste sous le fil de broderie. Le non-tissu est fixé à l'arrière du tissu à l'aide d'une colle en spray. Une fois la broderie terminée, le non-tissé qui dépasse est arraché avec précaution.

#### **Non-tissé de broderie à découper**

Un non-tissé de broderie confère plus de stabilité au projet de broderie. Le non-tissu à découper convient à tous les tissus élastiques. Il est possible d'utiliser 1 à 2 couches. Les non-tissés sont disponibles en différentes épaisseurs. Sur les grandes surfaces brodées, le non-tissu reste sous le fil de broderie. Le non-tissu est fixé à l'arrière du tissu à l'aide d'une colle en spray. Une fois la broderie terminée, le non-tissé qui dépasse est découpé avec précaution.

#### **Utiliser de la colle en spray**

L'utilisation de colle en spray est recommandée pour tous les tissus et les tricots extensibles et lisses. Elle empêche au tissu de se déformer et de glisser. Les applications sont fixées avec précision à l'aide de la colle en spray. Ne pas utiliser la colle en spray à proximité de la machine pour éviter les encrassements.

- > Pulvériser la colle en spray sur le non-tissu avec parcimonie et à une distance de 25 à 30 cm (9 – 12 pouces).
- > Superposer le tissu et le non-tissu pulvérisé, veiller à l'absence de plis et les appuyer l'un sur l'autre.
- > Fixer les petites surfaces, comme les poches ou les cols, sur le non-tissé.
- > Pour éviter les marches de pression, par exemple sur le tissu éponge ou le polaire, ne pas tendre le tissu mais pulvériser le non-tissé et le tendre.
- > Y fixer les surfaces à broder.
- > Éliminer les restes de colle avant de démarrer la machine.

#### **Utiliser de l'amidon en spray**

L'amidon en spray confère un maintien supplémentaire aux tissus fins et au tissage lâche. Toujours utiliser une garniture supplémentaire sous le tissu.

- > Pulvériser le tissu d'amidon en spray.
- > Laisser le tissu sécher et si nécessaire, sécher au fer à repasser.

#### **Utiliser une toile thermocollante**

Les toiles thermocollantes sont disponibles en différentes épaisseurs. Il est recommandé d'utiliser une toile thermocollante qui se décolle facilement du tissu de base. La toile thermocollante est adaptée à tous les tissus qui se déforment facilement, par exemple les tissus extensibles comme le tricot ou le jersey.

> Coller la toile thermocollante au fer chaud sur la face inférieure du tissu.

#### **Utiliser une toile autocollante**

Les toiles autocollantes conviennent pour les tissus comme le jersey ou la soie, ainsi que pour les projets de broderie qu'il est impossible de tendre dans un cadre de broderie.

- > Tendre la toile dans le cadre de broderie de sorte que le côté avec le papier soit sur le dessus.
- > Fendre le papier avec les ciseaux pour retirer le papier dans la zone du cadre.
- > Placer le tissu sur la toile collante découverte et presser fortement.
- > Éliminer les restes de colle avant de démarrer la machine.

#### **Utiliser un support soluble dans l'eau**

Pour broder de la dentelle, il est recommandé de tendre 1 à 3 couches de support soluble dans l'eau dans le cadre de broderie. Comme le motif à broder n'est pas brodé sur le tissu, il restera uniquement le motif en fils brodés. Les motifs de broderie doivent impérativement être reliés par des points courts, sinon les différents motifs brodés risquent de se défaire.

Une fois la broderie terminée, le support se désintègre dans l'eau. Le support protège admirablement les tissus à fibres longues pour éviter par exemple d'endommager les boucles d'un tissu éponge. Il empêche aux fils de s'enfoncer et à des boucles de dépasser entre les points de broderie. Les supports solubles dans l'eau sont appropriés pour les tissus fins à travers lesquels les autres supports sont visibles, ainsi que pour broder de la dentelle.

- > Placer le support sur la face avant du tissu.
- > Tendre ensemble toutes les couches dans le cadre de broderie.
- > Si nécessaire, pulvériser le support de colle en spray.
- > Renforcer l'arrière les matières non-tissées avec un support adapté. Un support soluble peut être placé en plus sur la surface et fixé avec des points de bâti.
- > Laver le motif brodé et le faire sécher à plat.

#### **Préparation du cadre de broderie**

Le cadre de broderie se compose d'un cadre extérieur et d'un cadre intérieur. À chaque cadre de broderie appartient un gabarit de broderie correspondant. La zone de broderie est quadrillée de carreaux de 1 cm (0.39 inch). Le point central et les points angulaires des lignes médianes sont pourvus de trous. Les dessins souhaités peuvent être reportés sur le tissu.

> Marquer le point central du motif de broderie sur le tissu avec un marqueur textile soluble à l'eau.

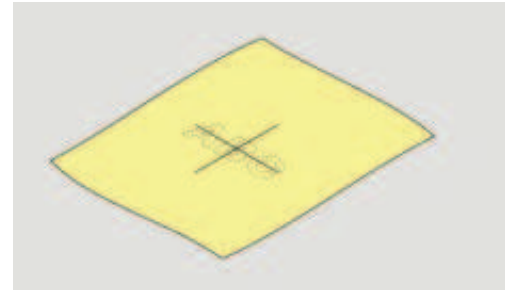

- > Desserrer la vis d'ajustage du cadre extérieur.
- > Retirer le cadre intérieur.
- > Lors du montage, vérifier que les flèches coïncident sur les deux cadres.
- > Montage du support des gabarits de broderie.
- > Poser le gabarit de broderie dans le cadre intérieur de sorte que l'inscription BERNINA soit sur le bord avant près du marquage fléché jusqu'à ce qu'il s'encliquette.

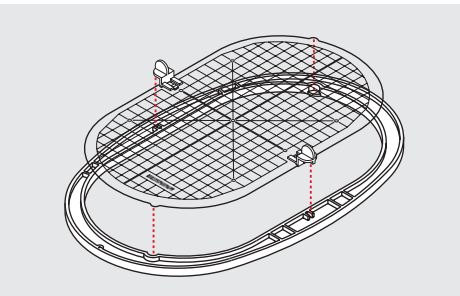

- Poser le tissu sous le cadre intérieur.
- > Orienter le point central du motif de broderie sur le milieu du gabarit de broderie.

> Poser le tissu et le cadre intérieur sur le cadre extérieur de sorte que les flèches des deux cadres coïncident.

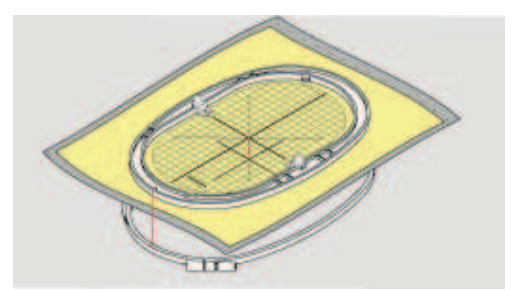

- > Pousser les deux cadres mais sans déplacer le tissu.
- > Tendre complètement le tissu dans le cadre de broderie.
- > Serrer la vis.
- > Retirer du cadre de broderie le gabarit de broderie par son support.

#### **Monter le cadre de broderie**

- > Relever l'aiguille.
- > Relever le pied pour broderie.
- > Tenir le cadre de broderie choisi avec l'accouplement du cadre à gauche et l'endroit du tissu vers le haut.
- > Positionner le cadre de broderie sous le pied pour broderie.
- > Coulisser les taquets (1) de l'accouplement du cadre de broderie l'un vers l'autre.
- > Placer le cadre de broderie (2) au-dessus de l'accouplement du bras de broderie.
- > Enfoncer le cadre de broderie jusqu'à ce qu'il s'encliquette.
- > Relâcher les taquets (1).

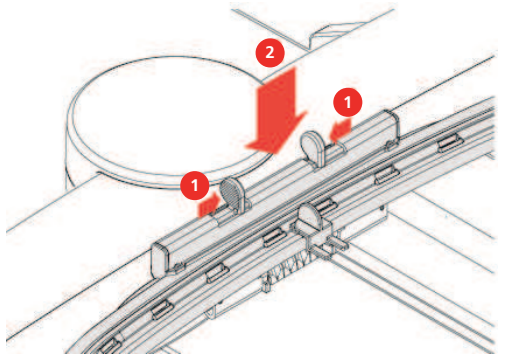

- > Presser l'un en direction de l'autre les taquets de l'accouplement du cadre de broderie pour retirer le cadre.
- > Soulever et sortir le cadre de broderie.

#### **Aperçu des fonctions de broderie**

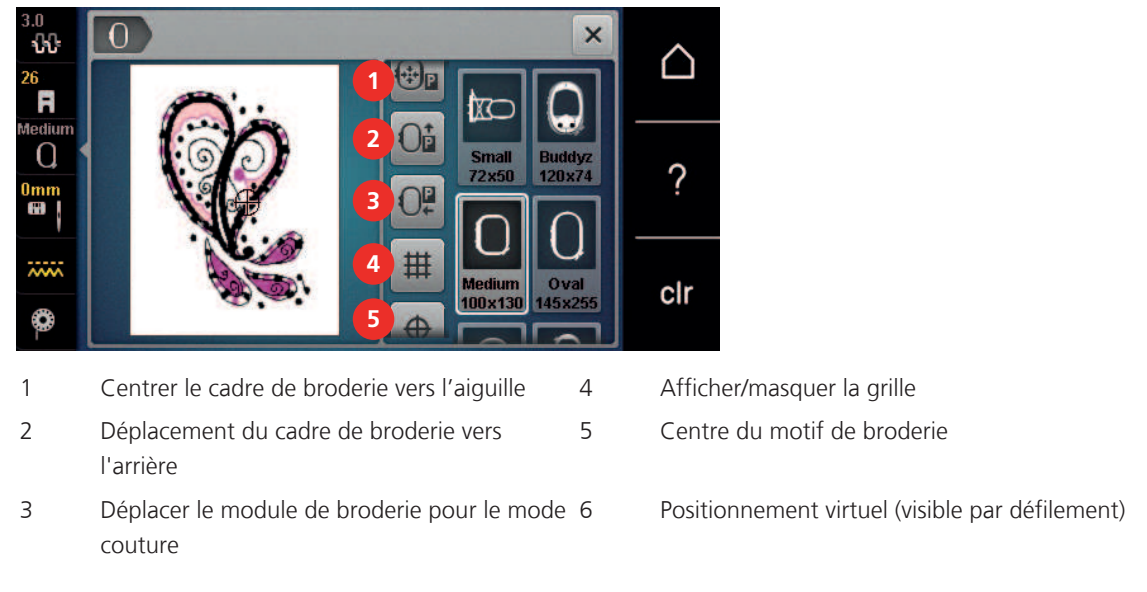

#### **Centrer le cadre de broderie vers l'aiguille**

Le déplacement du cadre de broderie simplifie l'enfilage du fil supérieur lorsque l'aiguille se trouve à proximité du cadre de broderie.

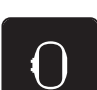

> Appuyer sur le champ «Affichage/Sélection du cadre de broderie».

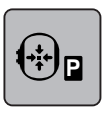

> Appuyer sur le champ «Centrer le cadre de broderie par rapport à l'aiguille».

> Enfiler le fil supérieur.

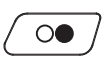

> Appuyer sur la touche «Marche/Arrêt» pour ramener le cadre de broderie dans sa dernière position.

#### **Déplacer le cadre de broderie vers l'arrière**

Pour simplifier le changement de canette, il est recommandé de déplacer le cadre de broderie vers l'arrière avant enfilage. L'accès au couvercle du crochet se trouve ainsi facilité.

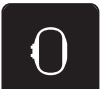

> Appuyer sur le champ «affichage/sélection du cadre de broderie».

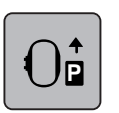

Appuyer sur le champ «déplacer le cadre de broderie vers l'arrière».

> Enfiler le fil de canette (voir page 49).

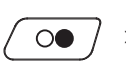

> Appuyer sur la touche «marche/arrêt», pour ramener le cadre de broderie dans sa dernière position. Retirer éventuellement le fil supérieur.

#### **Déplacer le module de broderie pour le mode couture**

Il est possible de positionner le module de broderie de façon à permettre la réalisation de tous les projets de couture même quand le module de broderie est raccordé.

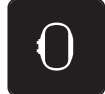

- > Appuyer sur le champ «affichage/sélection du cadre de broderie».
- Retirer le cadre de broderie.

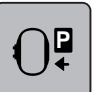

Appuyer sur le champ «déplacer le module de broderie pour le mode couture».

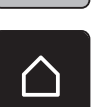

> Appuyer sur le champ «Home».

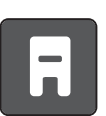

> Appuyer sur le champ «mode couture».

#### **Afficher/masquer la grille**

L'affichage du centre du cadre et de la grille de lignes d'aide permet de placer plus facilement le motif de broderie.

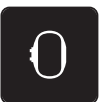

> Appuyer sur le champ «affichage/sélection du cadre de broderie».

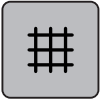

- > Appuyer sur le champ «afficher/masquer la grille» pour afficher le centre du cadre sur l'écran.
- > Appuyer une nouvelle fois sur le champ «afficher/masquer la grille» pour afficher la grille des lignes d'aide.
- > Appuyer une nouvelle fois sur le champ «afficher/masquer la grille» pour masquer le centre du cadre et la grille des lignes d'aide.

#### **Sélectionner le centre du motif de broderie**

Le cadre de broderie se positionne de sorte que l'aiguille se situe exactement au-dessus du centre du motif de broderie ou au-dessus du début du motif.

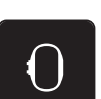

> Appuyer sur le champ «affichage/sélection du cadre de broderie».

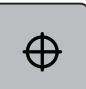

- > Appuyer sur le champ «centre du motif de broderie» pour positionner le cadre de broderie de sorte que l'aiguille se situe exactement au-dessus du centre du motif de broderie.
- > Appuyer une nouvelle fois sur le champ «centre du motif de broderie» pour positionner le cadre de broderie de sorte que l'aiguille se situe exactement au-dessus du début du motif.

#### **Positionnement virtuellement un cadre de broderie**

Lors du repositionnement du motif de broderie, le cadre de broderie est automatiquement calé sur la nouvelle position. Pour cette raison, le champ «positionnement virtuel» est automatiquement activé et encadré en jaune lorsqu'un cadre de broderie est en place.

Condition préalable:

- Le cadre de broderie est fixé.
- > Appuyer sur le champ «affichage/sélection du cadre de broderie».

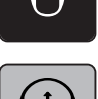

- > Appuyer sur le champ «positionnement virtuel» pour désactiver le déplacement automatique du cadre de broderie lors du repositionnement du motif de broderie.
- Appuyer une nouvelle fois sur le champ «positionnement virtuel» pour activer le déplacement automatique du cadre de broderie lors du repositionnement du motif de broderie.
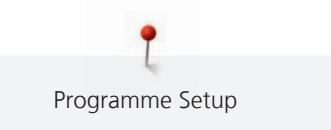

# **14 Programme Setup**

## **14.1 Modifier les réglages de broderie dans le programme Setup**

Pour plus d'informations sur ce sujet (voir page 55).

# **15 Broderie créative**

## **15.1 Aperçu du menu broderie**

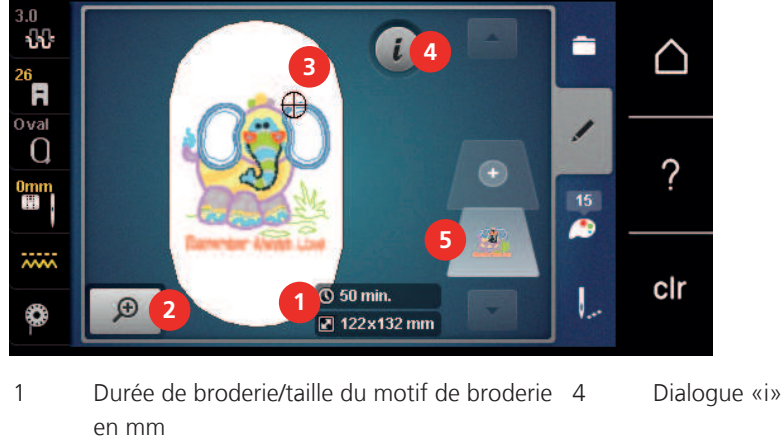

2 Agrandir, réduire et déplacer l'aperçu du motif de broderie

5 Niveaux du motif de broderie

3 Surface de broderie

## **15.2 Sélectionner et remplacer le motif de broderie**

- > Appuyer sur le champ «sélectionner».
- > Appuyer sur le champ «charger un motif de broderie».
- > Sélectionner le nouveau motif de broderie.

## **15.3 Contrôler la durée de broderie et la taille du motif de broderie**

En bas à droite dans l'écran «Édition» (1), le temps de broderie estimé est indiqué en minutes tandis que la largeur et la hauteur du motif de broderie sont indiquées en millimètres ou pouces.

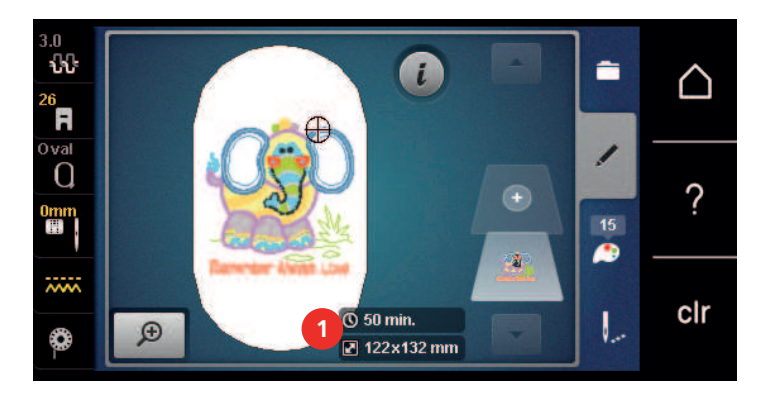

## **15.4 Régler la vitesse**

La vitesse peut être adaptée en continu à l'aide du régulateur de vitesse.

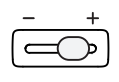

- > Repousser le régulateur de vitesse vers la gauche pour réduire la vitesse.
- > Repousser le régulateur de vitesse vers la droite pour augmenter la vitesse.

## **15.5 Modifier un motif à broder**

### **Aperçu de la modification du motif de broderie**

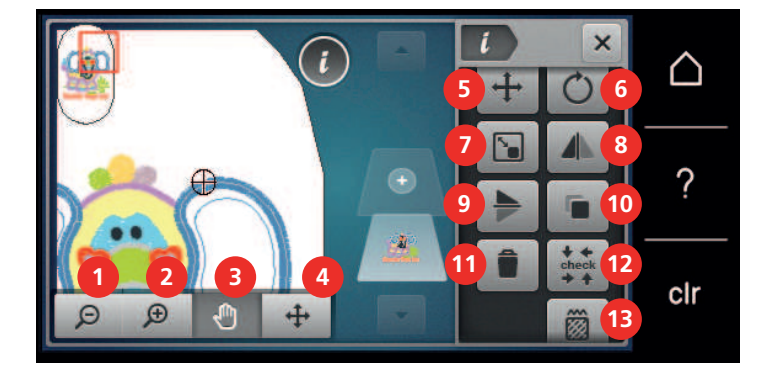

- 
- 
- 3 Déplacer l'affichage 10 Dupliquer
- 4 Déplacer un motif 11 Effacer
- 
- 
- 7 Modifier la taille
- 1 Réduire l'affichage **8 Renversement gauche/droite**
- 2 Agrandir l'affichage 12 ann an 20 an 20 an 20 an 20 an 20 an 20 an 20 an 20 an 20 an 20 an 20 an 20 an 20 an
	-
	-
- 5 Déplacer un motif 12 Vérifier la taille du motif de broderie
- 6 Pivoter le motif de broderie 13 Modifier le type/la densité du point

#### **Agrandir l'affichage du motif de broderie**

Il est possible d'agrandir l'affichage du motif de broderie. En outre, la vue peut être adaptée avec ou sans modifier la position de broderie.

- > Choisir le motif de broderie.
- > Appuyer sur le champ «Agrandir l'affichage» pour modifier l'affichage du motif de broderie.
- $\Theta$

 $\Theta$ 

 $\Theta$ 

- > Appuyer 1 à 4 fois sur le champ «Agrandir l'affichage» pour agrandir l'affichage du motif de broderie respectivement d'un cran.
- > Appuyer 1 à 5 fois sur le champ «Réduire l'affichage» pour réduire l'affichage pour revenir au mode de travail.

#### **Réduction de l'affichage du motif de broderie**

Il est possible de réduire l'affichage du motif de broderie. En outre, la vue peut être adaptée avec ou sans modifier la position de broderie.

- > Choisir le motif de broderie.
- Appuyer sur le champ «Agrandir l'affichage» pour agrandir l'affichage du motif de broderie.

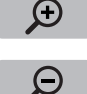

 $\Theta$ 

> Appuyer 1 à 4 fois sur le champ «Réduire l'affichage» pour réduire l'affichage du motif de broderie respectivement d'un cran.

#### **Déplacer l'affichage du motif de broderie**

Il est possible de déplacer l'affichage du motif de broderie. En outre, la vue peut être adaptée avec ou sans modifier la position de broderie.

- > Sélectionner le motif de broderie.
- > Appuyer sur «agrandir la vue» pour activer le champ «déplacer l'affichage».

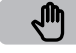

 $\Theta$ 

- > Appuyer sur le champ «déplacer l'affichage». – Le champ devient gris foncé.
- > Modifier l'affichage du motif de broderie avec le stylet/le doigt. – La position de broderie ne change pas.
- > Appuyer sur le champ «réduire l'affichage» pour revenir au mode de travail.

## **Déplacer le motif de broderie en affichage agrandi**

Il est possible de déplacer l'affichage du motif de broderie. En outre, la vue peut être adaptée avec ou sans modifier la position de broderie.

- > Sélectionner le motif de broderie.
- > Appuyer sur «agrandir l'affichage» pour activer le champ «déplacer l'affichage».

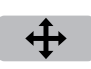

 $\bigoplus$ 

- > Appuyer sur le champ «déplacer l'affichage».
- 
- > Déplacer l'affichage du motif de broderie avec le stylet/le doigt. – La position de broderie change.

⊝

> Appuyer sur le champ «réduire l'affichage» pour revenir au mode de travail.

#### **Déplacer le motif de broderie**

- Choisir le motif de broderie.
- > Appuyer sur le champ Dialogue «i».

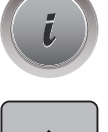

- > Appuyer sur le champ «Déplacer un motif».
- > Tourner le «bouton multifonction en haut» pour déplacer horizontalement le motif de broderie par pas de 1/10 mm.
- > Tourner le «bouton multifonction en bas» pour déplacer verticalement le motif de broderie par pas de 1/10 mm ou
- > appuyer sur le motif de broderie, maintenir la pression et déplacer librement le motif de broderie. – Le déplacement s'affiche dans les champs encadrés en jaune.

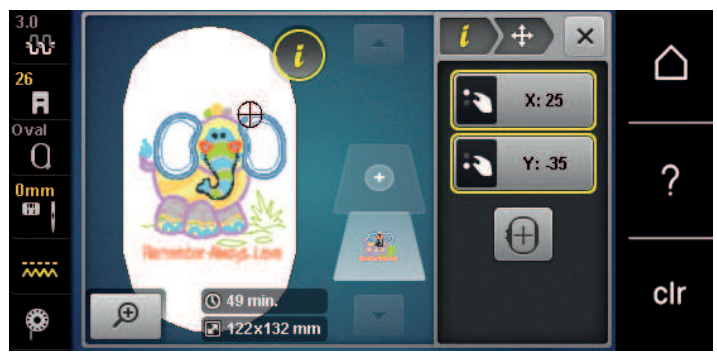

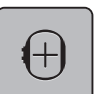

> Appuyer sur le champ «Centre du motif de broderie». – Le motif de broderie est à nouveau amené au centre du cadre de broderie.

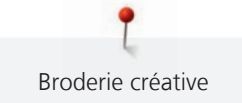

### **Pivoter le motif de broderie**

- > Sélectionner le motif de broderie.
- > Appuyer sur le champ de dialogue «i».

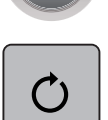

 $+90$ 

- > Appuyer sur le champ «pivoter le motif de broderie».
- > Tourner le «bouton multifonction en haut» ou le «bouton multifonction en bas» vers la droite pour pivoter le motif de broderie dans le sens horaire.
- > Tourner le «bouton multifonction en haut» ou le «bouton multifonction en bas» vers la gauche pour pivoter le motif de broderie dans le sens antihoraire.
- > Appuyer sur le champ «pivoter le motif de broderie sur +90°» pour pivoter le motif de broderie par pas de 90°.

#### **Modifier la taille du motif de broderie de manière proportionnelle**

Si le champ «Conserver les proportions» est encadré de blanc, le motif de broderie est modifié de manière proportionnelle.

> Choisir le motif de broderie.

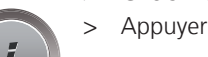

> Appuyer sur le champ Dialogue «i».

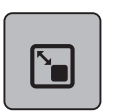

- > Appuyer sur le champ «Modifier la taille du motif de broderie».
- > Tourner le «Bouton multifonction en haut/en bas» vers la droite pour agrandir le motif de broderie de manière proportionnelle.
- > Tourner le «Bouton multifonction en haut/en bas» vers la gauche pour réduire le motif de broderie de manière proportionnelle.

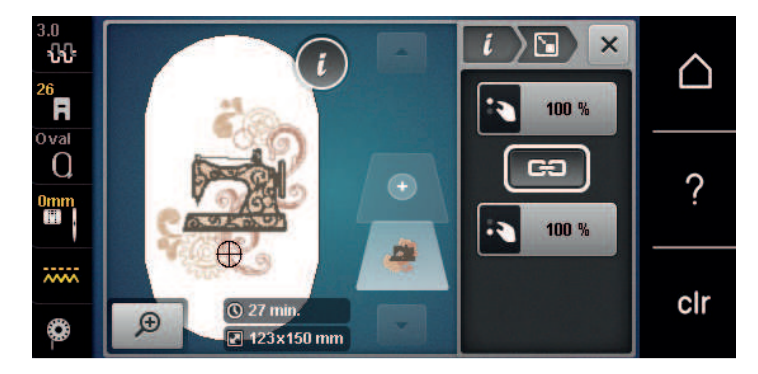

#### **Modification de la taille du motif de broderie de manière non proportionnelle**

Si le champ «Conserver les proportions» **n'est pas** encadré de blanc, le motif de broderie est modifié de manière non proportionnelle.

> Choisir le motif de broderie.

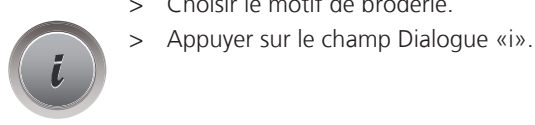

> Appuyer sur le champ «Modifier la taille du motif de broderie» pour modifier la largeur et la hauteur du motif de broderie indépendamment l'une de l'autre.

151

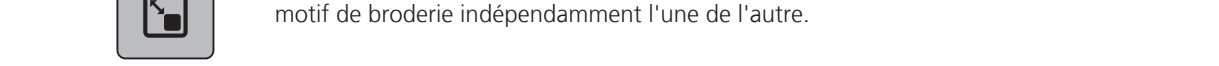

GO

- > Appuyer sur le champ «Conserver les proportions».
- > Tourner le «Bouton multifonction en haut» pour modifier horizontalement le motif de broderie.
- > Tourner le «Bouton multifonction en bas» pour déplacer dans le sens de la longueur (verticalement) le motif de broderie.
	- Le motif de broderie **n'est pas** agrandi ou réduit de manière proportionnelle.

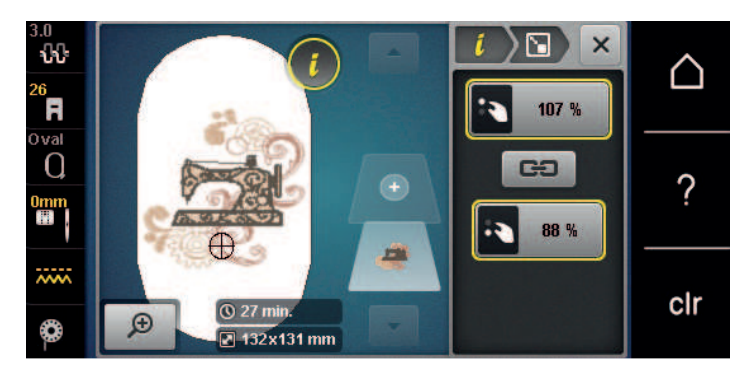

## **Renverser le motif de broderie**

Les motifs de broderie peuvent être renversés à la fois de la verticale à l'horizontale et de l'horizontale à la verticale.

- > Sélectionner le motif de broderie.
- > Appuyer sur le champ de dialogue «i».

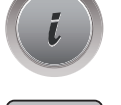

> Appuyer sur le champ «renversement gauche/droite» pour renverser le motif de broderie le motif de broderie verticalement.

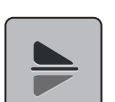

> Appuyer sur le champ «renversement haut/bas» pour renverser le motif de broderie horizontalement.

## **Courber le texte**

Les textes peuvent être courbés.

- > Créer un échantillon de broderie de l'alphabet.
- > Appuyer sur le champ de dialogue «i».

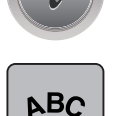

> Appuyer sur le champ «courber le texte».

- > Tourner le «bouton multifonction en haut» pour modifier millimètre par millimètre l'écartement entre les caractères.
- > Tourner le «bouton multifonction bas» vers la gauche ou la droite pour courber le texte vers le haut ou vers le bas.

#### **Modifier le type de point**

Si les points satins sont trop longs, il est possible de les transformer en points de piqûre.

- > Sélectionner le motif de broderie.
- > Appuyer sur le champ de dialogue «i».

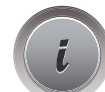

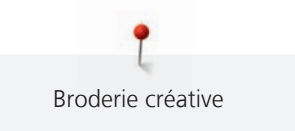

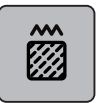

- > Appuyer sur le champ «modifier le type de point».
- > Appuyer sur l'interrupteur en haut de l'écran (1) pour régler le point plat sur le point de piqûre.
- > Régler la longueur de point souhaitée (2) avec les champs «-» ou «+».

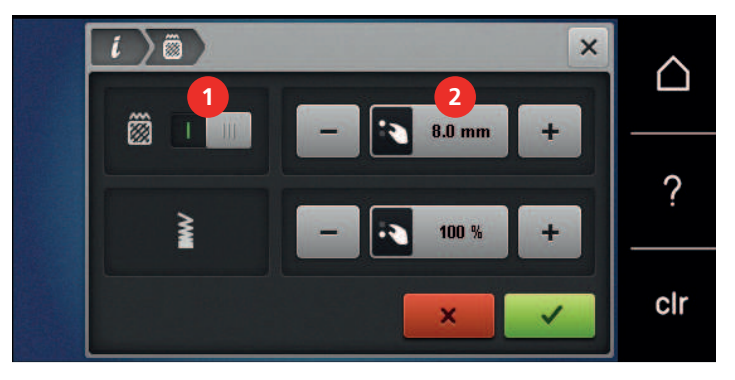

## **Modifier la densité de broderie**

Si les points satins sont trop denses, il est possible d'ajuster la densité de broderie.

- > Sélectionner le motif de broderie.
- > Appuyer sur le champ de dialogue «i».

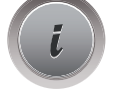

- > Appuyer sur le champ «modifier le type de point».
- > Régler la densité de broderie souhaitée (1) avec les champs «-» ou «+».

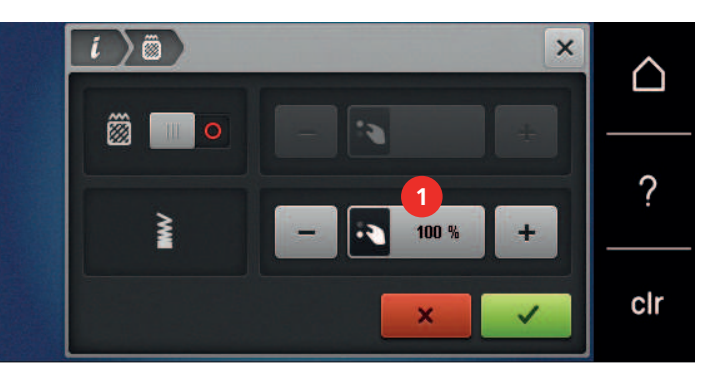

#### **Contrôler la taille et la position du motif de broderie**

Il est possible de vérifier si le motif de broderie peut s'insérer sur la position/l'emplacement du tissu prévu. Les points extérieurs au cadre de broderie ne sont pas travaillés.

- > Sélectionner le motif de broderie.
- > Appuyer sur le champ de dialogue «i».

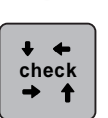

> Appuyer sur le champ «vérifier la taille du motif de broderie».

– Le cadre de broderie se déplace jusqu'à ce que l'aiguille se trouve dans la position affichée à l'écran.

- > Appuyer sur le champ «angle supérieur gauche» pour sélectionner l'angle supérieur gauche du motif de broderie.
	- Le cadre de broderie se déplace jusqu'à ce que l'aiguille se trouve dans la position affichée à l'écran.
- > Appuyer sur le champ «angle supérieur droit» pour sélectionner l'angle supérieur droit du motif de broderie.
	- Le cadre de broderie se déplace jusqu'à ce que l'aiguille se trouve dans la position affichée à l'écran.
- > Appuyer sur le champ «angle inférieur gauche» pour sélectionner l'angle inférieur gauche du motif de broderie.
	- Le cadre de broderie se déplace jusqu'à ce que l'aiguille se trouve dans la position affichée à l'écran.
- > Appuyer sur le champ «angle inférieur droit» pour sélectionner l'angle inférieur droit du motif de broderie.
	- Le cadre de broderie se déplace jusqu'à ce que l'aiguille se trouve dans la position affichée à l'écran. Si le cadre de broderie n'est toujours pas positionné correctement, la position peut être modifiée à l'aide des touches «Multifonction en haut/en bas», et toutes les positions du motif de broderie peuvent à nouveau être contrôlées.

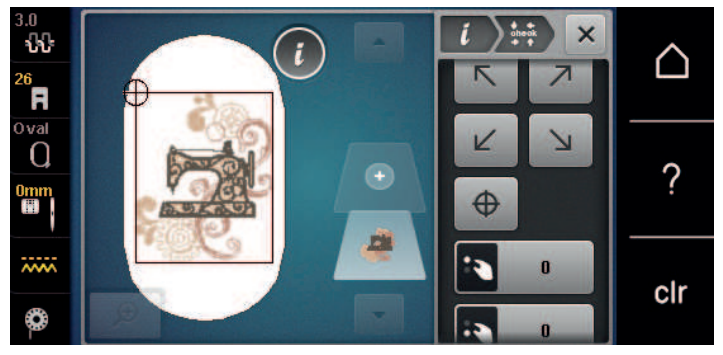

- > Appuyer sur la touche «centre du motif de broderie» pour placer l'aiguille au centre du motif de broderie.
- > Tourner le «bouton multifonction en haut» pour déplacer horizontalement le motif de broderie.
- > Tourner le «bouton multifonction en bas» pour déplacer dans le sens de la longueur (verticalement) le motif de broderie.

#### **Dupliquer le motif de broderie**

Le motif de broderie actif est dupliqué.

- > Sélectionner le motif de broderie.
- > Appuyer sur le champ de dialogue «i».

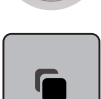

> Appuyer sur le champ «dupliquer».

#### **Effacer le motif de broderie**

Le motif de broderie actif est supprimé.

> Sélectionner le motif de broderie.

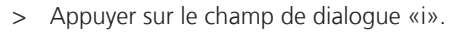

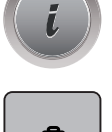

> Appuyer sur le champ «effacer».

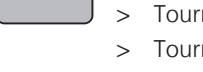

 $\oplus$ 

## **15.6 Combiner des motifs de broderie**

## **Combiner des motifs de broderie**

En mode combinaison, plusieurs motifs de broderie peuvent être combinés.

- > Choisir le motif de broderie.
- > Appuyer sur le champ «Ajouter un motif de broderie» (1).
- > Sélectionner le motif de broderie supplémentaire.

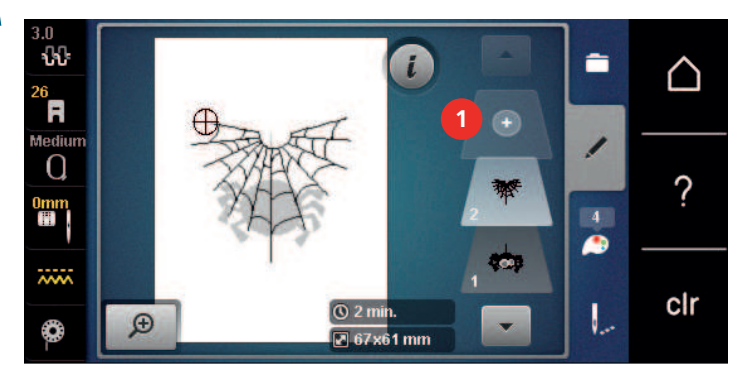

## **Suppression d'un motif de point unique**

Condition préalable:

- Une combinaison de motifs de broderie est créée.
- > Parmi les niveaux du motif de broderie (1), effleurer le motif de broderie avec le doigt, le maintenir appuyé et le faire glisser vers l'extérieur.
	- Une nouvelle fenêtre s'ouvre.

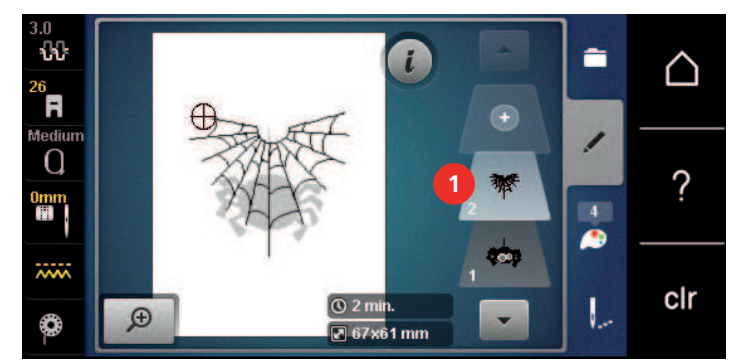

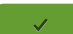

 $\mathbf{f}$ 

> Appuyer sur le champ «Confirmer» pour supprimer le motif de broderie choisi.

#### **Dupliquer le motif de broderie**

> Choisir le motif de broderie.

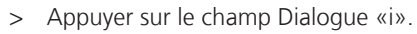

∍

> Appuyer sur le champ «Dupliquer». – Le motif de broderie (1) est doublé (2).

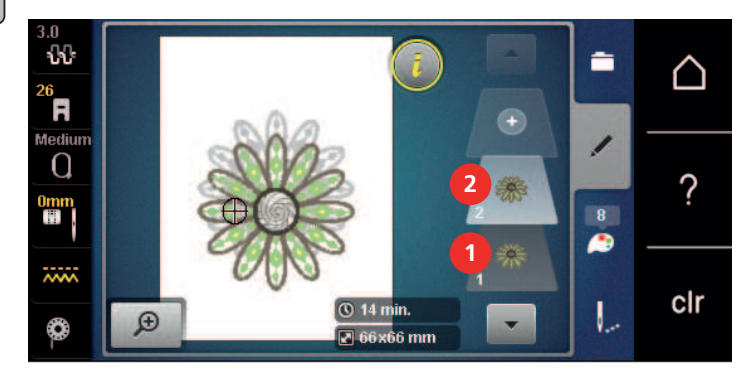

#### **Dupliquer une combinaison**

Quand une combinaison est dupliquée, il n'est plus possible de sélectionner les motifs de broderie individuels.

- > Choisir le motif de broderie.
- > Appuyer sur le champ «Ajouter un motif de broderie».
- > Sélectionner le motif de broderie supplémentaire.
- > Sélectionner la combinaison (1).

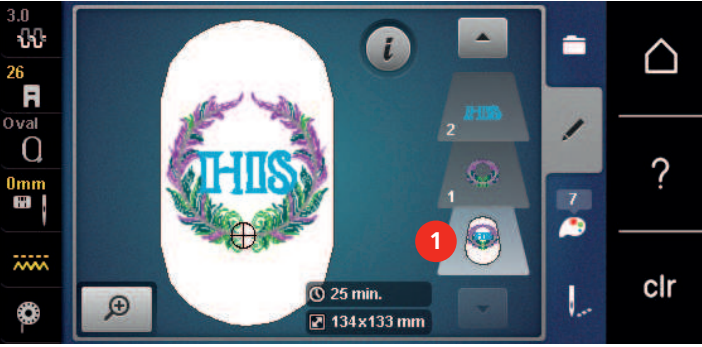

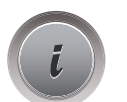

Ŧ

> Appuyer sur le champ Dialogue «i».

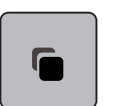

> Appuyer sur le champ «Dupliquer».

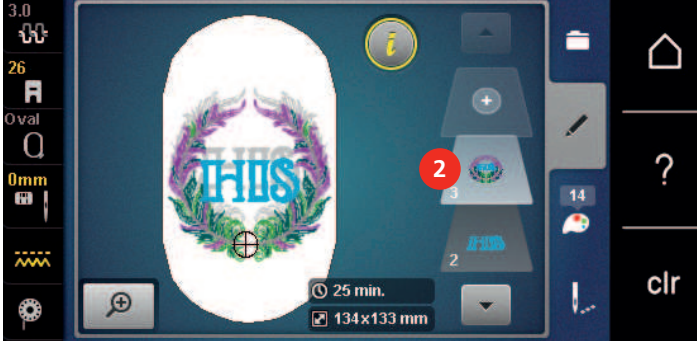

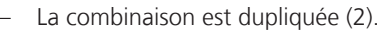

## **15.7 Créer des lettres**

## **Aperçu des alphabets à broder**

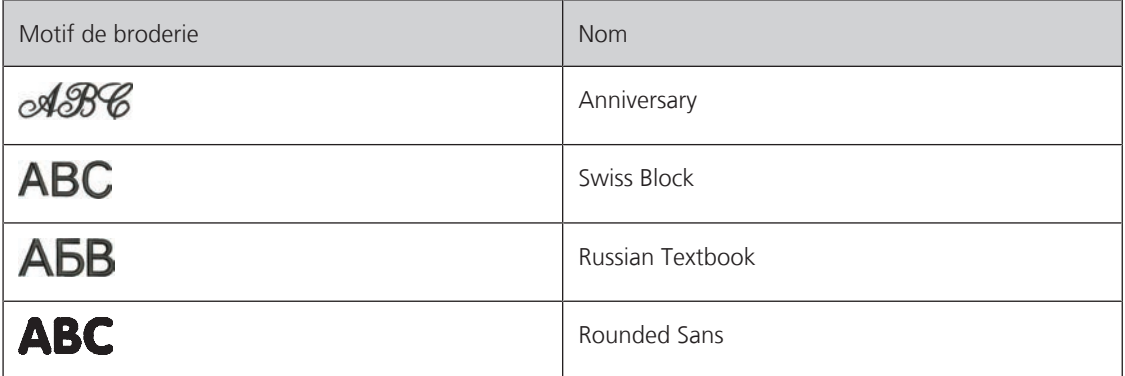

#### **Créer des mots/phrases**

Un texte est toujours brodé dans une seule couleur. Pour broder quelques lettres ou mots dans une autre couleur, il faut sélectionner individuellement chaque lettre ou mot et les placer dans la zone de broderie.

Dans le cadre de broderie, il est possible de positionner un texte à n'importe quel endroit. Quand le motif de broderie est placé en dehors de la zone de broderie, le cadre de broderie est entouré en rouge à l'écran. La sélection du cadre de broderie permet de vérifier si le motif de broderie peut être brodé avec un autre cadre de broderie. Quand un texte ne rentre pas dans un cadre de broderie, il est possible par exemple de combiner des mots isolés et de les positionner les uns par rapport aux autres, comme l'explique l'exemple cidessous.

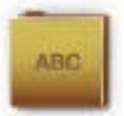

- > Sélectionner le dossier «Alphabets».
- > Sélectionner une police.
- > Saisir le texte «Made to».
- > Appuyer sur le champ (1) (réglage standard) pour activer les majuscules.
- > Appuyer sur le champ (2) pour activer les minuscules.
- > Appuyer sur le champ (3) pour utiliser les chiffres et les signes mathématiques.
- > Appuyer sur le champ (4) pour utiliser les caractères spéciaux.

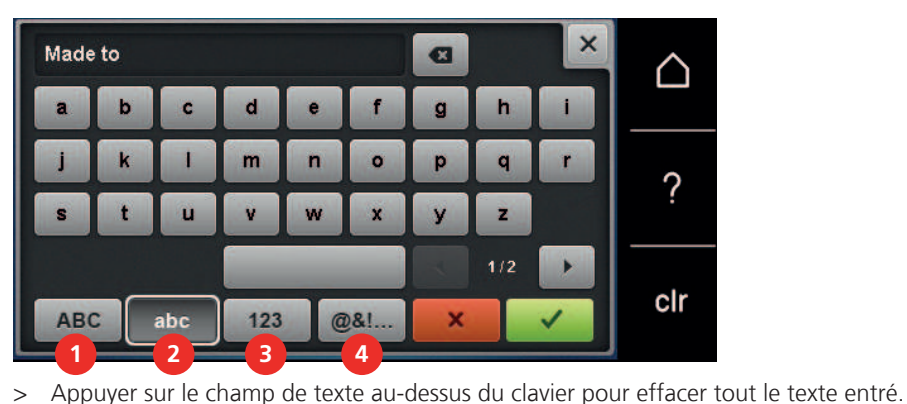

> Appuyer sur le champ «DEL» pour effacer certaines lettres du texte saisi.

 $\overline{\mathbf{x}}$ 

> Appuyer sur le champ «Confirmer» pour accepter le texte.

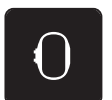

- > Appuyer sur le champ «Affichage/Sélection du cadre de broderie».
- > Sélectionner le cadre de broderie.
- > Appuyer une nouvelle fois sur le champ «Affichage/Sélection du cadre de broderie» pour revenir au mode de travail.

## **Modifier les mots/phrases**

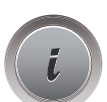

> Appuyer sur le champ Dialogue «i».

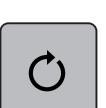

> Appuyer sur le champ «Pivoter le motif de broderie».

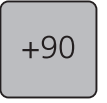

- > Appuyer sur le champ «+90» pour faire pivoter le texte de 90°.
- > Appuyer sur le champ «i» (1).

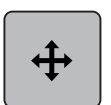

- > Appuyer sur le champ «Déplacer un motif».
- > Tourner le «bouton multifonction en haut» pour déplacer horizontalement le motif de broderie.
- > Tourner le «bouton multifonction en bas» pour déplacer dans le sens de la longueur (verticalement) le motif de broderie.

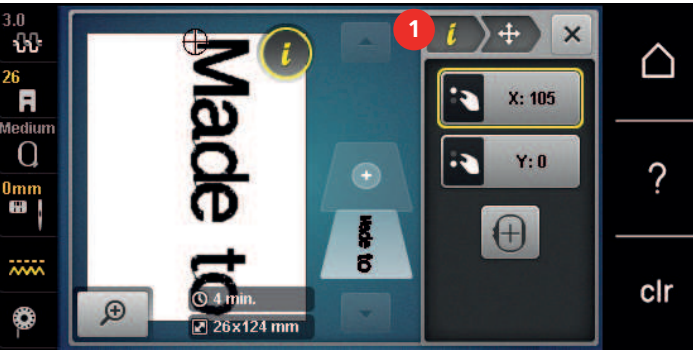

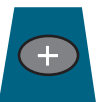

- > Appuyer sur le champ «Ajouter un motif de broderie».
- > Entrer le texte «create» et le pivoter également.

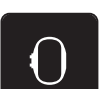

> Appuyer sur le champ «Affichage/Sélection du cadre de broderie».

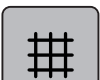

> Appuyer sur le champ «Afficher/masquer la grille» pour pouvoir positionner plus précisément les lignes de texte.

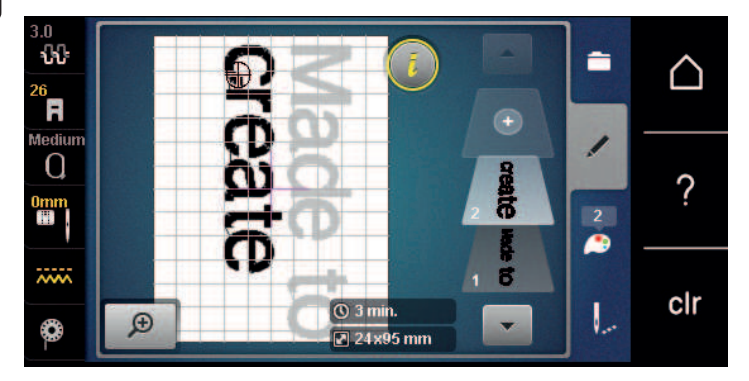

# **15.8 Modifier les couleurs du motif de broderie**

## **Aperçu du menu changement de couleur**

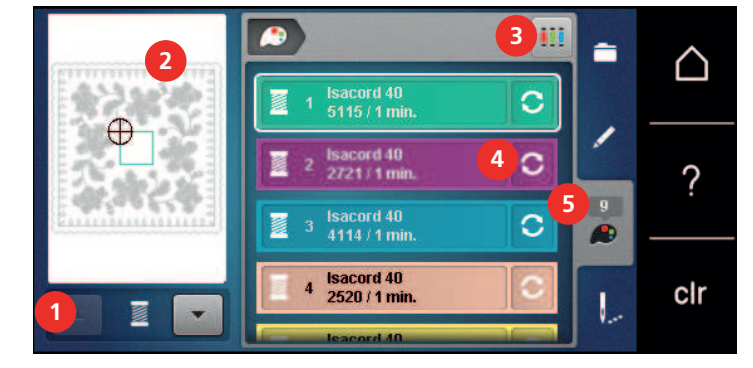

- 1 Couleurs de motifs de broderie 4 Modifier la couleur/le fabricant
- 2 Apercu de la couleur choisie  $\overline{5}$  1nformation de couleur
- 3 Attribuer la marque de fil
- 
- 

## **Modifier les couleurs**

Un texte est toujours brodé dans une seule couleur. Pour broder quelques lettres ou mots dans une autre couleur, il faut sélectionner individuellement chaque lettre ou mot et les placer dans la zone de broderie.

- > Choisir le motif de broderie.
- > Appuyer sur le champ «Information de couleur».

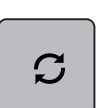

> Appuyer sur le champ «Modifier la couleur/la marque» en regard de la couleur à modifier.

> Effleurer l'écran vers le haut avec le stylet/le doigt pour afficher d'autres couleurs.

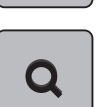

- > Appuyer sur le champ «Sélectionner une couleur par numéro» pour sélectionner la couleur en saisissant le numéro de la couleur.
- > Sélectionner la couleur souhaitée.
- Le sélection de couleur doit être confirmée sur la barre des couleurs sur le côté gauche.

## **Modifier la marque du fil**

- > Choisir le motif de broderie.
- > Appuyer sur le champ «Information de couleur».

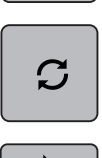

> Appuyer sur le champ «Modifier la couleur/la marque».

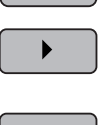

> Appuyer sur le champ «Défiler vers la gauche/droite» pour afficher d'autres marques de fil.

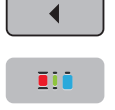

> Appuyer sur le champ «Attribuer la marque de fil». – Toutes les couleurs de fil du motif de broderie choisi sont changées dans la marque de fil choisie.

## **15.9 Broder le motif de broderie**

## **Aperçu du menu broderie**

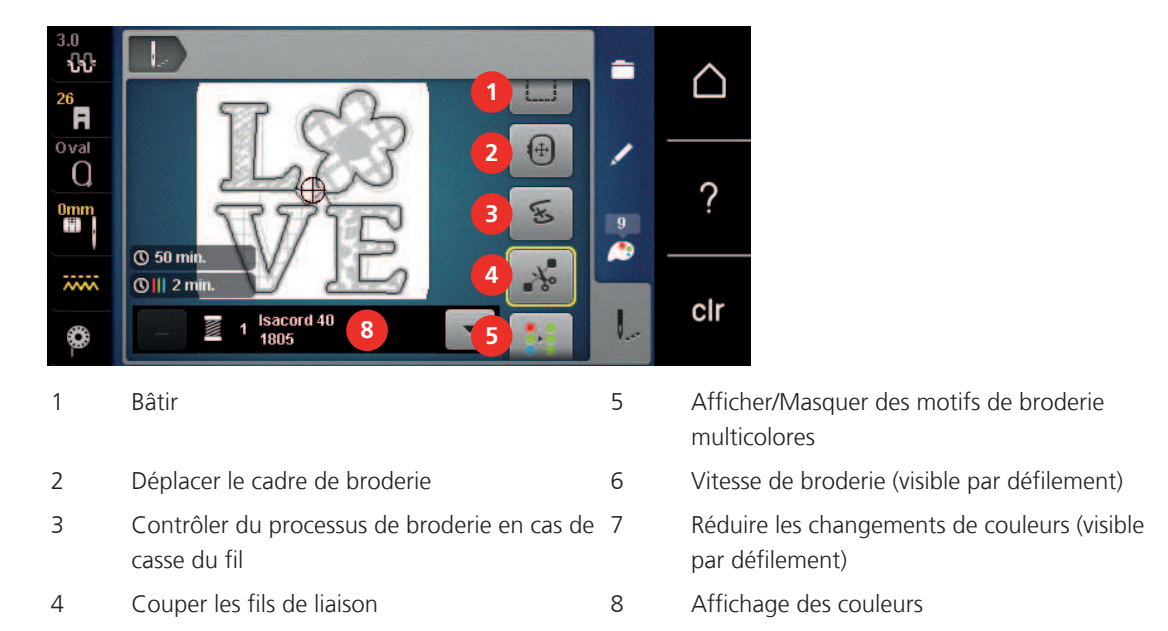

## **Ajouter des points de bâti**

Les points de bâti peuvent être brodés le long du cadre de broderie ou du motif de broderie. La liaison du tissu et du non-tissu se trouve ainsi optimisée.

- > Sélectionner le motif de broderie.
- > Appuyer sur le champ «broder».

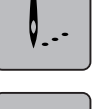

- > Appuyer sur le champ «bâtir» pour broder des points de bâti le long du motif de broderie.
- > Appuyer une nouvelle fois sur le champ «bâtir» pour broder des points de bâti le long du cadre de broderie.
- > Appuyer une nouvelle fois sur le champ «bâtir» pour désactiver les points de bâti.

#### **Déplacer le cadre de broderie**

Si la taille d'un cadre de broderie nécessite une nouvelle tension, le motif de broderie peut être déplacé à nouveau.

- > Sélectionner le motif de broderie.
- > Appuyer sur le champ «broder». ╿..
- $[\oplus]$
- > Appuyer sur le champ «déplacer le cadre de broderie».
- > Tourner le «bouton multifonction en haut» pour déplacer horizontalement le cadre de broderie.
- > Tourner le «bouton multifonction en bas» pour déplacer dans le sens de la longueur (verticalement) le cadre de broderie.

#### **Contrôler du processus de broderie en cas de casse du fil**

Quand le fil casse, il est possible de repositionner l'aiguille dans le motif de broderie à l'aide de la fonction du contrôle du processus de broderie.

> Choisir le motif de broderie.

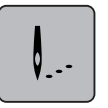

> Appuyer sur le champ «Broder».

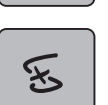

- > Appuyer sur le champ «Contrôle du processus de broderie en cas de casse de fil».
	- Une vue compacte du motif de broderie s'affiche dans la zone gauche de l'écran. Une vue agrandie du motif de broderie est représentée sur le côté droit.
- > Sélectionner la position souhaitée dans la vue compacte avec le stylet/le doigt.
- > Tourner le «bouton multifonction en haut» pour déplacer point par point le cadre.
- > Tourner le «bouton multifonction en bas» pour déplacer le cadre de broderie par plus grands incréments.
	- Le nombre qui figure dans le cadre jaune indique le nombre de points du processus de broderie.

Q

> Appuyer sur le champ «Loupe» pour sélectionner le point voulu par entrée.

## **Couper les fils de liaison**

La fonction est activée par défaut et les fils de liaison sont automatiquement coupés. Si la fonction est désactivée, les fils de liaison doivent être coupés manuellement.

> Choisir le motif de broderie.

> Appuyer sur le champ «Broder».

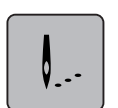

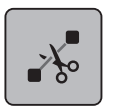

> Appuyer sur le champ encadré de jaune «Couper les fils de liaison» pour désactiver la fonction. > Réappuyer sur le champ encadré de jaune «Couper les fils de liaison» pour activer la fonction.

#### **Réduire la variation de couleur**

Si les motifs de broderie se chevauchent, il est **impossible** de réduire la variation de couleur.

> Sélectionner le motif de broderie.

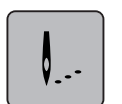

> Appuyer sur le champ «broder».

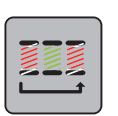

> Appuyer sur le champ «réduire la variation de couleur». – Les couleurs identiques du motif de broderie sont regroupées en une seule couleur.

#### **Activer/désactiver le motif de broderie multicolore**

Il est possible de broder plusieurs motifs multicolores avec une seule couleur.

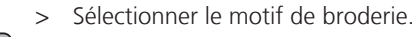

> Appuyer sur le champ «broder».

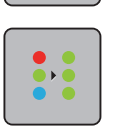

≬..∙

- > Appuyer sur le champ «désactiver/activer le motif de broderie multicolore».
	- Le motif de broderie est brodé en une seule couleur.

#### **Affichage des couleurs**

Chaque couleur d'un motif de broderie peut être sélectionnée individuellement. Le cadre de broderie se place alors au niveau du premier point de la couleur active. La couleur respectivement active peut alors être brodée individuellement ou dans un autre ordre.

Sélectionner le motif de broderie.

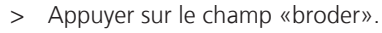

- ╿..・
- Appuyer sur le champ «défiler vers le bas» pour sélectionner la couleur suivante du motif de broderie.
- > Appuyer sur le champ «défiler vers le haut» pour sélectionner la couleur précédente du motif de broderie.

## **15.10 Broder avec le bras libre**

La réalisation de broderie à bras libre est préconisée pour des tissus ou pièces de vêtements tubulaires qui doivent être enroulés autour du bras libre de la machine pour être brodés. Il s'agit souvent de manches, jambes de pantalon ou d'autres pièces de vêtements de coupe étroite.

Il est facile d'entourer le bras libre d'un tissu de forme tubulaire quand, avant de fixer ou de retirer le cadre de broderie, on amène celui-ci en position de parcage vers la gauche. Appuyer sur la touche «Marche/Arrêt» pour ramener ensuite le cadre de broderie en position de broderie.

Si possible, utiliser une canette pleine car pour changer la canette, il faut retirer le cadre de broderie.

La mobilité du bras de broderie peut être limitée ou entravée dans le cas de pièces de tissu tubulaires très étroites. C'est pourquoi il faut veiller à ce que le cadre en cours de broderie puisse suffisamment bouger vers l'avant et l'arrière. Si les mouvements du bras de broderie sont entravés par un tissu tubulaire trop étroit, les motifs de broderie risquent d'être décalés et le tissu endommagé.

#### **Contrôle de la mobilité du bras de broderie**

Remarque : Dans le cas de pièces de tissu tubulaires, désactiver éventuellement la fonction Retrait du fil dans le programme Setup.

- > Ouvrir le motif de broderie sur la machine et le modifier.
- > Marquer la position et la taille du motif de broderie sur le tissu de manière appropriée.
- > Choisir un cadre de broderie aussi petit que possible.
- > Tendre le tissu avec la base d'appui de broderie adéquate dans le cadre de broderie ou coller selon la base d'appui utilisée.
- > Glisser prudemment le tissu tubulaire autour du bras libre de la machine et fixer le cadre de broderie sur l'accouplement du module de broderie.
- > Si nécessaire, corriger la position du motif de broderie.
- > Vérifier au préalable en avançant et reculant le cadre de broderie si celui-ci peut être suffisamment avancé et reculé suivant la taille du motif de broderie.

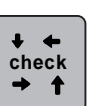

- > Appuyer sur le champ «Vérifier la taille du motif de broderie».
- > Si le test suivant la taille du motif de broderie est concluant, commencer à broder.
	- Pour une description détaillée de la broderie, des matériaux adéquats ou de la sélection des réglages de broderie requis sur la machine, se reporter au «Tutoriel» sous Techniques de broderie --> Broder.

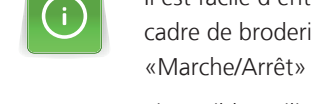

## **15.11 Gérer les motifs de broderie**

#### **Aperçu de la gestion du motif de broderie**

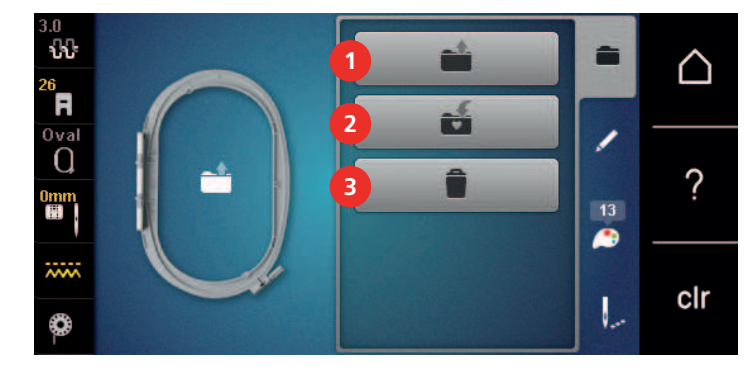

- 1 Charger un motif de broderie 13 Effacer
- 2 Enregistrer le motif de broderie

#### **Enregistrement d'un motif de broderie dans la mémoire personnelle**

Il est aussi possible d'enregistrer autant de motifs de broderie personnalisés que voulu dans le dossier «Enregistrer les motifs de broderie».

- > Choisir le motif de broderie.
- > Modifier le motif de broderie.
- > Appuyer sur le champ «Sélectionner».

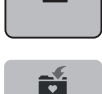

È

- > Appuyer sur le champ «Enregistrer les motifs de broderie». – Le motif de broderie à enregistrer est entouré en jaune.
	- Le champ «Machine à broder» est actif.

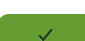

 $\Box$ 

> Appuyer sur le champ «Confirmer».

#### **Enregistrer le motif de broderie sur la clé USB BERNINA**

- > Sélectionner le motif de broderie.
- > Modifier le motif de broderie.
- > Appuyer sur le champ «sélectionner».

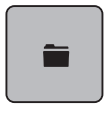

É

> Appuyer sur le champ «enregistrer les motifs de broderie». – Le motif de broderie à enregistrer est entouré en jaune.

- > Enficher la clé USB BERNINA dans le port USB de la machine.
- > Appuyer sur le champ «clé USB».

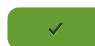

> Appuyer sur le champ «confirmer».

#### **Écraser un motif de broderie dans la mémoire personnelle**

- > Sélectionner le motif de broderie.
- > Modifier le motif de broderie.

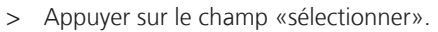

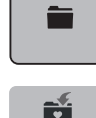

> Appuyer sur le champ «enregistrer les motifs de broderie».

– Le motif de broderie à enregistrer est entouré en jaune.

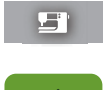

- Le champ «machine à broder» est actif.
- > Sélectionner le motif de broderie qui doit être écrasé.
- > Appuyer sur le champ «confirmer».

#### **Écraser un motif de broderie sur la clé USB BERNINA**

- > Sélectionner le motif de broderie.
- > Modifier le motif de broderie.
- > Appuyer sur le champ «sélectionner».

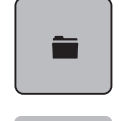

÷

- Appuyer sur le champ «enregistrer les motifs de broderie». – Le motif de broderie à enregistrer est entouré en jaune.
- > Enficher la clé USB BERNINA dans le port USB de la machine.
- > Appuyer sur le champ «clé USB».
- > Sélectionner le motif de broderie qui doit être écrasé.
- > Appuyer sur le champ «confirmer».

#### **Importer des motifs de point**

Il est possible d'importer des motifs de points ou des combinaisons de motifs de broderie depuis le mode couture vers le mode broderie, et de les modifier comme un motif de broderie. Il est ainsi possible de combiner rapidement et simplement des motifs de bordures et de les enregistrer comme motif de broderie dans le dossier «motifs de broderie personnels».

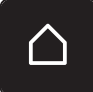

> Appuyer sur le champ «Home».

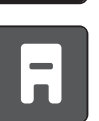

- > Appuyer sur le champ «mode couture».
- > Sélectionner le motif de point.

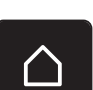

> Appuyer sur le champ «Home».

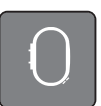

> Appuyer sur le champ «mode de broderie». – Le motif de point est automatiquement enregistré dans le dossier «motifs de broderie personnels».

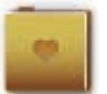

- Sélectionner le dossier «motifs de borderie personnels».
- Sélectionner le motif de broderie.

## **Charger un motif de point depuis la mémoire personnelle**

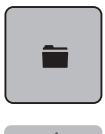

> Appuyer sur le champ «sélectionner».

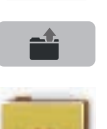

> Appuyer sur le champ «charger un motif de broderie».

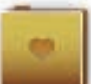

- > Sélectionner le dossier «motifs de borderie personnels».
- > Sélectionner le motif de broderie.

#### **Charger un motif de broderie depuis la clé USB BERNINA**

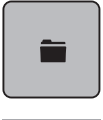

- > Appuyer sur le champ «sélectionner».
- > Enficher la clé USB BERNINA dans le port USB de la machine.
- $\epsilon$  and  $\epsilon$
- > Appuyer sur le champ «clé USB».
- > Sélectionner le motif de broderie personnel.

## **Effacer un motif de broderie de la mémoire personnelle**

Les motifs de broderie sauvegardés dans la mémoire personnelle peuvent être effacés un par un. Dans le programme Setup, tous les motifs de broderie personnels peuvent être effacés.

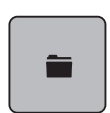

> Appuyer sur le champ «sélectionner».

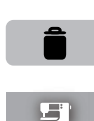

- > Appuyer sur le champ «effacer».
- Le champ «machine à broder» est actif.
- > Sélectionner le motif de broderie qui doit être effacé.
- > Appuyer sur le champ «confirmer».

## **Effacer un motif de broderie depuis la clé USB BERNINA**

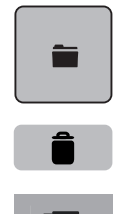

> Appuyer sur le champ «effacer».

> Appuyer sur le champ «sélectionner».

- > Enficher la clé USB BERNINA dans le port USB de la machine.
- > Appuyer sur le champ «clé USB».
- > Sélectionner le motif de broderie qui doit être effacé.
- > Appuyer sur le champ «confirmer».

#### **16.1 Broder avec la touche «marche/arrêt»**

En cas de coupure de courant, l'opération de broderie est interrompue. Après la remise en marche, la machine se place sur la dernière position brodée.

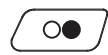

Broder

- > Appuyer sur la touche «Marche/Arrêt» jusqu'à ce que la machine à broder démarre. – La machine s'arrête alors après 7 points.
- > Relever le pied pour broderie.
- > Couper le fil de canette suivant les indications à l'écran et confirmer avec «OK».

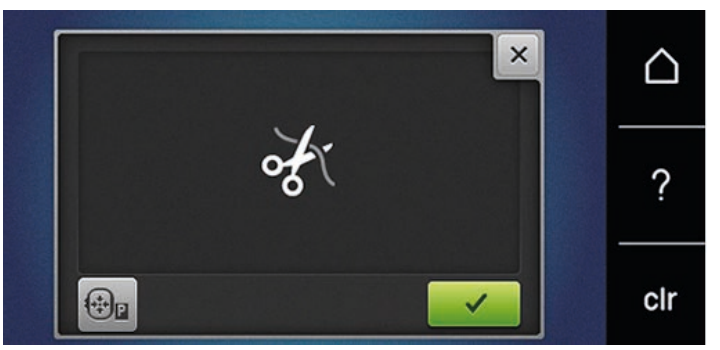

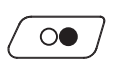

> Abaisser le pied pour broderie.

> Appuyer sur la touche «Marche/Arrêt» pour continuer à broder.

## **16.2 Augmenter la vitesse de broderie**

Afin de garantir la qualité de la broderie, la vitesse est réduite pendant la broderie, en fonction de la position de broderie. Il est possible de choisir entre vitesse optimale et vitesse maximale. Réglage standard = vitesse optimale. Il convient de noter que la qualité du motif de broderie ne peut être garantie en cas de vitesse maximale.

La mise en marche/à l'arrêt de la machine entraîne l'activation de la vitesse de broderie optimale.

Condition préalable:

• Le motif de broderie est choisi et la broderie a commencé.

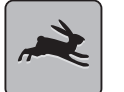

- > Appuyer sur le champ «vitesse de broderie».
- La vitesse maximale est activée.
- > Appuyer une nouvelle fois sur le champ «vitesse de broderie».
	- La vitesse optimale est activée.

#### **16.3 Régler la tension du fil supérieur**

Le réglage de base de la tension du fil supérieur s'effectue automatiquement lors du choix du motif de point ou de broderie.

La tension du fil supérieur est réglée dans les usines BERNINA et testée sur la machine. Les fils utilisés, fil supérieur et de canette, sont des fils Metrosene/Seralon 100/2 (maison Mettler, Suisse).

L'utilisation d'autres fils de couture et de broderie peut exiger une modification de la tension du fil supérieur. Il peut donc être nécessaire d'adapter individuellement la tension du fil supérieur au projet de couture ou de broderie ainsi qu'au point ou motif de broderie choisi.

Plus élevé est la tension du fil supérieur, plus tendu est le fil supérieur et le fil de canette est plus fortement tiré dans le tissu. Si la tension du fil supérieur est réduite, le fil supérieur est moins tendu et le fil de canette est plus faiblement tiré dans le tissu.

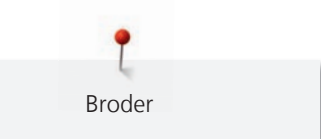

Les modifications de la tension du fil supérieur influencent le motif de point sélectionné et tous les motifs de broderie. Pour modifier de façon permanente la tension du fil supérieur pour le mode couture, utiliser (voir page 53) et pour le mode broderie, utiliser (voir page 55) dans le programme Setup.

Condition préalable:

• La tension du fil supérieur est modifiée dans le programme Setup.

> Appuyer sur le champ «Tension du fil supérieur».

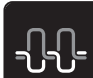

> Déplacer le curseur avec le stylet/le doigt pour augmenter ou réduire la tension du fil supérieur.

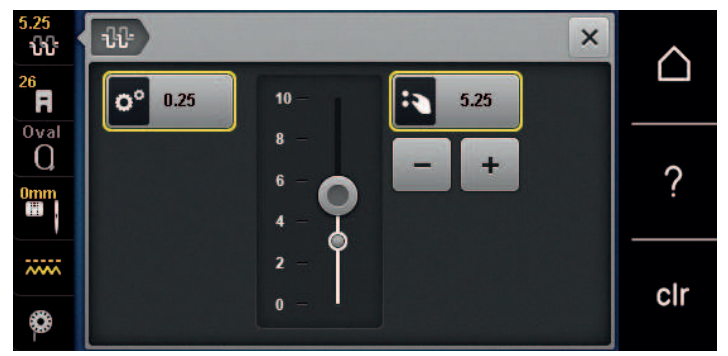

- > Appuyer à droite sur le champ encadré de jaune pour ignorer les modifications et revenir au réglage de base.
- > Appuyer à gauche sur le champ encadré de jaune pour ignorer les modifications faites dans le **Programme Setup** et revenir au réglage de base.

#### **16.4 Broder avec la pédale**

Il est recommandé de broder avec la pédale quand par exemple il faut broder une seule petite séquence. Pendant la broderie avec la pédale, il faut toujours appuyer sur cette dernière.

> Appuyer sur la pédale pour commencer à broder.

# **17 Annexe**

## **17.1 Entretien et nettoyage**

#### **Nettoyer l'écran**

> Essuyer l'écran éteint avec un chiffon en microfibre doux et humide.

#### **Nettoyage de la griffe d'entraînement**

# **A PRUDENCE** Composants à commande électrique

- Risque de blessure au niveau de l'aiguille et du crochet.
- > Débrancher la machine et retirer la prise du réseau.

Enlever de temps à autre les résidus de fils sous la plaque à aiguille.

- > Retirer le pied-de-biche et l'aiguille.
- > Appuyer sur la touche «Griffe d'entraînement en haut/en bas» pour escamoter la griffe d'entraînement.

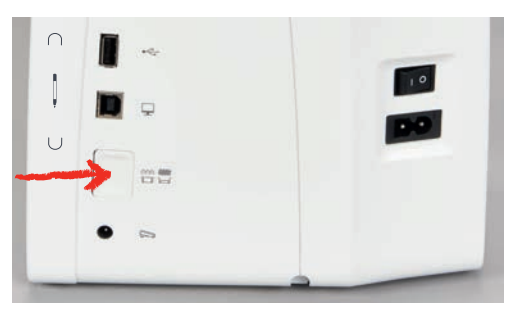

- > Retirer la plaque à aiguille.
- > Nettoyer la griffe d'entraînement avec un pinceau.

## **Nettoyage du crochet**

# **A PRUDENCE** Composants à commande électrique

Risque de blessure au niveau de l'aiguille et du crochet.

- > Débrancher la machine et retirer la prise du réseau.
- > Ouvrir le couvercle à charnières.
- > Retirer le boîtier de canette.
- > Pousser vers la gauche le levier de désengagement.

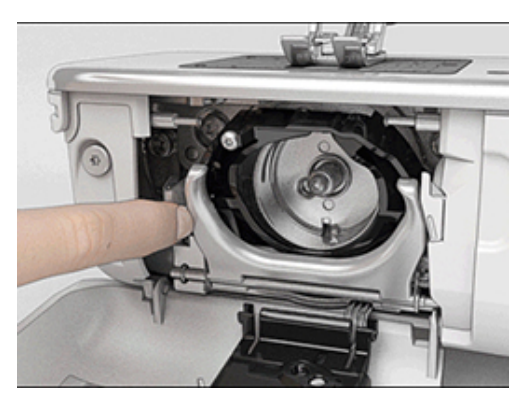

> Abaisser l'étrier de fermeture avec le couvercle de la coursière noir.

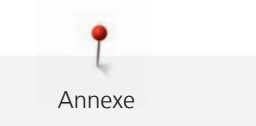

> Enlever le crochet.

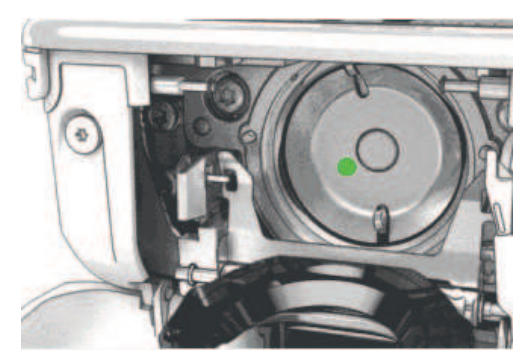

- > Nettoyer la coursière avec un pinceau ; ne pas utiliser d'objets pointus.
- > Accrocher le crochet avec deux doigts sur la broche au milieu.
- > Guider le crochet, avec le bord inférieur avancé, de biais de haut en bas derrière le couvercle de la coursière.
- > Positionner le crochet de sorte que les deux cames du chasse-navette entrent dans les orifices correspondants du crochet et que le marquage de couleur sur le chasse-navette soit visible dans le trou du crochet.
- > Mettre en place le crochet.
	- Le crochet magnétique est tiré dans la bonne position.
- > Fermer le couvercle de la coursière et l'étrier de fermeture jusqu'à ce que l'étrier de désengagement s'encliquette.
- > Tourner le volant pour contrôler.
- > Placer le boîtier de canette.

#### **Huiler le crochet**

# **A PRUDENCE** Composants à commande électrique

Risque de blessure au niveau de l'aiguille et du crochet.

> Débrancher la machine et retirer la prise du réseau.

# ATTENTION Huiler le crochet

Une quantité d'huile trop importante risque de salir le tissu et le fil.

- > Broder d'abord un tissu échantillon.
- > Retirer la boîte à canette.
- > Pousser vers la gauche le levier de désengagement.

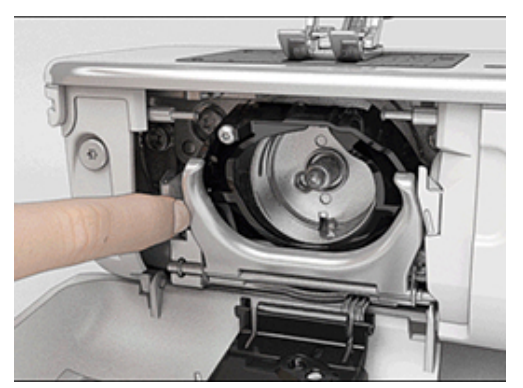

> Abaisser l'étrier de fermeture avec le couvercle de la coursière noir.

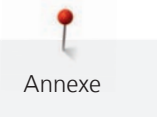

> Enlever le crochet.

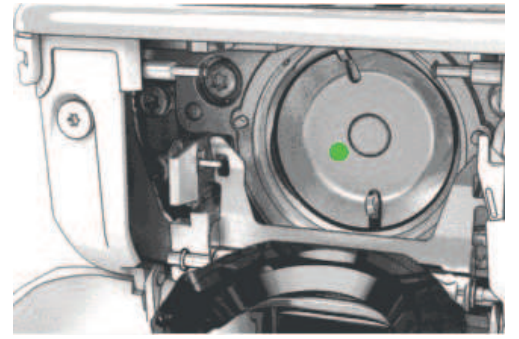

> Mettre une goutte d'huile BERNINA dans la coursière.

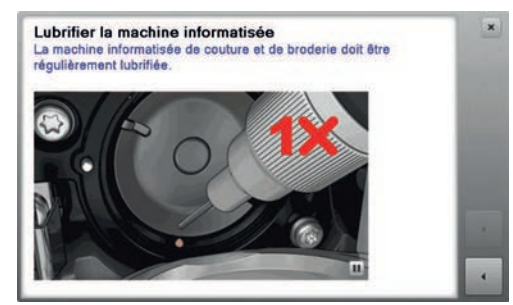

> Mettre respectivement une goutte d'huile BERNINA dans les deux graisseurs de sorte que les feutres soient humides et s'assurer que la surface du porte-canette marquée de rouge reste exempte d'huile.

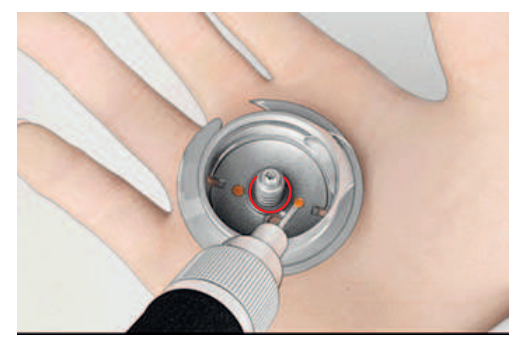

- > Accrocher le crochet avec deux doigts sur la broche au milieu.
- > Guider le crochet, avec le bord inférieur avancé, de biais de haut en bas derrière le couvercle de la coursière.
- > Positionner le crochet de sorte que les deux cames du chasse-navette entrent dans les orifices correspondants du crochet et que le marquage de couleur sur le chasse-navette soit visible dans le trou du crochet.
- > Mettre en place le crochet.
	- Le crochet magnétique est tiré dans la bonne position.
- > Fermer le couvercle de la coursière et l'étrier de fermeture jusqu'à ce que l'étrier de désengagement s'encliquette.
- > Tourner le volant pour contrôler.
- > Placer le boîtier de canette.

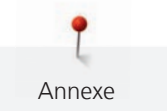

# **17.2 Dépannage**

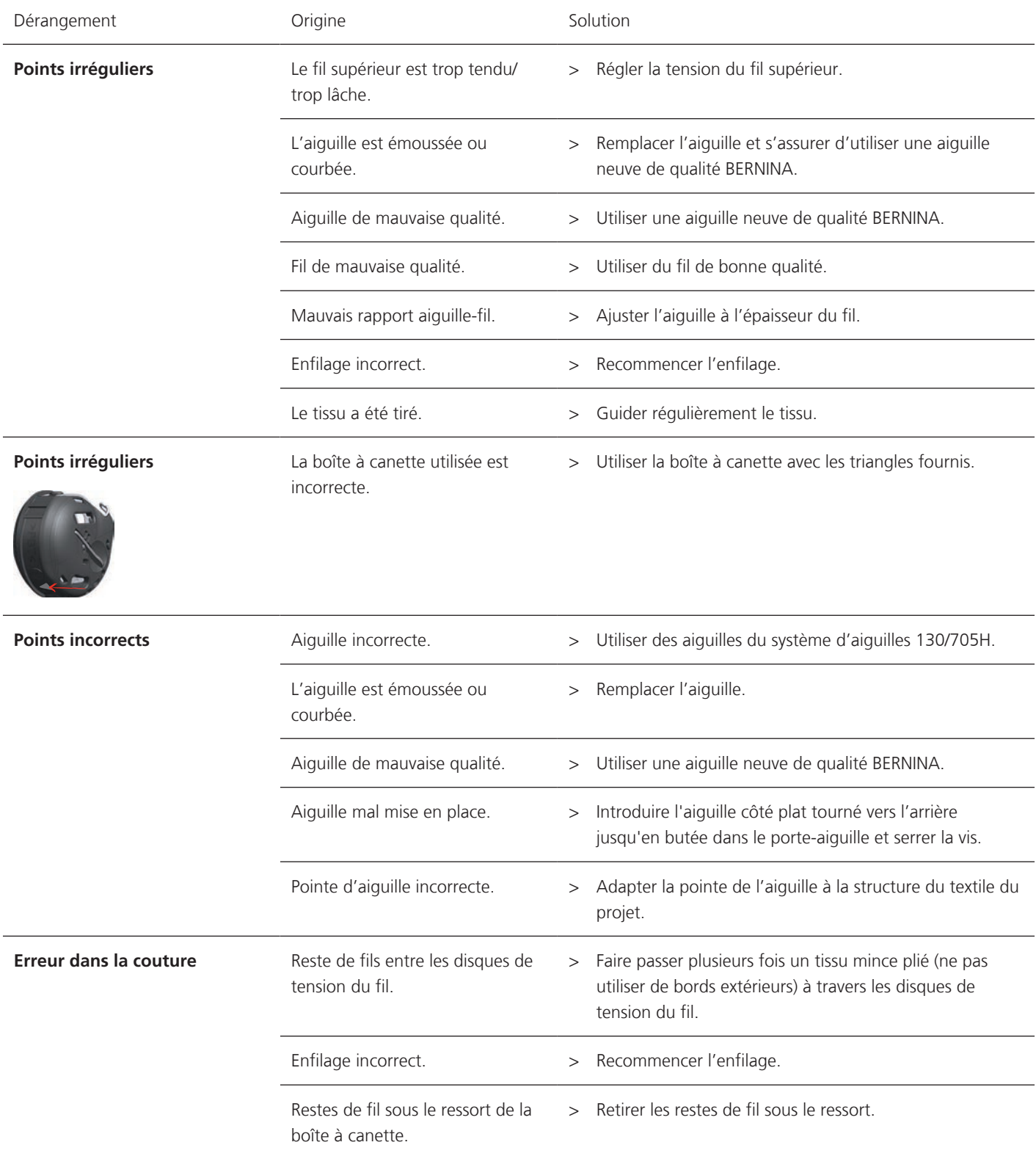

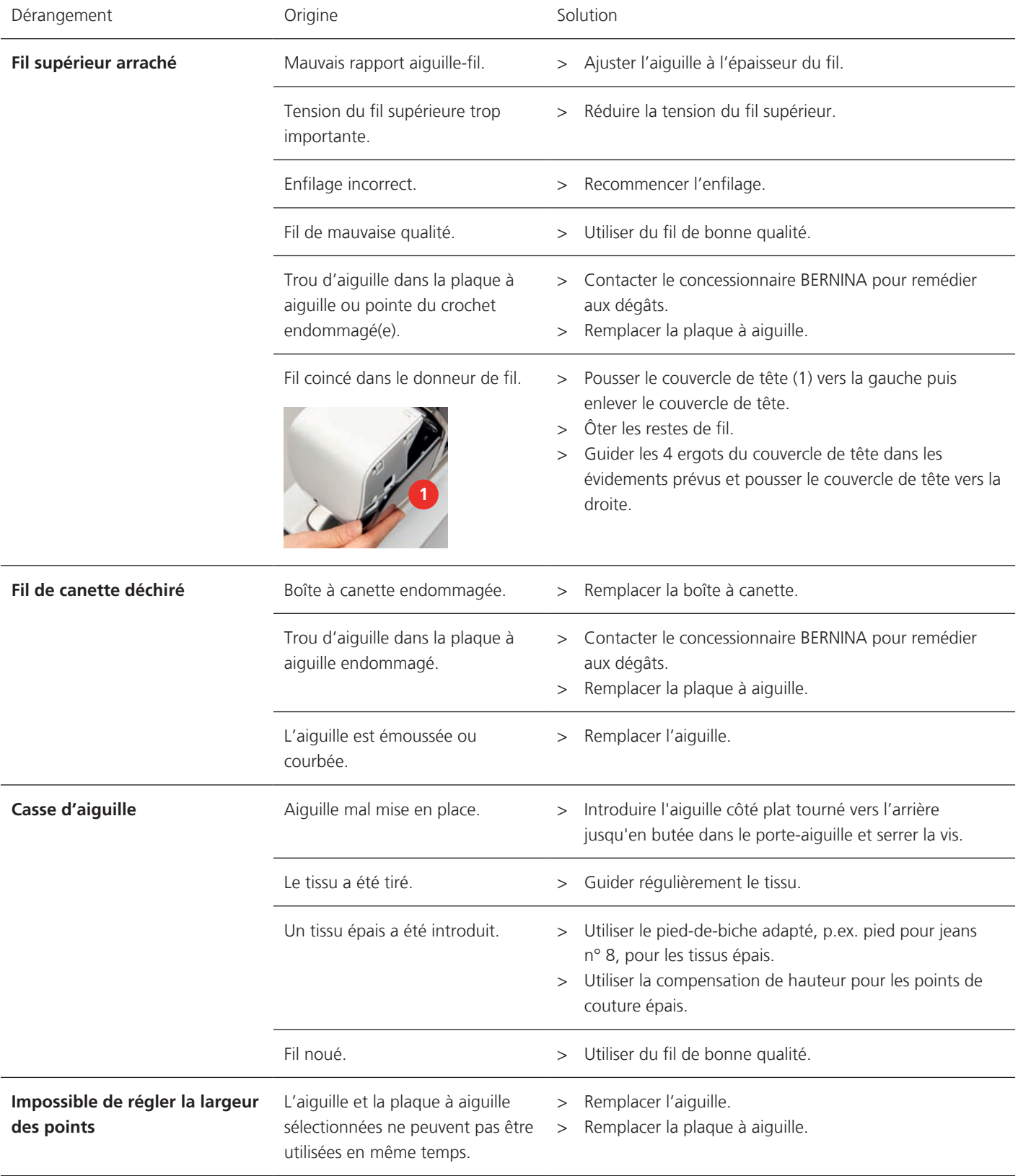

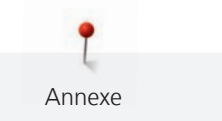

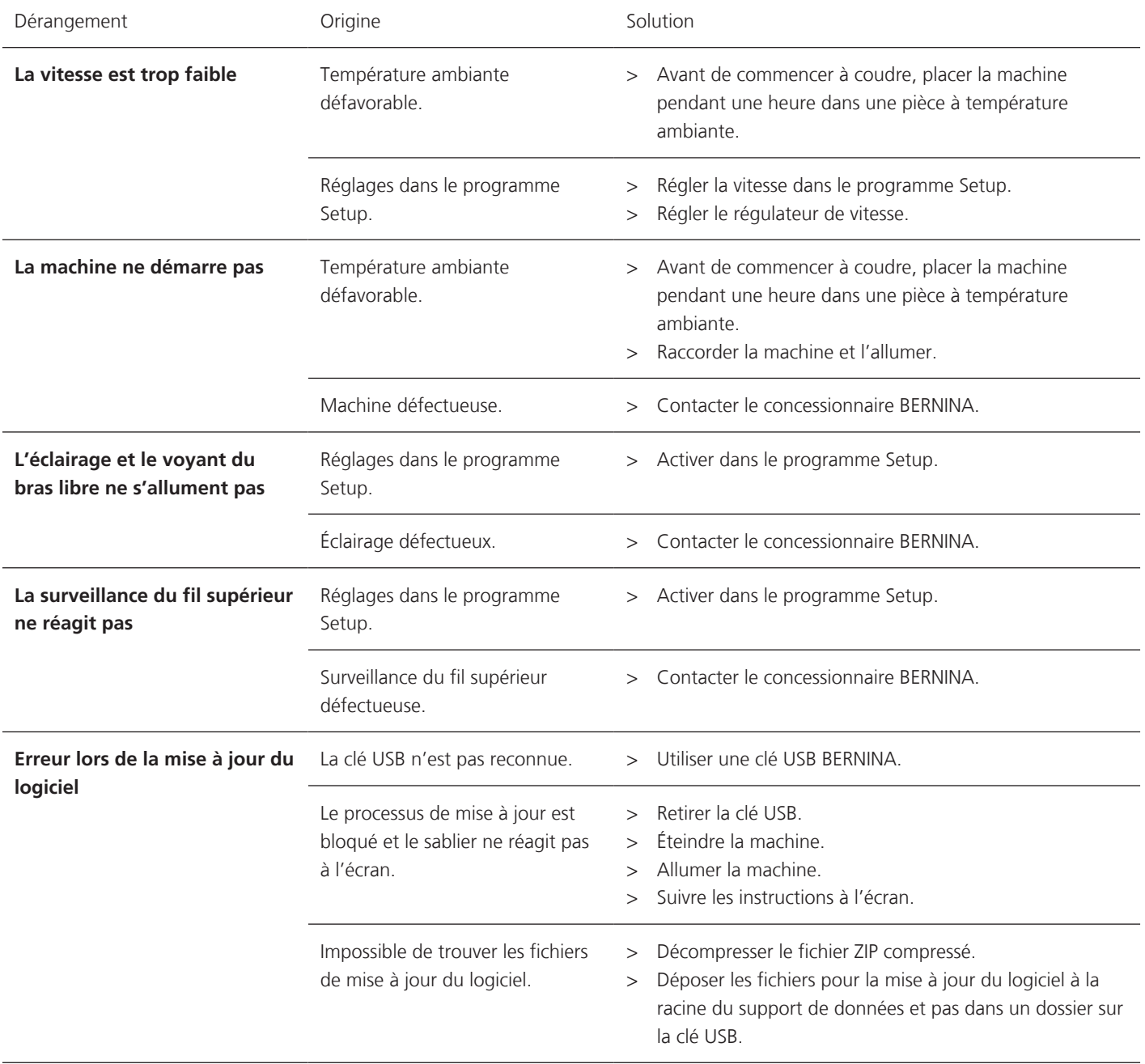

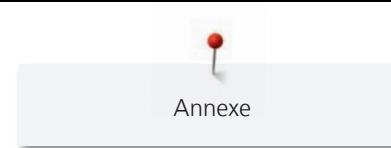

# **17.3 Messages d'erreur**

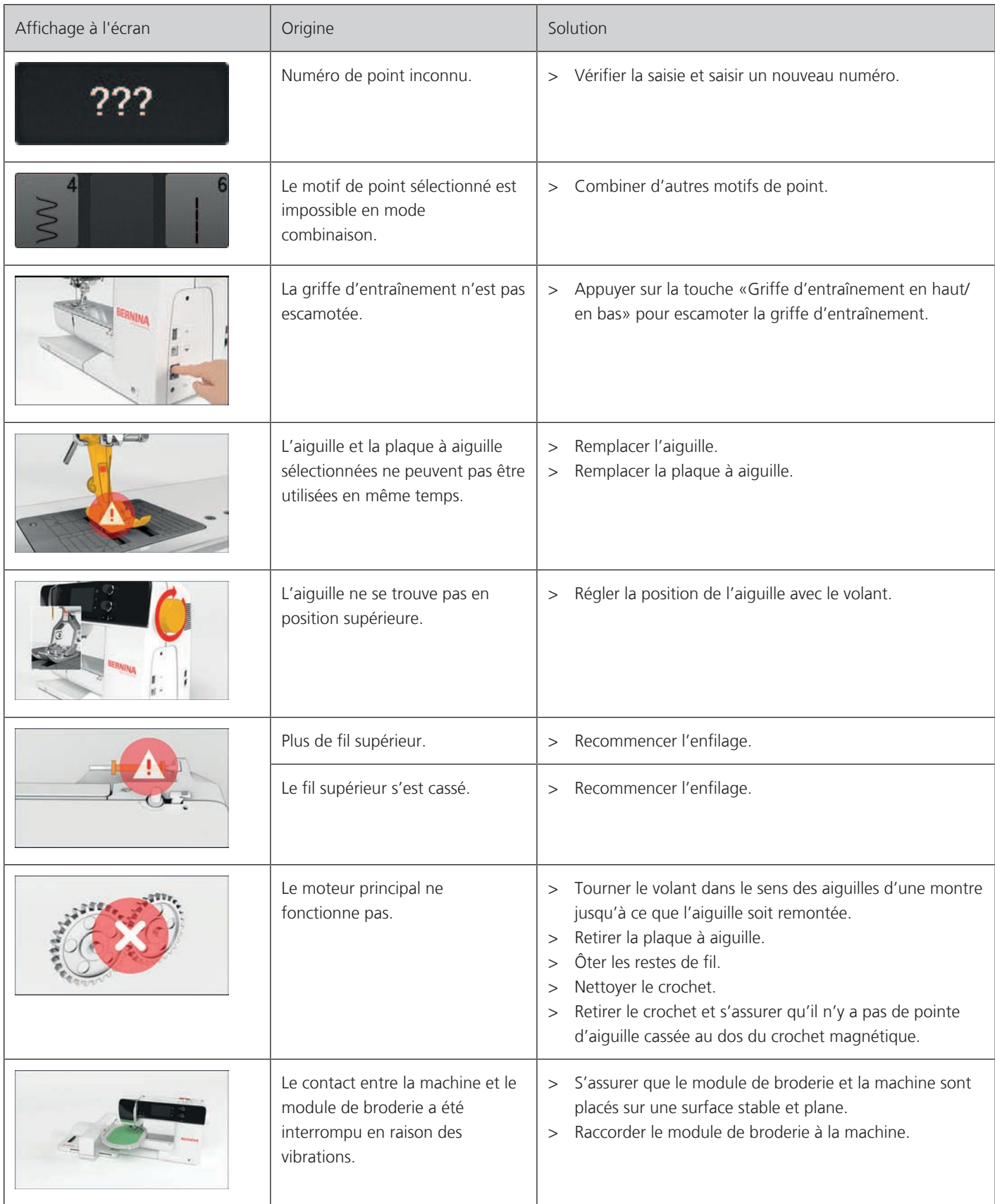

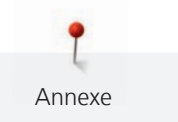

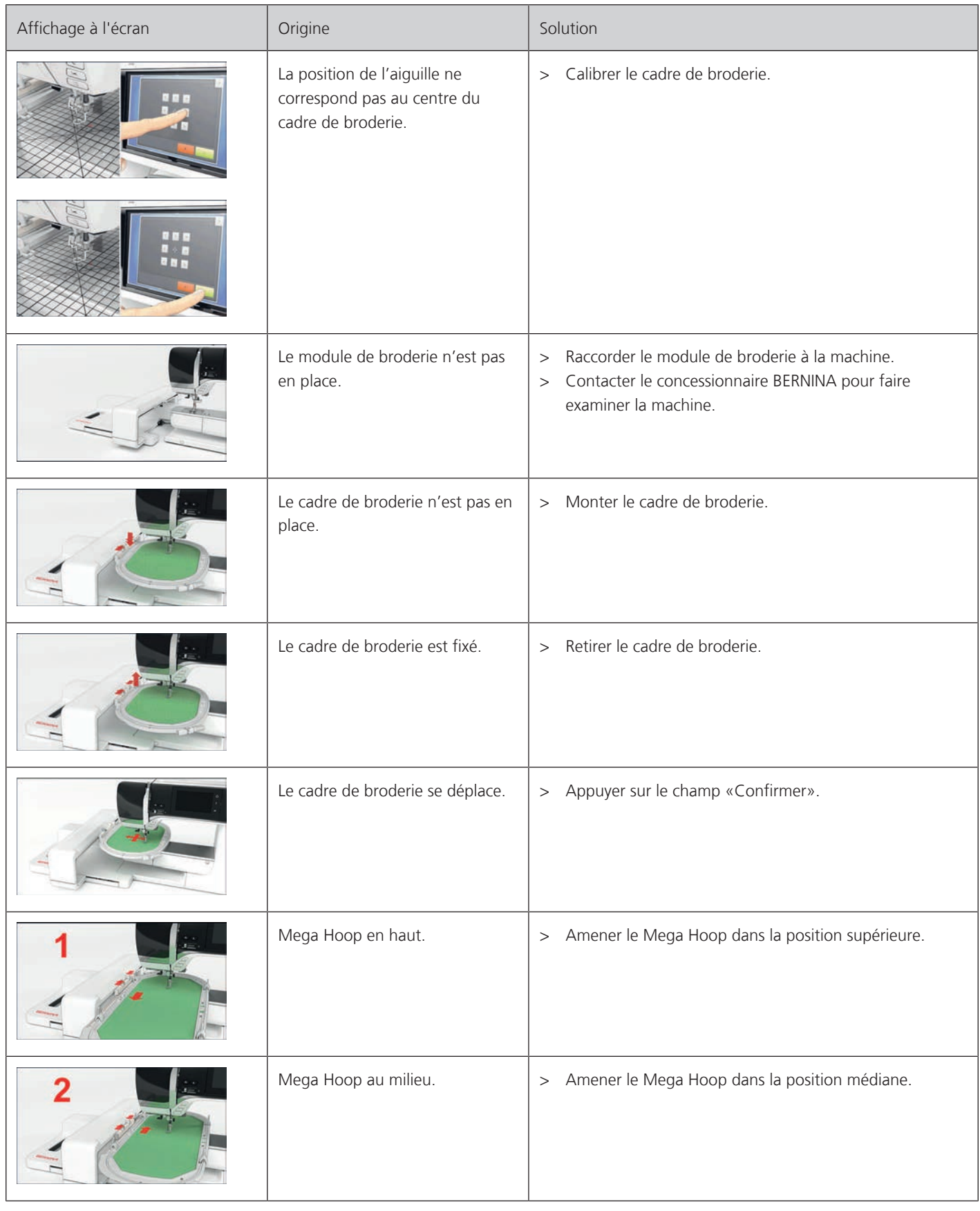

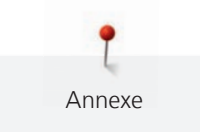

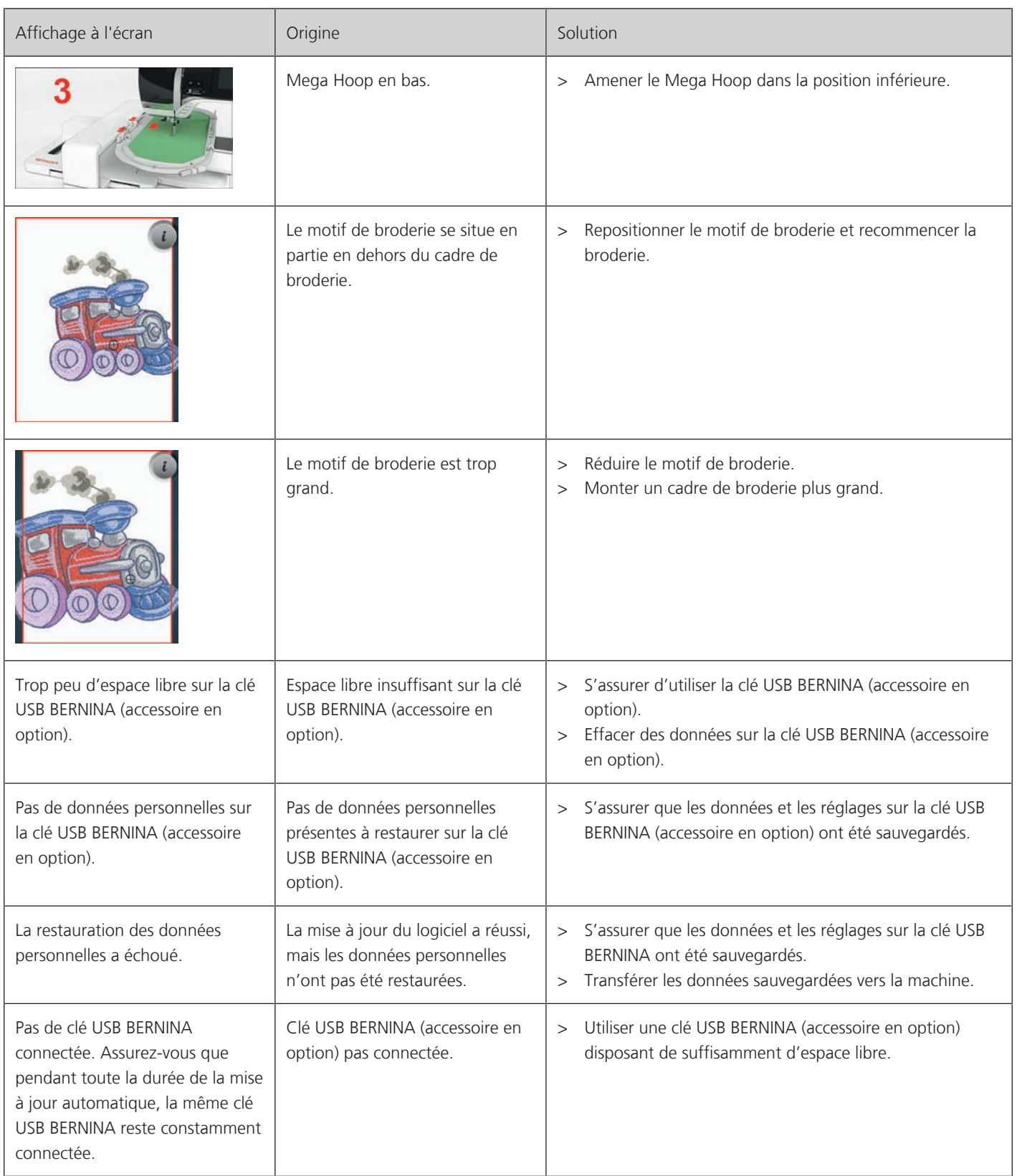

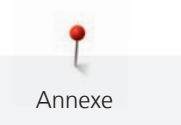

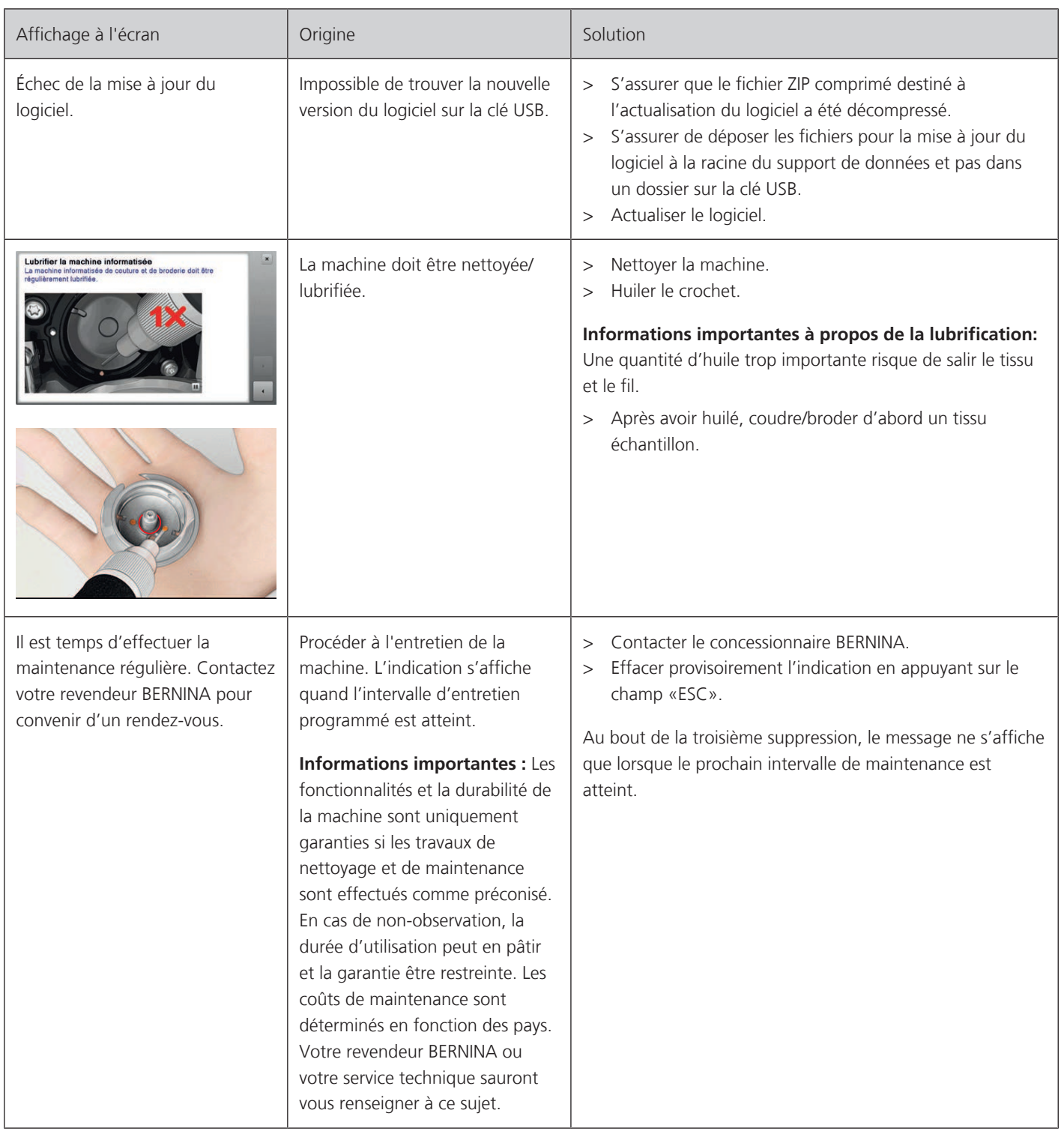

#### **Stocker la machine**

Annexe

Il est recommandé de ranger la machine dans son emballage d'origine. Si la machine est rangée dans une pièce froide, la laisser pendant une heure environ dans une pièce à température ambiante avant de l'utiliser.

- > Débrancher la machine et retirer la prise du réseau.
- > Ne pas stocker la machine à l'extérieur.
- > Protéger la machine des influences météorologiques.

#### **Éliminer la machine**

BERNINA International AG s'engage pour la protection de l'environnement. Nous nous efforçons de maximiser la compatibilité environnementale de nos produits en améliorant sans cesse leur conception et la technologie de production dans ce sens.

Si vous n'utilisez plus la machine, éliminez-la dans le respect des directives nationales en matière de protection de l'environnement. Ne pas la mettre aux déchets ménagers. En cas de doute, apporter la machine au revendeur BERNINA le plus proche.

- > Nettoyer la machine.
- > Trier les composants en fonction des matériaux et les éliminer selon les lois et réglementations en vigueur.

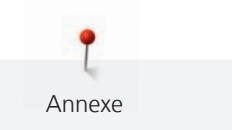

# **17.5 Données techniques**

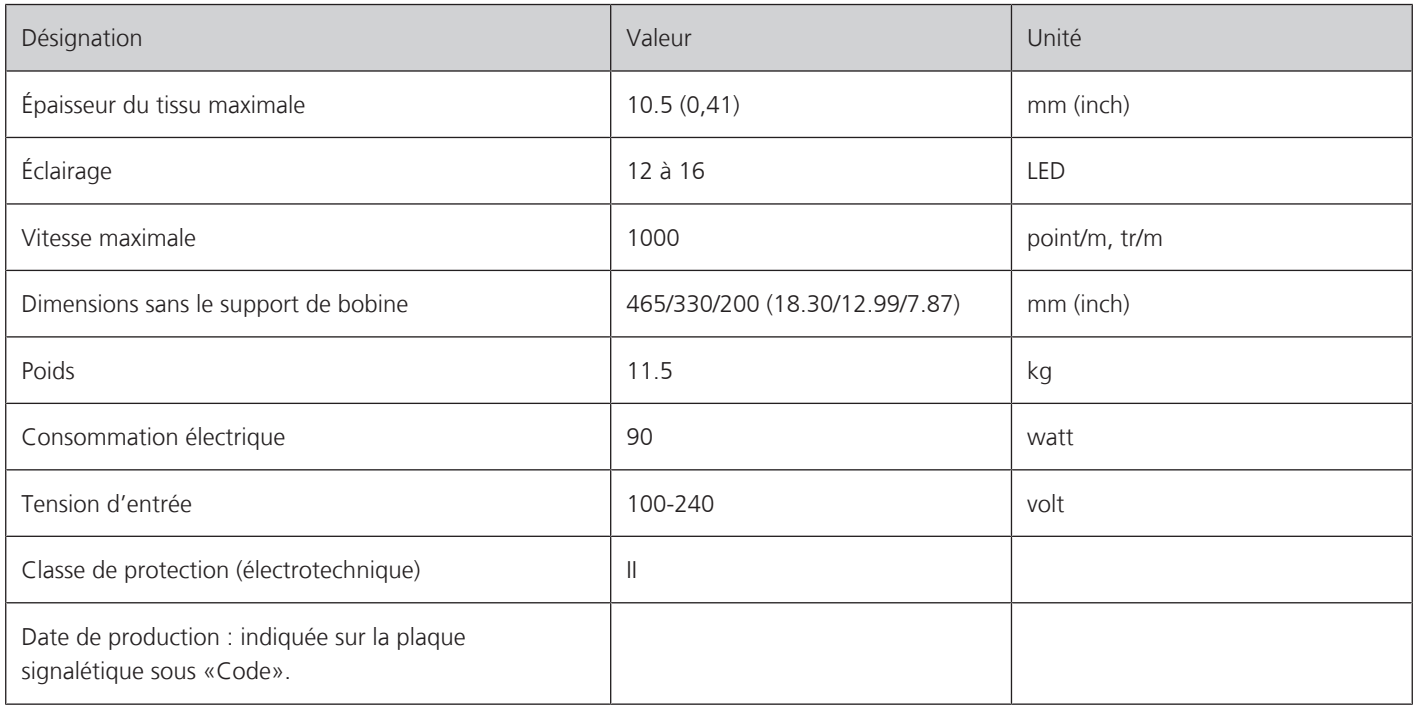

# **18 Aperçu des motifs**

# **18.1 Aperçu des motifs de point**

## **Points utilitaires**

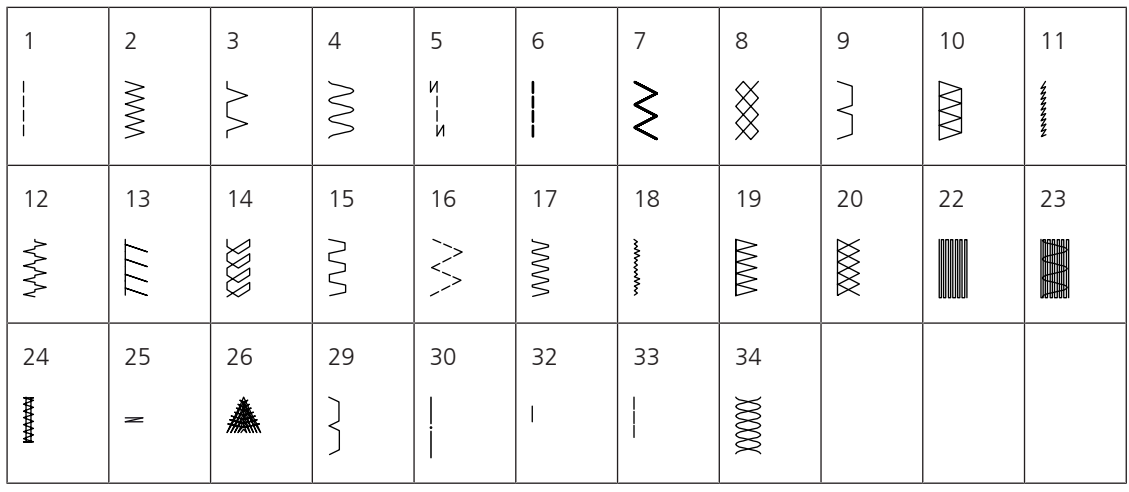

## **Boutonnières**

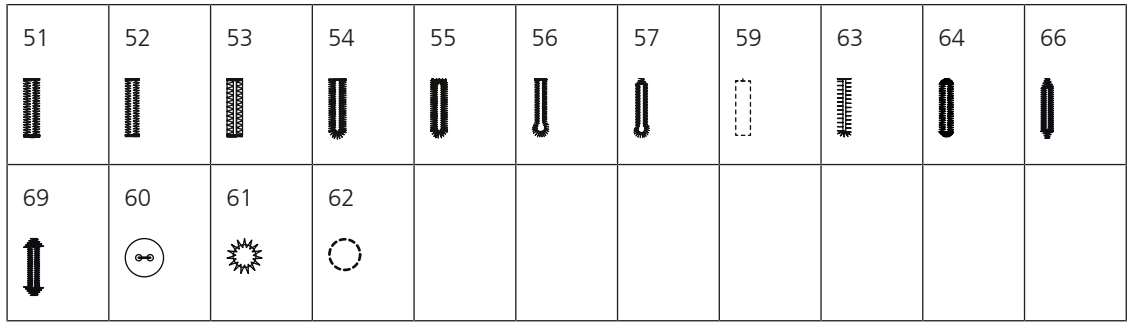

## **Points décoratifs**

Points naturels

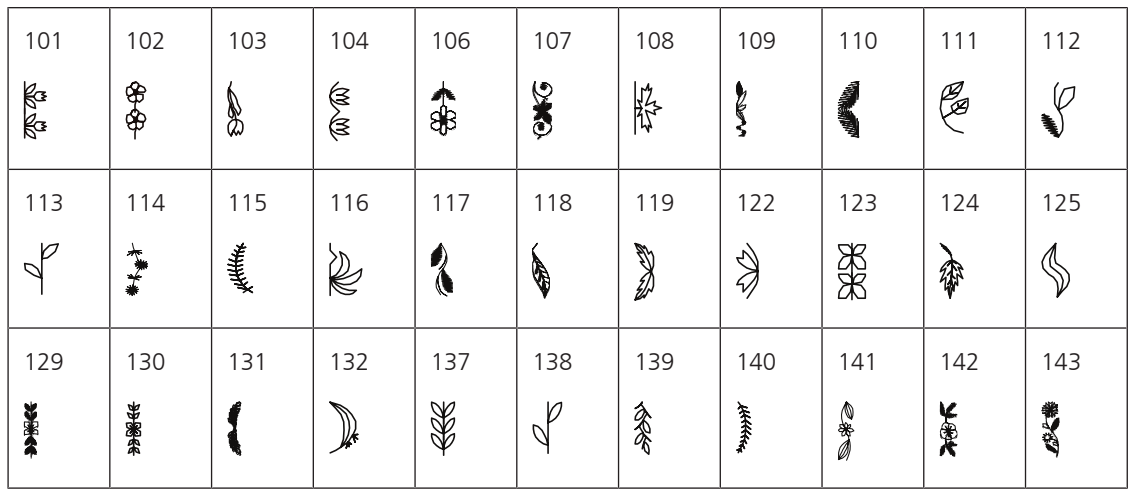

Aperçu des motifs

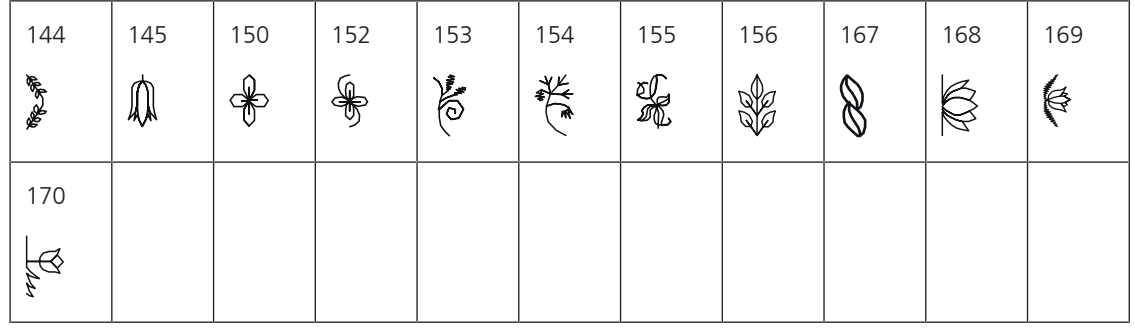

Points de croix

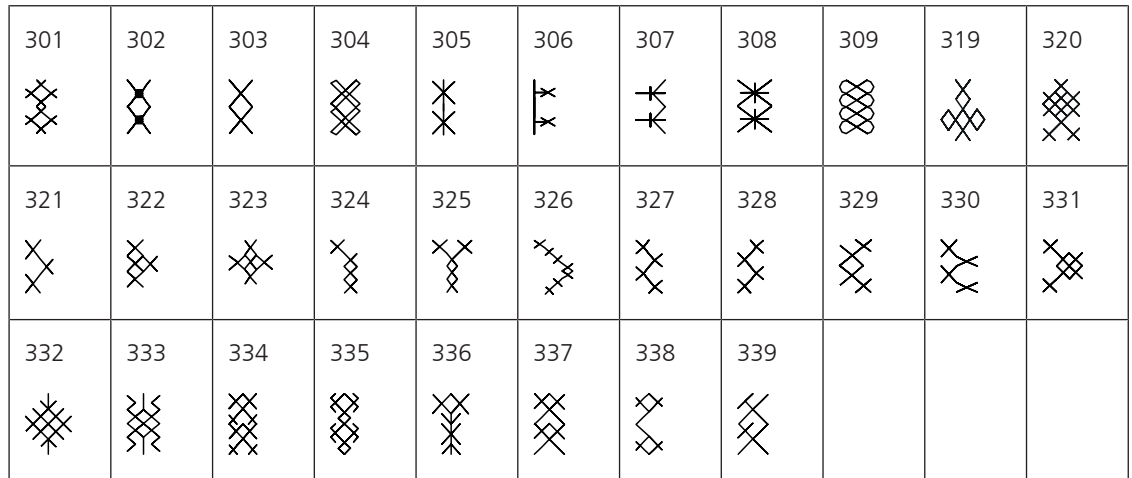

Points satins

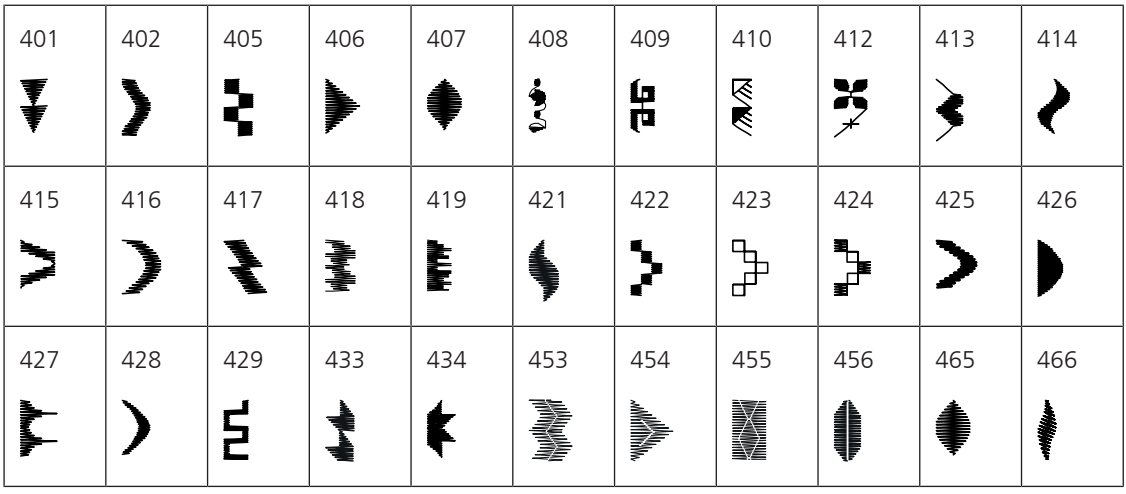

Points géométriques

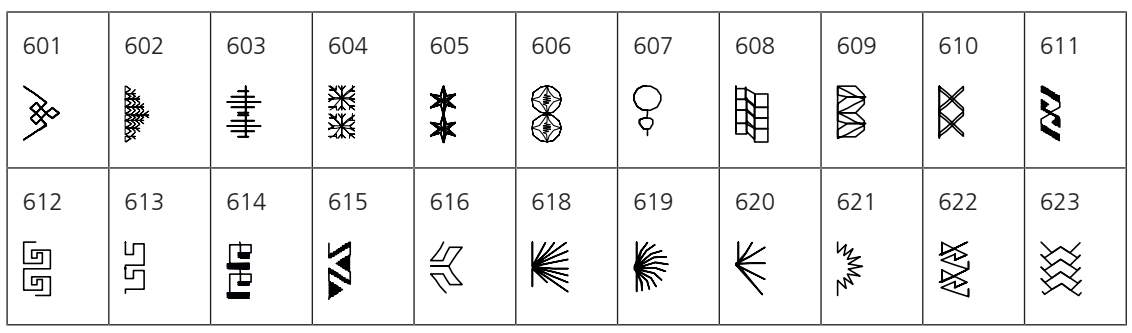

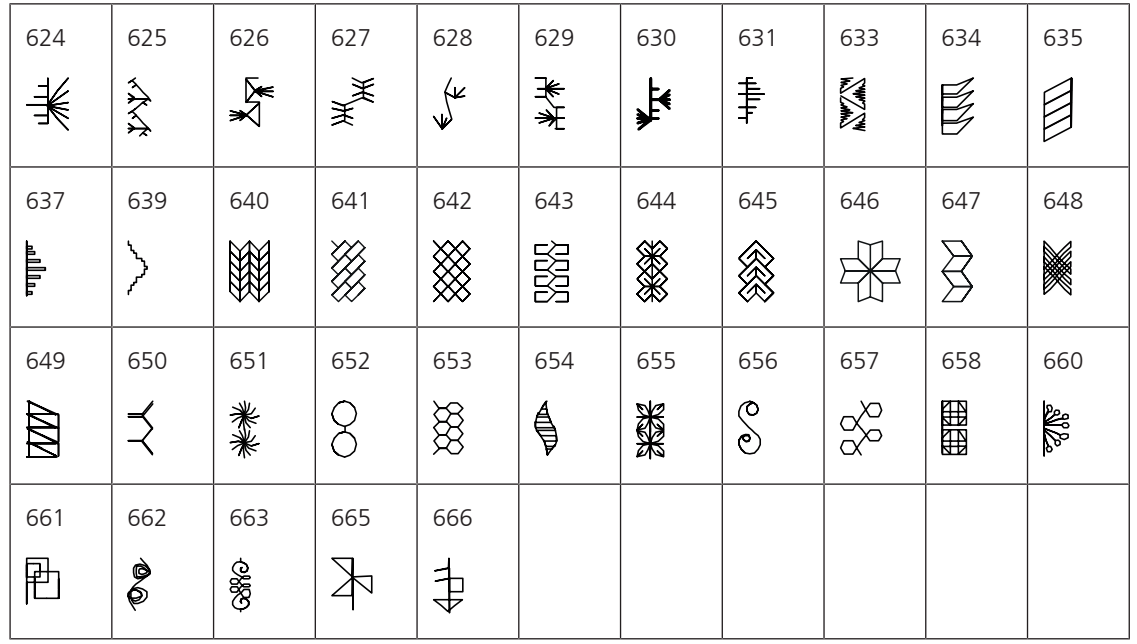

Points de broderie blanche

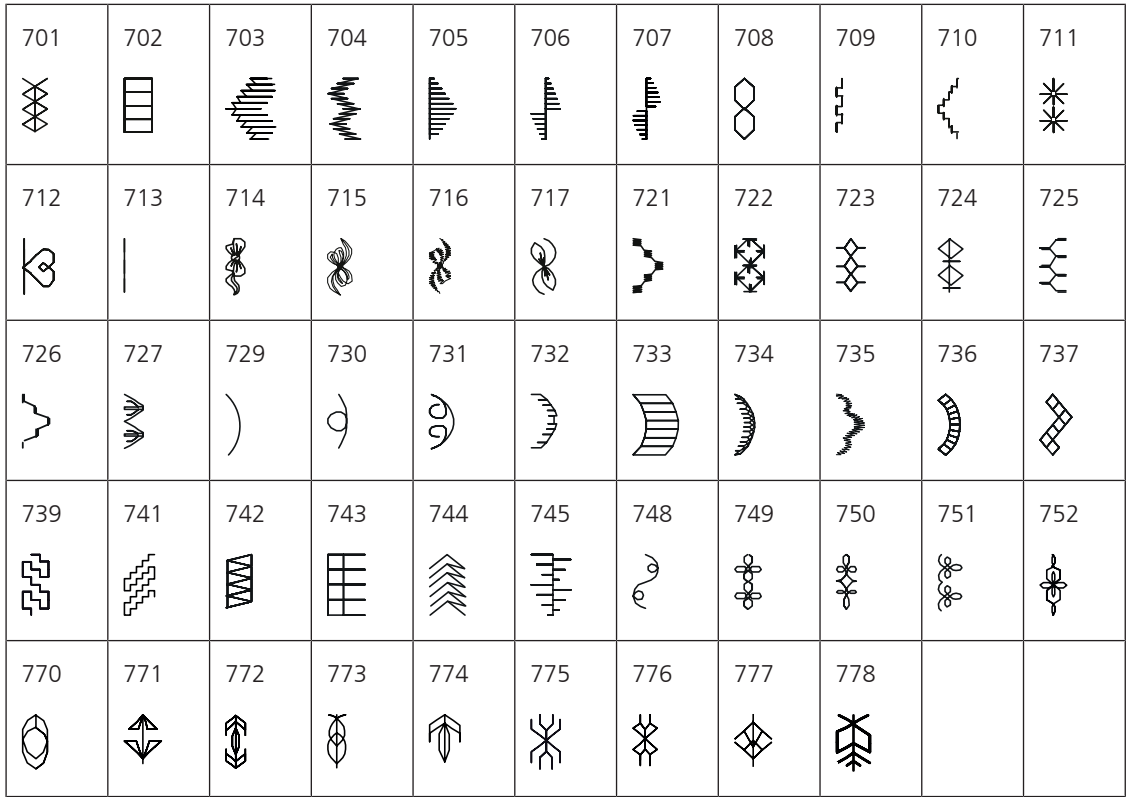

Points ados

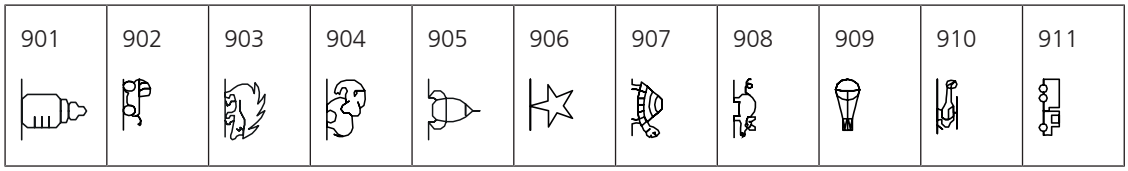
Aperçu des motifs

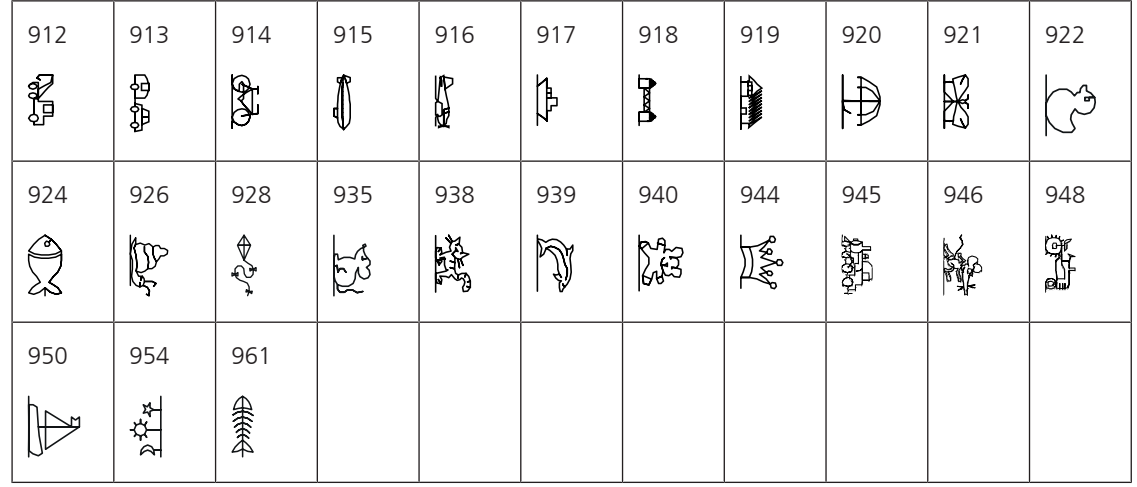

Points quilt

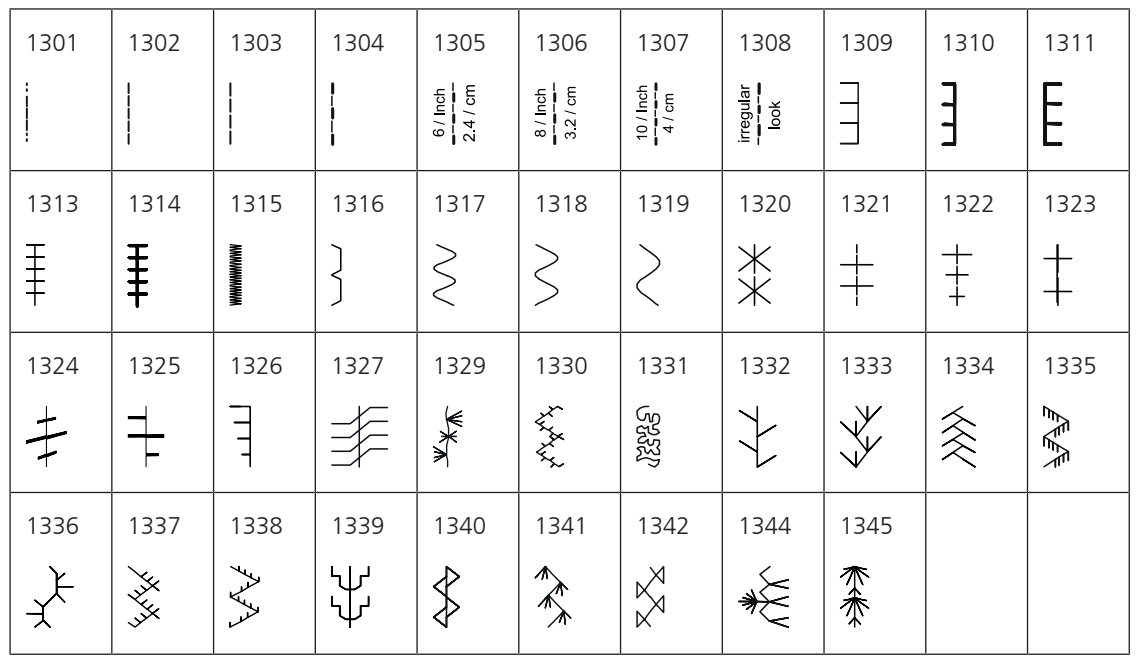

### **18.2 Aperçu des motifs de broderie**

#### **Modifier un motif à broder**

Laissez libre cours à votre créativité. Vous avez à votre disposition un choix très varié de motifs de broderie. Si l'un des pictogrammes suivant est affiché sous le numéro du motif de broderie, se reporter à <http://www.bernina.com/5series> pour de plus amples informations.

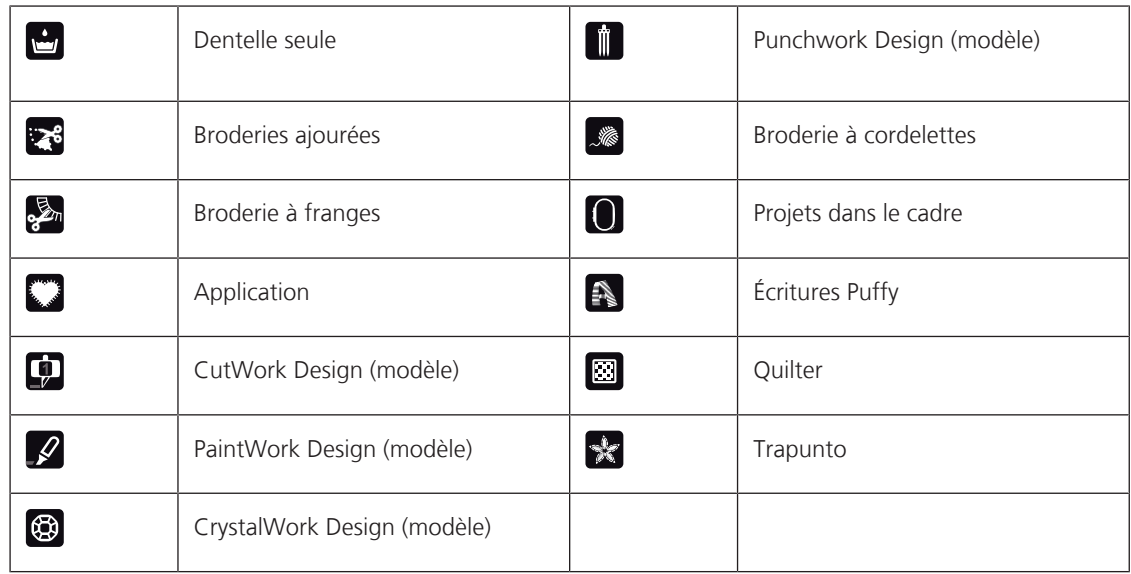

#### **Motif de quilt**

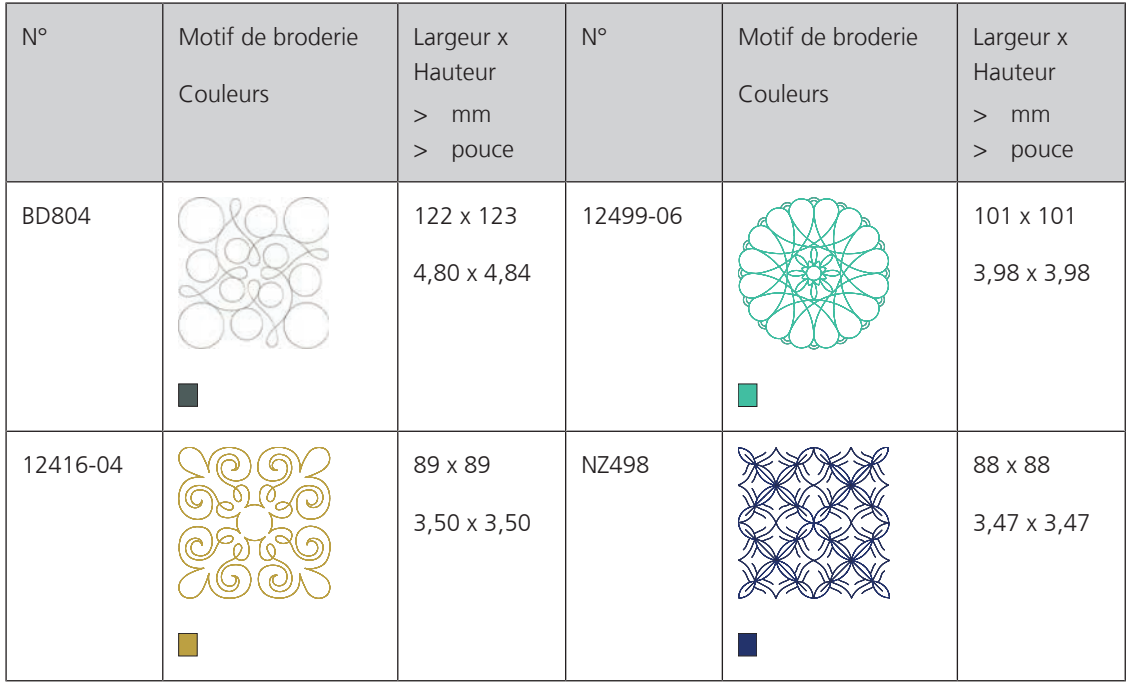

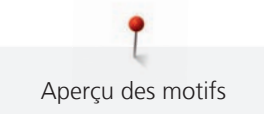

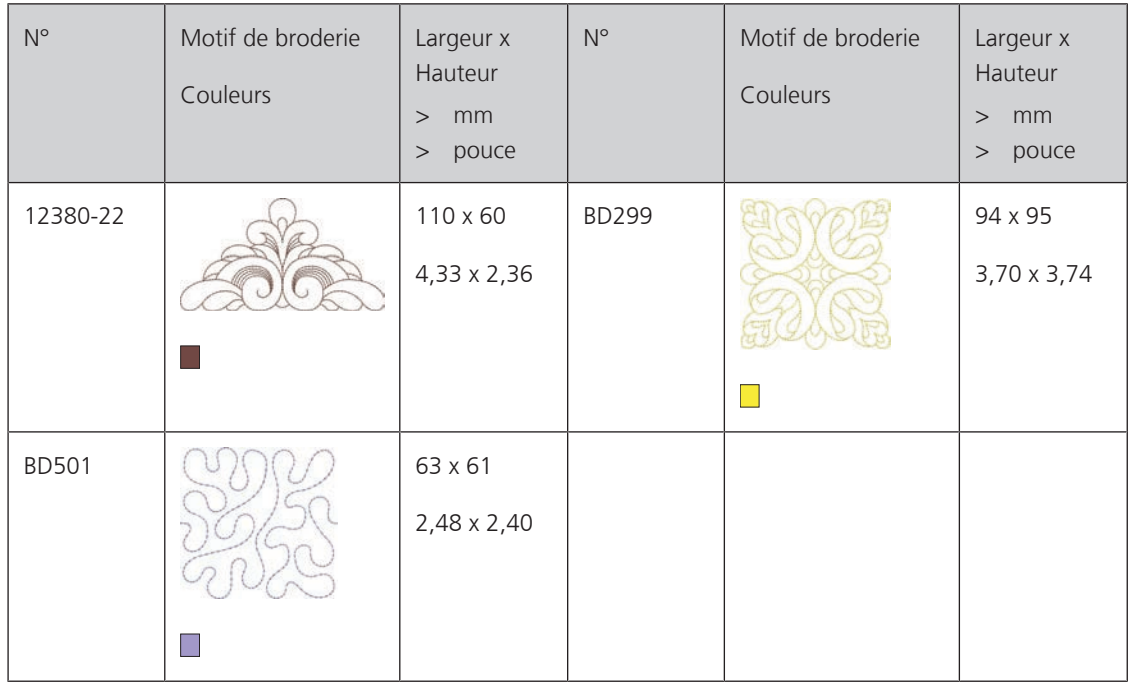

### **Effets décoratifs**

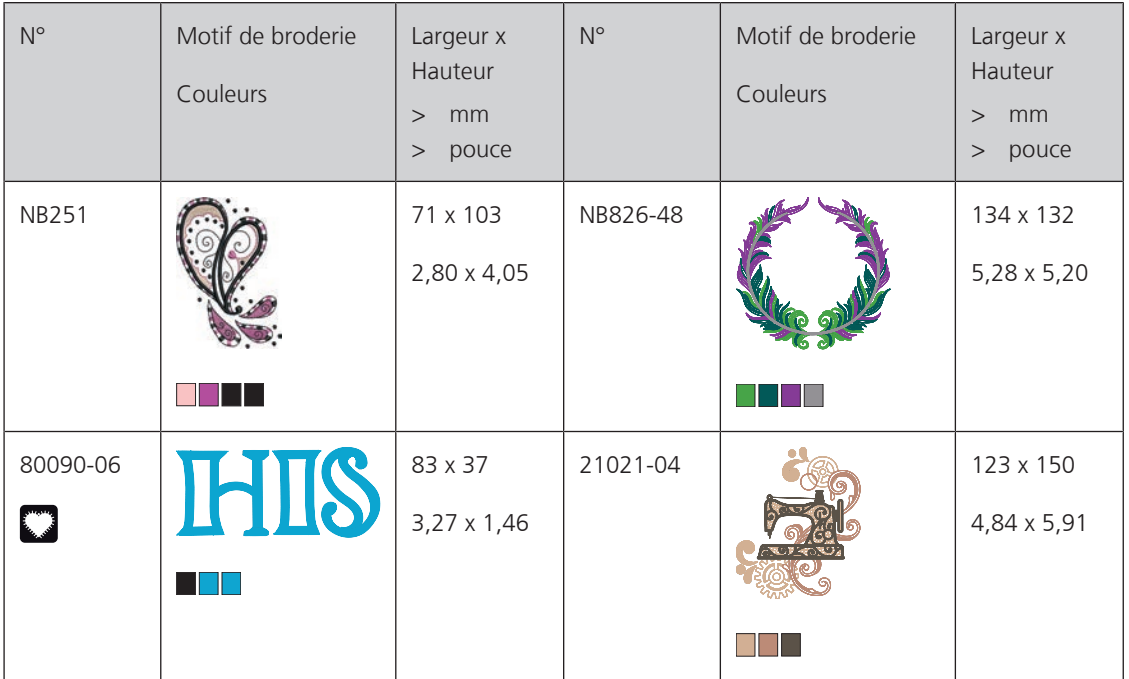

#### **Fleurs**

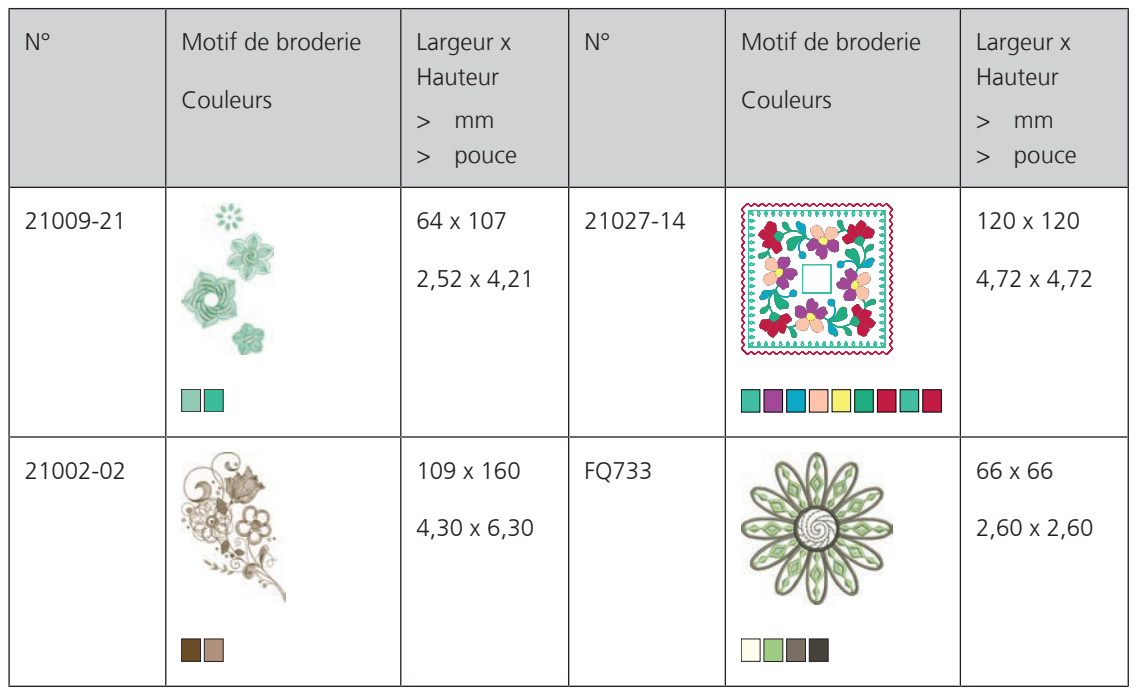

### **Enfants**

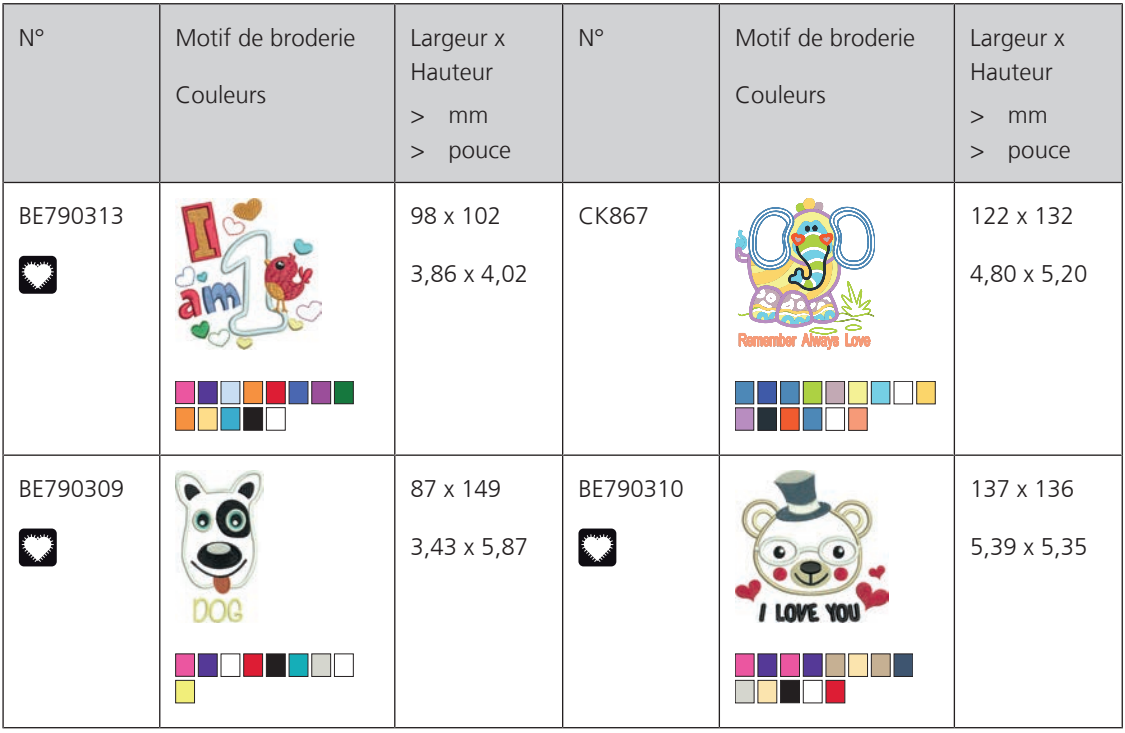

#### **Saisons**

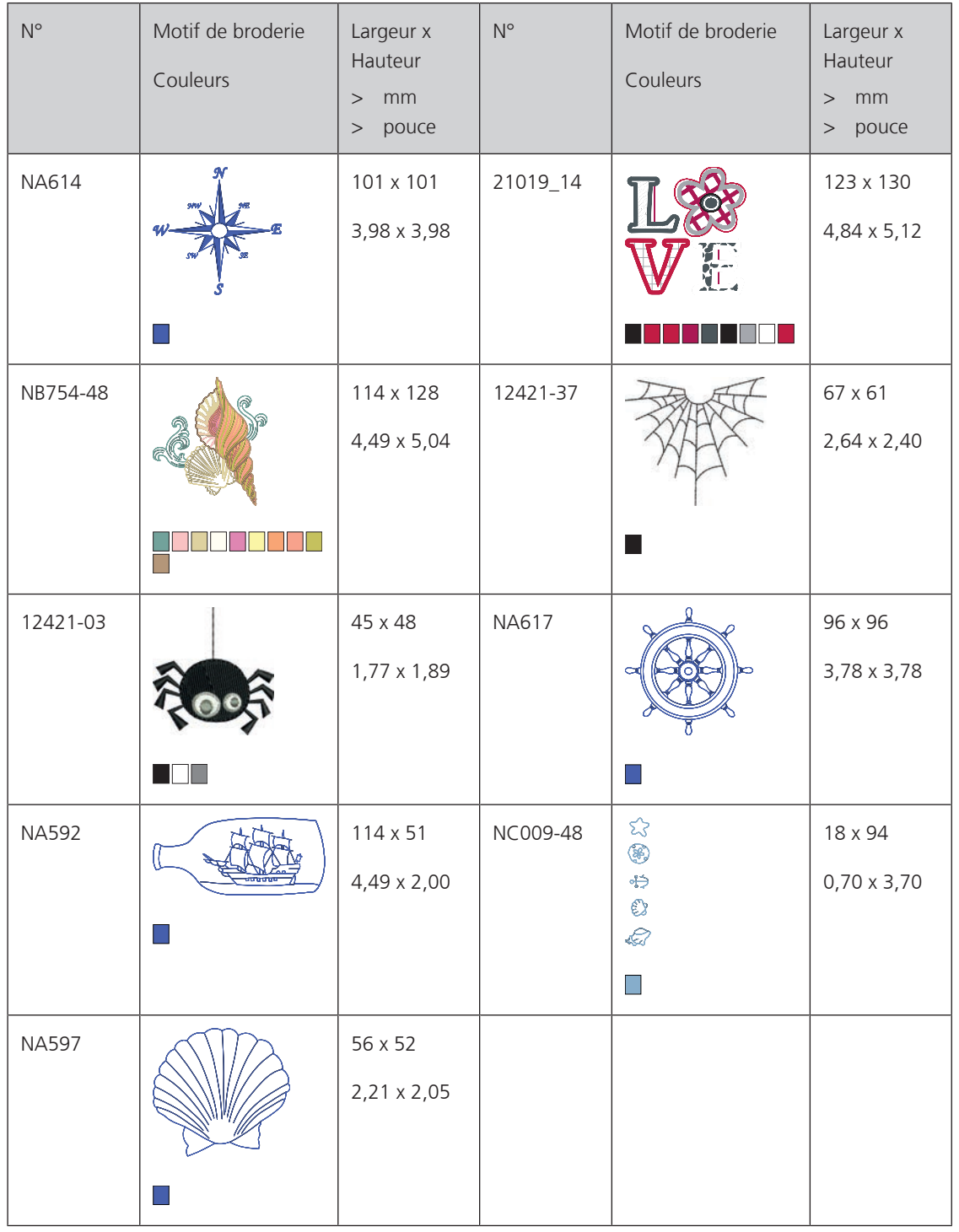

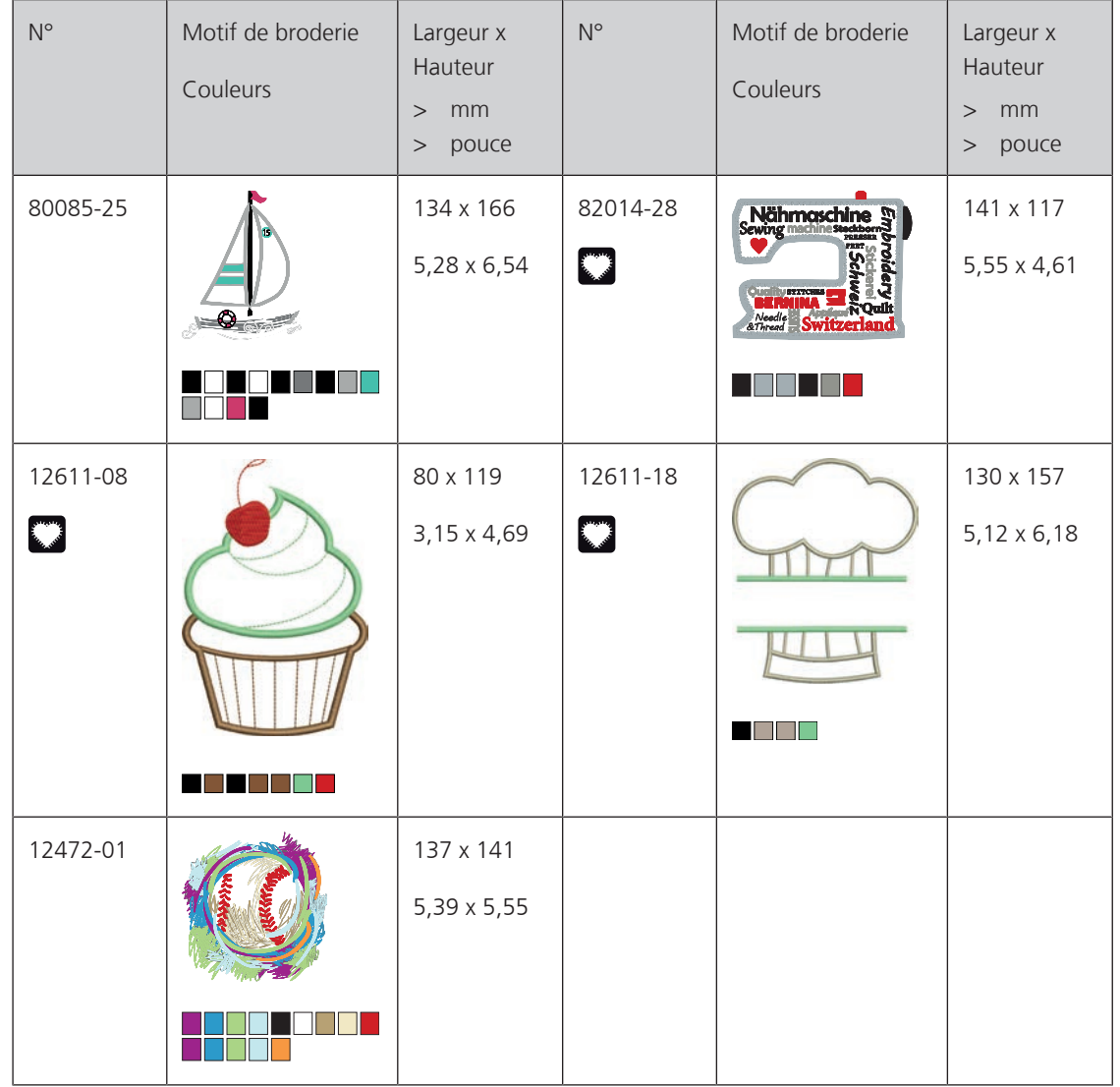

### **Loisirs et sport**

#### **Animaux**

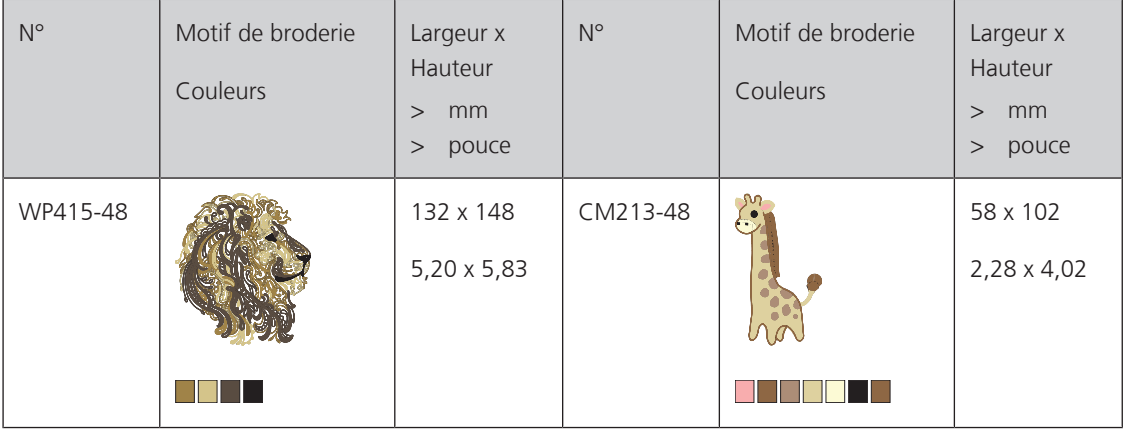

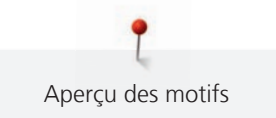

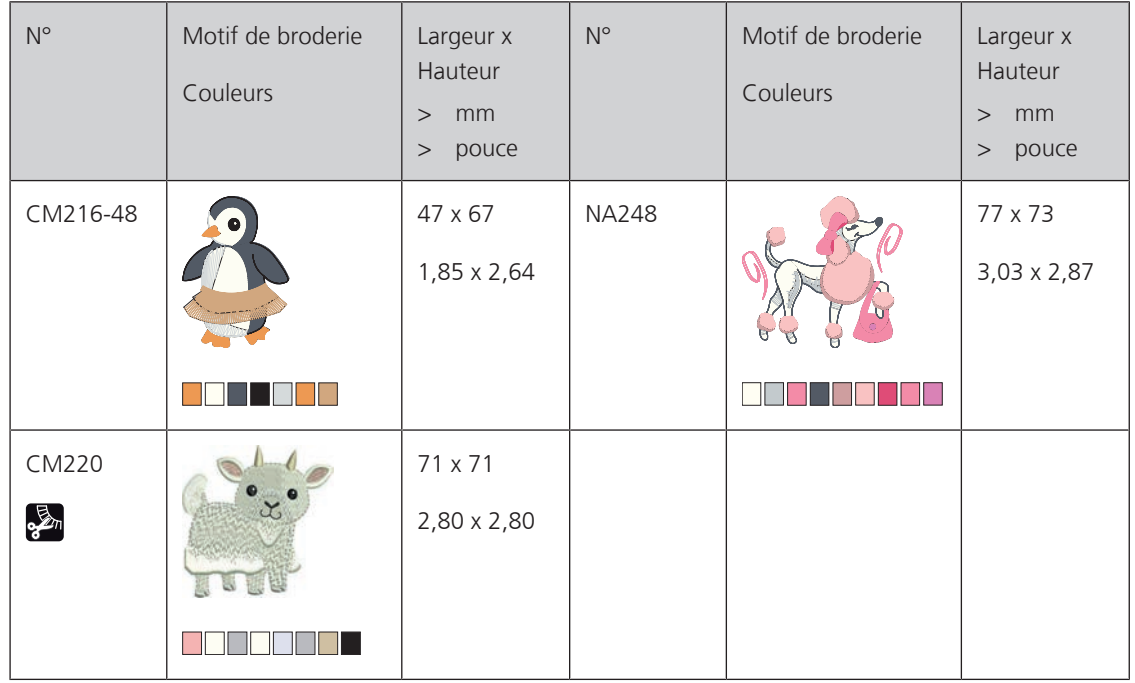

#### **Bordures et dentelle**

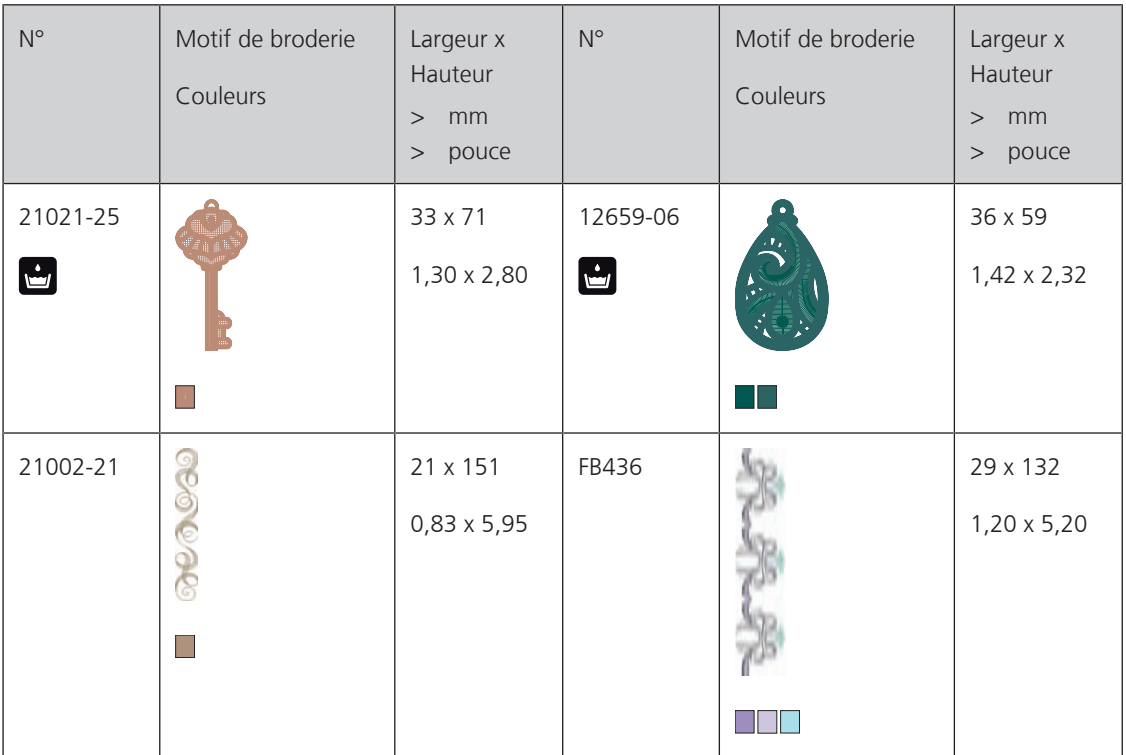

#### **Cadres**

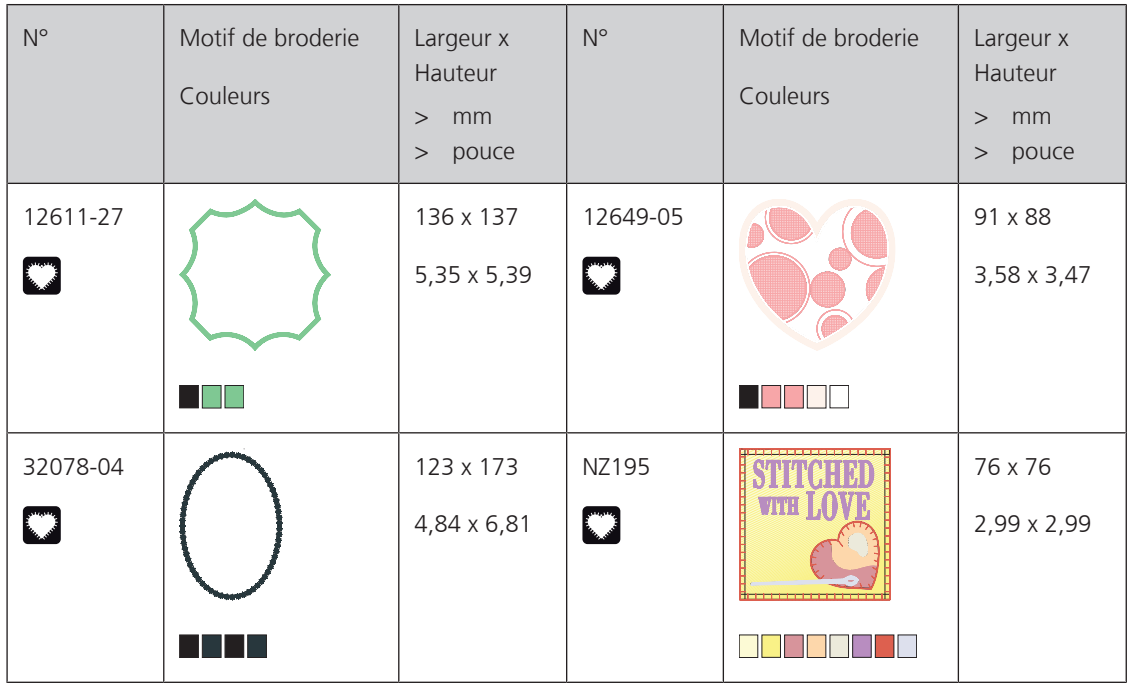

### **Designs avec effets spéciaux**

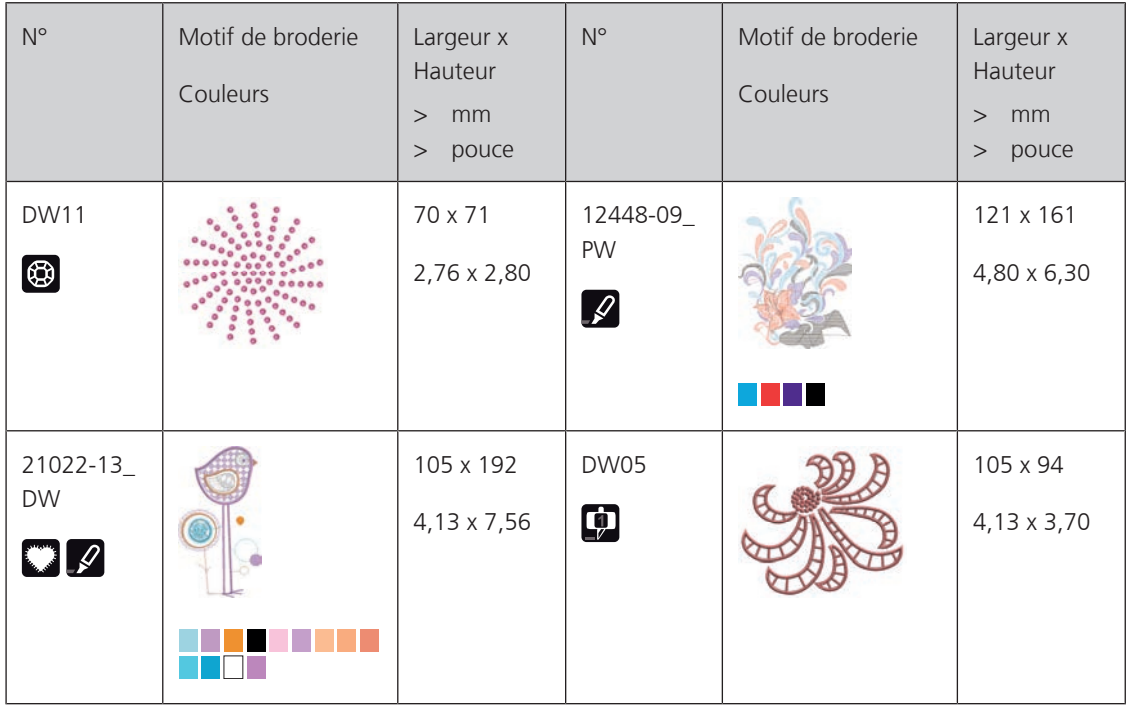

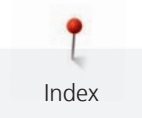

# **A**

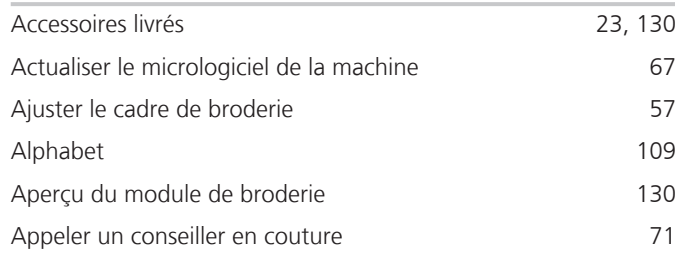

## **B**

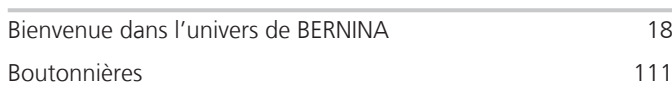

## **C**

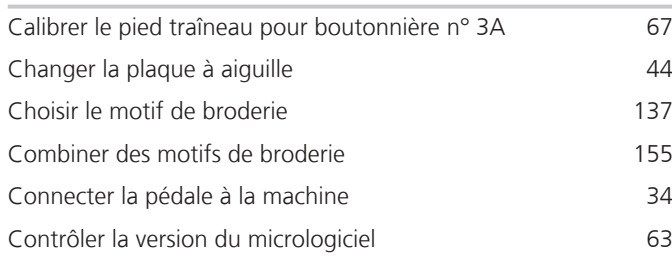

## **D**

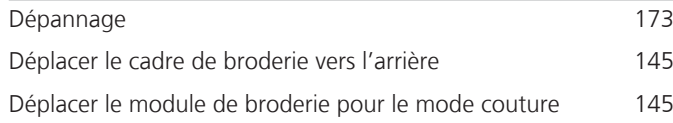

# **E**

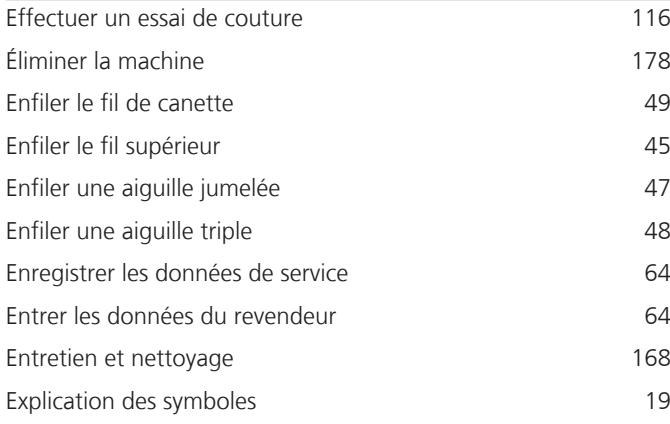

## **F**

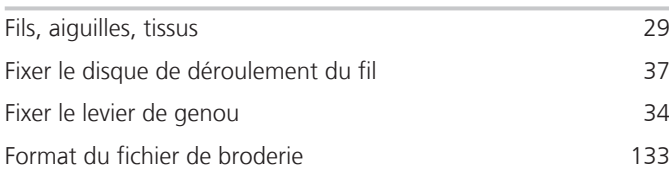

# **G**

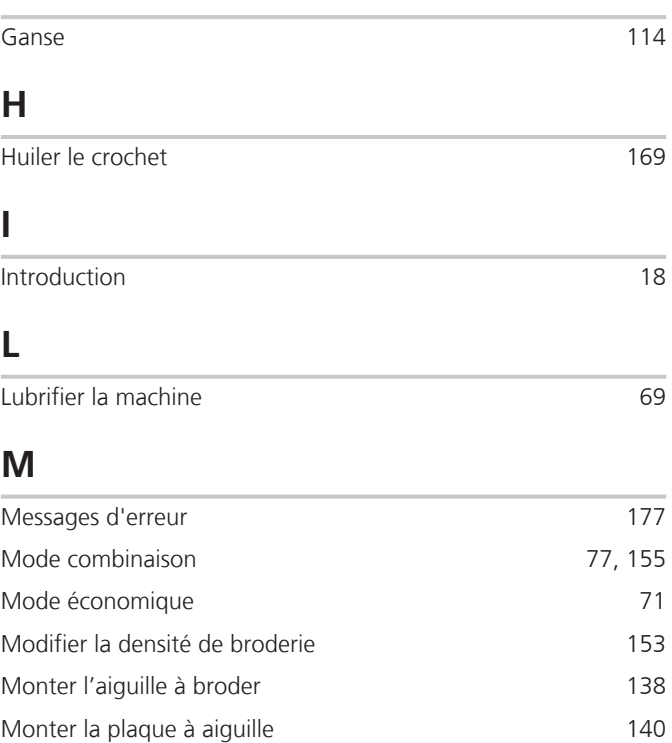

### **N**

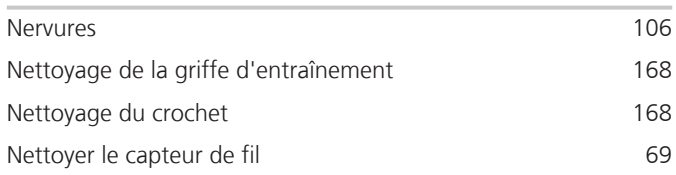

Monter le cadre de broderie  $144$ Monter le pied-de-biche BSR 126

## **O**

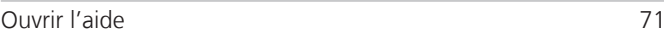

## **P**

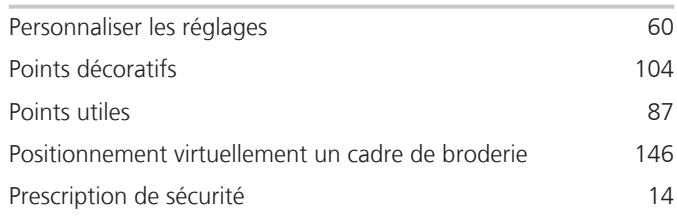

## **Q**

Quilter 123

# **R**

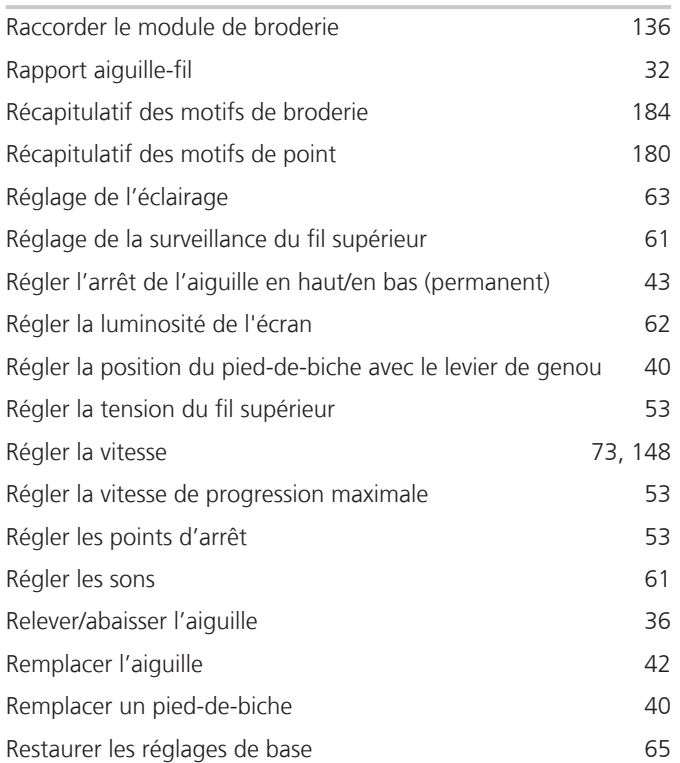

# **S**

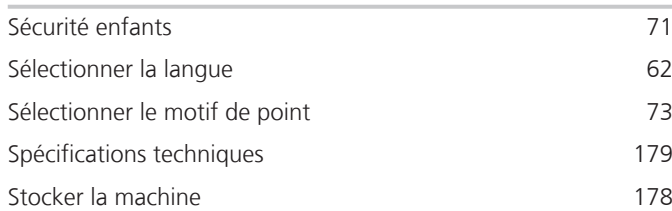

# **T**

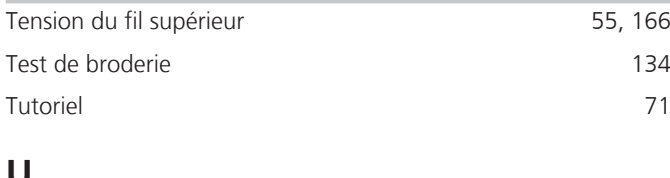

## **U**

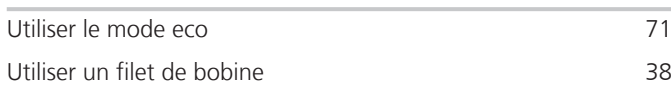